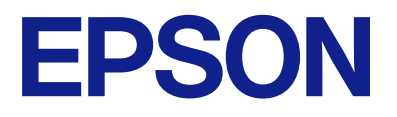

# **WF-C5390 Series Ръководство на потребителя**

**[Печат](#page-84-0)**

**[Поддръжка на принтера](#page-132-0)**

**[Решаване на проблеми](#page-159-0)**

NPD6925-05 BG

# *Съдържание*

#### *[Упътване към това ръководство](#page-5-0)*

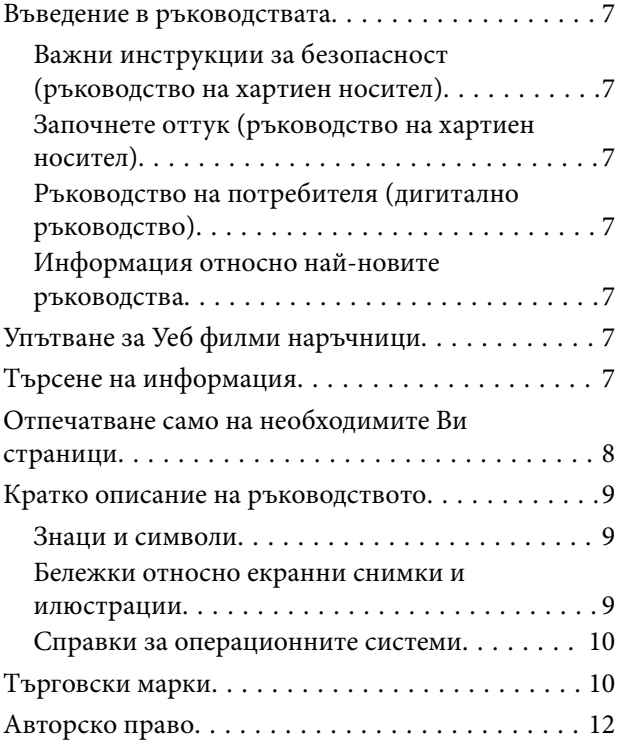

#### *[Важни инструкции](#page-12-0)*

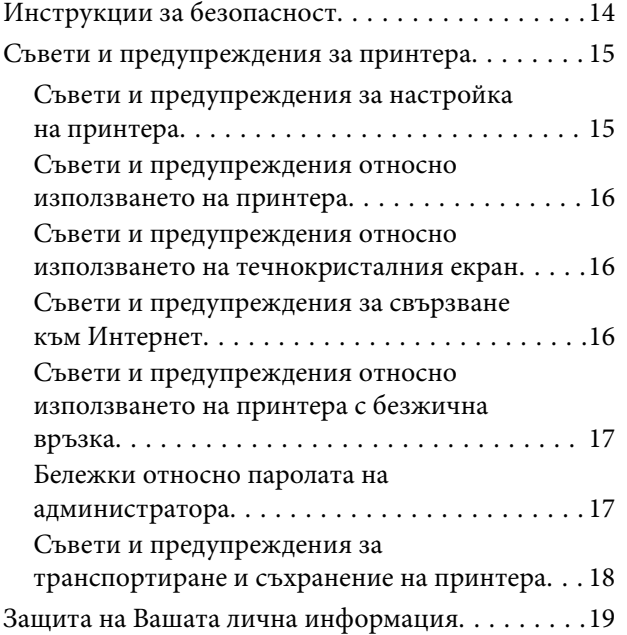

## *[Наименования и функции на](#page-19-0)  [частите](#page-19-0)*

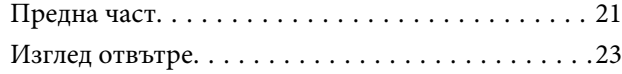

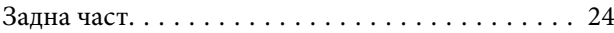

#### *[Упътване за контролния панел](#page-24-0)*

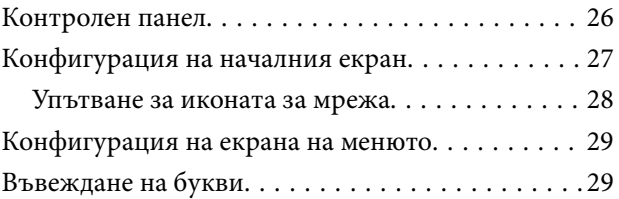

## *[Подготовка на принтера и](#page-30-0)  [извършване на първоначални](#page-30-0)  [настройки](#page-30-0)*

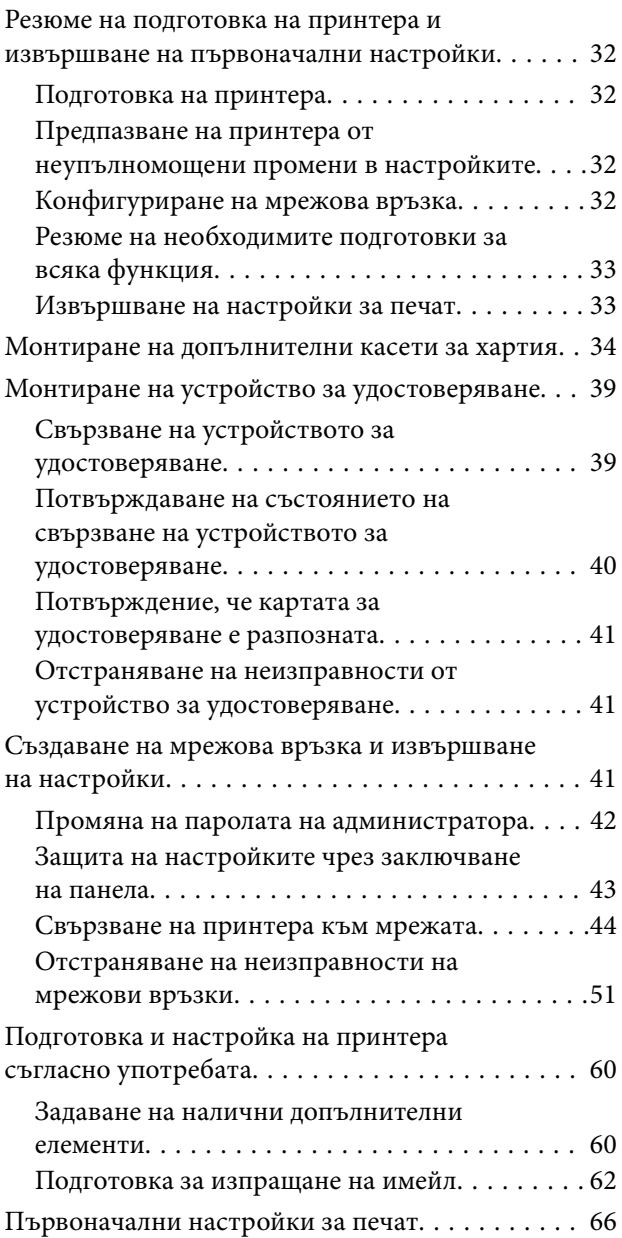

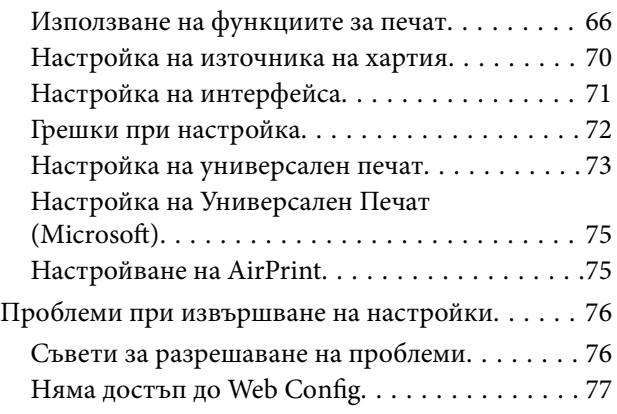

# *[Зареждане на хартия](#page-78-0)*

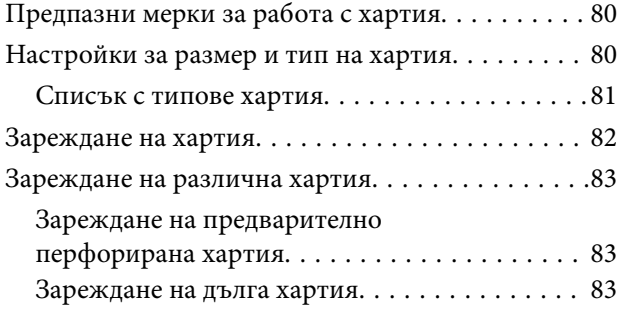

# *[Печат](#page-84-0)*

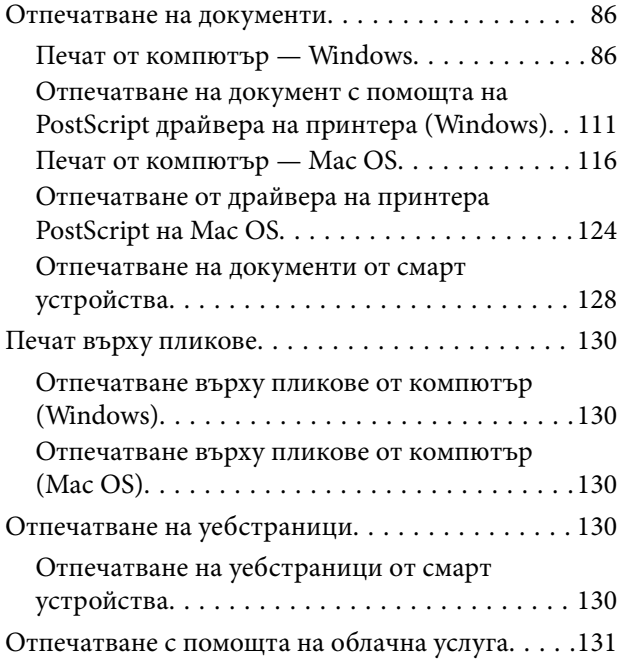

# *[Поддръжка на принтера](#page-132-0)*

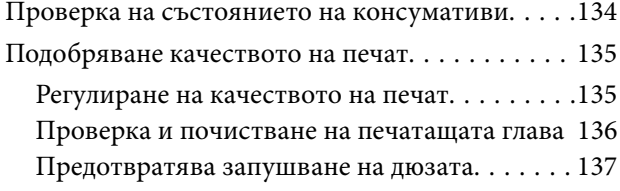

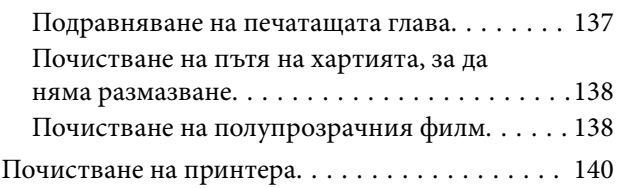

# *[В тези ситуации](#page-141-0)*

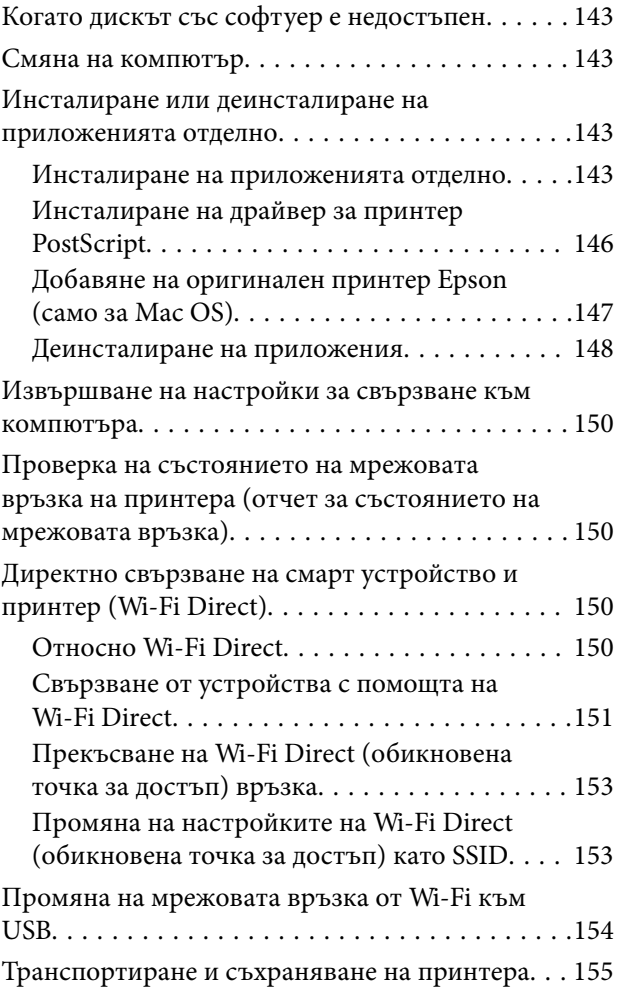

# *[Решаване на проблеми](#page-159-0)*

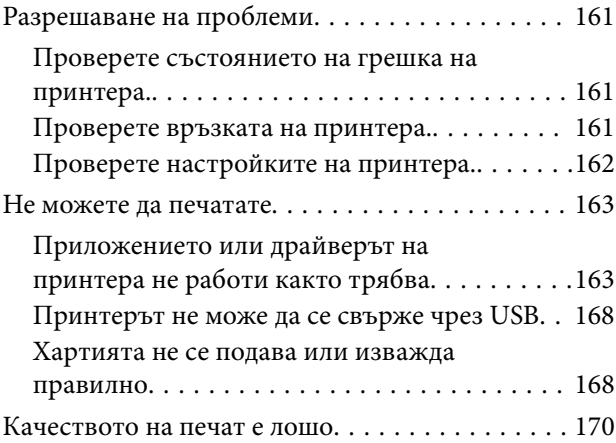

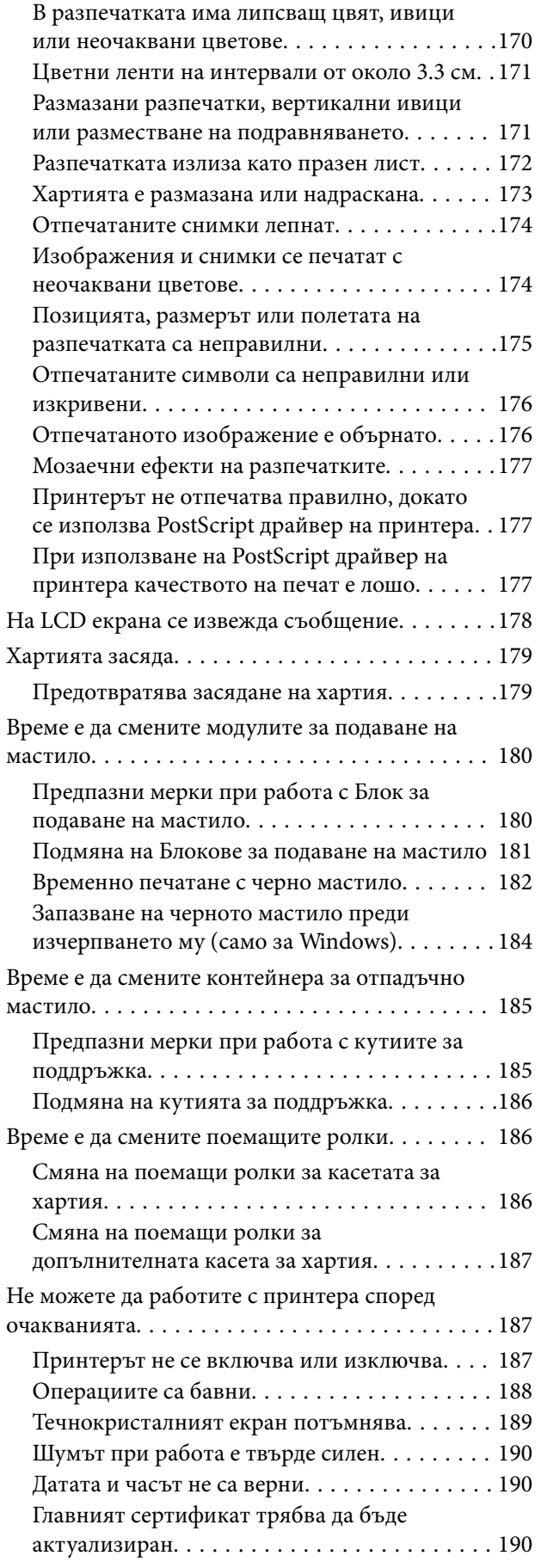

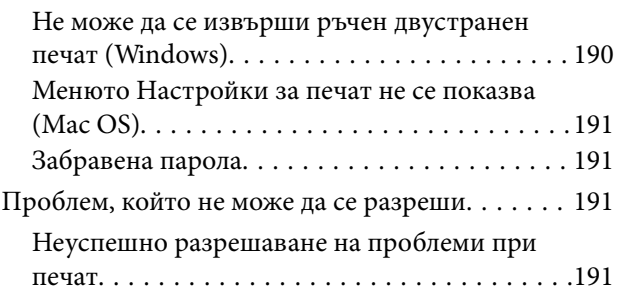

# *[Информация за продукта](#page-192-0)*

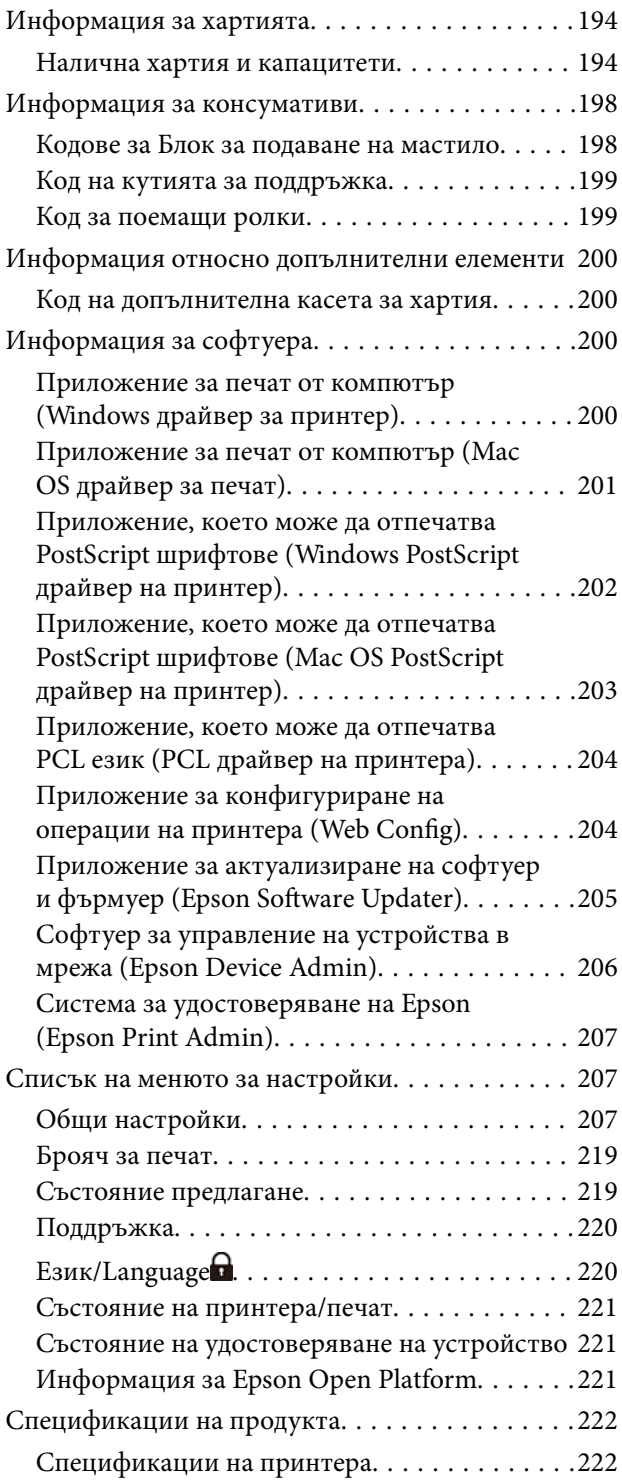

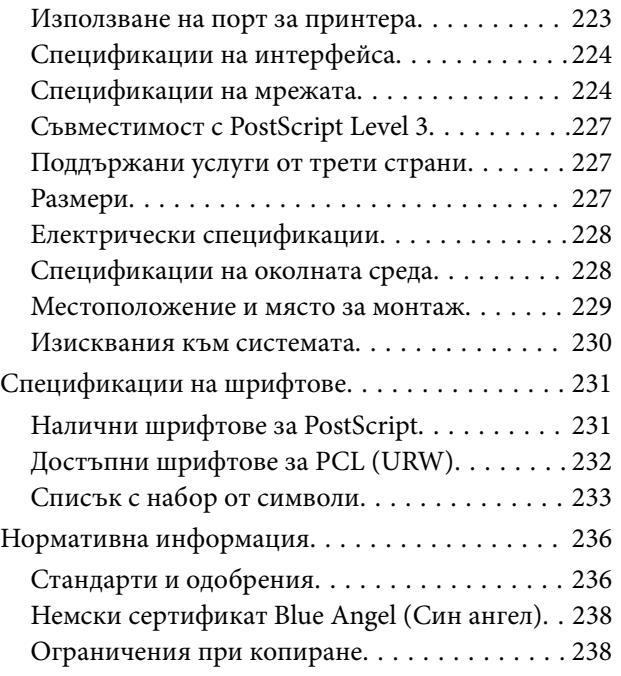

# *[Информация за администратор](#page-239-0)*

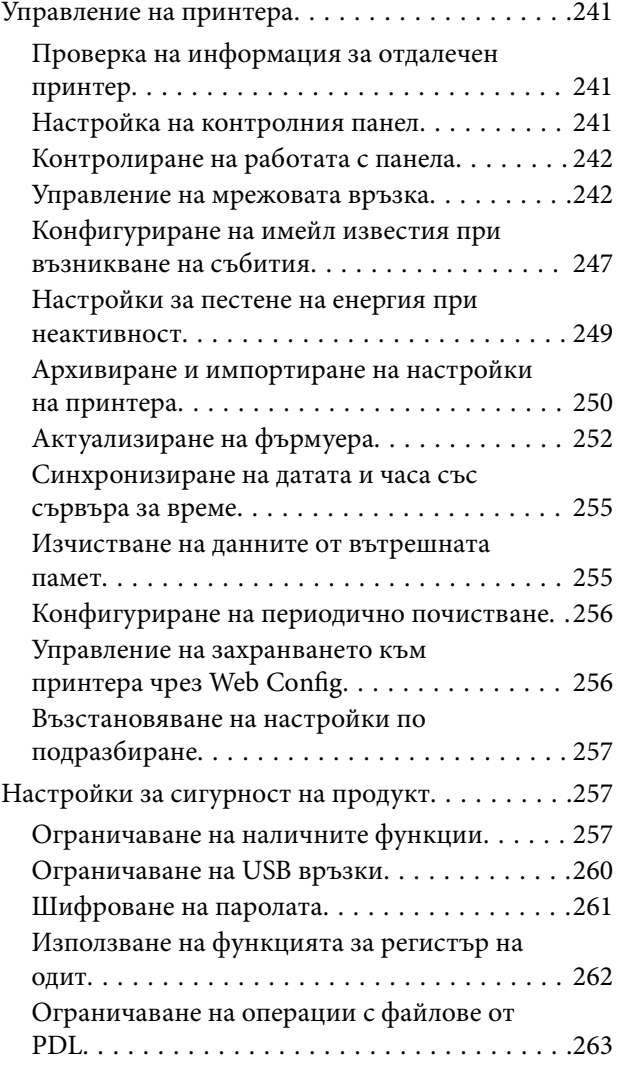

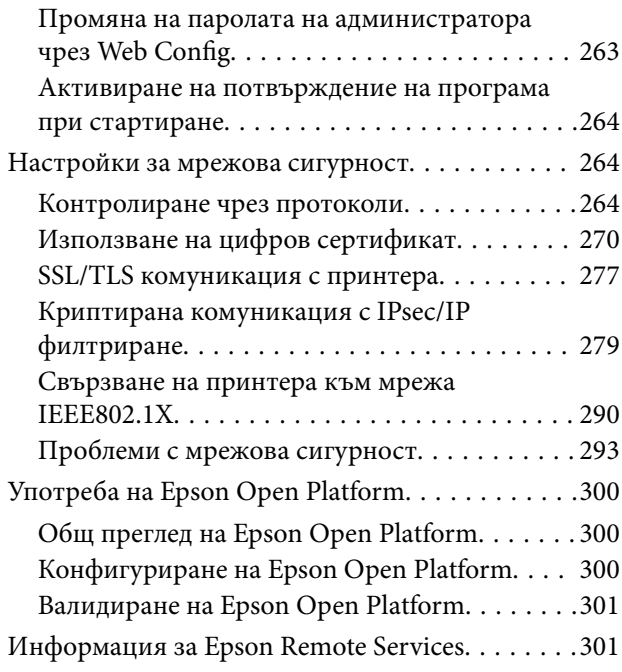

# *[Къде можете да получите помощ](#page-301-0)*

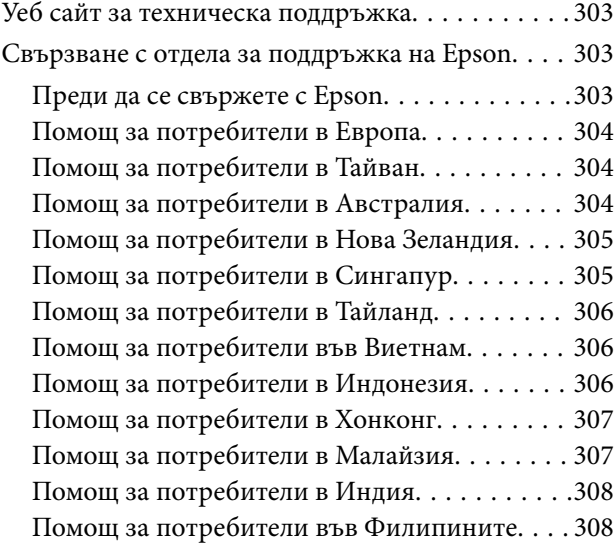

# <span id="page-5-0"></span>**Упътване към това ръководство**

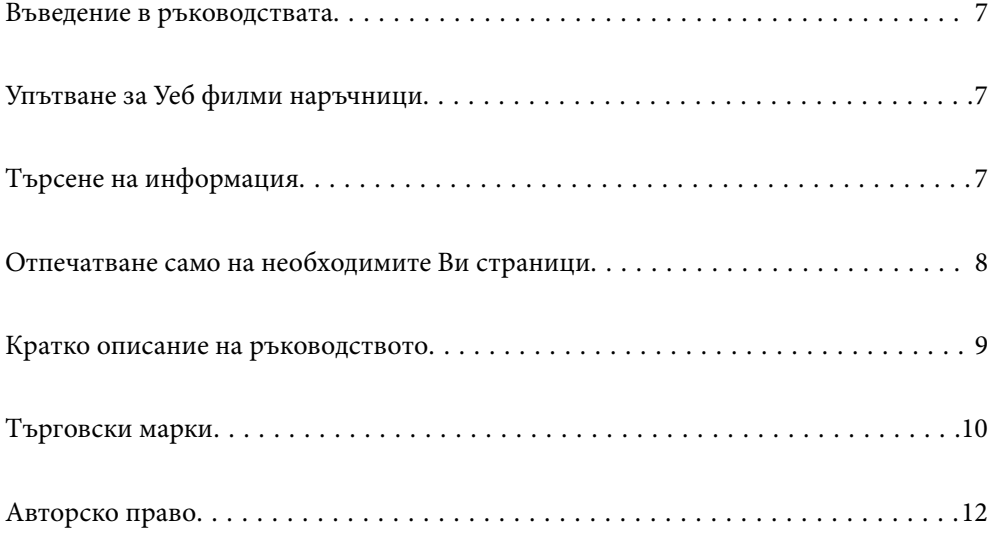

# <span id="page-6-0"></span>**Въведение в ръководствата**

Следните ръководства се доставят заедно с Вашия принтер Epson. Освен ръководствата прочетете и различните видове помощна информация, налична на самия принтер или в приложенията на Epson.

Важни инструкции за безопасност (ръководство на хартиен носител)

Предоставя указания, гарантиращи безопасната употреба на този принтер.

Започнете оттук (ръководство на хартиен носител)

Предоставя информация относно настройката на принтера и инсталирането на софтуера.

Ръководство на потребителя (дигитално ръководство)

Това ръководство. Налично като PDF и уеб ръководство. Осигурява подробна информация и инструкции за използване на принтера и за разрешаване на проблеми.

#### Информация относно най-новите ръководства

❏ Ръководство на хартия

Посетете уебсайта Epson Europe на адрес<http://www.epson.eu/support>или глобалния уебсайт за поддръжка на Epson на адрес <http://support.epson.net/>.

❏ Дигитално ръководство

Посетете следния уеб сайт, въведете името на продукта, след което отидете на **Поддръжка**. <https://epson.sn>

# **Упътване за Уеб филми наръчници**

Можете да гледате Уеб филми наръчници, за да научите как се използва принтерът. Отидете на следния уеб сайт. Съдържанието на Уеб филми наръчници подлежи на промяна без предизвестие.

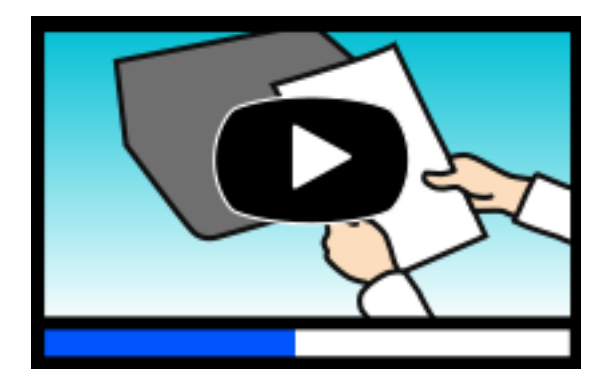

[https://support.epson.net/publist/video.php?model=WF-C5390\\_Series](https://support.epson.net/publist/video.php?model=WF-C5390_Series)

# **Търсене на информация**

PDF ръководството Ви позволява да търсите информация с помощта на ключова дума или да отидете направо до конкретни раздели с помощта на отметките. В този раздел е разяснено как да използвате PDF ръководство, което е било отворено в Adobe Acrobat Reader DC на Вашия компютър.

#### <span id="page-7-0"></span>**Търсене по ключова дума**

Щракнете върху **Редактиране** > **Разширено търсене**. Въведете ключовата дума (текст) за информацията, която искате да намерите, в прозореца за търсене и след това щракнете върху **Търсене**. Резултатите се извеждат във вид на списък. Щракнете върху един от изведените резултати, за да отидете на тази страница.

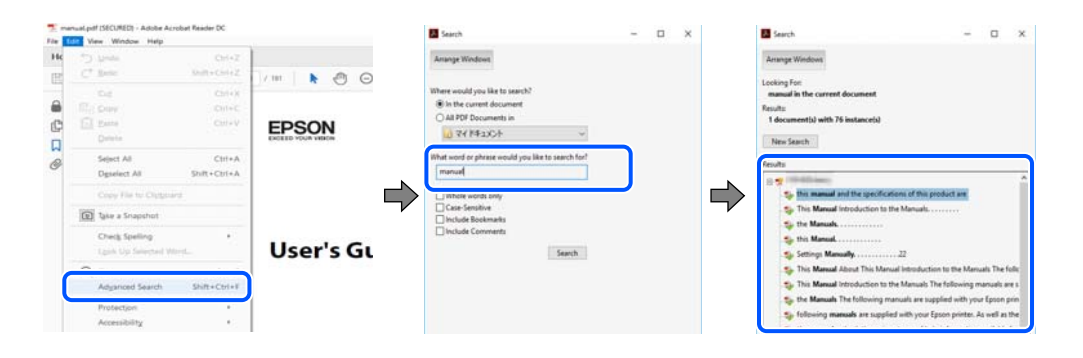

#### **Прескачане директно от отметки**

Щракнете върху дадено заглавие, за да прескочите до тази страница. Щракнете + или >, за да прегледате заглавията от по-ниски нива в този раздел. За да се върнете на предишната страница, извършете следната операция на Вашата клавиатура.

- ❏ Windows: задръжте натиснат **Alt**, след което натиснете **←**.
- ❏ Mac OS: задръжте натиснат клавиша за команда и след това натиснете **←**.

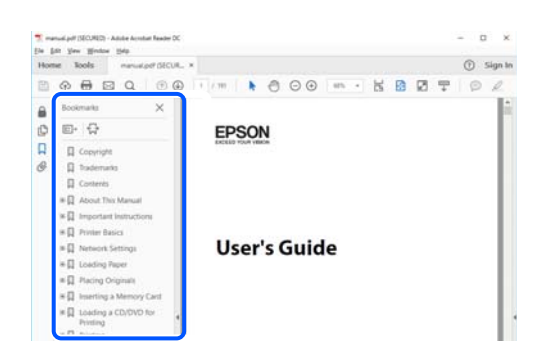

# **Отпечатване само на необходимите Ви страници**

Можете да извличате и отпечатвате само необходимите Ви страници. Щракнете върху **Печат** в менюто **Файл** и след това посочете страниците, които искате да отпечатате в **Страници**, в **Страници за печат**.

❏ За да посочите серия от страници, въведете тире между началната и крайната страница.

Пример: 20-25

<span id="page-8-0"></span>❏ За да посочите страниците, които не са в серия, разделете страниците със запетаи.

Пример: 5, 10, 15

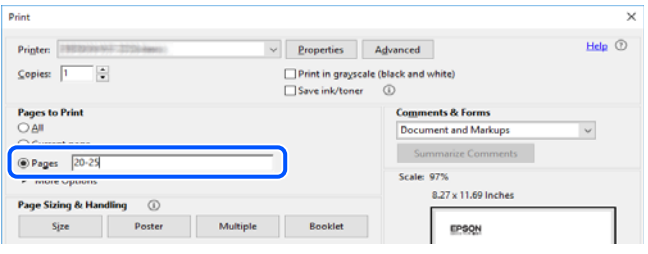

# **Кратко описание на ръководството**

В този раздел е обяснено значението на използваните в това ръководство маркировки и символи, бележки относно описания и референтна информация за операционната система.

#### **Знаци и символи**

#### !*Внимание:*

Инструкции, които трябва да се спазват внимателно, за да се избегнат телесни наранявания.

## **P** Важно:

Инструкции, които трябва да се спазват, за да се избегне повреда на оборудването.

#### *Забележка:*

Предоставя допълнителна и референтна информация.

#### **Още по темата**

& Връзки към свързани раздели.

Осигурява Уеб филми наръчници с инструкции за работа. Вижте препратката със свързана информация.

Елементите на менюто на контролния панел, които са ограничени, когато заключването от администратора е активирано.

#### **Бележки относно екранни снимки и илюстрации**

- ❏ Екранните снимки от драйвера на принтера са от Windows 10 или macOS High Sierra(10.13). Съдържанието, показвано на екраните, варира в зависимост от модела и ситуацията.
- ❏ Илюстрациите, използвани в това ръководство, са само примерни. Въпреки че може да има малки разлики в зависимост от модела, методът на работа е същият.
- ❏ Някои от елементите на менюто на LCD екрана се различават в зависимост от модела и настройките.

<span id="page-9-0"></span>❏ Можете да прочетете QR кода посредством специално приложение за това.

#### **Справки за операционните системи**

#### **Windows**

Употребените в това ръководство термини, като например "Windows 11", "Windows 10", "Windows 8.1", "Windows 8", "Windows 7", "Windows Vista", "Windows XP", "Windows Server 2022", "Windows Server 2019", "Windows Server 2016", "Windows Server 2012 R2", "Windows Server 2012", "Windows Server 2008 R2", "Windows Server 2008", "Windows Server 2003 R2" и "Windows Server 2003" се отнасят за следните операционни системи. В допълнение, "Windows" се отнася към всички версии.

❏ Операционна система Microsoft® Windows® 11

❏ Операционна система Microsoft® Windows® 10

- ❏ Операционна система Microsoft® Windows® 8.1
- ❏ Операционна система Microsoft® Windows® 8
- ❏ Операционна система Microsoft® Windows® 7
- ❏ Операционна система Microsoft® Windows Vista®
- ❏ Операционна система Microsoft® Windows® XP
- ❏ Операционна система Microsoft® Windows® XP Professional x64 Edition
- ❏ Операционна система Microsoft® Windows Server® 2022
- ❏ Операционна система Microsoft® Windows Server® 2019
- ❏ Операционна система Microsoft® Windows Server® 2016
- ❏ Операционна система Microsoft® Windows Server® 2012 R2
- ❏ Операционна система Microsoft® Windows Server® 2012
- ❏ Операционна система Microsoft® Windows Server® 2008 R2
- ❏ Операционна система Microsoft® Windows Server® 2008
- ❏ Операционна система Microsoft® Windows Server® 2003 R2
- ❏ Операционна система Microsoft® Windows Server® 2003

#### **Mac OS**

В настоящото ръководство "Mac OS" се отнася до Mac OS X 10.9.5 или по-нови версии, както и до macOS 11 или по-нови версии.

# **Търговски марки**

- ❏ Microsoft®, Windows®, Windows Server®, and Windows Vista® are registered trademarks of Microsoft Corporation.
- ❏ Apple, Mac, macOS, OS X, Bonjour, ColorSync, Safari, AirPrint, iPad, iPhone, iPod touch, TrueType, and iBeacon are trademarks of Apple Inc., registered in the U.S. and other countries.
- ❏ Use of the Works with Apple badge means that an accessory has been designed to work specifically with the technology identified in the badge and has been certified by the developer to meet Apple performance standards.
- ❏ Chrome, Chrome OS, Google Play and Android are trademarks of Google LLC.
- ❏ Albertus, Arial, Coronet, Gill Sans, Joanna and Times New Roman are trademarks of The Monotype Corporation registered in the United States Patent and Trademark Office and may be registered in certain jurisdictions.
- ❏ ITC Avant Garde Gothic, ITC Bookman, Lubalin Graph, Mona Lisa, ITC Symbol, Zapf Chancery and Zapf Dingbats are trademarks of International Typeface Corporation registered in the U.S. Patent and Trademark Office and may be registered in certain other jurisdictions.
- ❏ Clarendon, Eurostile and New Century Schoolbook are trademarks of Linotype GmbH registered in the U.S. Patent and Trademark Office and may be registered in certain other jurisdictions.
- ❏ Wingdings is a registered trademark of Microsoft Corporation in the United States and other countries.
- ❏ CG Omega, CG Times, Garamond Antiqua, Garamond Halbfett, Garamond Kursiv, Garamond Halbfett Kursiv are trademarks of Monotype Imaging, Inc. and may be registered in certain jurisdictions.
- ❏ Antique Olive is a trademark of M. Olive.
- ❏ Marigold and Oxford are trademarks of AlphaOmega Typography.
- ❏ Helvetica, Optima, Palatino, Times and Univers are trademarks of Linotype Corp. registered in the U.S. Patent and Trademark Office and may be registered in certain other jurisdictions in the name of Linotype Corp. or its licensee Linotype GmbH.
- ❏ ITC Avant Garde Gothic, Bookman, Zapf Chancery and Zapf Dingbats are trademarks of International Typeface Corporation registered in the United States Patent and Trademark Office and may be registered in certain jurisdictions.
- ❏ PCL is a trademark of Hewlett-Packard Company.
- ❏ Adobe, Acrobat, Photoshop, PostScript®3™, and Reader are either registered trademarks or trademarks of Adobe in the United States and/or other countries.
- ❏ Arcfour

This code illustrates a sample implementation of the Arcfour algorithm.

Copyright © April 29, 1997 Kalle Kaukonen. All Rights Reserved.

Redistribution and use in source and binary forms, with or without modification, are permitted provided that this copyright notice and disclaimer are retained.

THIS SOFTWARE IS PROVIDED BY KALLE KAUKONEN AND CONTRIBUTORS ''AS IS'' AND ANY EXPRESS OR IMPLIED WARRANTIES, INCLUDING, BUT NOT LIMITED TO, THE IMPLIED WARRANTIES OF MERCHANTABILITY AND FITNESS FOR A PARTICULAR PURPOSE ARE DISCLAIMED. IN NO EVENT SHALL KALLE KAUKONEN OR CONTRIBUTORS BE LIABLE FOR ANY DIRECT, INDIRECT, INCIDENTAL, SPECIAL, EXEMPLARY, OR CONSEQUENTIAL DAMAGES (INCLUDING, BUT NOT LIMITED TO, PROCUREMENT OF SUBSTITUTE GOODS OR SERVICES; LOSS OF USE, DATA, OR PROFITS; OR BUSINESS INTERRUPTION) HOWEVER CAUSED AND ON ANY THEORY OF LIABILITY, WHETHER IN CONTRACT, STRICT LIABILITY, OR TORT (INCLUDING NEGLIGENCE OR OTHERWISE) ARISING IN ANY WAY OUT OF THE USE OF THIS SOFTWARE, EVEN IF ADVISED OF THE POSSIBILITY OF SUCH DAMAGE.

- ❏ QR Code is a registered trademark of DENSO WAVE INCORPORATED in Japan and other countries.
- ❏ Firefox is a trademark of the Mozilla Foundation in the U.S. and other countries.
- ❏ The Mopria™ word mark and the Mopria™ Logo are registered and/or unregistered trademarks of Mopria Alliance, Inc. in the United States and other countries. Unauthorized use is strictly prohibited.

<span id="page-11-0"></span>❏ microSDHC Logo is a trademark of SD-3C, LLC.

Забележка: microSDHC е вградена в продукта и не може да бъде отстранена.

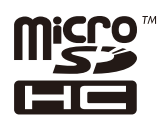

❏ Обща бележка: Другите имена на продукти, които се използват тук, са само за информация и е възможно да са търговски марки на съответните собственици.Epson не разполага с никакви права над тези марки.

# **Авторско право**

Никоя част от тази публикация не може да се възпроизвежда, съхранява в система за обработка или да се прехвърля под каквато и да е форма или с каквито и да е средства — електронни, механични, фотокопиране, записване или по друг начин — без предварителното писмено разрешение от Seiko Epson Corporation. Не се поема никаква патентна отговорност по отношение на употребата на съдържащата се тук информация. Не се поема отговорност за повреди, дължащи се на използването на информацията тук. Информацията в настоящия документ е предназначена само за използване с този продукт на Epson. Epson не носи отговорност за използването на тази информация по отношение на други продукти.

Нито Seiko Epson Corporation, нито нейните свързани дружества носят отговорност към купувача на този продукт или към трети страни за щети, загуби или разходи, понесени от купувача или от трети страни, в резултат на инцидент, неправилна употреба или злоупотреба с този продукт, или неупълномощени модификации, ремонти или промени на този продукт, или (с изключение на САЩ) липса на стриктно спазване на инструкциите за експлоатация и поддръжка на Seiko Epson Corporation.

Seiko Epson Corporation и нейните филиали не носят отговорност за повреди или проблеми, възникнали от употребата на каквато и да е опция или консумативи, различни от указаните като оригинални продукти на Epson или одобрени от Epson продукти от Seiko Epson Corporation.

Seiko Epson Corporation не носи отговорност за повреди, възникнали в резултат на електромагнитни смущения, които възникват от употребата на интерфейсни кабели, различни от обозначените като одобрени от Epson продукти от Seiko Epson Corporation.

© 2023 Seiko Epson Corporation

Съдържанието на това ръководство и спецификациите на този продукт подлежат на промяна без предизвестие.

# <span id="page-12-0"></span>**Важни инструкции**

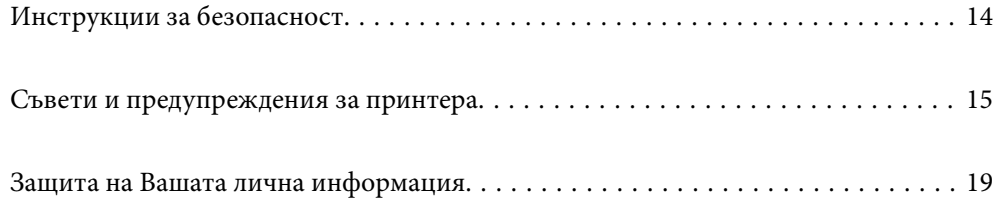

# <span id="page-13-0"></span>**Инструкции за безопасност**

Прочетете и следвайте тези инструкции, за да се гарантира безопасната употреба на този принтер. Непременно запазете това ръководство за бъдещи справки. Също така, не забравяйте да следвате всички предупреждения и инструкции върху принтера.

❏ Някои от символите, използвани в този принтер, целят да гарантират безопасността и правилното използване на принтера. Посетете следния уеб сайт, за да научите повече за значението на символите.

<http://support.epson.net/symbols/>

- ❏ Използвайте само захранващия кабел, доставен с принтера, и не го използвайте с друго оборудване. Използването на други кабели с този принтер или използването на доставения захранващ кабел с друго оборудване може да причини пожар или токов удар.
- ❏ Уверете се, че AC захранващият кабел отговаря на съответните местни стандарти за безопасност.
- ❏ Никога не разглобявайте, не модифицирайте и не се опитвайте да ремонтирате захранващия кабел, щепсела, принтера или друго устройство сами, освен ако не е специално описано в ръководствата му.
- ❏ Изключете захранването на принтера и потърсете квалифициран сервизен персонал при следните обстоятелства:

Захранващият кабел или щепселът са повредени; в принтера е навлязла течност; принтерът е падал или корпусът е повреден; принтерът не работи нормално или показва някакви промени в работата. Не настройвайте средства за управление, които не са посочени в инструкциите за работа.

- ❏ Поставете принтера близо до стенен контакт, така че щепселът да може лесно да бъде изключен.
- ❏ Не поставяйте или не съхранявайте принтера навън, близо до прекомерно замърсяване или запрашване, вода, източници на топлина или на места, подложени на удари, вибрации, висока температура или влажност.
- ❏ Внимавайте да не разлеете течност върху принтера и не работете с него с мокри ръце.
- ❏ Този принтер трябва да бъде на най-малко 22 cm разстояние от сърдечни пейсмейкъри. Радиовълните от този принтер могат да нарушат работата на сърдечни пейсмейкъри.
- ❏ Ако течнокристалният екран е повреден, свържете се с търговеца, от който сте закупили продукта. Ако разтворът от течните кристали попадне върху ръцете ви, измийте ги обилно със сапун и вода. Ако разтворът от течните кристали попадне в очите ви, наплискайте ги незабавно с вода. Ако усетите дискомфорт или проблеми със зрението, след като сте ги измили обилно, потърсете незабавно лекар.
- ❏ Принтерът е тежък и не бива да бъде повдиган или носен от по-малко от двама души. Ако се монтират касети за хартия, различни от Касета за хартия 1, демонтирайте ги, преди да вдигнете принтера. При повдигане на принтера двама или повече души трябва да заемат правилни позиции, както е показано по-долу.

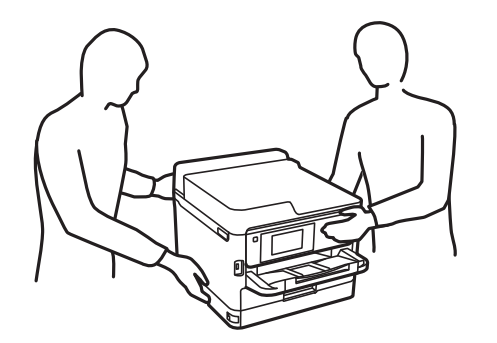

- <span id="page-14-0"></span>❏ Бъдете внимателни, когато боравите с използвани блокове за подаване на мастило, тъй като може да има мастило около отвора за подаване на мастило.
	- ❏ Ако върху кожата Ви попадне мастило, измийте мястото обилно със сапун и вода.
	- ❏ Ако в очите Ви попадне мастило, измийте ги незабавно с вода. Ако усетите дискомфорт или проблемите със зрението продължат след като сте измили очите си обилно, потърсете незабавно лекар.
	- ❏ В случай че в устата Ви попадне мастило, незабавно посетете лекар.
- ❏ Не разглобявайте Блок за подаване на мастило и кутията за поддръжка, в противен случай мастило може да попадне в очите или по кожата ви.
- ❏ Не разклащайте блокове за подаване на мастило твърде енергично, в противен случай от блокове за подаване на мастило може да изтече мастило.
- ❏ Съхранявайте блокове за подаване на мастило и кутията за поддръжка на място, недостъпно за деца.

# **Съвети и предупреждения за принтера**

Прочетете и следвайте тези инструкции, за да избегнете повреда на принтера или собствеността ви. Непременно запазете този наръчник за бъдещи справки.

#### **Съвети и предупреждения за настройка на принтера**

- ❏ Не блокирайте и не покривайте вентилационните отвори на принтера.
- ❏ Използвайте захранващ източник само от типа, посочен върху етикета на принтера.
- ❏ Избягвайте използването на контакти в една и съща верига с фотокопирни машини или климатизатори, които редовно се включват и изключват.
- ❏ Избягвайте електрически контакти, контролирани от стенни превключватели или автоматични таймери.
- ❏ Цялата компютърна система трябва да се държи далеч от потенциални източници на електромагнитни смущения, например високоговорители или бази на безжични телефони.
- ❏ Захранващите кабели трябва да бъдат поставени така, че да се избягва триене, прорязване, износване, прегъване и пречупване. Не поставяйте предмети върху захранващите кабели и не допускайте те да бъдат настъпвани или прегазвани. Бъдете особено внимателни за това всички краища на захранващите кабели да са прави.
- ❏ Ако използвате разклонител с принтера, се уверете, че общият номинален ампераж на устройствата, включени в разклонителя, не надвишава номиналния му ампераж. Потвърдете също така, че общият номинален ампераж на всички устройства, включени в стенния контакт, не надвишава номиналния му ампераж.
- ❏ Ако планирате да използвате принтера в Германия, инсталацията на сградата трябва да бъде защитена с прекъсвач от 10 или 16 ампера, за да осигури подходяща защита срещу късо съединение и претоварване с ток на принтера.
- ❏ Когато свързвате принтера към компютър или друго устройство с кабел, уверете се, че правилно сте ориентирали конекторите. Всеки конектор има само една правилна ориентация. Поставянето на конектор в грешна ориентация може да повреди и двете устройства, свързани с кабела.
- ❏ Поставете принтера на равна, стабилна повърхност, по-голяма от основата му във всички посоки. Принтерът няма да работи правилно, ако е наклонен под ъгъл.
- <span id="page-15-0"></span>❏ Оставете място над принтера, така че капакът му да може да се отваря напълно.
- ❏ Оставете достатъчно пространство пред принтера, за да може хартията да излиза напълно.
- ❏ Избягвайте места, където възникват бързи промени в температурата и влажността. Също така, дръжте принтера далеч от директна слънчева светлина, силна светлина или източници на топлина.

#### **Още по темата**

& ["Местоположение и място за монтаж" на страница 229](#page-228-0)

#### **Съвети и предупреждения относно използването на принтера**

- ❏ Не поставяйте предмети в отворите на принтера.
- ❏ Не поставяйте ръката си вътре в принтера по време на печат.
- ❏ Не докосвайте белия плосък кабел, който се намира в принтера.
- ❏ Не използвайте аерозолни продукти, които съдържат лесно запалими газове в или около принтера. Това може да причини пожар.
- ❏ Не местете печатащата глава с ръка; в противен случай може да повредите принтера.
- ❏ Винаги изключвайте принтера от бутона P. Не изключвайте принтера от контакта и не изключвайте захранването в контакта, докато индикаторът на  $\mathbb O$  не спре да мига.
- ❏ Ако няма да използвате принтера продължително време се уверете, че сте изключили захранващия кабел от електрическия контакт.

## **Съвети и предупреждения относно използването на течнокристалния екран**

- ❏ Течнокристалният екран може да съдържа няколко малки светли или тъмни точки и поради характеристиките си да бъде с неравномерна яркост. Това е нормално и не означава, че той е повреден по някакъв начин.
- ❏ За почистване използвайте единствено суха и мека кърпа. Не използвайте течни или химически почистващи препарати.
- ❏ Външният капак на LCD екрана може да се счупи при силен удар. Свържете се с вашия дилър, ако по повърхността на екрана има отчупвания или пукнатини, и не докосвайте и не се опитвайте да премахвате счупените парчета.

### **Съвети и предупреждения за свързване към Интернет**

Не свързвайте този продукт директно към Интернет. Свържете го в мрежа, защитена от маршрутизатор или защитна стена.

# <span id="page-16-0"></span>**Съвети и предупреждения относно използването на принтера с безжична връзка**

- ❏ Радиовълните от този принтер могат да окажат отрицателно въздействие върху функционирането на медицинско електронно оборудване и да причинят неизправност.При използване на този принтер в медицински заведения или в близост до медицинско оборудване спазвайте указанията на оторизираните лица, представляващи медицинските заведения, и всички предупреждения и указания за медицинското оборудване.
- ❏ Радиовълните от този принтер може да окажат отрицателно въздействие върху автоматично управлявани устройства, като автоматични врати или противопожарни аларми, и могат да доведат до злополуки поради неизправност.Когато използвате този принтер в близост до автоматично управлявани устройства, спазвайте всички предупреждения и указания за тези устройства.

#### **Бележки относно паролата на администратора**

Принтерът Ви дава възможност да зададете парола на администратора, за да предотвратите неразрешен достъп или промени в настройките на устройството и мрежовите настройки, съхранени в продукта, когато се свързвате с мрежа.

#### **Стойност по подразбиране на паролата на администратора**

Стойността по подразбиране на паролата на администратора е отпечатана на етикета на самия продукт, както е показано. Позицията, където е прикрепен етикетът, зависи от продукта, като например страната, където се отваря капакът, гърба или дъното.

Следната илюстрация е пример за позиция на прикрепване на етикета отстрани на принтера, където се отваря капакът.

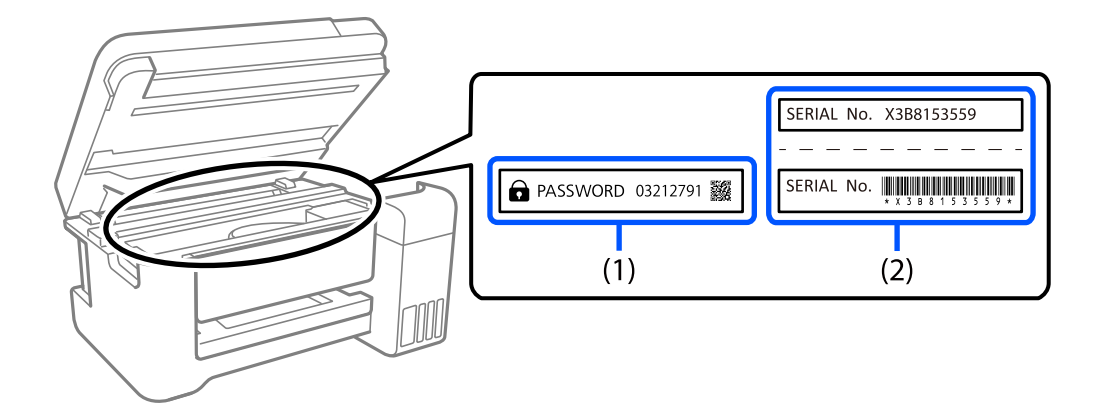

Ако са прикрепени и двата етикета (1) и (2), стойността до PASSWORD, написана на етикета в (1) е стойността по подразбиране. В този пример стойността по подразбиране е 03212791.

Ако е прикрепен само етикет (2), серийният номер, отпечатан на етикета в (2) е стойността по подразбиране. В този пример стойността по подразбиране е X3B8153559.

#### **Промяна на паролата на администратора**

От съображения за сигурност препоръчваме смяна на първоначалната парола.

<span id="page-17-0"></span>Тя може да се промени от контролния панел на принтера, Web Config и Epson Device Admin. Когато променяте паролата, задайте най-малко 8 еднобайтови, буквено-цифрени знака и символа.

#### **Още по темата**

- $\rightarrow$  ["Промяна на паролата на администратор от контролния панел" на страница 42](#page-41-0)
- $\rightarrow$  ["Промяна на паролата на администратор от компютъра" на страница 42](#page-41-0)

#### **Операции, които изискват да въведете парола на администратор**

Ако получите подкана да въведете парола на администратор при извършване на следните операции, въведете паролата на администратор, зададена на принтера.

- ❏ Когато актуализирате фърмуера на принтера от компютър или смарт устройство
- ❏ Когато се вписвате в разширените настройки на Web Config
- ❏ Когато задавате настройки посредством приложение, което може да промени настройките на принтера.
- ❏ Когато избирате меню от контролния панел на принтера, което е било заключено от Вашия администратор.

#### **Още по темата**

& ["Целеви елементи на Заключване на настройка" на страница 242](#page-241-0)

#### **Инициализиране на паролата на администратора**

Можете да върнете настройките по подразбиране на паролата на администратора от менюто за настройка на паролата на администратора. Ако сте забравили паролата си и не можете да върнете настройките по подразбиране, трябва да се свържете с Epson Support и да заявите услуга.

#### **Още по темата**

- & ["Промяна на паролата на администратор от контролния панел" на страница 42](#page-41-0)
- & ["Промяна на паролата на администратор от компютъра" на страница 42](#page-41-0)
- & ["Къде можете да получите помощ" на страница 302](#page-301-0)

## **Съвети и предупреждения за транспортиране и съхранение на принтера**

- ❏ Когато съхранявате или транспортирате принтера, избягвайте да го накланяте, да го поставяте вертикално или да го обръщате с горната страна надолу; в противен случай мастилото може да протече.
- ❏ Преди да транспортирате принтера, се уверете, че печатащата глава е в начална позиция (най-вдясно) и че блокове за подаване на мастило са монтирани.

# <span id="page-18-0"></span>**Защита на Вашата лична информация**

Когато давате принтера на друго лице или го изхвърляте, изтрийте цялата лична информация, съхранена в паметта на принтера, като изберете **Настройки** > **Общи настройки** > **Системна администрация** > **Възстановяване на настройки по подразбиране** > **Всички настройки** от контролния панел. Освен това не забравяйте да изтриете данните от вътрешната памет на принтера, като изберете **Настройки** > **Общи настройки** > **Системна администрация** > **Изчистване на данни във вътр. памет** > **PDL шрифт, макрос и работна площ** от контролния панел.

# <span id="page-19-0"></span>Наименования и функции на частите

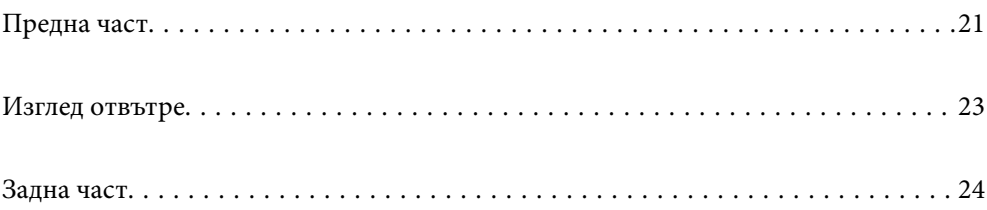

# <span id="page-20-0"></span>**Предна част**

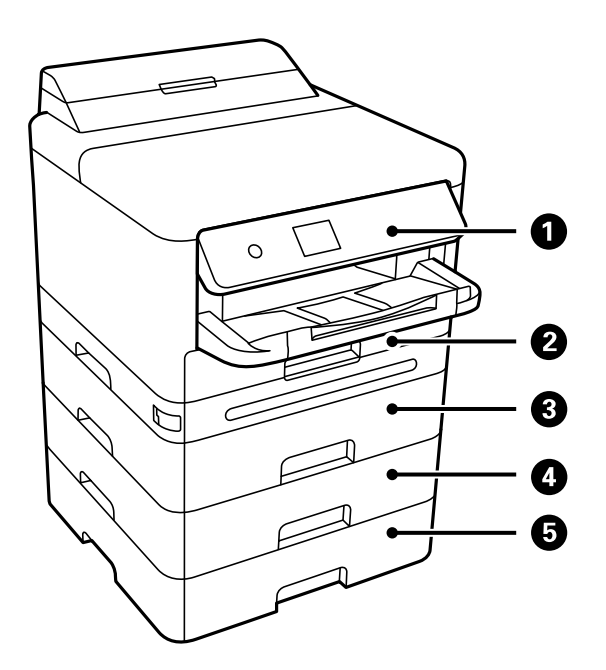

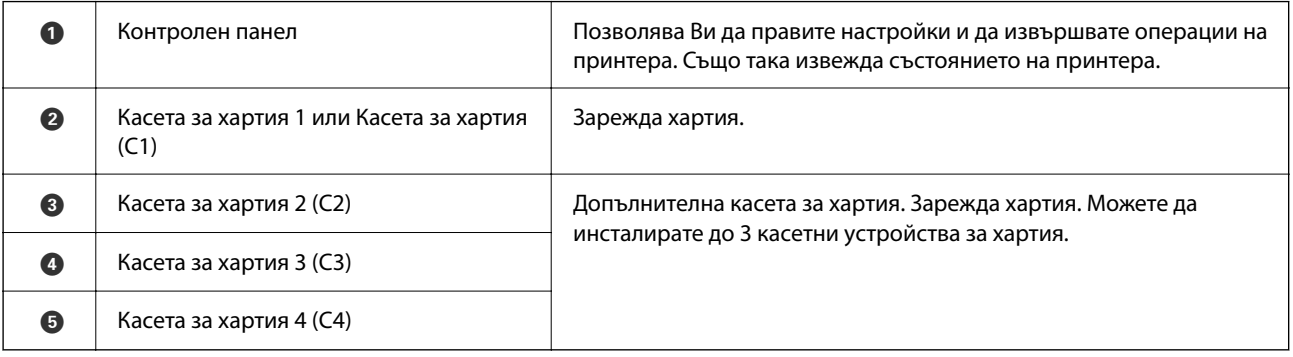

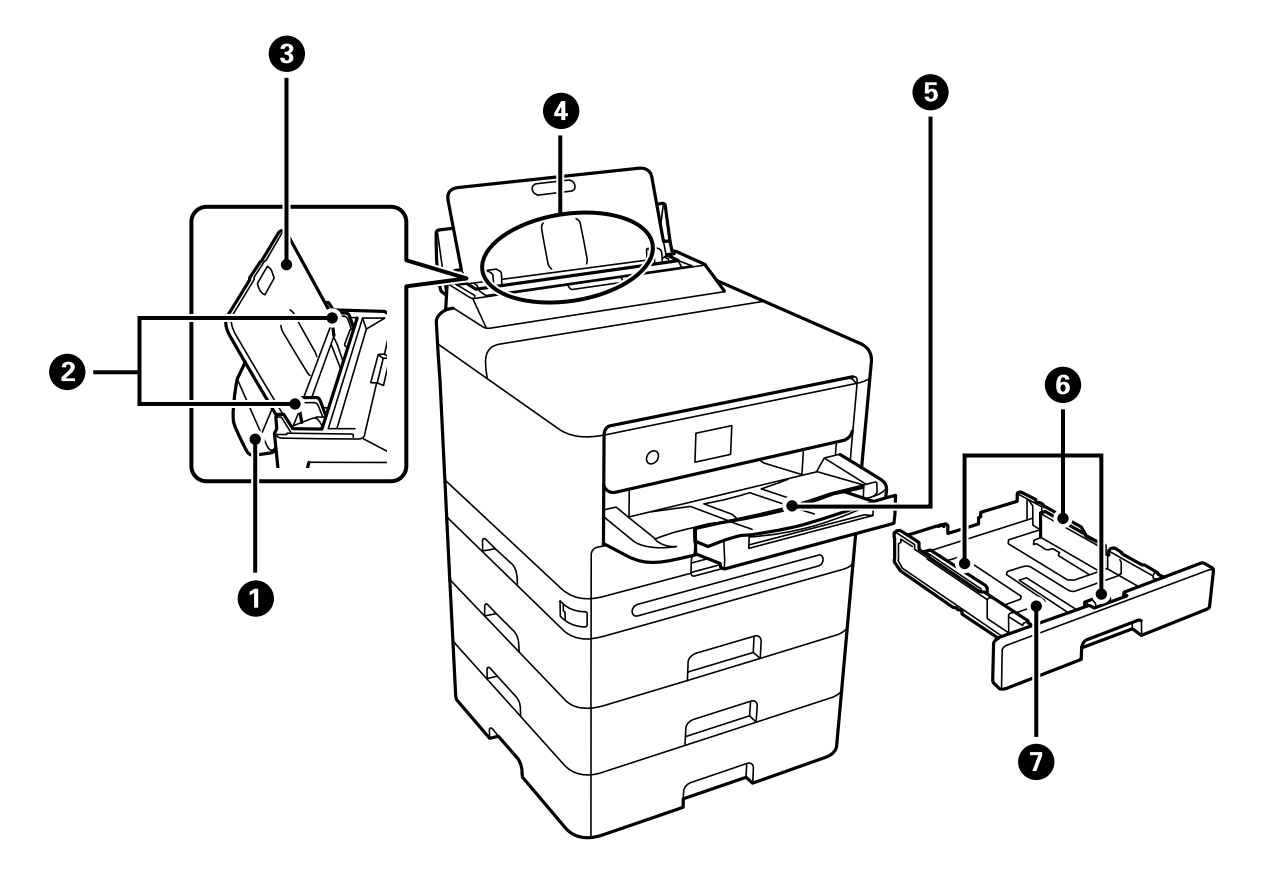

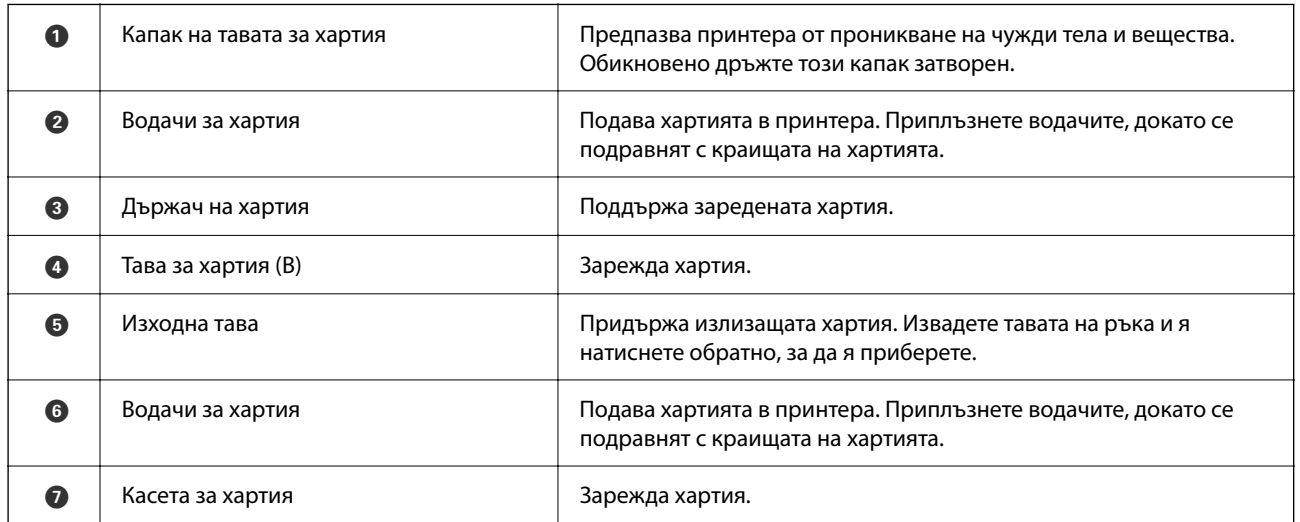

# <span id="page-22-0"></span>**Изглед отвътре**

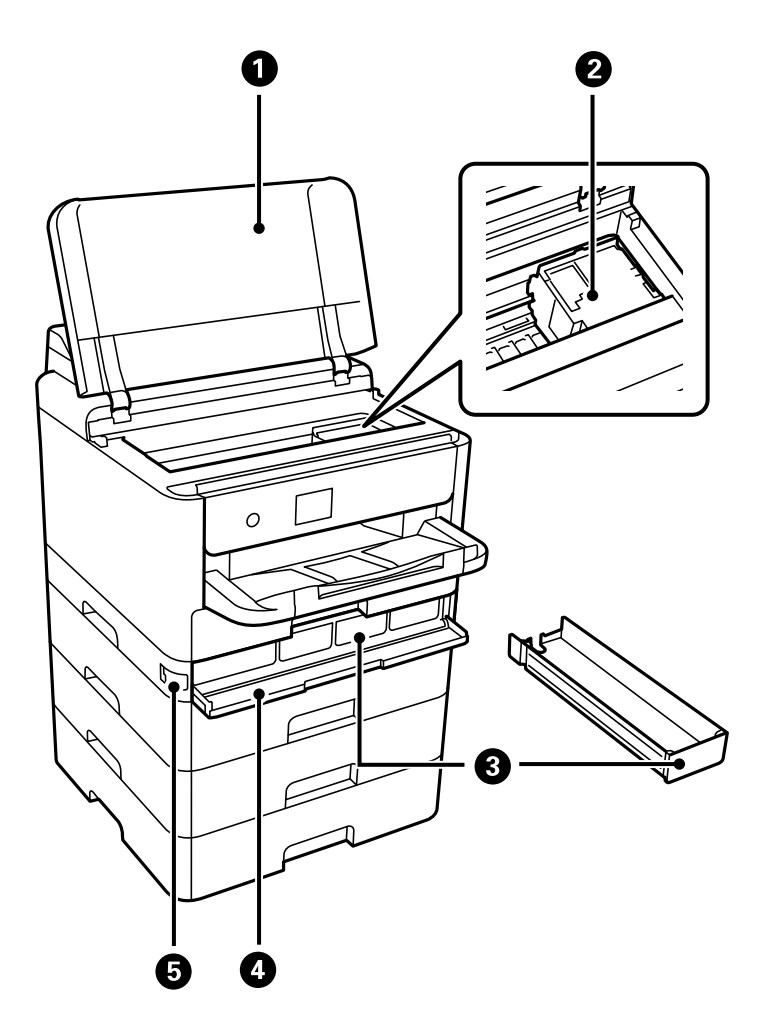

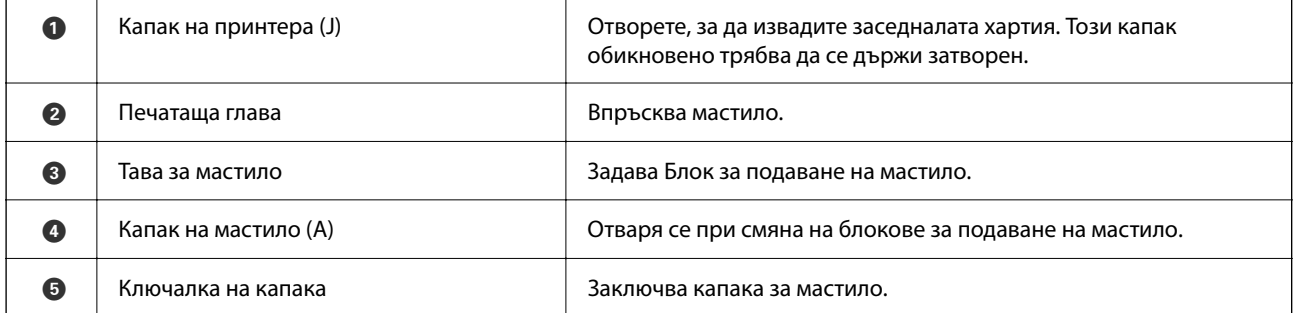

<span id="page-23-0"></span>**Задна част**

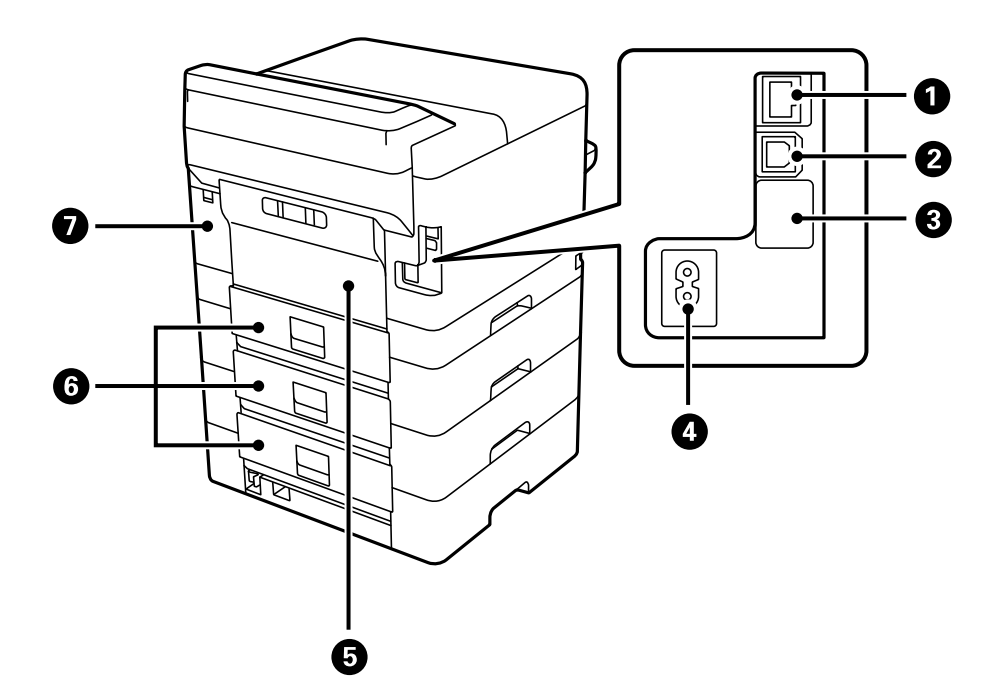

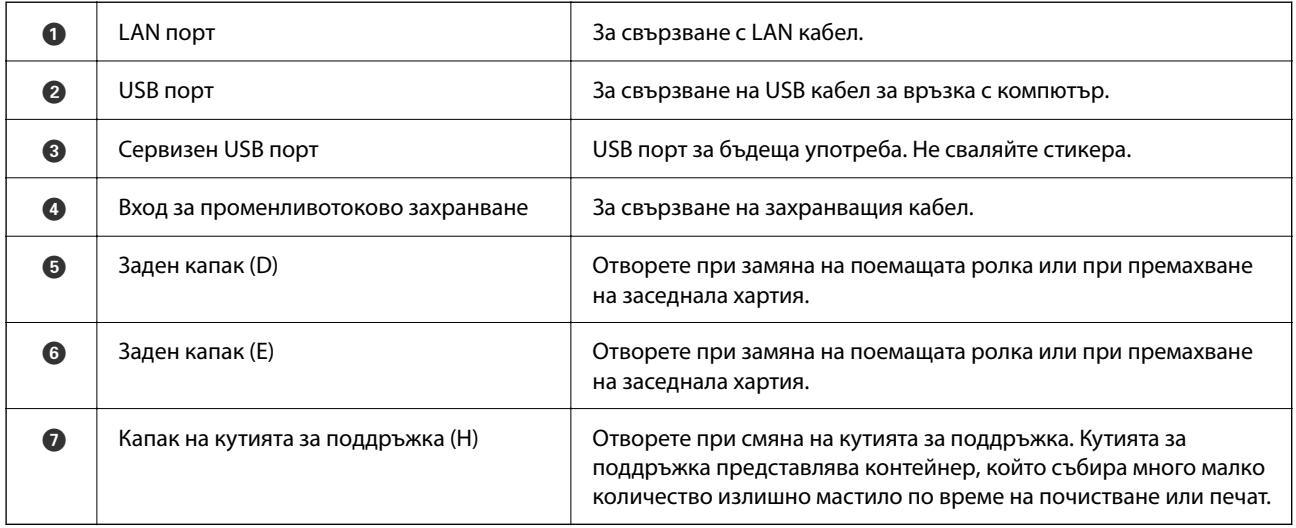

# <span id="page-24-0"></span>**Упътване за контролния панел**

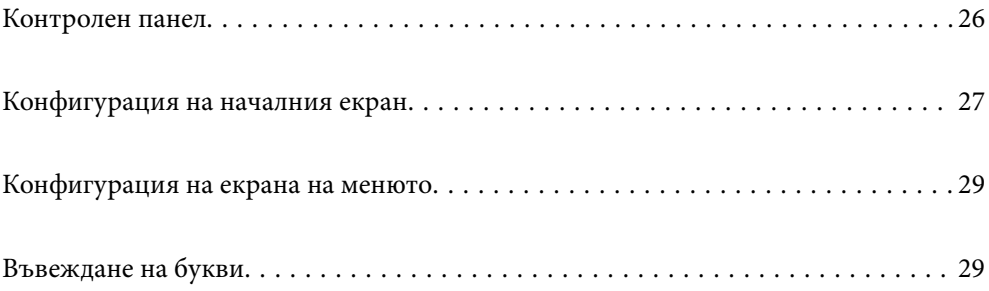

#### <span id="page-25-0"></span>**Контролен панел** Q 2 ❸ Ø Pape ê  $\left( \blacktriangle \right)$  $\Theta$  $(\alpha)$  $\sqrt{ }$  $\blacktriangleleft$  $\left( \widehat{\mathbb{d}} \right)$ Back ั∍่  $\ddot{\ddot{i}}$  $\overline{\phantom{a}}$ 7 6 O ΄8 ้ค A Включва или изключва принтера. Изключете захранващия кабел от електрическия контакт само след като светлинният индикатор за захранването се изключи. В Показва началния екран. C Показва екрана Настройка на хартията. Можете да изберете настройките за размера и типа на хартията за всеки източник на хартия. D Прекратява текущата операция. E Отнася се за различни функции в зависимост от ситуацията.  $\bullet$  | Преместете фокуса с помощта на бутоните  $\blacktriangle, \blacktriangle, \blacktriangleright, \blacktriangledown$ , за да изберете елементите, и след това натиснете бутона OK, за да потвърдите избора си, или стартирайте избраната функция. G Връща към предишния екран. В Иига, когато принтерът обработва данни. Той се включва при наличие на чакащи заявки. О Премигва или светва при възникване на грешка.

# <span id="page-26-0"></span>**Конфигурация на началния екран**

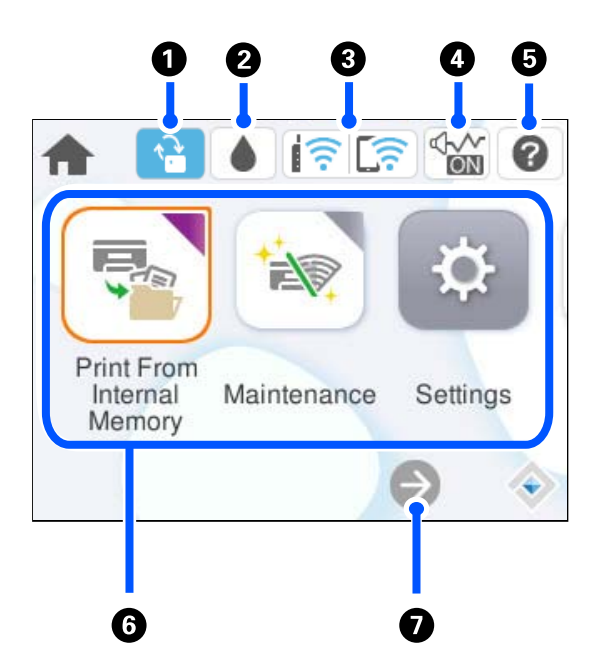

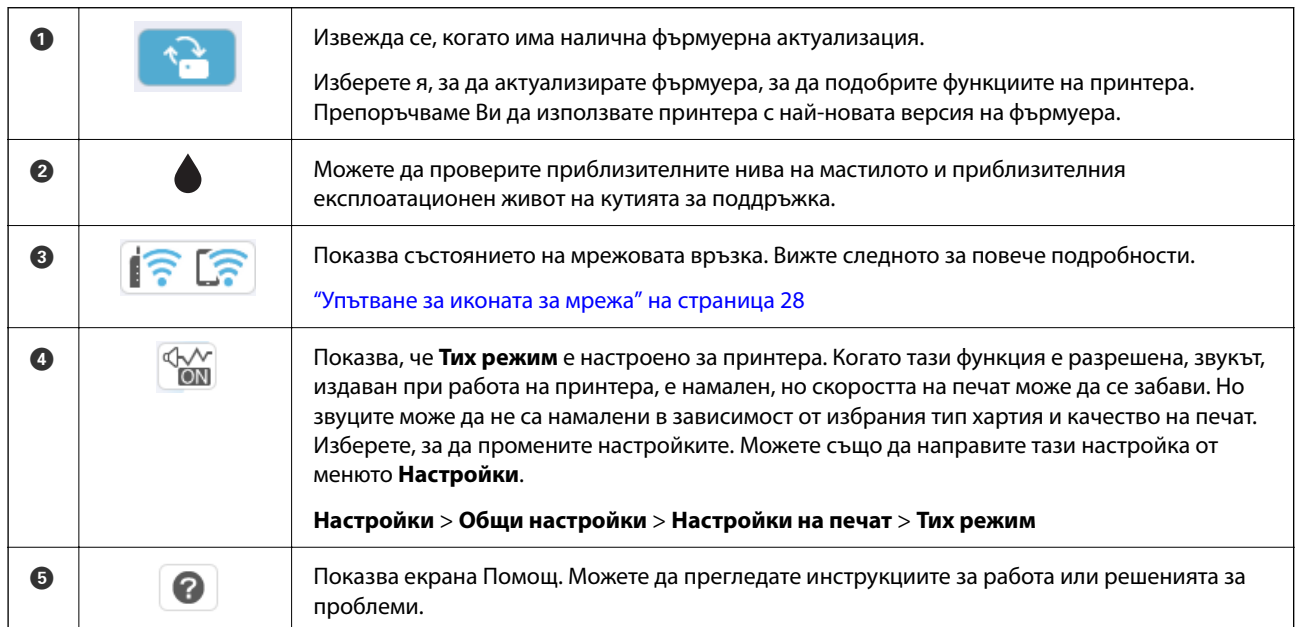

<span id="page-27-0"></span>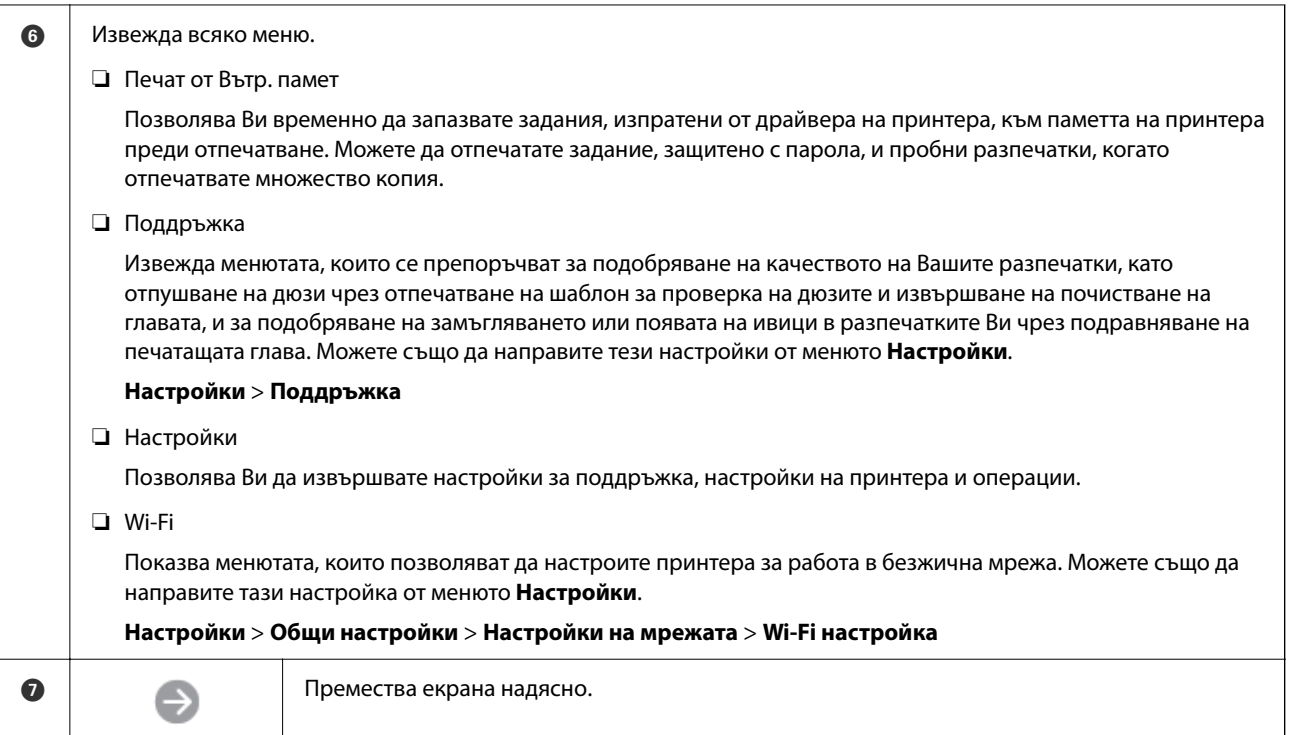

# **Упътване за иконата за мрежа**

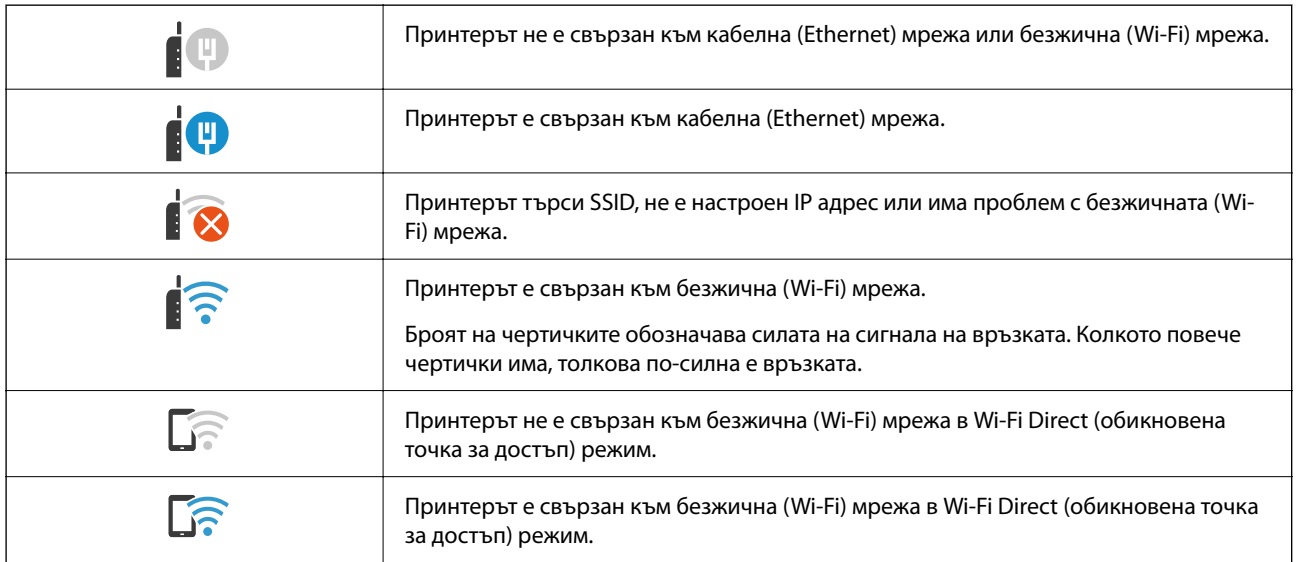

# <span id="page-28-0"></span>**Конфигурация на екрана на менюто**

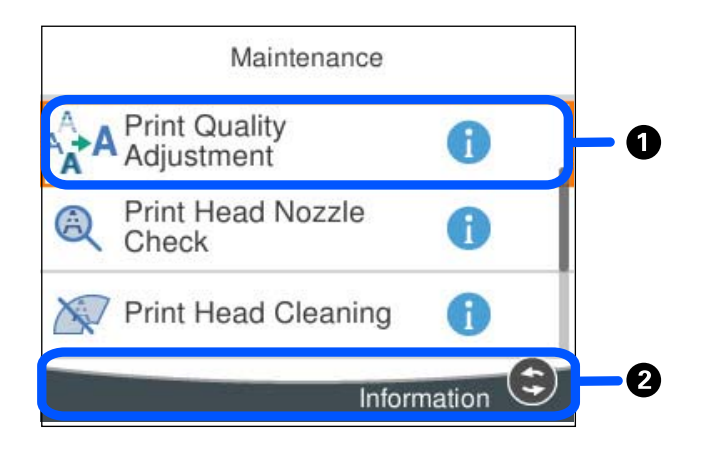

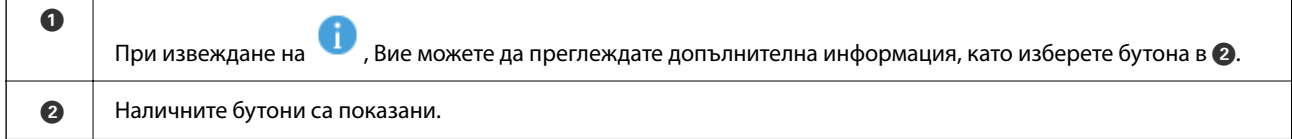

# **Въвеждане на букви**

Можете да въвеждате знаци и символи, като използвате клавиатурата на екрана, при извършване на мрежови настройки и т.н.

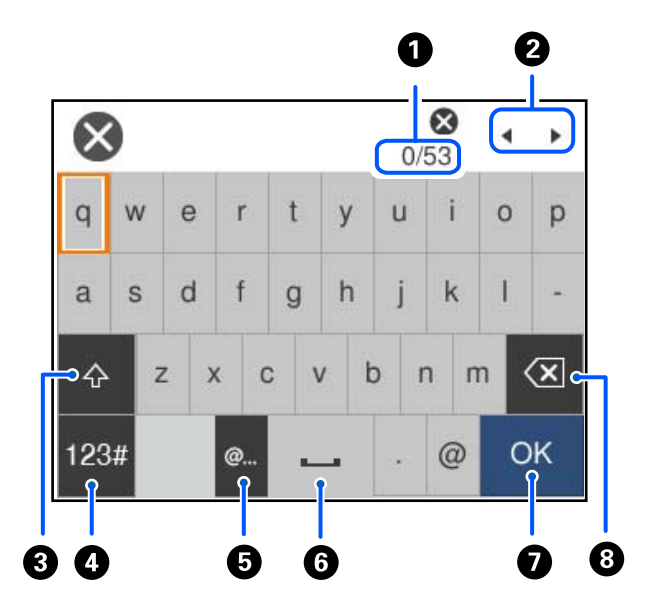

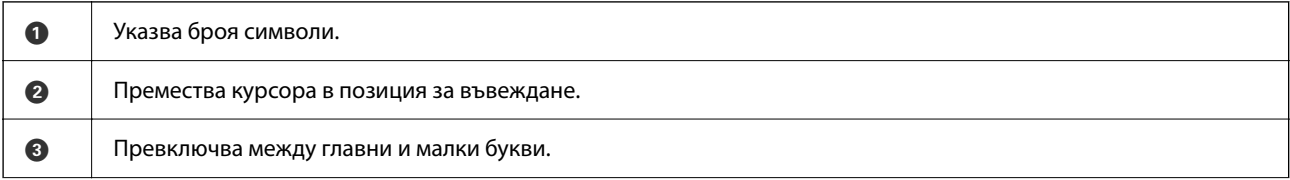

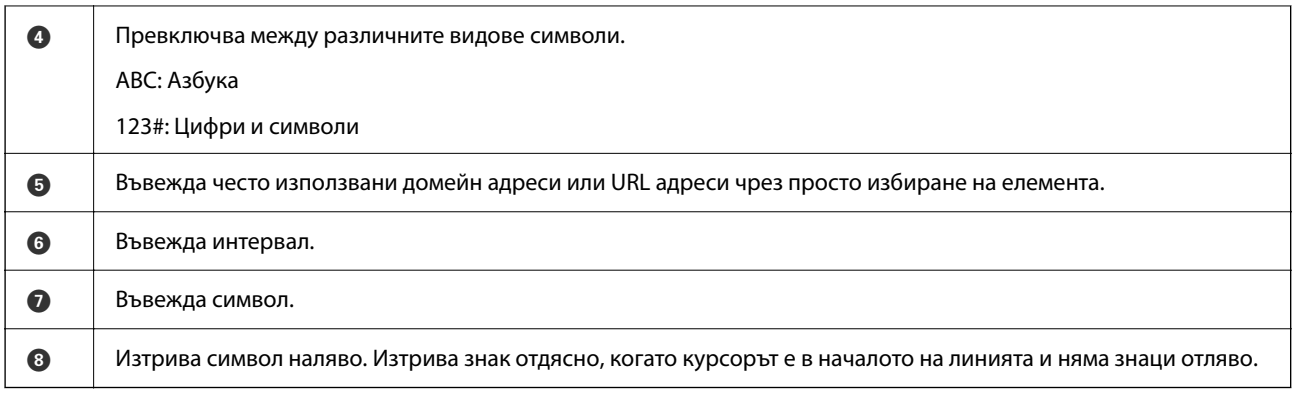

# <span id="page-30-0"></span>**Подготовка на принтера и извършване на първоначални настройки**

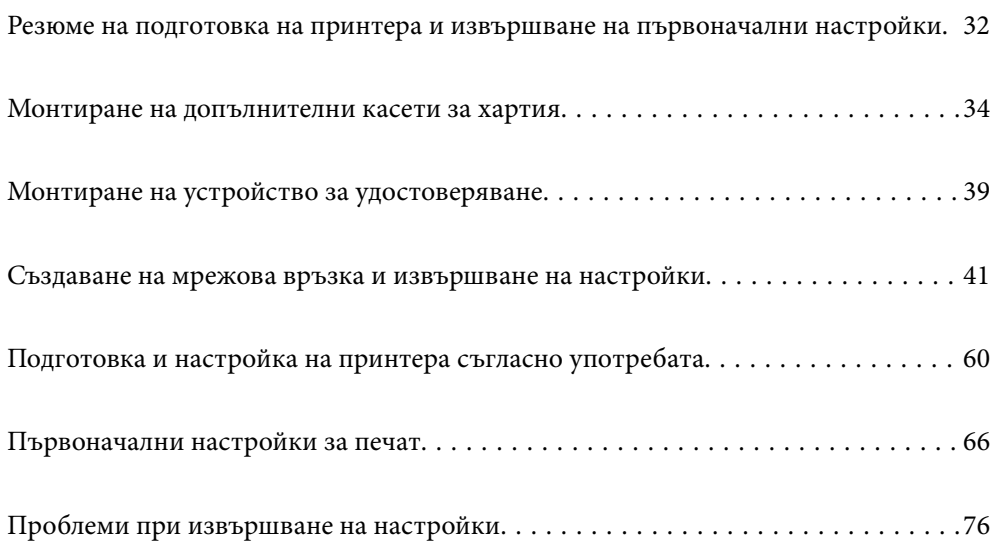

# <span id="page-31-0"></span>**Резюме на подготовка на принтера и извършване на първоначални настройки**

Този раздел разяснява необходимата дейност за свързване на принтера към мрежа и използването му като споделен принтер.

Тази дейност трябва да се извърши от администратора на принтера.

#### **Още по темата**

- & "Подготовка на принтера" на страница 32
- & ["Защита на настройките чрез заключване на панела" на страница 43](#page-42-0)
- & "Конфигуриране на мрежова връзка" на страница 32
- & ["Резюме на необходимите подготовки за всяка функция" на страница 33](#page-32-0)
- & ["Извършване на настройки за печат" на страница 33](#page-32-0)

#### **Подготовка на принтера**

По време на подготвителния етап инсталирайте допълнителни елементи или устройство за удостоверяване, ако е необходимо.

#### **Още по темата**

- & ["Монтиране на допълнителни касети за хартия" на страница 34](#page-33-0)
- & ["Свързване на устройството за удостоверяване" на страница 39](#page-38-0)

## **Предпазване на принтера от неупълномощени промени в настройките**

Препоръчваме Ви да извършите следната операция, за да не позволите на потребителя да променя настройките на принтера.

- ❏ Промяна на паролата на администратора
- ❏ Вижте **Panel Lock**, функция, която позволява на администратора на принтера да заключва елементи на менюто на контролния панел.

#### **Още по темата**

- $\blacktriangleright$  ["Промяна на паролата на администратора" на страница 42](#page-41-0)
- & ["Защита на настройките чрез заключване на панела" на страница 43](#page-42-0)

#### **Конфигуриране на мрежова връзка**

Свържете принтера към мрежа, за да може да се използва като споделен принтер.

Когато свързвате към мрежа, която позволява външни връзки като настройки на TCP/IP и интернет връзка, задайте прокси сървъра като задължителен.

#### <span id="page-32-0"></span>**Още по темата**

& ["Създаване на мрежова връзка и извършване на настройки" на страница 41](#page-40-0)

### **Резюме на необходимите подготовки за всяка функция**

Извършете следните операции съгласно начина Ви на използване на принтера и средата, в която ще се използва.

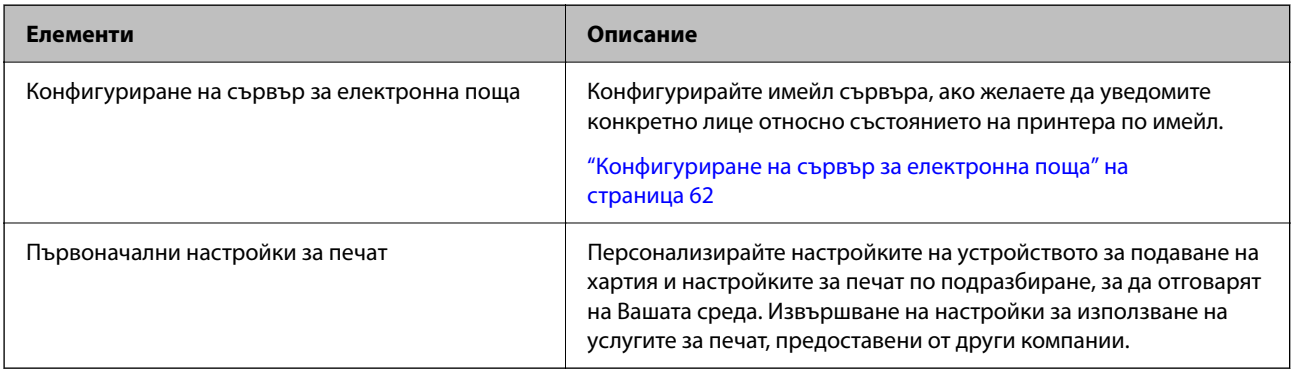

За настройки на сигурността и други настройки на управление на принтера вижте съответната връзка с информация по-долу.

#### **Още по темата**

- & ["Подготовка и настройка на принтера съгласно употребата" на страница 60](#page-59-0)
- & ["Първоначални настройки за печат" на страница 66](#page-65-0)
- & ["Информация за администратор" на страница 240](#page-239-0)

## **Извършване на настройки за печат**

Има налични няколко метода, когато извършвате настройки за принтера.

#### **Още по темата**

- & "Конфигуриране от контролния панел на принтера" на страница 33
- & ["Настройка чрез Web Config от компютър" на страница 34](#page-33-0)
- $\blacktriangleright$  ["Настройка чрез Epson Device Admin от компютър \(само за Windows\)" на страница 34](#page-33-0)

#### **Конфигуриране от контролния панел на принтера**

Ако сте активирали заключване на панела, имате нужда от парола на администратора, за да управлявате заключените елементи.

Вижте свързаната информация за повече подробности.

#### **Още по темата**

& ["Стойност по подразбиране на паролата на администратора" на страница 17](#page-16-0)

#### <span id="page-33-0"></span>**Настройка чрез Web Config от компютър**

Web Config е вградена уебстраница на принтера за конфигуриране на настройките на принтера. Можете да управлявате принтера, свързан към мрежата, от компютъра.

За да влезете в Web Config, трябва първо да имате назначен IP адрес към принтера.

#### *Забележка:*

- ❏ Преди да конфигурирате IP адреса, можете да отворите Web Config, като свържете компютъра и принтера директно с LAN кабел и като посочите IP адреса по подразбиране.
- ❏ Тъй като принтерът използва самоподписан сертификат при влизане в HTTPS, на браузъра се извежда предупреждение, когато стартирате Web Config; това не указва проблем и може безопасно да се игнорира.
- $\Box$  За да отворите административната страница след стартиране на Web Config, трябва да влезете в принтера с паролата на администратора.

Вижте свързаната информация за повече подробности.

#### **Още по темата**

- & ["Стойност по подразбиране на паролата на администратора" на страница 17](#page-16-0)
- $\rightarrow$  ["Приложение за конфигуриране на операции на принтера \(Web Config\)" на страница 204](#page-203-0)

### **Настройка чрез Epson Device Admin от компютър (само за Windows)**

Използвайте Epson Device Admin, когато конфигурирате множество принтери в една партида.

# **Монтиране на допълнителни касети за хартия**

Можете да монтирате до 3 касетни устройства за хартия.

#### !*Внимание:*

- ❏ Уверете се, че преди да започнете монтажа сте изключили принтера и сте извадили захранващия кабел и всички останали проводници от принтера. Ако не го направите захранващият кабел може да се повреди и това да предизвика токов удар или пожар.
- ❏ Принтерът е тежък и не бива да бъде повдиган или носен от по-малко от двама души. Ако се монтират касети за хартия, различни от Касета за хартия 1, демонтирайте ги, преди да вдигнете принтера. При повдигане на принтера двама или повече души трябва да заемат правилни позиции, както е показано по-долу.

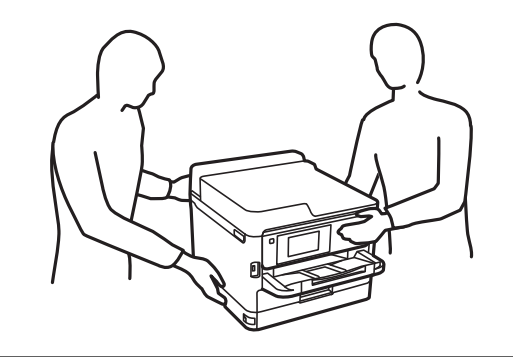

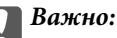

❏ Подгответе си отвертка, за да монтирате или демонтирате допълнителните касети.

❏ Използвайте отвертка с подходящ размер и тип. В противен случай е възможно да не успеете да завъртите винта или може случайно да отстраните друг винт.

- 1. Изключете принтера с натискане на бутон  $\mathcal{O}$ , след което изключете захранващия кабел от електрическата мрежа.
- 2. Изключете всички свързани кабели.
- 3. Ако има монтирани друга допълнителни касети за хартия, демонтирайте ги с отвертка.

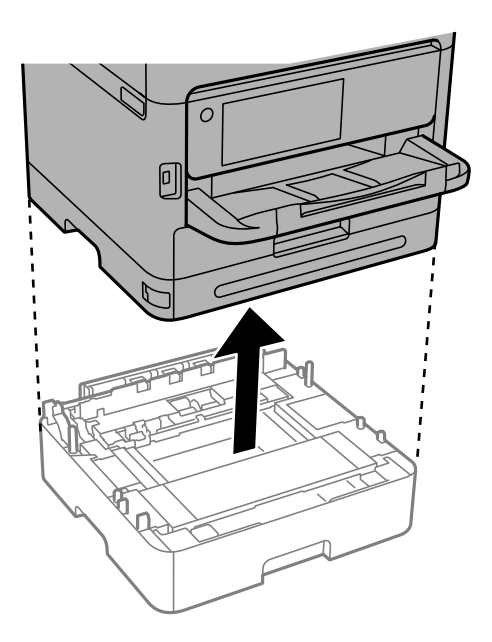

4. Свалете частта в задната част на принтера.

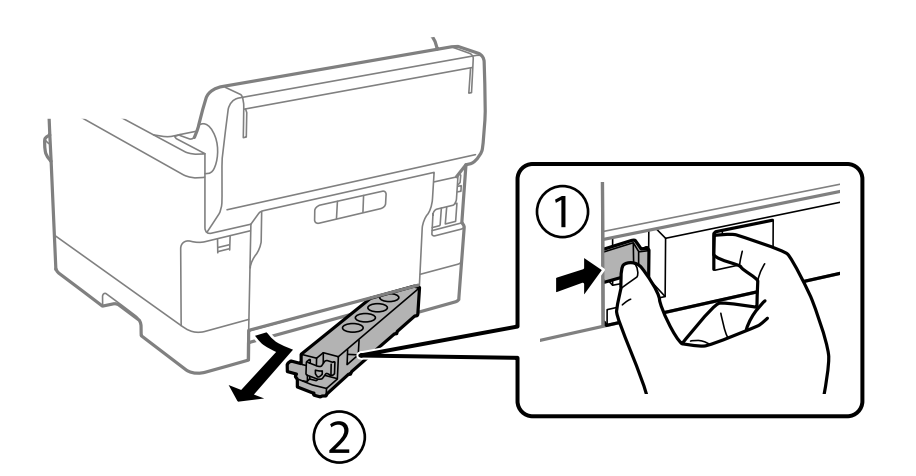

5. Извадете допълнителната касета за хартия от кутията й и махнете всички защитни материали от нея.

6. Проверете предоставените елементи.

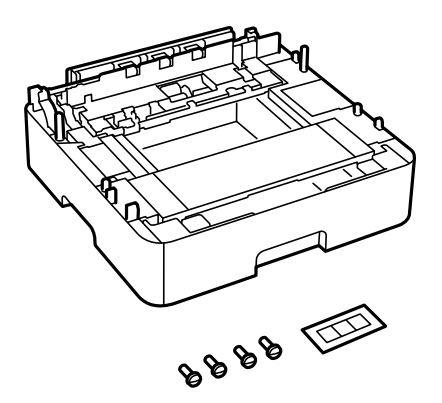

- 7. Поставете най-долната допълнителна касета за хартия на мястото, на което желаете да разположите принтера.
- 8. Ако използвате само една допълнителна касета за хартия, преминете към стъпка 11. Ако използвате две или три допълнителни касети, преминете към следващата стъпка.
- 9. Поставете допълнителните касети за хартия върху най-долната допълнителна касета за хартия, след което ги закрепете с винтовете с помощта на отвертка.

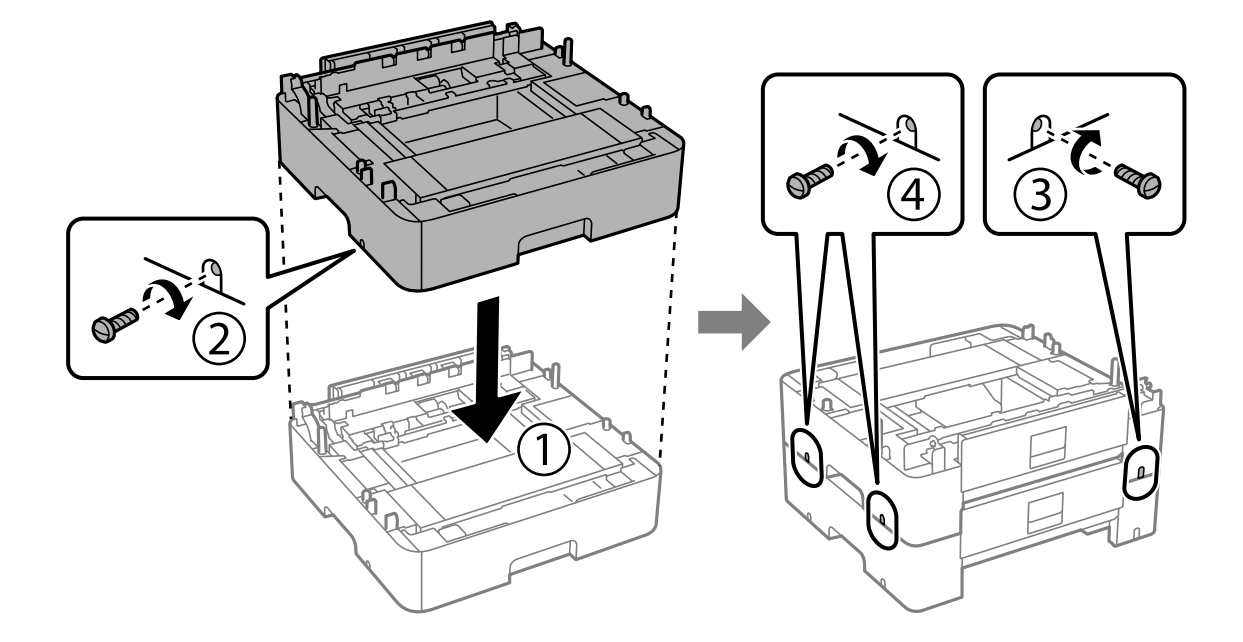
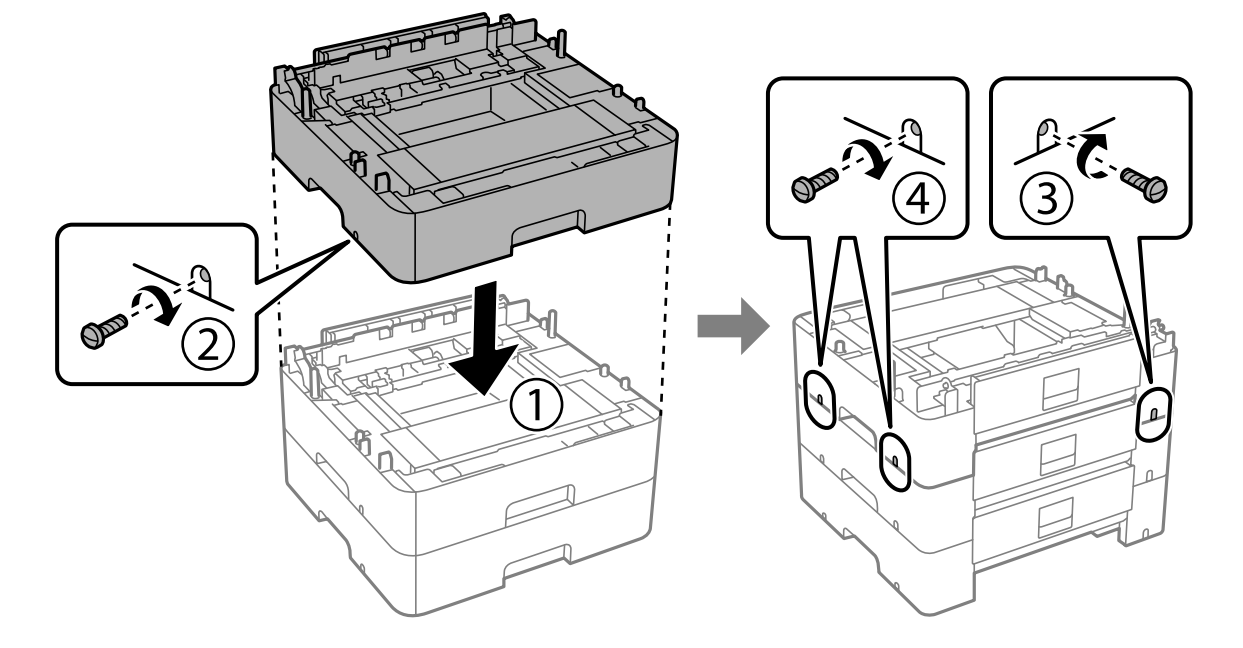

10. Повторете предишната стъпка, за да добавите още допълнителни касети за хартия.

11. Спуснете внимателно принтера върху допълнителните касети за хартия по такъв начин, че ъглите да са подравнени, след което ги прикрепете с винтовете и отвертка.

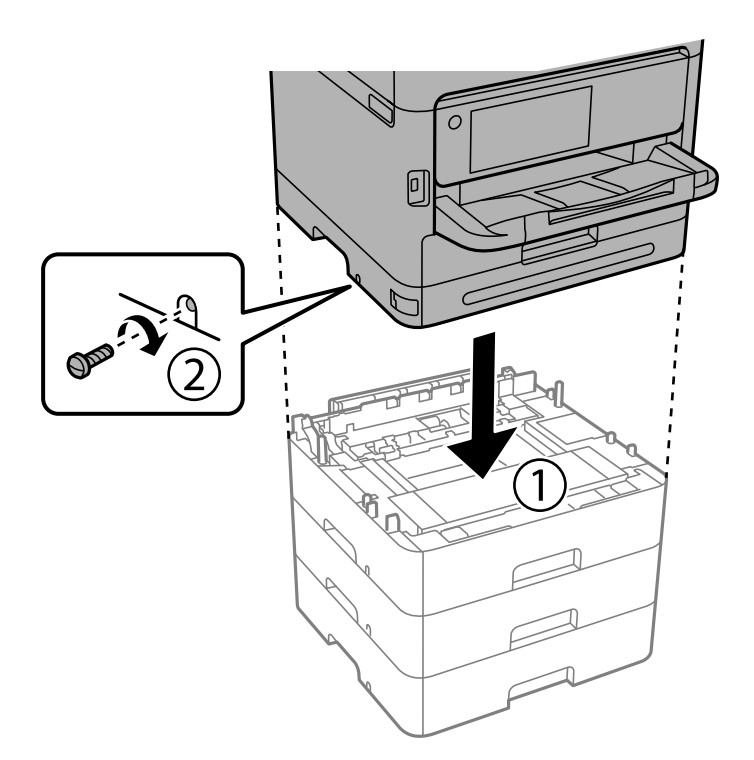

12. Закрепете допълнителната касета за хартия и принтера от задната им и дясната страна с помощта на винтовете и отвертка.

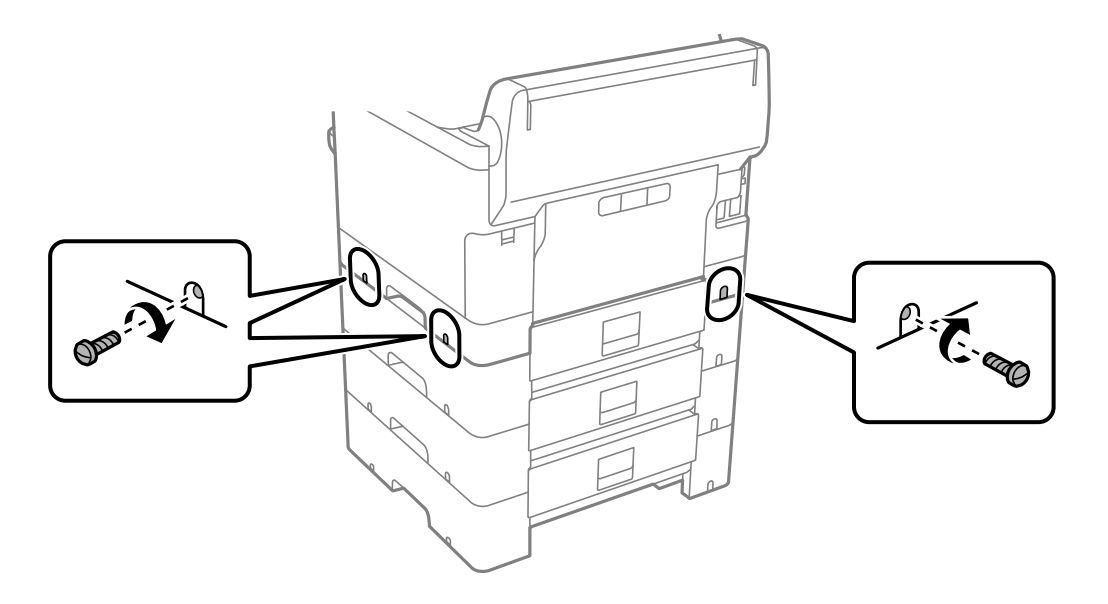

13. Закрепете частта, която отстранихте в стъпка 4, към задната част на най-долната допълнителна касета за хартия.

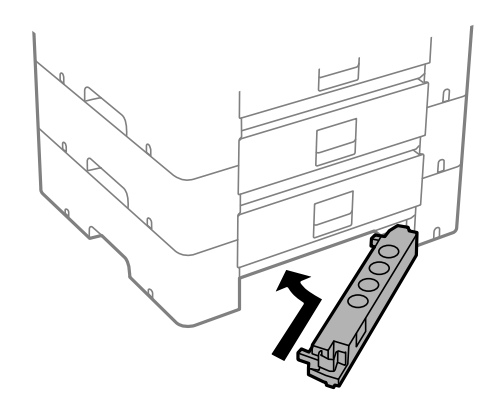

<span id="page-38-0"></span>14. Залепете стикер, показващ номера на касетата.

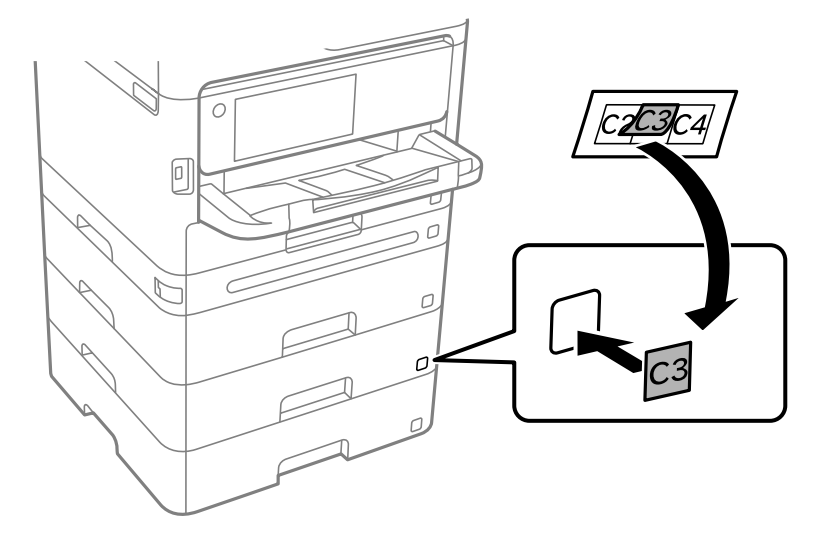

- 15. Свържете наново захранващия кабел и всички останали проводници, след което го включете в електрическата мрежа.
- 16. Включете принтера, като натиснете бутон $\mathsf{\bullet}\mathsf{D}$ .
- 17. Натиснете бутон  $\blacksquare$  и проверете дали допълнителната касета за хартия, която сте монтирали се показва на екрана **Настройка на хартията**.

#### *Забележка:*

При демонтиране на допълнителната касета за хартия изключете принтера, извадете захранващия кабел, изключете всички проводници и след това изпълнете процедурата по монтаж в обратен ред.

Продължете с настройките на драйвера на принтера.

#### **Още по темата**

- & ["Задаване на налични допълнителни елементи" на страница 60](#page-59-0)
- & ["Код на допълнителна касета за хартия" на страница 200](#page-199-0)

# **Монтиране на устройство за удостоверяване**

### **Свързване на устройството за удостоверяване**

Можете да се свържете устройството за удостоверяване чрез USB кабел.

### *Забележка:*

Устройството за удостоверяване може да се използва, когато използвате система за удостоверяване.

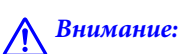

Свържете устройство за удостоверяване със същия номер на модел като на устройството за удостоверяване, което е било използвано за потвърждение на картата за удостоверяване.

1. Обелете стикера за сервизния порт (a) отзад на принтера.

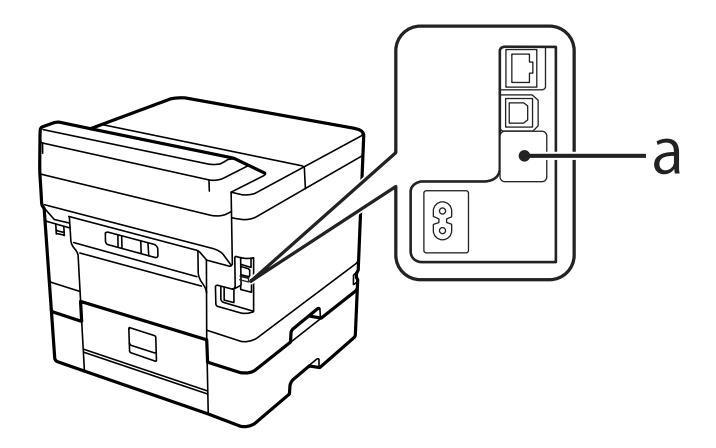

2. Свържете USB кабел за устройството за удостоверяване към сервизния порт.

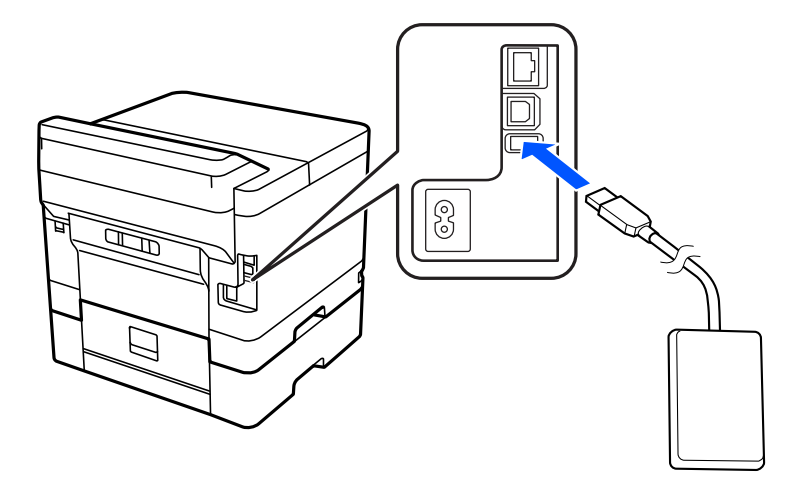

### **Потвърждаване на състоянието на свързване на устройството за удостоверяване**

Можете да използвате няколко метода за потвърждение на състоянието на свързване на устройството за удостоверяване.

### **Контролен панел на принтера**

**Настройки** > **Състояние на удостоверяване на устройство**

### **Web Config**

Можете да потвърдите от едно от следните менюта.

- ❏ Раздел **Status** > **Product Status** > **Card Reader Status**
- ❏ Раздел **Device Management** > **Card Reader** > **Check**

### <span id="page-40-0"></span>**Потвърждение, че картата за удостоверяване е разпозната**

Можете да проверите дали картите за удостоверяване могат да бъдат разпознати с помощта на Web Config.

1. Въведете IP адреса на принтера в браузъра за достъп до Web Config.

Въведете IP адреса на принтера от компютър, който е свързан към същата мрежа като принтера. Можете да проверите IP адреса на принтера от следното меню.

**Настройки** > **Общи настройки** > **Настройки на мрежата** > **Мрежов статус** > **Съст. на кабелна LAN/Wi-Fi връзка**

- 2. Въведете паролата на администратора, за да влезете като администратор.
- 3. Изберете в следния ред.

Раздел **Device Management** > **Card Reader**

- 4. Задръжте картата за удостоверяване над устройството за удостоверяване.
- 5. Щракнете върху **Check**.

Резултатът се извежда.

### **Още по темата**

& ["Стойност по подразбиране на паролата на администратора" на страница 17](#page-16-0)

## **Отстраняване на неизправности от устройство за удостоверяване**

### **Не може да се чете картата за удостоверяване**

Проверете посоченото по-долу.

- ❏ Проверете дали устройството за удостоверяване е свързано правилно към принтера. Уверете се, че сте свързали устройството за удостоверяване към сервизния порт на принтера.
- ❏ Проверете дали устройството за удостоверяване и картата за удостоверяване са сертифицирани. Свържете се с Вашия търговец за информация относно поддържани устройства и карти за удостоверяване.

# **Създаване на мрежова връзка и извършване на настройки**

Този раздел разяснява необходимите настройки, за да могат потребители в една и съща мрежа да използват принтера.

### **Промяна на паролата на администратора**

Парола на администратор е зададена за принтера. Препоръчваме Ви да промените първоначалната парола, преди да използвате принтера.

Ако забравите паролата на администратор, няма да можете да променяте настройките за елементи, които са заключени чрез **Panel Lock**, и ще трябва да се свържете с отдела за поддръжка, за да ги отключи.

### **Още по темата**

- & ["Бележки относно паролата на администратора" на страница 17](#page-16-0)
- $\blacktriangleright$  "Промяна на паролата на администратор от контролния панел" на страница 42
- $\blacktriangleright$  "Промяна на паролата на администратор от компютъра" на страница 42

### **Промяна на паролата на администратор от контролния панел**

- 1. Изберете **Настройки** на контролния панел на принтера.
- 2. Изберете **Общи настройки** > **Системна администрация** > **Настройки за сигурност** > **Администраторски настройки** > **Администраторска парола** > **Промяна**.
- 3. Въведете настоящата парола.

#### *Забележка:*

Вижте свързаната информация по-долу за паролата на администратор по подразбиране.

4. Следвайте инструкциите на екрана, за да зададете нова парола.

#### *Забележка:*

За да възстановите паролата на администратор до паролата по подразбиране, изберете следните менюта от контролния панел.

*Общи настройки* > *Системна администрация* > *Настройки за сигурност* > *Администраторски настройки* > *Администраторска парола* > *Възстановяване на настройки по подразбиране*

### **Още по темата**

 $\rightarrow$  ["Стойност по подразбиране на паролата на администратора" на страница 17](#page-16-0)

### **Промяна на паролата на администратор от компютъра**

Можете да зададете паролата на администратор чрез Web Config. Когато използвате Web Config, е необходимо да свържете принтера към мрежата. Ако принтерът не е свързан към мрежата, свържете директно към компютър с ethernet кабел.

1. Въведете IP адреса на принтера в браузъра за достъп до Web Config.

Въведете IP адреса на принтера от компютър, който е свързан към същата мрежа като принтера.

Можете да проверите IP адреса на принтера от следното меню.

### **Настройки** > **Общи настройки** > **Настройки на мрежата** > **Мрежов статус** > **Съст. на кабелна LAN/Wi-Fi връзка**

2. Въведете паролата на администратора, за да влезете като администратор.

Изберете **Log in**, след което въведете паролата на администратор и щракнете върху **OK**.

- 3. Изберете **Product Security**-**Change Administrator Password**.
- 4. Въведете парола в **Current password** и **New Password**, и **Confirm New Password**. Въведете потребителското име, ако е необходимо.

#### *Забележка:*

Вижте свързаната информация по-долу за паролата на администратор по подразбиране.

5. Изберете **OK**.

#### *Забележка:*

За да възстановите паролата на администратор към първоначалната, изберете *Restore Default Settings* на екрана *Change Administrator Password*.

#### **Още по темата**

& ["Стойност по подразбиране на паролата на администратора" на страница 17](#page-16-0)

### **Защита на настройките чрез заключване на панела**

За да не позволяват на неупълномощени потребители да преглеждат или променят настройките на принтера или мрежовите настройки при свързване към мрежата, администраторите могат да заключват елементи от менюто на контролния панел с помощта на функцията Заключване на панела. Трябва да сте влезли като администратор, за да управлявате заключените елементи на менюто.

*Забележка:* Можете да промените паролата по-късно.

### **Още по темата**

& ["Настройка на контролния панел" на страница 241](#page-240-0)

### **Активиране на Заключване на настройка от контролния панел**

- 1. Изберете **Настройки** на контролния панел на принтера.
- 2. Изберете **Общи настройки** > **Системна администрация** > **Настройки за сигурност** > **Администраторски настройки**.
- 3. Изберете **Вкл.** в **Заключване на настройка**.

Изберете **Настройки** > **Общи настройки** > **Настройки на мрежата**, след което проверете дали е необходима парола.

#### **Още по темата**

& ["Стойност по подразбиране на паролата на администратора" на страница 17](#page-16-0)

### **Активиране на Заключване на настройка от компютър**

1. Въведете IP адреса на принтера в браузъра за достъп до Web Config.

Въведете IP адреса на принтера от компютър, който е свързан към същата мрежа като принтера.

Можете да проверите IP адреса на принтера от следното меню.

**Настройки** > **Общи настройки** > **Настройки на мрежата** > **Мрежов статус** > **Съст. на кабелна LAN/Wi-Fi връзка**

- 2. Въведете паролата, след което щракнете върху **OK**.
- 3. Изберете в следния ред. Раздел

**Device Management** > **Control Panel**

- 4. От **Panel Lock**, изберете **ON**.
- 5. Щракнете върху **OK**.
- 6. Изберете **Настройки** > **Общи настройки** > **Настройки на мрежата** на контролния панел на принтера, след което проверете дали е необходима парола.

### **Още по темата**

- & ["Стойност по подразбиране на паролата на администратора" на страница 17](#page-16-0)
- $\blacktriangleright$  ["Приложение за конфигуриране на операции на принтера \(Web Config\)" на страница 204](#page-203-0)

### **Свързване на принтера към мрежата**

Можете да свържете принтера към мрежата по няколко начина.

- ❏ Свържете с помощта на разширени настройки на контролния панел.
- ❏ Свържете с помощта на инсталационната програма на уебсайта или на софтуерния диск.

В този раздел е разяснена процедурата за свързване на принтера към мрежата чрез контролния панел на принтера.

### **Преди извършване на мрежова връзка**

За да се свържете към мрежата, проверете предварително метода на свързване и информацията за настройка за връзката.

### *Събиране на информация относно настройката за свързване*

Подгответе необходимата информация за настройка за свързване. Проверете предварително следната информация.

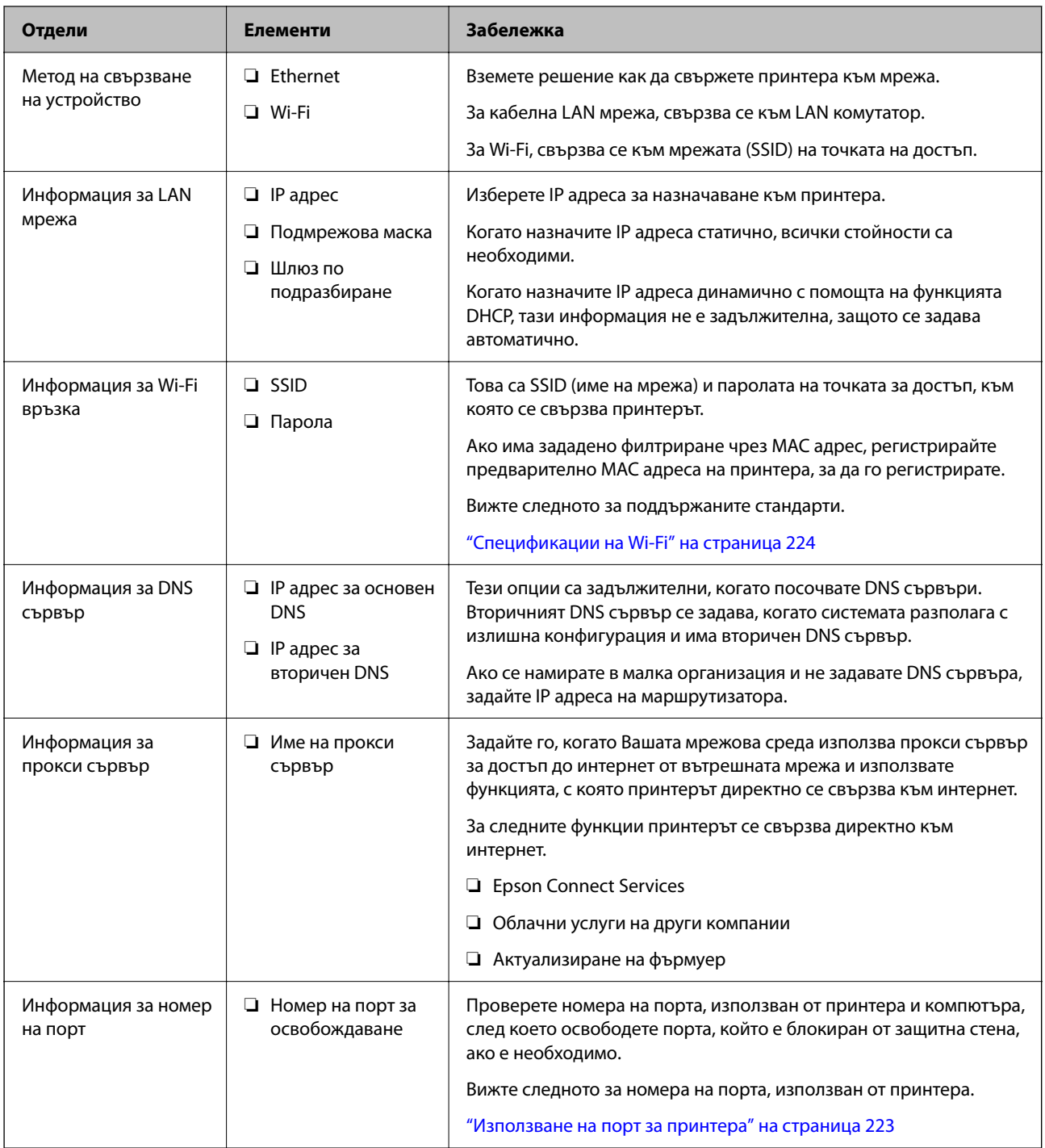

### *Назначаване на IP адрес*

Това са следните типове назначаване на IP адрес.

### **Статичен IP адрес:**

Назначете ръчно предварително определения IP адрес на принтера (хост).

Информацията за свързване към мрежата (маска на подмрежа, шлюз по подразбиране, DNS сървър и т.н.) трябва да бъдат зададени ръчно.

IP адресът не се променя дори когато устройството е изключено, така че това е полезно, когато искате да управлявате устройства със среда, в която не можете да променяте IP адреса или искате да управлявате

<span id="page-45-0"></span>устройства с помощта на IP адреса. Препоръчваме настройки на принтера, сървъра и т.н., до които имат достъп много компютри. Освен това, когато използвате функции за сигурност, като IPsec/IP филтриране, назначете фиксиран IP адрес, така че IP адресът да не се променя.

### **Автоматично назначаване с помощта на DHCP функция (динамичен IP адрес):**

Назначете IP адреса автоматично към принтера (хост), като използвате DHCP функцията на DHCP сървъра или маршрутизатора.

Информацията за свързване към мрежата (маска на подмрежа, шлюз по подразбиране, DNS сървър и т.н.) се задава автоматично, за да можете лесно да свързвате устройството към мрежата.

Ако устройството или маршрутизаторът са изключени или в зависимост от настройките на DHCP сървъра, IP адресът може да се промени при повторно свързване.

Препоръчваме управление на устройства, различни от IP адреса, и комуникация с протоколи, която може да следва IP адреса.

### *Забележка:*

Когато използвате функцията за запазване на IP адрес на DHCP, Вие можете да назначавате по всяко време един и същ IP адрес към устройствата.

### *DNS сървър и прокси сървър*

DNS сървърът има име на хост, име на домейн на имейл адреса и т.н. във връзка с информацията за IP адреса.

Комуникацията е невъзможна, ако другата страна е описана с име на хост, име на домейн и т.н., когато компютърът или принтерът извършват комуникация по IP.

Подава заявки към DNS сървъра за тази информация и получава IP адреса на другата страна.Този процес се нарича преобразуване на име.

Поради това, устройствата, като компютри и принтери, могат да комуникират чрез IP адреса.

Преобразуването на име е необходимо, за да може принтерът да комуникира чрез функцията за имейл или с функцията за интернет връзка.

Когато използвате тези функции, извършете настройките на DNS сървъра.

Когато назначите IP адреса на принтера с помощта на функцията DHCP на DHCP сървъра или маршрутизатора, той се конфигурира автоматично.

Прокси сървърът е поставен на шлюза между мрежата и интернет и комуникира с компютъра, принтера и интернет (срещуположен сървър) вместо всеки от тях.Срещуположният сървър комуникира само с прокси сървъра.Следователно, информацията за принтера, например IP адрес и номер на порт, не може да бъде прочетена и се очаква увеличена сигурност.

Когато се свързвате с интернет чрез прокси сървър, конфигурирайте прокси сървъра на принтера.

### **Свързване към мрежата от контролния панел**

Свържете принтера към мрежата с помощта на контролния панел на принтера.

### *Задаване на IP адрес*

Задаване на основни елементи, като **IP адрес**, **Маска на подмрежата**, **Шлюз по подразбиране**.

В този раздел е разяснена процедурата за настройка на статичен IP адрес.

### 1. Включете принтера.

2. Изберете **Настройки** > **Общи настройки** > **Настройки на мрежата** > на началния екран от контролния панел на принтера.

### 3. Изберете **Разширени** > **TCP/IP**.

*Забележка:* Трябва да въведете паролата на администратора за мрежата.

### 4. Изберете **Ръчно** за **Получаване на IP адрес**.

Когато зададете IP адрес автоматично с помощта на функцията DHCP на маршрутизатора, изберете **Автоматично**. В този случай **IP адрес**, **Маска на подмрежата** и **Шлюз по подразбиране** в стъпка 5 до 6 също се задават автоматично, така че отидете на стъпка 7.

### 5. Въведете IP адреса.

Потвърдете стойността, която е отразена в предишния екран.

#### 6. Задайте **Маска на подмрежата** и **Шлюз по подразбиране**.

Потвърдете стойността, която е отразена в предишния екран.

### c*Важно:*

Ако комбинацията на *IP адрес*, *Маска на подмрежата* и *Шлюз по подразбиране* е грешна, *Старт на настройката* е неактивна и не можете да продължите с настройките. Потвърдете, че няма грешка в записа.

7. Въведете IP адреса за основния DNS сървър.

Потвърдете стойността, която е отразена в предишния екран.

Когато изберете **Автоматично** за настройки на назначаване на IP адреса, можете да изберете настройките за DNS сървър от **Ръчно** или **Автоматично**. Ако не можете да получите автоматично адреса на DNS сървъра, изберете **Ръчно** и въведете адреса на DNS сървъра. След това въведете директно вторичния адрес на DNS сървъра. Ако изберете **Автоматично**, отидете на стъпка 9.

8. Въведете IP адреса за вторичния DNS сървър.

Потвърдете стойността, която е отразена в предишния екран.

9. Изберете **Старт на настройката**.

### **Още по темата**

& ["Стойност по подразбиране на паролата на администратора" на страница 17](#page-16-0)

### **Настройка на прокси сървъра**

Задайте прокси сървъра, ако следните неща са верни.

- ❏ Прокси сървърът е създаден за интернет връзка.
- ❏ Когато използвате функция, в която принтер се свързва директно към интернет, като услуга Epson Connect или други облачни услуги на компанията.

<span id="page-47-0"></span>1. Изберете **Настройки** от началния екран.

Когато извършвате настройки след задаване на IP адрес се извежда екранът **Разширени**. Отидете на стъпка 3.

- 2. Изберете **Общи настройки** > **Настройки на мрежата** > **Разширени**.
- 3. Изберете **Прокси сървър**.
- 4. Изберете **Употр.** за **Настройки за прокси сървър**.
- 5. Въведете адреса за прокси сървъра чрез IPv4 или FQDN формат. Потвърдете стойността, която е отразена в предишния екран.
- 6. Въведете номера на порта за прокси сървъра. Потвърдете стойността, която е отразена в предишния екран.
- 7. Изберете **Старт на настройката**.

### *Свързване към Ethernet*

Свържете принтера към мрежата с помощта на Ethernet кабел и проверете връзката.

- 1. Свържете принтера и концентратора (LAN комутатор) чрез Ethernet кабел.
- 2. Изберете **Настройки** от началния екран.
- 3. Изберете **Общи настройки** > **Настройки на мрежата** > **Проверка на свързването**.

Извежда се резултатът от диагностика на връзката. Потвърдете дали връзката е правилна.

### *Свързване към безжична LAN (Wi-Fi) мрежа*

Можете да свържете принтера към безжична LAN (Wi-Fi) мрежа по няколко начина. Изберете начин на свързване, който отговаря на средата и условията, които използвате.

Ако имате информация за безжичния маршрутизатор, например SSID и парола, можете да зададете настройките ръчно.

Ако безжичният маршрутизатор поддържа WPS, можете да зададете настройките, като използвате настройка с натискане на бутон.

След свързване на принтера към мрежата се свържете към принтера от устройството, което искате да използвате (компютър, смарт устройство, таблет и др.)

### **Още по темата**

- & ["Бележка при използване на Wi-Fi 5 GHz връзка" на страница 49](#page-48-0)
- $\rightarrow$  ["Извършване на Wi-Fi настройки чрез въвеждане на SSID и парола" на страница 49](#page-48-0)
- $\rightarrow$  ["Конфигуриране на Wi-Fi настройки чрез бутон за настройка \(WPS\)" на страница 50](#page-49-0)
- $\rightarrow$  ["Конфигуриране на Wi-Fi настройки чрез настройка на PIN кода \(WPS\)" на страница 51](#page-50-0)

### <span id="page-48-0"></span>**Бележка при използване на Wi-Fi 5 GHz връзка**

Този принтер обикновено използва W52 (36ch) като канал при свързване към Wi-Fi Direct (обикновена точка за достъп). Тъй като каналът за безжична LAN (Wi-Fi) връзка е автоматично избран, използваният канал може да се различава, когато се използва в същото време като Wi-Fi Direct връзката. Изпращането на данни към принтера може да бъде забавено, ако каналите са различни. Ако не смущава използването, свържете към SSID в 2,4 GHz лента. В честотната 2,4 Ghz лента използваните канали ще съвпадат.

Когато задавате безжичната LAN към 5 Ghz, Ви препоръчваме да дезактивирате Wi-Fi Direct.

#### **Извършване на Wi-Fi настройки чрез въвеждане на SSID и парола**

Можете да конфигурирате Wi-Fi мрежа, като въведете необходимата информация за свързване към безжичен маршрутизатор от контролния панел на принтера. За да конфигурирате чрез този метод, са необходими SSID и парола за безжичен маршрутизатор.

#### *Забележка:*

Ако използвате безжичен маршрутизатор с настройки по подразбиране, ще намерите SSID и паролата на етикета. Ако не знаете SSID и паролата, се свържете се с лицето, конфигурирало безжичния маршрутизатор, или вижте в документацията, предоставена с безжичния маршрутизатор.

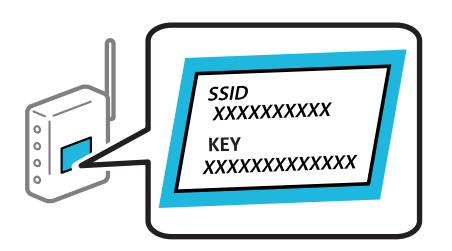

1. Изберете **Wi-Fi** от началния екран.

За да изберете елемент, използвайте бутоните  $\blacktriangle \blacktriangledown \blacktriangle \blacktriangledown$ , след което натиснете бутона ОК.

- 2. Изберете **Маршрутизатор**.
- 3. Натиснете бутона OK.

Ако мрежовата връзка е вече зададена, се извежда подробна информация за връзката. Изберете **Променете на Wi-Fi връзка.** или **Начало на настройка**, за да промените настройките.

- 4. Изберете **Съветник за настройка на Wi-Fi**.
- 5. Следвайте екранните инструкции, за да изберете SSID, въведете паролата за безжичния маршрутизатор и стартирайте настройката.

Ако желаете да проверите състоянието на мрежовата връзка за принтера след завършване на настройката, вижте съответната връзка с информация по-долу за подробности.

#### <span id="page-49-0"></span>*Забележка:*

- ❏ Ако SSID не Ви е известен, проверете дали не е изписан на етикета на безжичния маршрутизатор. Ако използвате безжичния маршрутизатор с настройки по подразбиране, използвайте SSID, изписан на етикета. Ако не можете да намерите никаква информация, вижте предоставената с безжичния маршрутизатор документация.
- ❏ Паролата различава малки и главни букви.
- ❏ Ако не знаете паролата, проверете дали информацията не е изписана на етикета на безжичния маршрутизатор. Върху етикета паролата може да е изписано "Network Key", "Wireless Password" и т.н. Ако използвате безжичния маршрутизатор с настройки по подразбиране, използвайте паролата, изписана на етикета.

### **Още по темата**

& ["Проверка на състоянието на мрежовата връзка на принтера \(отчет за състоянието на мрежовата](#page-149-0) [връзка\)" на страница 150](#page-149-0)

& ["Печат на доклада за мрежовата връзка" на страница 51](#page-50-0)

#### **Конфигуриране на Wi-Fi настройки чрез бутон за настройка (WPS)**

Можете автоматично да конфигурирате Wi-Fi мрежа, като натиснете бутон на безжичния маршрутизатор. Ако са спазени следните условия, можете да извършите конфигурация по този начин.

❏ Безжичният маршрутизатор е съвместим с WPS (Wi-Fi Protected Setup).

❏ Текущата Wi-Fi връзка е осъществена чрез натискане на бутон на безжичния маршрутизатор.

#### *Забележка:*

Ако не намирате бутона или конфигурирате с помощта на софтуер, направете справка в предоставената с безжичния маршрутизатор документация.

1. Изберете **Wi-Fi** от началния екран.

За да изберете елемент, използвайте бутоните  $\blacktriangle \blacktriangledown \blacktriangle \blacktriangledown$ , след което натиснете бутона ОК.

- 2. Изберете **Маршрутизатор**.
- 3. Натиснете бутона OK.

Ако мрежовата връзка е вече зададена, се извежда подробна информация за връзката. Изберете **Променете на Wi-Fi връзка.** или **Начало на настройка**, за да промените настройките.

- 4. Изберете **Настройка на бутон (WPS)**.
- 5. Следвайте инструкциите на екрана.

Ако желаете да проверите състоянието на мрежовата връзка за принтера след завършване на настройката, вижте съответната връзка с информация по-долу за подробности.

#### *Забележка:*

При неуспешно свързване рестартирайте безжичния маршрутизатор, преместете го по-близо до принтера и опитайте отново. Ако все още няма връзка, разпечатайте отчет за мрежовата връзка и проверете решението.

#### **Още по темата**

& ["Печат на доклада за мрежовата връзка" на страница 51](#page-50-0)

### <span id="page-50-0"></span>**Конфигуриране на Wi-Fi настройки чрез настройка на PIN кода (WPS)**

Можете да се свържете автоматично към безжичен маршрутизатор с помощта на PIN кода. Можете да използвате този метод, за да определите дали за даден безжичен маршрутизатор е възможна WPS (Wi-Fi защитена настройка). Използвайте компютър за въвеждането на PIN код в безжичния маршрутизатор.

1. Изберете **Wi-Fi** от началния екран.

За да изберете елемент, използвайте бутоните  $\blacktriangle \blacktriangledown \blacktriangle \blacktriangledown$ , след което натиснете бутона ОК.

- 2. Изберете **Маршрутизатор**.
- 3. Натиснете бутона OK.

Ако мрежовата връзка е вече зададена, се извежда подробна информация за връзката. Изберете **Променете на Wi-Fi връзка.** или **Начало на настройка**, за да промените настройките.

- 4. Изберете **Други** > **Настройка на PIN код (WPS)**
- 5. Следвайте инструкциите на екрана.

Ако желаете да проверите състоянието на мрежовата връзка за принтера след завършване на настройката, вижте съответната връзка с информация по-долу за подробности.

#### *Забележка:*

Направете справка в предоставената при покупката на безжичен маршрутизатор документация за подробна информация относно въвеждането на PIN кода.

#### **Още по темата**

& "Печат на доклада за мрежовата връзка" на страница 51

### **Отстраняване на неизправности на мрежови връзки**

### **Печат на доклада за мрежовата връзка**

Можете да разпечатате отчет за мрежовата връзка, за да проверите състоянието между принтера и безжичния маршрутизатор.

1. Изберете **Настройки** от началния екран.

За да изберете елемент, използвайте бутоните  $\blacktriangle \blacktriangledown \blacktriangle \blacktriangledown$ , след което натиснете бутона ОК.

2. Изберете **Общи настройки** > **Настройки на мрежата** > **Проверка на свързването**.

Започва проверка на връзката.

- 3. Изберете **Отчет за проверка на печата**.
- 4. Отпечатайте доклад за връзката с мрежата.

Ако възникне грешка, прочетете отчета за мрежовата връзка, след което следвайте решенията за отстраняване на проблеми.

#### **Още по темата**

- $\blacktriangleright$  ["Настройки на мрежата](#page-213-0) $\mathbb{G}$ " на страница 214
- & ["Съобщения и решения, свързани с доклада за мрежовата връзка" на страница 55](#page-54-0)

### **Не може да се свърже към мрежата**

### *IP адресът е неправилно назначен.*

Ако IP адресът, назначен към принтера, е 169.254.XXX.XXX, а маската на подмрежата е 255.255.0.0, IP адресът може да не e назначен правилно.

**Настройки** > **Общи настройки** > **Настройки на мрежата** > **Разширени** > **TCP/IP** на контролния панел на принтера, след което проверете IP адреса и назначената към принтера маска на подмрежа.

Рестартирайте безжичния маршрутизатор или нулирайте мрежовите настройки за принтера.

Ако настройките на мрежата на принтера са грешни, конфигурирайте повторно настройките на мрежата на принтера съгласно мрежовата среда.

### **Още по темата**

& ["Свързване към мрежата от контролния панел" на страница 46](#page-45-0)

### *Принтерът е свързан чрез Ethernet чрез устройства, които поддържат IEEE 802.3az (енергоефективен Ethernet).*

Когато свържете принтера чрез Ethernet с помощта на устройства, които поддържат IEEE 802.3az (енергоефективен Ethernet), е възможно да възникнат следните проблеми в зависимост от концентратора или маршрутизатора, който използвате.

- ❏ Връзката става нестабилна, връзката на принтера се установява и прекъсва постоянно.
- ❏ Не можете да се свържете с принтера.
- ❏ Скоростта на комуникация става бавна.

Следвайте стъпките по-долу, за да дезактивирате IEEE 802.3az за принтера и след това се свържете.

- 1. Отстранете Ethernet кабела, който е свързан към компютъра и принтера.
- 2. Когато IEEE 802.3az за компютъра е активирана, дезактивирайте я.

Направете справка в предоставената при покупката на компютъра документация за подробна информация.

- 3. Свържете директно компютъра и принтера с Ethernet кабел.
- 4. От принтера отпечатайте доклад за мрежовата връзка.

["Печат на доклада за мрежовата връзка" на страница 51](#page-50-0)

- 5. Проверете IP адреса на принтера от доклада за мрежова връзка.
- 6. От компютъра влезте в Web Config.

Стартирайте уеббраузър, след което въведете IP адреса на принтера.

### ["Работа с Web Config в уеб браузър" на страница 205](#page-204-0)

- 7. Изберете раздел **Network** > **Wired LAN**.
- 8. Изберете **OFF** за **IEEE 802.3az**.
- 9. Щракнете върху **Next**.
- 10. Щракнете върху **OK**.
- 11. Отстранете Ethernet кабела, който е свързан към компютъра и принтера.
- 12. Ако сте забранили IEEE 802.3az за компютъра в стъпка 2, разрешете го.
- 13. Свържете Ethernet кабелите, които сте премахнали в стъпка 1, към компютъра и принтера.

Ако проблемът продължи, той може да се дължи на устройства, различни от принтера.

### *Възникна грешка с мрежовите устройства за Wi-Fi връзка.*

Опитайте следното, ако можете да нулирате безжичния LAN маршрутизатор във Вашата среда.

Изключете устройствата, които желаете да свържете към мрежата. Изчакайте около 10 секунди и след това включете устройствата в следната последователност; безжичен маршрутизатор, компютър или смарт устройство, а след това и принтера. Преместете принтера и компютъра или смарт устройството по-близо до безжичния маршрутизатор, за да подпомогнете радиовръзката, и след това се опитайте да зададете мрежовите настройки отново.

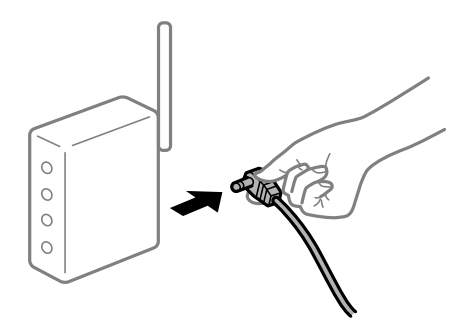

### *Устройствата не могат да получават сигнали от безжичния маршрутизатор, защото са твърде отдалечени.*

Опитайте следното, ако можете да преместите устройството в рамките на средата за настройка.

След преместване на компютъра или смарт устройството и принтера по-близо до безжичния маршрутизатор, изключете безжичния маршрутизатор, след което отново го включете.

### *При смяна на безжичния маршрутизатор настройките не съвпадат с новия маршрутизатор.*

Извършете отново настройките на връзката така, че да съвпадат с новия безжичен маршрутизатор.

### **Още по темата**

& ["Свързване към мрежата от контролния панел" на страница 46](#page-45-0)

### *SSID, свързани от компютъра или смарт устройството, и компютъра са различни.*

Когато използвате множество безжични маршрутизатори едновременно или ако безжичният маршрутизатор има множество SSID и устройства са свързани към различни SSID, не можете да се свържете към безжичния маршрутизатор.

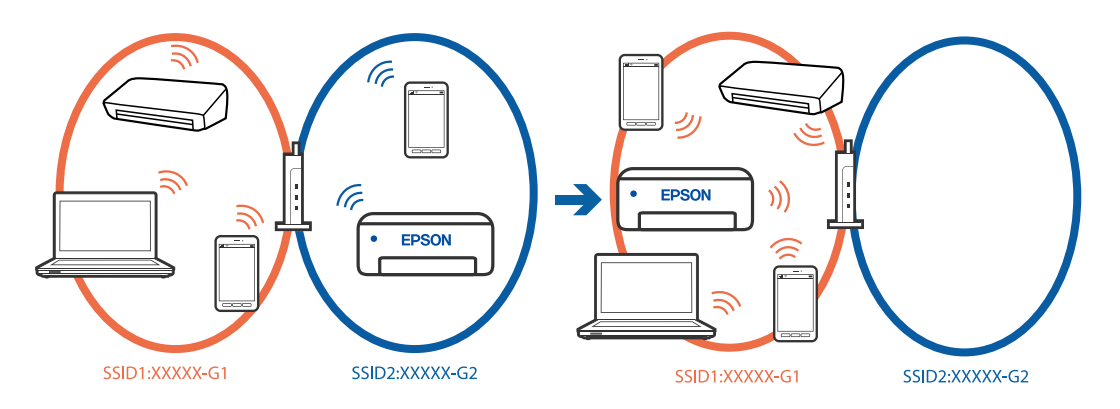

Свържете компютъра или смарт устройството към същия SSID като този на принтера.

- ❏ Проверете SSID, към който е свързан принтерът, като отпечатате отчет за проверка на мрежовата връзка.
- ❏ На всички компютри и смарт устройства, които искате да свържете към принтера, проверете името на Wi-Fi или на мрежата, към която сте свързани.
- ❏ Ако принтерът и Вашият компютър или смарт устройство са свързани към различни мрежи, свържете устройството повторно към SSID, към който е свързан принтерът.

### *В безжичния маршрутизатор има наличен разделител за поверителността.*

Повечето безжични маршрутизатори имат разделителна функция, която блокира комуникацията между устройствата в същия SSID. Ако не можете да осъществите комуникация между принтера и компютъра или смарт устройството дори ако са свързани към една и съща мрежа, дезактивирайте функцията сепаратор на безжичния маршрутизатор. Вижте предоставеното с безжичния маршрутизатор ръководство за подробна информация.

### <span id="page-54-0"></span>**Съобщения и решения, свързани с доклада за мрежовата връзка**

Прочетете съобщенията и кодовете на грешки в доклада за мрежовата връзка, след което следвайте решенията за отстраняване на проблемите.

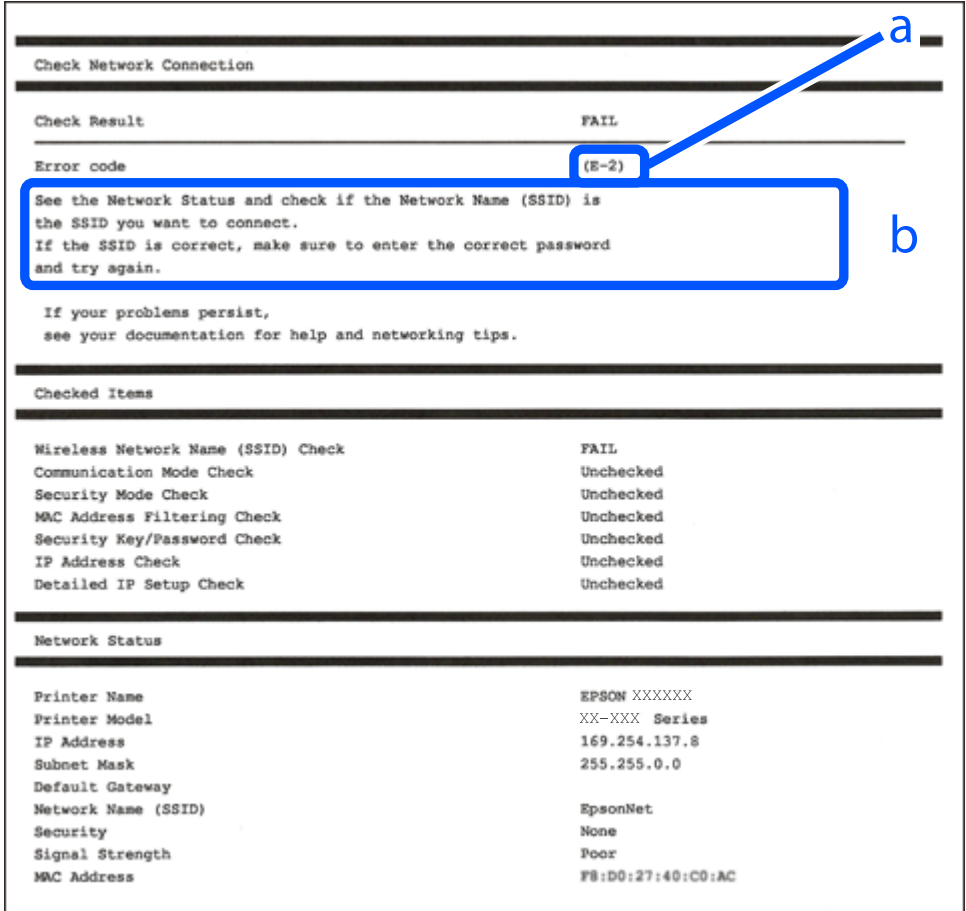

a. Код на грешка

b. Съобщения за мрежовата среда

### **Още по темата**

- $\blacktriangleright$  ["E-1" на страница 56](#page-55-0)
- $\blacktriangleright$  ["E-2, E-3, E-7" на страница 56](#page-55-0)
- $\blacktriangleright$  "Е-5" на страница 57
- $\blacktriangleright$  "Е-6" на страница 57
- $\blacktriangleright$  "Е-8" на страница 57
- $\blacktriangleright$  "Е-9" на страница 58
- $\blacktriangleright$  "Е-10" на страница 58
- $\blacktriangleright$  "Е-11" на страница 58
- $\blacktriangleright$  "Е-12" на страница 59
- $\blacktriangleright$  "Е-13" на страница 59
- & ["Съобщение за мрежовата среда" на страница 60](#page-59-0)

### <span id="page-55-0"></span>*E-1*

### **Решения:**

- ❏ Уверете се, че Ethernet кабелът е здраво свързан към Вашия принтер и към концентратора или други мрежови устройства.
- ❏ Уверете се, че концентраторът или другите мрежови устройства са включени.
- ❏ Ако искате да свържете принтера чрез Wi-Fi, извършете отново настройки на Wi-Fi за принтера, защото е дезактивиран.

### *E-2, E-3, E-7*

#### **Решения:**

- ❏ Уверете се, че безжичният маршрутизатор е включен.
- ❏ Проверете дали компютърът или устройството са правилно свързани към безжичния маршрутизатор.
- ❏ Изключете безжичния маршрутизатор. Изчакайте около 10 секунди и след това го включете.
- ❏ Поставете принтера по-близо до безжичния маршрутизатор и отстранете всички препятствия между тях.
- ❏ Уверете се, че SSID е правилно въведен, ако сте го въвели ръчно. Проверете SSID от частта **Network Status** на доклада за връзката с мрежата.
- ❏ Ако даден безжичен маршрутизатор има няколко SSID, изберете показания SSID. Когато SSID използва честота, която не изпълнява условията, принтерът не ги показва.
- ❏ Ако използвате настройка на бутон за установяване на мрежова връзка, се уверете, че Вашият безжичен маршрутизатор поддържа WPS. Не можете да използвате настройка на бутон, ако безжичният маршрутизатор не поддържа WPS.
- ❏ Уверете се, че SSID използва само ASCII знаци (буквено-цифрови знаци и символи). Принтерът не може да покаже SSID, съдържащ различни от ASCII знаци.
- ❏ Преди свързването към безжичния маршрутизатор се уверете, че знаете Вашето SSID и паролата. Ако използвате безжичния маршрутизатор с неговите настройки по подразбиране, ще намерите SSID и паролата на етикет на безжичния маршрутизатор. Ако не знаете своите SSID и парола, се свържете се с лицето, конфигурирало безжичния маршрутизатор, или вижте в документацията, предоставена с безжичния маршрутизатор.
- ❏ Ако се свързвате към SSID, генериран чрез функцията тетъринг на смарт устройство, проверете SSID и паролата в съпътстващата смарт устройството документация.
- ❏ Ако Wi-Fi връзката бъде внезапно прекъсната, проверете условията по-долу. При наличието на някои от тези условия нулирайте мрежовите настройки, като изтеглите и стартирате софтуера от следния уебсайт.

#### [https://epson.sn](https://epson.sn/?q=2) > **Конфигуриране**

- ❏ Към мрежата е добавено друго смарт устройство с помощта на бутона за настройка.
- ❏ Wi-Fi мрежата е конфигурирана с помощта на метод, различен от бутона за настройка.

### **Още по темата**

- & ["Извършване на настройки за свързване към компютъра" на страница 150](#page-149-0)
- & ["Свързване към безжична LAN \(Wi-Fi\) мрежа" на страница 48](#page-47-0)

### <span id="page-56-0"></span>*E-5*

### **Решения:**

Уверете се, че типът защита на безжичния маршрутизатор е зададен на един от изброените по-долу. Ако не е, променете типа защита на безжичния маршрутизатор, след което нулирайте мрежовите настройки на принтера.

- ❏ WEP-64 бита (40 бита)
- ❏ WEP-128 бита (104 бита)
- ❏ WPA PSK (TKIP/AES)\*
- ❏ WPA2 PSK (TKIP/AES)\*
- ❏ WPA (TKIP/AES)
- ❏ WPA2 (TKIP/AES)
- ❏ WPA3-SAE (AES)
- ❏ WPA2/WPA3-Enterprise
- \* WPA PSK, познат също като WPA Personal. WPA2 PSK, познат също като WPA2 Personal.

### *E-6*

### **Решения:**

- ❏ Проверете дали филтрирането на MAC адреси е забранено. Ако е разрешено, регистрирайте MAC адреса на принтера, така че да не се филтрира. Вижте документацията, предоставена с безжичния маршрутизатор, за повече информация. Можете да проверите MAC адреса на принтера от частта **Network Status** в отчета за мрежовата връзка.
- ❏ Ако Вашият безжичен маршрутизатор използва споделено удостоверяване със защита WEP, проверете дали ключът за удостоверяване и индексът за правилни.
- ❏ Ако броят устройства, които могат да се свързват с безжичния маршрутизатор, е по-малък от броя мрежови устройства, които искате да свържете, конфигурирайте настройките на безжичния маршрутизатор, за да увеличите броя на устройствата, които могат да се свързват. Вижте документацията, предоставена с безжичния маршрутизатор, относно конфигурирането на настройки.

### **Още по темата**

& ["Извършване на настройки за свързване към компютъра" на страница 150](#page-149-0)

### *E-8*

### **Решения:**

- ❏ Активирайте DHCP на безжичния маршрутизатор, ако настройката за получаване на IP адрес на принтера е зададена на Автоматично.
- ❏ Ако настройката за получаване на IP адрес на принтера е зададена на Ръчно, IP адресът, зададен ръчно от Вас, е извън диапазона (например: 0.0.0.0). Задайте валиден IP адрес от контролния панел на принтера.

### <span id="page-57-0"></span>**Още по темата**

& ["Задаване на IP адрес" на страница 46](#page-45-0)

### *E-9*

### **Решения:**

Проверете посоченото по-долу.

- ❏ Устройствата са включени.
- ❏ Имате достъп до интернет и други компютри или мрежови устройства в същата мрежа от устройствата, които искате да свържете към принтера.

Ако Вашият принтер и мрежови устройства не се свързват, след като потвърдите горното, изключете безжичния маршрутизатор. Изчакайте около 10 секунди и след това го включете. След това нулирайте мрежовите настройки, като изтеглите и стартирате инсталационната програма от следния уебсайт.

#### [https://epson.sn](https://epson.sn/?q=2) > **Конфигуриране**

### **Още по темата**

& ["Извършване на настройки за свързване към компютъра" на страница 150](#page-149-0)

### *E-10*

### **Решения:**

Проверете посочените по-долу.

- ❏ Други устройства в мрежата са включени.
- ❏ Мрежовите адреси (IP адрес, маска на подмрежа и шлюз по подразбиране) са правилни, ако сте задали получаването на IP адрес на принтера на Ръчно.

Нулирайте мрежовия адрес, ако не е правилен. Можете да проверите IP адреса на принтера, маската на подмрежата и шлюза по подразбиране от частта **Network Status** на доклада за връзката с мрежата.

### **Още по темата**

& ["Задаване на IP адрес" на страница 46](#page-45-0)

### *E-11*

#### **Решения:**

Проверете следното:

- ❏ Адресът на шлюза по подразбиране е правилен, когато настройката на принтера TCP/IP инсталиране е " Ръчно".
- ❏ Устройството, зададено като шлюз по подразбиране, е включено.

Задайте правилния адрес на шлюза по подразбиране. Можете да проверите адреса на шлюза по подразбиране от частта **Network Status** в отчета за мрежовата връзка.

### <span id="page-58-0"></span>**Още по темата**

& ["Задаване на IP адрес" на страница 46](#page-45-0)

### *E-12*

### **Решения:**

Проверете посоченото по-долу.

- ❏ Други устройства в мрежата са включени.
- ❏ Мрежовите адреси (IP адрес, маска на подмрежа и шлюз по подразбиране) са правилни, ако ги въвеждате ръчно.
- ❏ Мрежовите адреси за други устройства (маска на подмрежа и шлюз по подразбиране) са същите.
- ❏ Няма конфликт между IP адреса и други устройства.

Ако Вашият принтер и мрежови устройства не се свързват, след като потвърдите горното, опитайте следното.

- ❏ Изключете безжичния маршрутизатор. Изчакайте около 10 секунди и след това го включете.
- ❏ Извършете отново мрежовите настройки с помощта на програмата за инсталиране. Можете да я стартирате от следния уеб сайт.

#### [https://epson.sn](https://epson.sn/?q=2) > **Конфигуриране**

❏ Можете да регистрирате няколко пароли на безжичен маршрутизатор, която използва WEP тип на защита. Ако сте регистрирали няколко пароли, проверете дали първата регистрирана парола е зададена на принтера.

### **Още по темата**

- & ["Задаване на IP адрес" на страница 46](#page-45-0)
- & ["Извършване на настройки за свързване към компютъра" на страница 150](#page-149-0)

### *E-13*

### **Решения:**

Проверете посоченото по-долу.

- ❏ Мрежовите устройства, като безжичен маршрутизатор, концентратор и маршрутизатор, са включени.
- ❏ Настройката на TCP/IP за мрежовите устройства не е зададена ръчно. (Ако настройката на TCP/IP на принтера е зададена автоматично, докато настройката на TCP/IP за другите мрежови устройства е направена ръчно, мрежата на принтера може да се различава от мрежата на другите устройства.)

Ако след проверка на горепосочените проблемът продължава, опитайте посоченото по-долу.

- ❏ Изключете безжичния маршрутизатор. Изчакайте около 10 секунди и след това го включете.
- ❏ Направете мрежовите настройки от компютър, който е свързан към същата мрежа като принтера, чрез програмата за инсталиране. Можете да я стартирате от следния уеб сайт.

[https://epson.sn](https://epson.sn/?q=2) > **Конфигуриране**

<span id="page-59-0"></span>❏ Можете да регистрирате няколко пароли на безжичен маршрутизатор, която използва WEP тип на защита. Ако сте регистрирали няколко пароли, проверете дали първата регистрирана парола е зададена на принтера.

### **Още по темата**

- & ["Задаване на IP адрес" на страница 46](#page-45-0)
- & ["Извършване на настройки за свързване към компютъра" на страница 150](#page-149-0)

### *Съобщение за мрежовата среда*

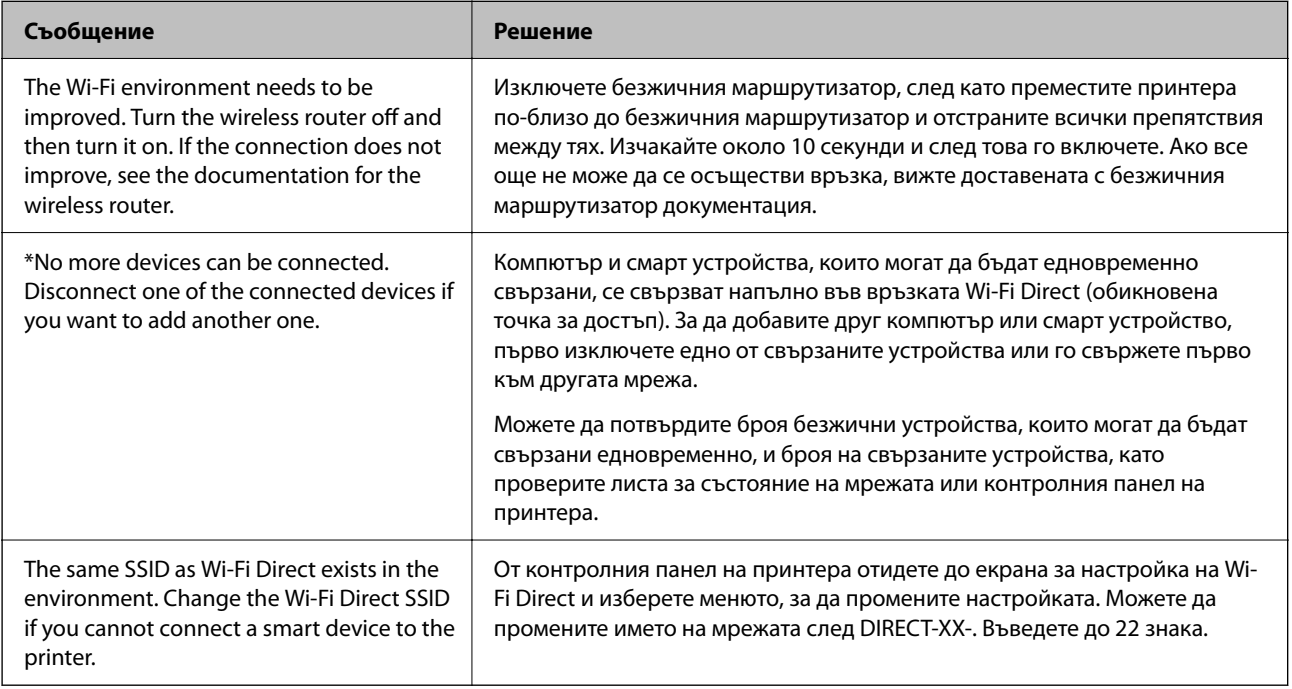

### **Още по темата**

& ["Печат на лист със съст.:" на страница 215](#page-214-0)

# **Подготовка и настройка на принтера съгласно употребата**

### **Задаване на налични допълнителни елементи**

За да използвате допълнителен източник на хартия, когато отпечатвате от компютър, трябва да извършите настройки на драйвера на принтера.

### **Налична настройка, допълнителни елементи – Windows**

*Забележка:* Влезте във Вашия компютър като администратор.

- 1. Отворете раздел **Допълнителни настройки** в свойствата на принтера.
	- ❏ Windows 11

Щракнете върху бутона за стартиране и изберете **Всички приложения** > **Windows инструменти** > **Контролен панел** > **Преглед на устройства и принтери** в **Хардуер и звук**. Щракнете с десния бутон върху принтера или натиснете и задръжте, след което изберете **Свойства на принтера** и щракнете върху раздел **Допълнителни настройки**.

❏ Windows 10/Windows Server 2022/Windows Server 2019/Windows Server 2016

Щракнете върху бутон "Старт" и изберете **Система Windows** > **Контролен панел** > **Преглед на устройства и принтери** в **Хардуер и звук**. Щракнете с десния бутон върху принтера или натиснете и задръжте, след което изберете **Свойства на принтера** и щракнете върху раздел **Допълнителни настройки**.

❏ Windows 8.1/Windows 8/Windows Server 2012 R2/Windows Server 2012

Изберете **Работен плот** > **Настройки** > **Контролен панел** > **Преглед на устройства и принтери** в **Хардуер и звук**. Щракнете с десния бутон върху принтера или натиснете и задръжте, след което изберете **Свойства на принтера** и щракнете върху раздел **Допълнителни настройки**.

❏ Windows 7/Windows Server 2008 R2

Щракнете върху бутон Старт и изберете **Контролен панел** > **Хардуер и звук** > **Скенер и камери**, след което проверете дали принтерът е показан. Щракнете с десния бутон върху принтера, след което изберете **Свойства на принтера** и щракнете върху **Допълнителни настройки**.

❏ Windows Vista/Windows Server 2008

Щракнете върху бутон Старт и изберете **Контролен панел** > **Принтери** в **Хардуер и звук**. Щракнете с десния бутон върху принтера, изберете **Свойство** и щракнете върху раздел **Допълнителни настройки**.

❏ Windows XP/Windows Server 2003 R2/Windows Server 2003

Щракнете върху бутон Старт и изберете **Контролен панел** > **Принтери и друг хардуер** > **Скенер и камери**, след което проверете дали принтерът е показан.

- 2. Изберете **Придобий от принтер**, след което щракнете върху **Вземи**.
- 3. Щракнете върху **OK**.

### **Налична настройка, допълнителни елементи – Windows PostScript**

### *Забележка:*

Влезте във Вашия компютър като администратор.

- 1. Отворете раздел **Допълнителни настройки** в свойствата на принтера.
	- ❏ Windows 11

Щракнете върху бутона за стартиране и изберете **Всички приложения** > **Windows инструменти** > **Контролен панел** > **Преглед на устройства и принтери** в **Хардуер и звук**. Щракнете с десния бутон върху принтера или го натиснете и задръжте, след което изберете **Свойства на принтера**. От раздела **Настройки на устройство**.

❏ Windows 10//Windows Server 2022/Windows Server 2019/Windows Server 2016

Щракнете върху бутон "Старт" и изберете **Система Windows** > **Контролен панел** > **Преглед на устройства и принтери** в **Хардуер и звук**. Щракнете с десния бутон върху принтера или натиснете и задръжте, след което изберете **Свойства на принтера** и щракнете върху раздел **Настройки на устройство**.

❏ Windows 8.1/Windows 8/Windows Server 2012 R2/Windows Server 2012

Изберете **Работен плот** > **Настройки** > **Контролен панел** > **Преглед на устройства и принтери** в **Хардуер и звук**. Щракнете с десния бутон върху принтера или натиснете и задръжте, след което изберете **Свойства на принтера** и щракнете върху раздел **Настройки на устройство**.

❏ Windows 7/Windows Server 2008 R2

Щракнете върху бутон Старт и изберете **Контролен панел** > **Преглед на устройства и принтери** в **Хардуер и звук**. Щракнете с десния бутон върху принтера и изберете **Свойства на принтера**, след което щракнете върху раздела **Настройки на устройство**.

❏ Windows Vista/Windows Server 2008

Щракнете върху бутон Старт и изберете **Контролен панел** > **Принтери** в **Хардуер и звук**. Щракнете с десния бутон върху принтера и изберете **Свойства**, след което щракнете върху раздела **Настройки на устройство**.

❏ Windows XP/Windows Server 2003 R2/Windows Server 2003

Щракнете върху бутон Старт и изберете **Контролен панел** > **Принтери и друг хардуер** > **Принтери и факсове**. Щракнете с десния бутон върху принтера и изберете **Свойства**, след което щракнете върху раздела **Настройки на устройство**.

- 2. Изберете допълнителното устройство в настройката **Опции с възможност за инсталиране**.
- 3. Щракнете върху **OK**.

### **Налична настройка, допълнителни елементи — Mac OS**

- 1. Изберете **Системни предпочитания** от меню Apple > **Принтери и скенери** (или **Печат и сканиране**, **Печат и факс**), след което изберете принтера. Щракнете върху **Опции и консумативи** > **Опции** (или **Драйвер**).
- 2. Направете настройки в съответствие с вида на допълнителното устройство.
- 3. Щракнете върху **OK**.

### **Налична настройка, допълнителни елементи — Mac OSPostScript**

- 1. Изберете **Системни предпочитания** от меню Apple > **Принтери и скенери** (или **Печат и сканиране**, **Печат и факс**), след което изберете принтера. Щракнете върху **Опции и консумативи** > **Опции** (или **Драйвер**).
- 2. Направете настройки в съответствие с вида на допълнителното устройство.
- 3. Щракнете върху **OK**.

### **Подготовка за изпращане на имейл**

### **Конфигуриране на сървър за електронна поща**

Задайте сървъра за електронна поща от Web Config.

Щракнете по-долу преди настройка.

- ❏ Принтерът е свързан към мрежата, която има достъп до сървъра за електронна поща.
- ❏ Информация за настройка на имейла на компютъра, която използва същия сървър за електронна поща като на принтера.

#### *Забележка:*

Когато използвате сървъра за електронна поща в интернет, потвърдете информацията за настройка от доставчика или уебсайта.

1. Въведете IP адреса на принтера в браузъра за достъп до Web Config.

Въведете IP адреса на принтера от компютър, който е свързан към същата мрежа като принтера.

Можете да проверите IP адреса на принтера от следното меню.

### **Настройки** > **Общи настройки** > **Настройки на мрежата** > **Мрежов статус** > **Съст. на кабелна LAN/Wi-Fi връзка**

- 2. Въведете паролата на администратора, за да влезете като администратор.
- 3. Изберете в следния ред.

Раздел **Network** > **Email Server** > **Basic**

- 4. Въведете стойност за всеки елемент.
- 5. Изберете **OK**.

Избраните от Вас настройки ще бъдат показани.

### *Елементи за настройка на сървъра за електронна поща*

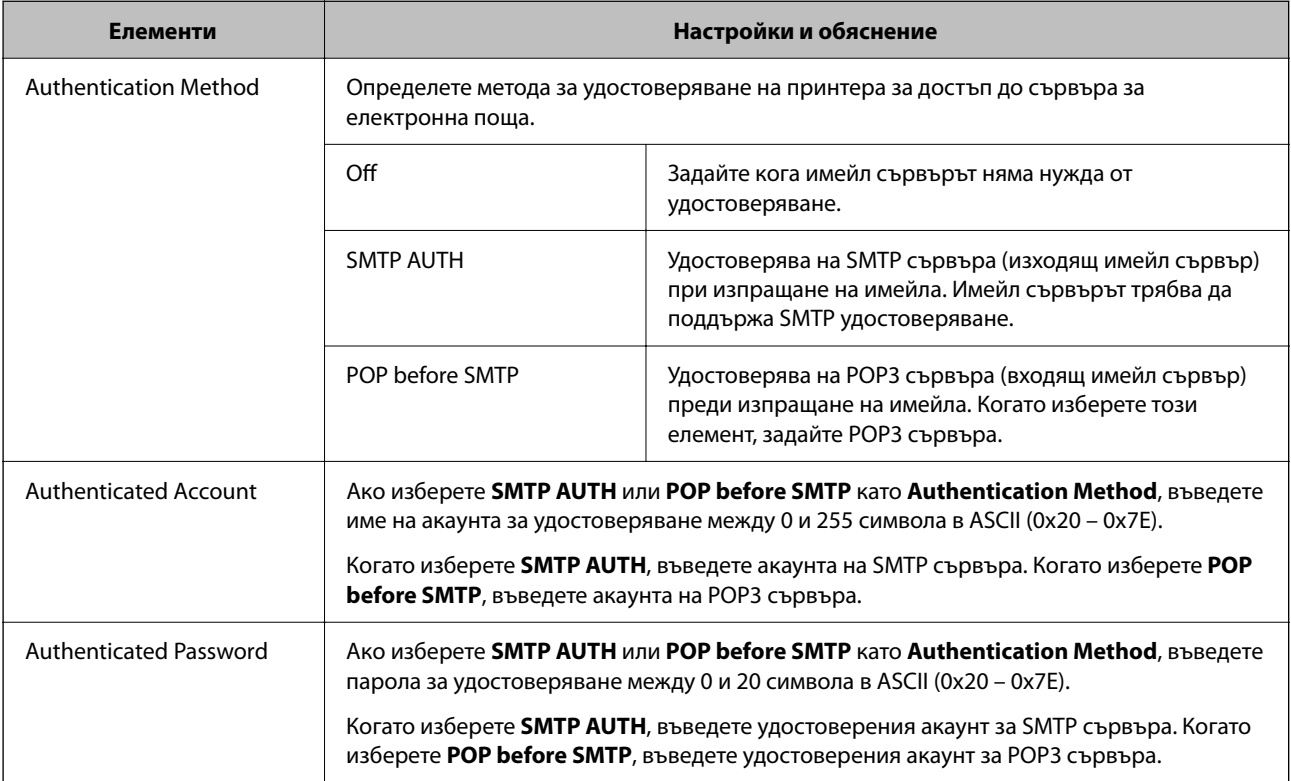

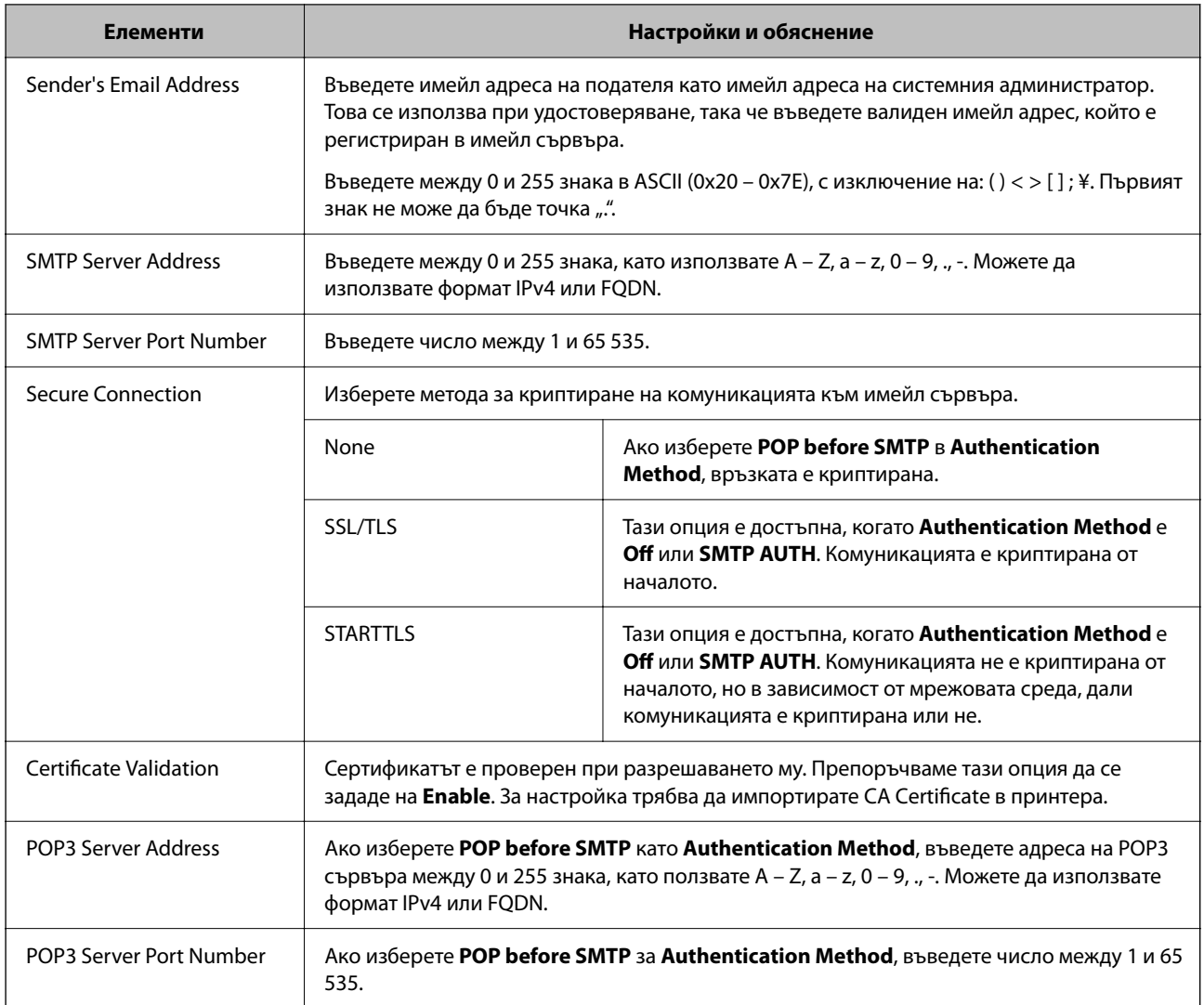

### *Проверка на връзка с имейл сървъра*

Можете да проверите връзката към имейл сървъра, като извършите проверка на връзката.

1. Въведете IP адреса на принтера в браузъра и стартирайте Web Config.

Въведете IP адреса на принтера от компютър, който е свързан към същата мрежа като принтера.

- 2. Въведете паролата на администратора, за да влезете като администратор.
- 3. Изберете в следния ред.

Раздел **Network** > **Email Server** > **Connection Test**

4. Изберете **Start**.

Тестът на връзката към имейл сървъра се стартира. След теста се показва отчетът за проверката.

### **Позовавания при диагностика на връзката с имейл сървъра**

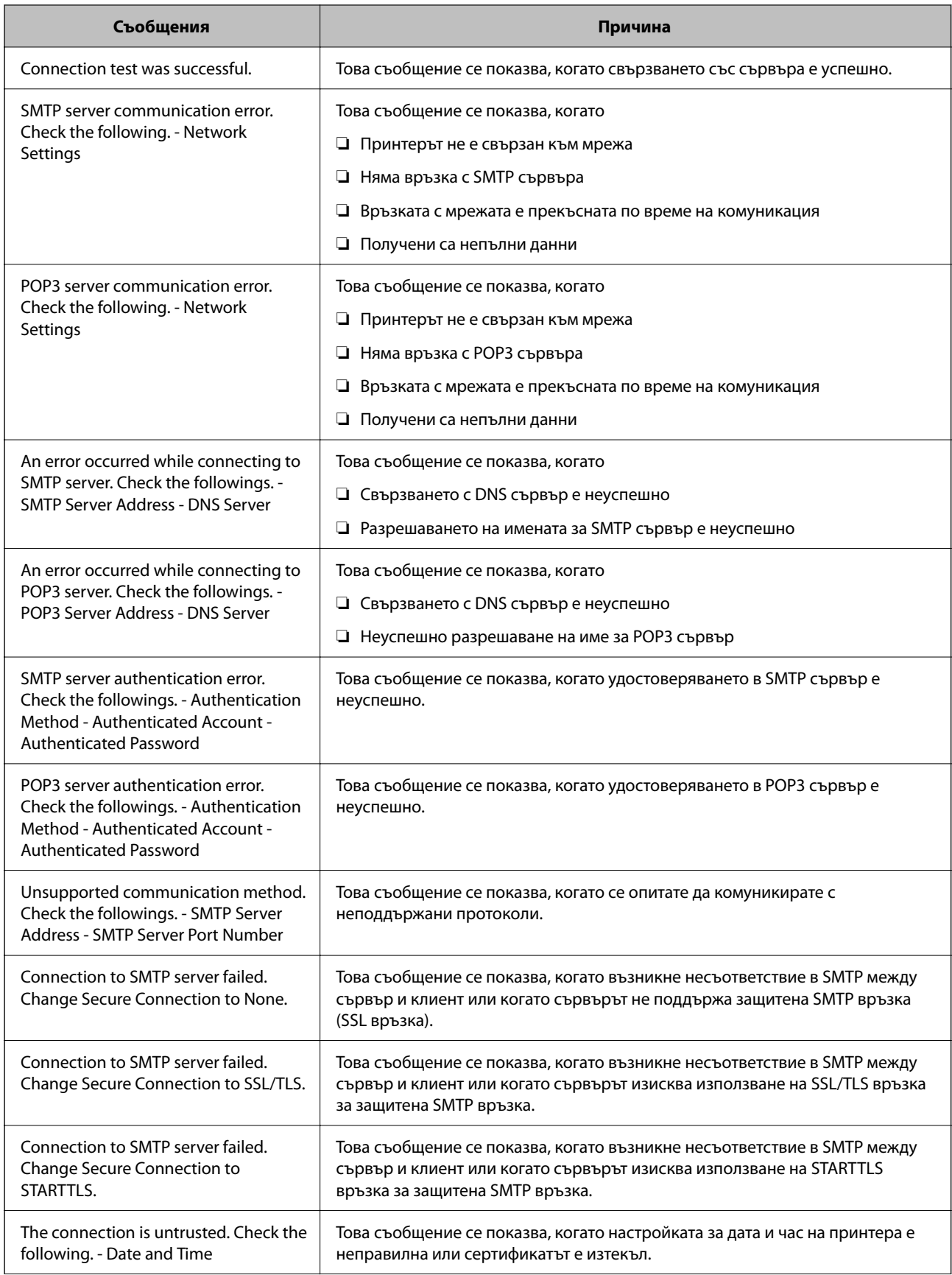

<span id="page-65-0"></span>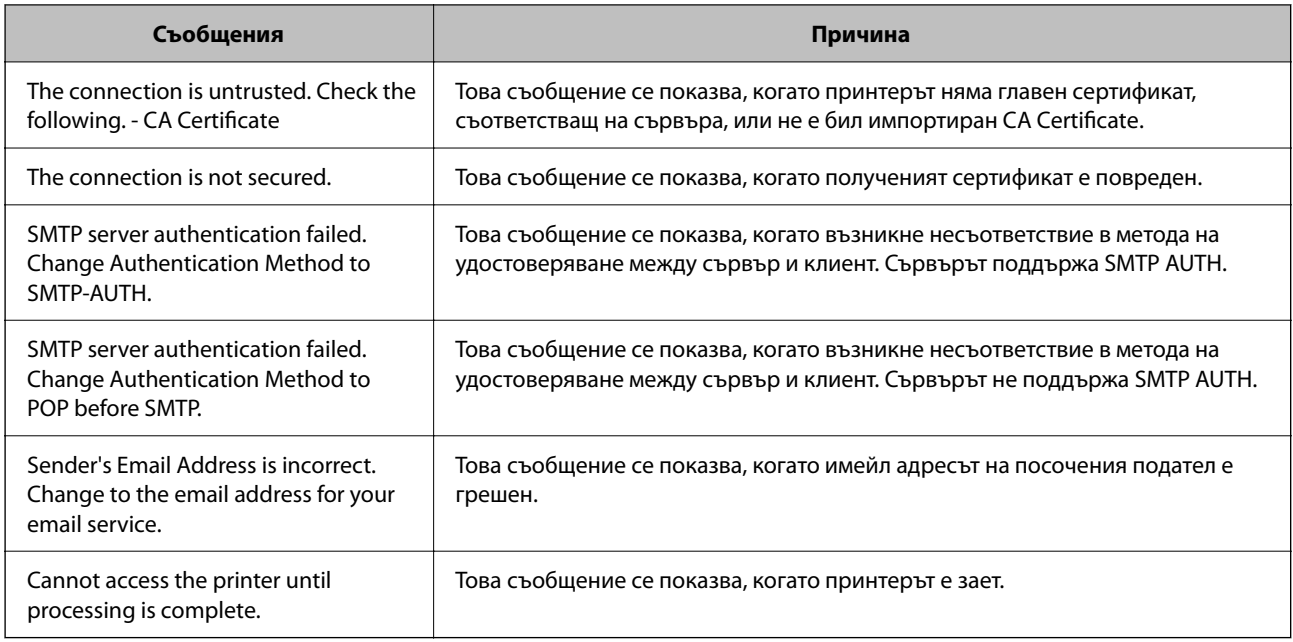

# **Първоначални настройки за печат**

Задайте настройките за печат като размер на хартията или грешки при печат.

### **Използване на функциите за печат**

Активирайте, за да използвате функцията за печат в мрежата.

За да използвате принтера в мрежата, Вие трябва да зададете порта за мрежовата връзка на компютъра, както и мрежовата връзка на принтера.

### **Типове връзки за принтер**

Следните два метода са налични за мрежовата връзка на принтера.

- ❏ Равноправна връзка (директен печат)
- ❏ Връзка на сървър/клиент (споделяне на принтер чрез Windows сървър)

### *Настройки за равноправна връзка*

Това е връзката за директно свързване на принтера в мрежата и компютъра. Може да бъде свързан само модел за мрежа.

### **Метод на свързване:**

Свържете принтера директно към мрежата чрез концентратор или точка за достъп.

### **Драйвер на принтера:**

Инсталирайте драйвера на принтера на всеки клиентски компютър.

Когато използвате EpsonNet SetupManager, Вие можете да предоставите драйвер, който включва настройки за принтера.

### **Функции:**

- ❏ Заданието за печат стартира незабавно, защото заданието за печат е изпратено директно до принтера.
- ❏ Можете да отпечатвате, стига принтерът да работи.

### *Настройки за връзка на сървър/клиент*

Това е връзката, която споделя сървърният компютър с принтера. За да забраните връзката, без да минавате през сървърния компютър, можете да подобрите сигурността.

Когато използвате USB, можете да споделите също и принтера без мрежовата функция.

### **Метод на свързване:**

Свържете принтера към мрежата чрез LAN комутатора или точка за достъп.

Можете също директно да свържете принтера към сървъра чрез USB кабел.

### **Драйвер на принтера:**

Инсталирайте драйвера на принтера в сървъра Windows в зависимост от операционната система на клиентския компютър.

Чрез влизане в сървъра Windows и свързване на принтера, драйверът на принтера се инсталира на клиентския компютър и може да се използва.

### **Функции:**

- ❏ Управлявайте групово принтера и драйвера на принтера.
- ❏ В зависимост от спецификациите на сървъра стартирането на заданието за печат може да отнеме известно време, защото всички задания за печат преминават през сървъра за печат.
- ❏ Не можете да печатате, когато сървърът Windows е изключен.

### **Настройки за печат за равноправна връзка**

За равноправна връзка (директен печат), принтерът и клиентският компютър имат равноправна връзка. Драйверът на принтера трябва да бъде инсталиран на всеки клиентски компютър.

### **Настройки за печат за сървърна/клиентска връзка**

Активирайте за отпечатване от принтера, който е свързан като сървърна/клиентска връзка.

За сървърна/клиентска връзка задайте първо принтера, след което споделете принтера в мрежата.

Когато използвате USB кабел за свързване към сървъра, задайте първо сървъра за печат, след което споделете принтера на мрежата.

### *Настройка на мрежовите портове*

Създайте опашката за печат за мрежов печат на сървъра за печат, като използвате стандартен TCP/IP, след което задайте мрежовия порт.

Този пример е при използване на Windows Server 2012 R2.

1. Отворете екрана Устройства и принтери.

**Работен плот** > **Настройки** > **Контролен панел** > **Хардуер и звук** или **Хардуер** > **Устройства и принтери**.

2. Добавяне на принтер.

Щракнете върху **Добавяне на принтер**, след това изберете **Търсеният принтер не е в списъка**.

3. Добавяне на локален принтер.

Изберете **Добавяне на локален принтер или мрежов принтер с ръчни настройки**, след това щракнете върху **Напред**.

4. Изберете **Създаване на нов порт**, изберете **Стандартен TCP/IP порт** като Тип на порт, след това щракнете върху **Напред**.

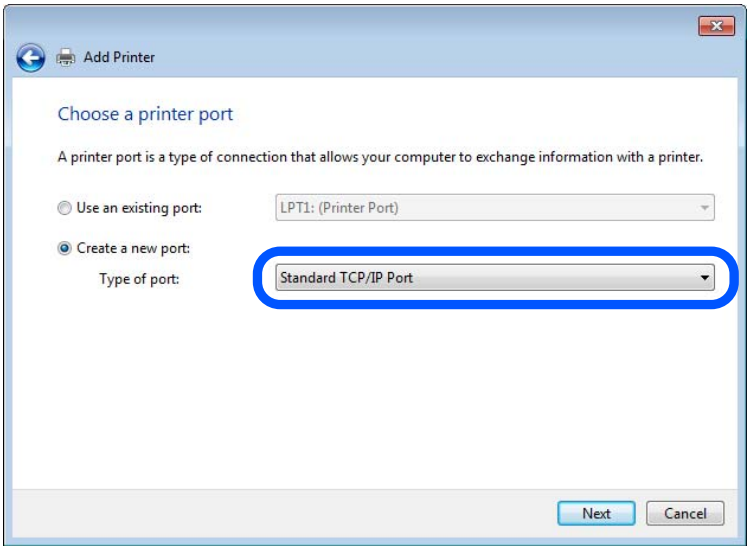

5. Въведете IP адреса на принтера или името на принтера в **Име на хост или IP адрес** или **Име на принтера или IP адрес**, след което щракнете върху **Напред**.

Пример:

- ❏ Име на принтера: EPSONA1A2B3C
- ❏ IP адрес: 192.0.2.111

Не променяйте **Име на порт**.

Щракнете върху **Продължаване**, когато се появи екранът **Управление на акаунта на потребител**.

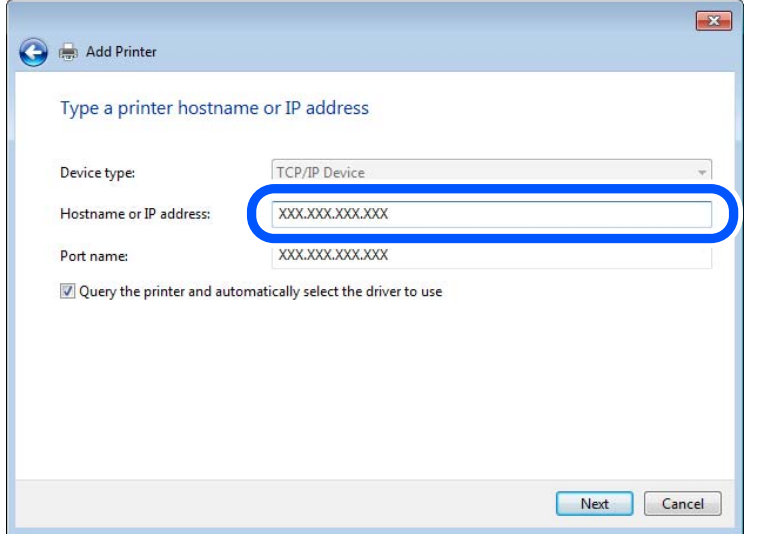

#### *Забележка:*

Ако сте посочили име на принтера в мрежата, където е налична резолюцията на името, IP адресът се проследява дори ако IP адресът на принтера е променен от DHCP. Можете да потвърдите името на принтера от екрана за състоянието на мрежата на контролния панел на принтера или от листа за състоянието на мрежата.

- 6. Конфигурирайте драйвера за принтера.
	- ❏ Ако драйверът за принтера вече е инсталиран:

Изберете **Производител** и **Принтери**. Щракнете върху **Напред**.

7. Следвайте инструкциите на екрана.

Когато използвате принтера чрез сървърна/клиентска връзка (споделяне на принтер чрез Windows сървър), извършете настройките за споделяне след това.

### **Проверка на конфигурацията на порта — Windows**

Проверете дали е настроен правилният порт за опашката на за печат.

1. Отворете екрана Устройства и принтери.

**Работен плот** > **Настройки** > **Контролен панел** > **Хардуер и звук** или **Хардуер** > **Устройства и принтери**.

2. Отворете екрана със свойствата на принтера.

Щракнете с десния бутон на мишката върху иконата на принтера, след което щракнете върху **Свойства на принтера**.

- 3. Щракнете върху раздел **Портове**, изберете **Стандартен TCP/IP порт**, след това щракнете върху **Конфигуриране на порт**.
- 4. Проверете конфигурацията на порта.

❏ За RAW

Проверете дали **Raw** е избрано в **Протокол**, след което щракнете върху **OK**.

### ❏ За LPR

Проверете дали **LPR** е избрано в **Протокол**.Въведете "PASSTHRU" в **Име на опашката** от **Настройки за LPR**.Изберете **Разреши броенето на байтове по LPR**, след това щракнете върху **OK**.

### *Споделяне на принтера (само за Windows)*

Когато използвате принтера чрез сървърна/клиентска връзка (споделяне на принтер чрез Windows сървър), конфигурирайте споделянето на принтера от сървъра за печат.

- 1. Изберете **Контролен панел** > **Преглед на устройства и принтери** на сървъра за печат.
- 2. Щракнете с десен бутон на мишката върху иконата на принтера (опашка за печат), с който искате да споделите, след което изберете **Свойства на принтера** > **Споделяне**.
- 3. Изберете **Споделяне на този принтер**, след което въведете **Споделяне на име**.

За Windows Server 2012 щракнете върху **Промяна на опции за споделяне**, след което конфигурирайте настройките.

### *Инсталиране на допълнителни драйвери (само за Windows)*

Ако версиите на Windows за сървър и клиенти са различни, препоръчително е да инсталирате допълнителни драйвери в сървъра за печат.

- 1. Изберете **Контролен панел** > **Преглед на устройства и принтери** на сървъра за печат.
- 2. Щракнете с десен бутон на мишката върху иконата на принтера, който искате да споделите с клиентите, след което щракнете върху раздела **Свойства на принтера** > **Споделяне**.
- 3. Щракнете върху **Допълнителни драйвери**.

За Windows Server 2012 щракнете върху Change Sharing Options, след което конфигурирайте настройките.

- 4. Изберете версии на Windows за клиенти, след което щракнете върху OK.
- 5. Изберете информационния файл за драйвера на принтера (\*.inf), след което инсталирайте драйвера.

### *Използване на споделен принтер — Windows*

Администраторът трябва да информира клиентите за името на компютъра, зададено на сървъра за печат, и как да го добавят към своите компютри. Ако все още не е конфигуриран допълнителен драйвер(и), информирайте клиентите как да използват **Устройства и принтери**, за да добавят споделения принтер.

Ако вече е конфигуриран допълнителен драйвер(и) на сървъра за печат, следвайте тези стъпки:

- 1. Изберете името, зададено на сървъра за печат, в **Windows Explorer**.
- 2. Щракнете двукратно върху принтера, който искате да използвате.

### **Настройка на източника на хартия**

Задайте размера и типа на хартията, която сте заредили във всеки източник на хартия.

1. Въведете IP адреса на принтера в браузъра за достъп до Web Config.

Въведете IP адреса на принтера от компютър, който е свързан към същата мрежа като принтера.

Можете да проверите IP адреса на принтера от следното меню.

### **Настройки** > **Общи настройки** > **Настройки на мрежата** > **Мрежов статус** > **Съст. на кабелна LAN/Wi-Fi връзка**

- 2. Въведете паролата на администратора, за да влезете като администратор.
- 3. Изберете в следния ред.

### Раздел **Print** > **Paper Source Settings**

4. Задайте всеки елемент.

Изведените елементи може да варират според ситуацията.

❏ Име на източник на хартия

Извежда името на целевия източник на хартия като **Paper Tray**, **Cassette 1**.

#### ❏ **Paper Size**

Изберете размера на хартията, който искате да зададете от падащото меню.

#### ❏ **Unit**

Изберете единицата на дефинирания от потребителя размер. Можете да го изберете, когато сте избрали **User defined** в **Paper Size**.

### ❏ **Width**

Задайте хоризонталната дължина на дефинирания от потребителя размер.

Диапазона, който искате да въведете тук, зависи от източника на хартия, който е обозначен отстрани на **Width**.

Когато изберете **mm** в **Unit**, Вие можете да въведете до един десетичен знак.

Когато изберете **inch** в **Unit**, Вие можете да въвеждате до два десетични знака.

### ❏ **Height**

Задайте вертикалната дължина на дефинирания от потребителя размер.

Диапазона, който искате да въведете тук, зависи от източника на хартия, който е обозначен отстрани на **Height**.

Когато изберете **mm** в **Unit**, Вие можете да въведете до един десетичен знак.

Когато изберете **inch** в **Unit**, Вие можете да въвеждате до два десетични знака.

### ❏ **Paper Type**

Изберете типа хартия, който искате да зададете от падащото меню.

5. Проверете настройките, след което щракнете върху **OK**.

### **Настройка на интерфейса**

Задайте времето на изтичане на заданията за печат или езика за печат, зададен към всеки интерфейс.

Този елемент се извежда на PCL или съвместим с PostScript принтер.

1. Въведете IP адреса на принтера в браузъра за достъп до Web Config.

Въведете IP адреса на принтера от компютър, който е свързан към същата мрежа като принтера.

Можете да проверите IP адреса на принтера от следното меню.

### **Настройки** > **Общи настройки** > **Настройки на мрежата** > **Мрежов статус** > **Съст. на кабелна LAN/Wi-Fi връзка**

- 2. Въведете паролата на администратора, за да влезете като администратор.
- 3. Изберете в следния ред.

Раздел **Print** > **Interface Settings**

- 4. Задайте всеки елемент.
	- ❏ **Timeout Settings**

Задайте времето на изтичане на заданията за печат, изпратени директно чрез USB.

Можете да задавате между 5 и 300 секунди до секундата.

Когато не искате да задавате изтичане на времето за изчакване, въведете 0.

❏ **Printing Language**

Изберете език за печат за всеки USB интерфейс и мрежов интерфейс. Когато изберете **Auto**, езикът за печат се разпознава автоматично от изпратените задания за печат.

5. Проверете настройките, след което щракнете върху **OK**.

### **Грешки при настройка**

Задайте изведената грешка за устройството.

1. Въведете IP адреса на принтера в браузъра за достъп до Web Config.

Въведете IP адреса на принтера от компютър, който е свързан към същата мрежа като принтера.

Можете да проверите IP адреса на принтера от следното меню.

**Настройки** > **Общи настройки** > **Настройки на мрежата** > **Мрежов статус** > **Съст. на кабелна LAN/Wi-Fi връзка**

- 2. Въведете паролата на администратора, за да влезете като администратор.
- 3. Изберете в следния ред.

Раздел **Print** > **Error Settings**

- 4. Задайте всеки елемент.
	- ❏ Paper Size Notice

Задайте дали да се извежда грешка на контролния панел, когато размерът на хартията на посочения източник на хартия е различен от размера на хартията на данните за печат.

❏ Paper Type Notice

Задайте дали да се извежда грешка на контролния панел, когато типът хартия на посочения източник на хартия е различен от типа хартия на данните за печат.

❏ Auto Error Solver

Задайте дали автоматично да се отменя грешката, ако няма активност на контролния панел в продължение на 5 секунди след извеждане на грешката.
5. Проверете настройките, след което щракнете върху **OK**.

# **Настройка на универсален печат**

Задайте кога да отпечатвате от външни устройства без да използвате драйвера на принтера.

Някои елементи не се извеждат в зависимост от езика на печат на Вашия принтер.

1. Въведете IP адреса на принтера в браузъра за достъп до Web Config.

Въведете IP адреса на принтера от компютър, който е свързан към същата мрежа като принтера.

Можете да проверите IP адреса на принтера от следното меню.

**Настройки** > **Общи настройки** > **Настройки на мрежата** > **Мрежов статус** > **Съст. на кабелна LAN/Wi-Fi връзка**

- 2. Въведете паролата на администратора, за да влезете като администратор.
- 3. Изберете в следния ред.

Раздел **Print** > **Universal Print Settings**

- 4. Задайте всеки елемент.
- 5. Проверете настройките, след което щракнете върху **OK**.

# **Basic**

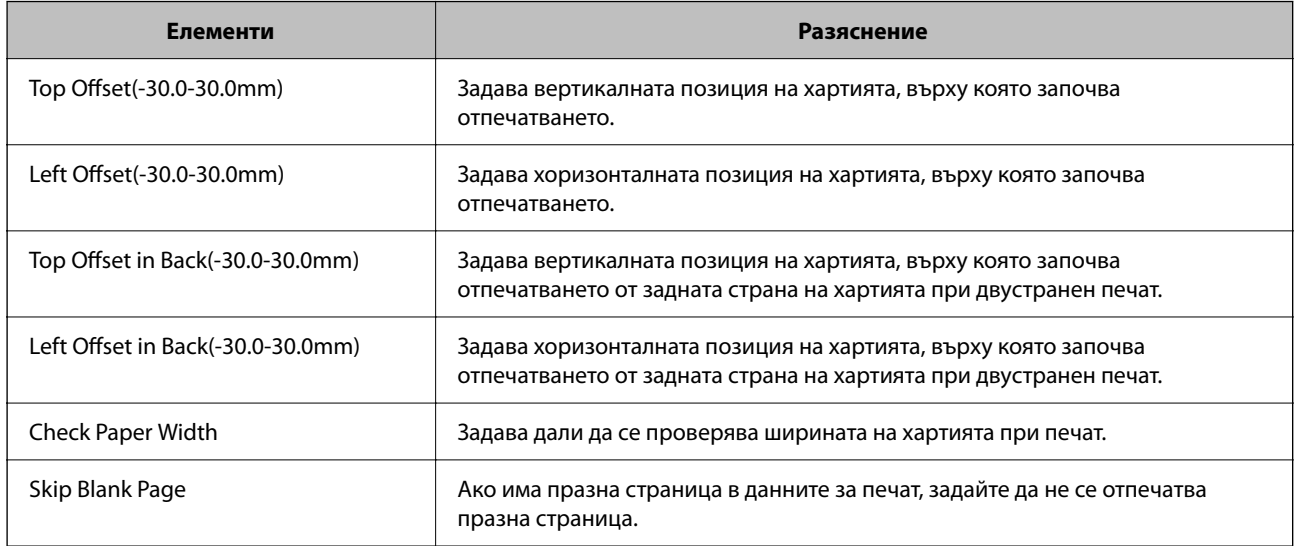

# **PDL Print Configuration**

Можете да посочите настройки за PCL или PostScript печат.

Този елемент се извежда на принтер, съвместим с PCL или PostScript.

# **Общи настройки**

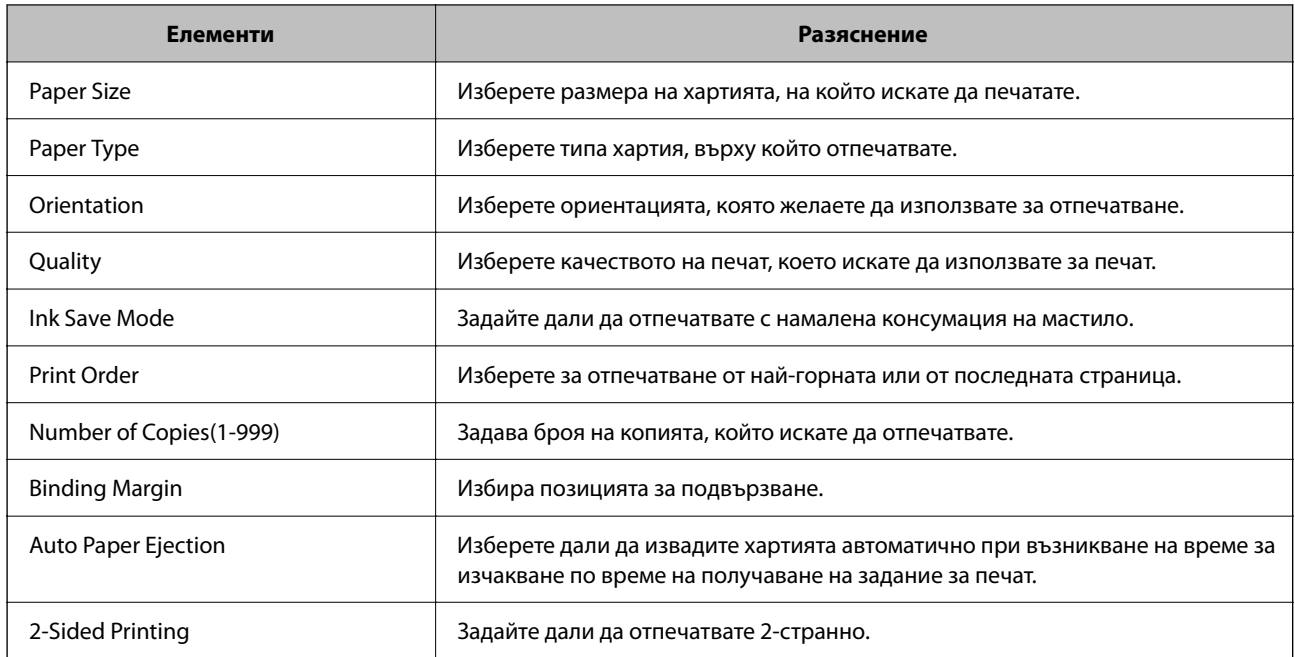

#### **PCL Menu**

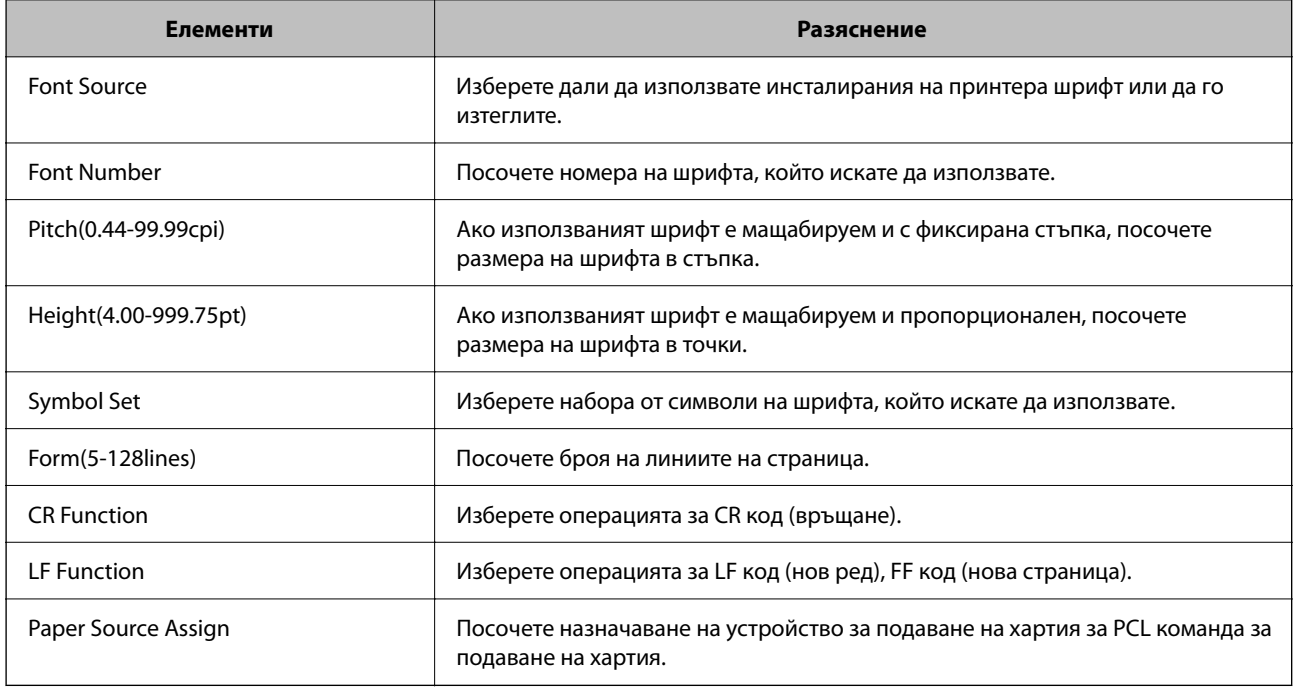

### **PS Menu**

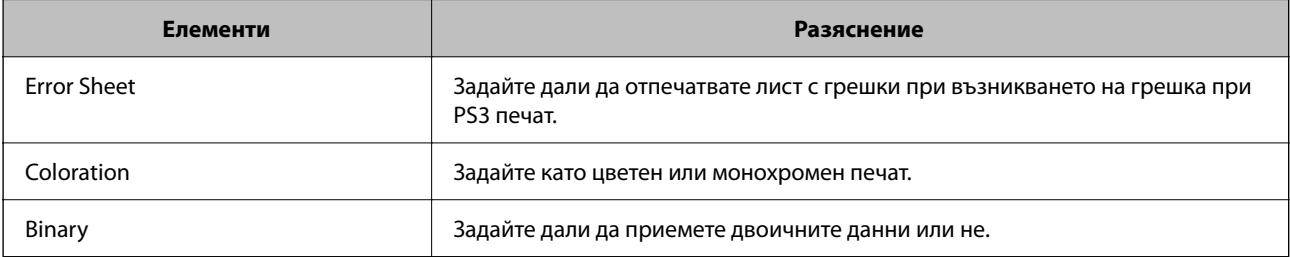

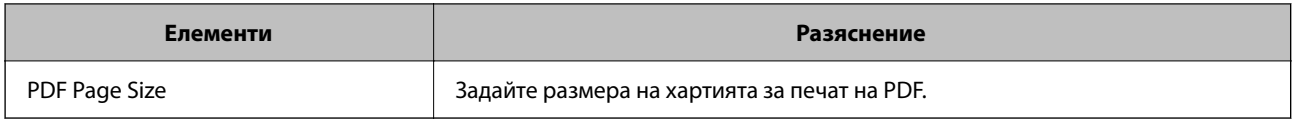

# **Настройка на Универсален Печат (Microsoft)**

Можете да конфигурирате своя принтер за използване на Универсален Печат. За да използвате тази функция, трябва да използвате услугата Microsoft 365 и Azure Active Directory.

1. Въведете IP адреса на принтера в браузъра за достъп до Web Config.

Въведете IP адреса на принтера от компютър, който е свързан към същата мрежа като принтера.

Можете да проверите IP адреса на принтера от следното меню.

#### **Настройки** > **Общи настройки** > **Настройки на мрежата** > **Мрежов статус** > **Съст. на кабелна LAN/Wi-Fi връзка**

- 2. Въведете паролата на администратора, за да влезете като администратор.
- 3. Изберете в следния ред.

Раздел **Network** > **Universal Print**

- 4. Щракнете върху **Register**.
- 5. Прочетете изведеното съобщение, след което щракнете върху връзката.
- 6. Следвайте инструкциите на екрана, за да регистрирате принтера.

Ако състоянието на регистрация изведе **Registered** на екрана на Web Config след регистрация, тогава настройката е завършена.

#### *Забележка:*

За подробности относно работа с Azure Active Directory, като начин на използване на Универсален Печат, вижте уебсайта на Microsoft.

# **Настройване на AirPrint**

Задайте кога да се използва печат чрез AirPrint.

Влезте в Web Config, след което изберете раздела **Network** > **AirPrint Setup**.

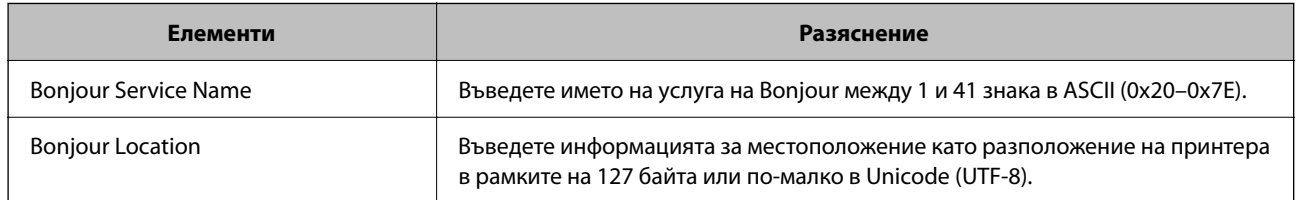

<span id="page-75-0"></span>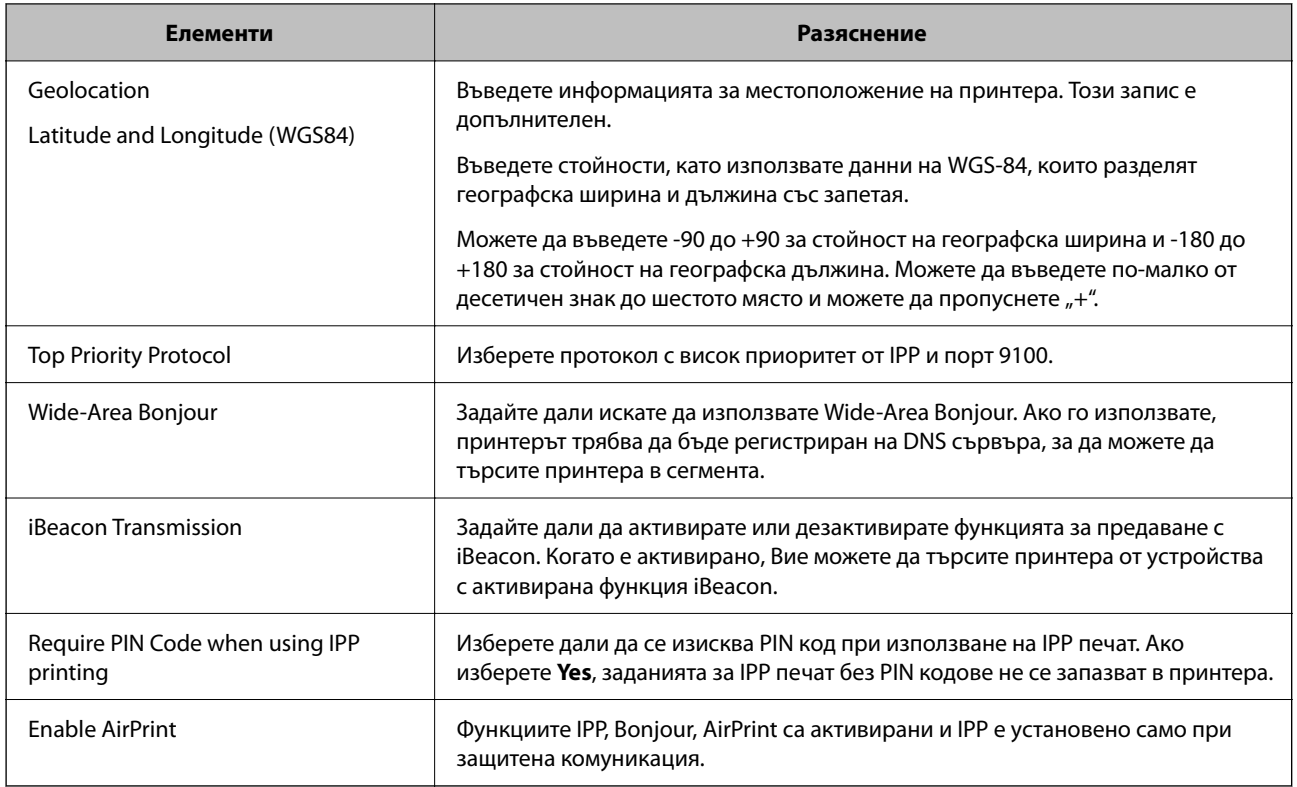

# **Проблеми при извършване на настройки**

# **Съвети за разрешаване на проблеми**

❏ Проверка на съобщението за грешка

При възникването на проблем, първо проверете дали има съобщения на контролния панел на принтера или на екрана на драйвера.Ако сте задали имейл известие при възникване на събитие, Вие можете незабавно да научите състоянието.

❏ Доклад за мрежовата връзка

Извършете диагностика на състоянието на мрежата и принтера, след което отпечатайте резултата.

Можете да намерите диагностицираната грешка от принтера.

❏ Проверка на състоянието на комуникацията

Проверете състоянието на комуникацията на сървъра или на клиентския компютър с помощта на команда като ping и ipconfig.

❏ Тестване на връзката

За проверка на връзката между принтера и имейл сървъра извършете тест на връзката от принтера.Освен това проверете връзката от клиентския компютър към сървъра, за да проверите състоянието на комуникацията.

❏ Инициализиране на настройките

Ако няма проблем в настройките и състоянието на комуникация, проблемите могат да бъдат разрешени чрез дезактивиране или инициализиране на настройките на мрежата на принтера, след което отново да извършите настройка.

## **Няма достъп до Web Config**

#### **IP адресът не е назначен към принтера.**

#### **Решения**

Не може да бъде назначен валиден IP адрес към принтера. Конфигурирайте IP адреса с помощта на контролния панел на принтера. Можете да потвърдите текущата информация за настройка с листа за състояние на мрежата или от контролния панел на принтера.

#### **Версията на TLS не се поддържа**

#### **Решения**

Трябва да комуникирате чрез TLS версия 1.2 или по-нова.

Версия 1.0 или 1.1 на TLS първоначално е дезактивирана.

Ако желаете да комуникирате с TLS версия 1.0 или 1.1, първо влезте в Web Config от устройство, което може да комуникира с TLS версия 1.2 или по-нова, след което активирайте TLS версия 1.0 или 1.1.

& ["Конфигуриране на основни настройки на SSL/TLS" на страница 277](#page-276-0)

#### **Уеб браузърът не поддържа сила на криптиране за SSL/TLS.**

#### **Решения**

SSL/TLS има Encryption Strength. Можете да отворите Web Config с помощта на уеб браузър, който поддържа групово криптиране, както е посочено по-долу. Проверете дали използвате поддържан браузър.

- ❏ 80 бита: AES256/AES128/3DES
- ❏ 112 бита: AES256/AES128/3DES
- ❏ 128 бита: AES256/AES128
- ❏ 192 бита: AES256
- ❏ 256 бита: AES256

#### **CA-signed Certificate е изтекъл.**

#### **Решения**

Ако има проблем с датата на изтичане на сертификата, се извежда съобщението "Сертификатът е изтекъл" при свързване към Web Config с SSL/TLS комуникация (https). Ако съобщението се изведе преди датата на изтичане, се уверете, че датата на принтера е правилно конфигурирана.

#### **Общото име на сертификата и на принтера не съвпадат.**

#### **Решения**

Ако общото име на сертификата и на принтера не съвпадат, се извежда съобщението "Името на сертификата за сигурност не съвпада с··· " при достъп до Web Config чрез SSL/TLS комуникация (https). Това се случва, защото следните IP адреси не съвпадат.

❏ IP адресът на принтера, въведен в общо име за създаване на Self-signed Certificate или CSR

❏ IP адрес, въведен в уеб браузър при изпълнение на Web Config

За Self-signed Certificate, актуализирайте сертификата.

За CA-signed Certificate, вземете отново сертификата за принтера.

#### **Настройката на прокси сървъра на локален адрес не е зададена в уеб браузъра.**

#### **Решения**

Когато принтерът е зададен да използва прокси сървър, конфигурирайте уеб браузъра да не се свързва към локалния адрес чрез прокси сървъра.

❏ Windows:

Изберете **Контролен панел** > **Мрежа и интернет** > **Интернет опции** > **Връзки** > **Настройки на LAN** > **Прокси сървър**, след което конфигурирайте да не използвате прокси сървъра за LAN (локални адреси).

❏ Mac OS:

Изберете **Системни предпочитания** > **Мрежа** > **Разширени** > **Проксита**, след което регистрирайте локалния адрес за **Заобикаляне на прокси настройки за тези хостове и домейни**.

Пример:

192.168.1.\*: Локален адрес 192.168.1.XXX, подмрежова маска 255.255.255.0

192.168.\*.\*: Локален адрес 192.168.XXX.XXX, подмрежова маска 255.255.0.0

# <span id="page-78-0"></span>**Зареждане на хартия**

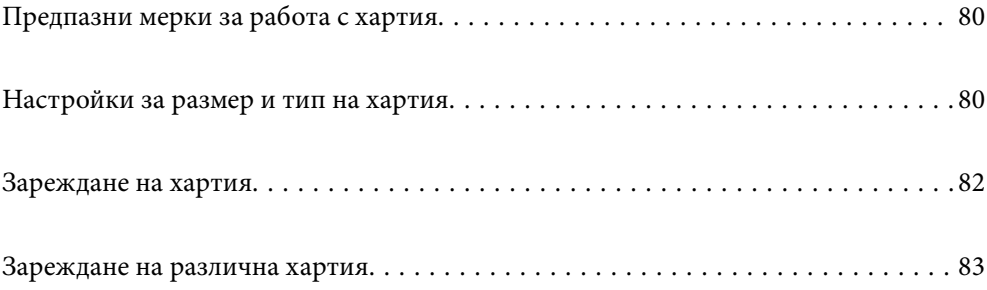

# <span id="page-79-0"></span>**Предпазни мерки за работа с хартия**

- ❏ Прочетете листовете с инструкции, приложени към хартията.
- ❏ За да постигнете висококачествени разпечатки с оригинална хартия на Epson, използвайте хартията в околна среда, указана на спецификациите, доставени с хартията.
- ❏ Разлистете и подравнете краищата на хартията преди зареждане. Не разлиствайте и не огъвайте фотохартия. Това може да повреди страната за печат.

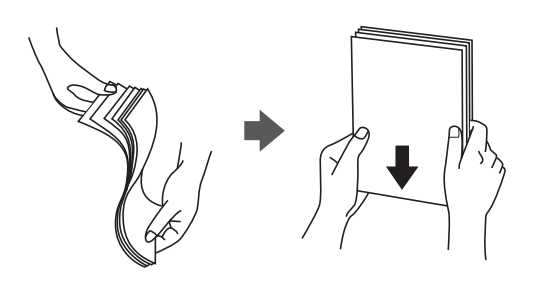

❏ Ако хартията е намачкана или огъната, изгладете я или я извийте леко в обратна посока преди зареждане. Отпечатването върху намачкана или огъната хартия може да причини проблеми с подаването на хартията и размазване на разпечатката.

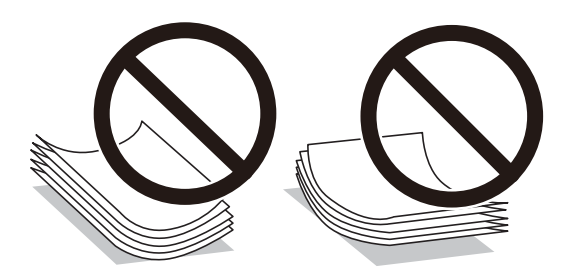

- ❏ Възможно е да възникнат чести проблеми с подаване на хартия за ръчен двустранен печат, когато отпечатвате от едната страна на предварително отпечатана хартия. Намалете броя листове наполовина или по-малко или зареждайте по един лист хартия в случай на заседнала хартия.
- ❏ Разлистете и подравнете краищата на пликовете преди зареждане. Когато подредените пликове са се изпълнили с въздух, притиснете ги надолу преди зареждане, за да ги изравните.

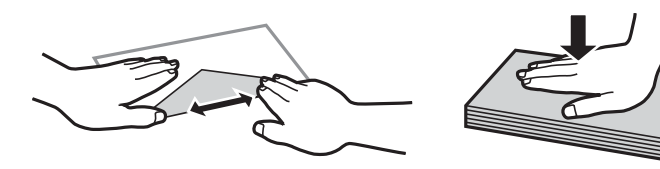

#### **Още по темата**

- & ["Налична хартия и капацитети" на страница 194](#page-193-0)
- & ["Неподдържани видове хартия" на страница 198](#page-197-0)

# **Настройки за размер и тип на хартия**

Трябва да регистрирате размера и типа на хартията на изведения екран, когато зареждате хартия. Принтерът Ви информира, когато регистрираната информация и настройките за печат се различават. Това

<span id="page-80-0"></span>Ви позволява да пестите хартия и мастило, като гарантира, че не отпечатвате върху грешния размер хартия и не отпечатвате в грешния цвят поради използването на настройки, които не съвпадат с типа на хартията.

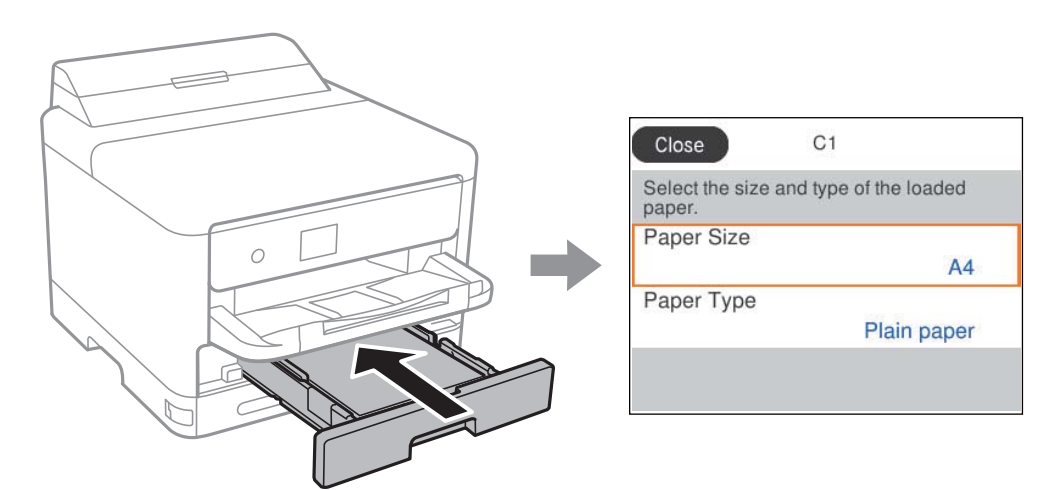

Ако изведеният размер и тип на хартията се различават от заредената хартия, изберете елемента, който искате да промените. Ако настройките съвпадат със заредената хартия, затворете екрана.

За да изберете елемент, използвайте бутоните  $\blacktriangle \blacktriangledown \blacktriangle \blacktriangledown$ , след което натиснете бутона ОК.

#### *Забележка:*

Ако не искате д апокажете екрана с настройки на хартията автоматично при зареждане на хартия, изберете менютата в началния екран, както е показано по-долу.

*Настройки* > *Общи настройки* > *Настройки на печат* > *Настр. източник на хартия* > *Авт. показване на настр. за хартия* > *Изкл.*

#### **Още по темата**

& ["Авт. показване на настр. за хартия:" на страница 209](#page-208-0)

# **Списък с типове хартия**

За постигане на оптимални резултати при печат изберете подходящ тип хартия.

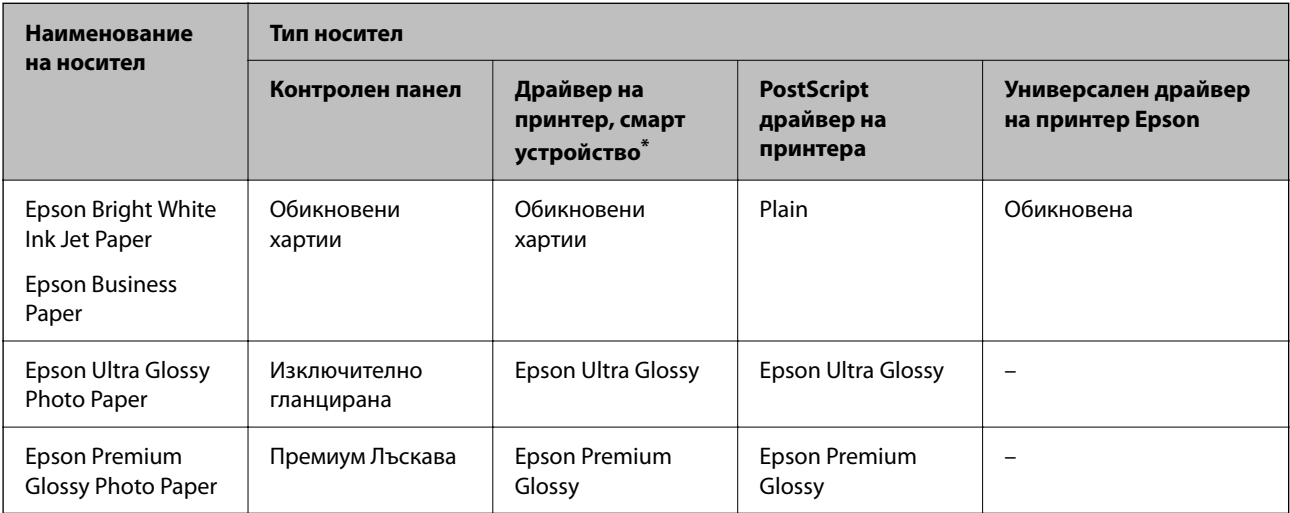

<span id="page-81-0"></span>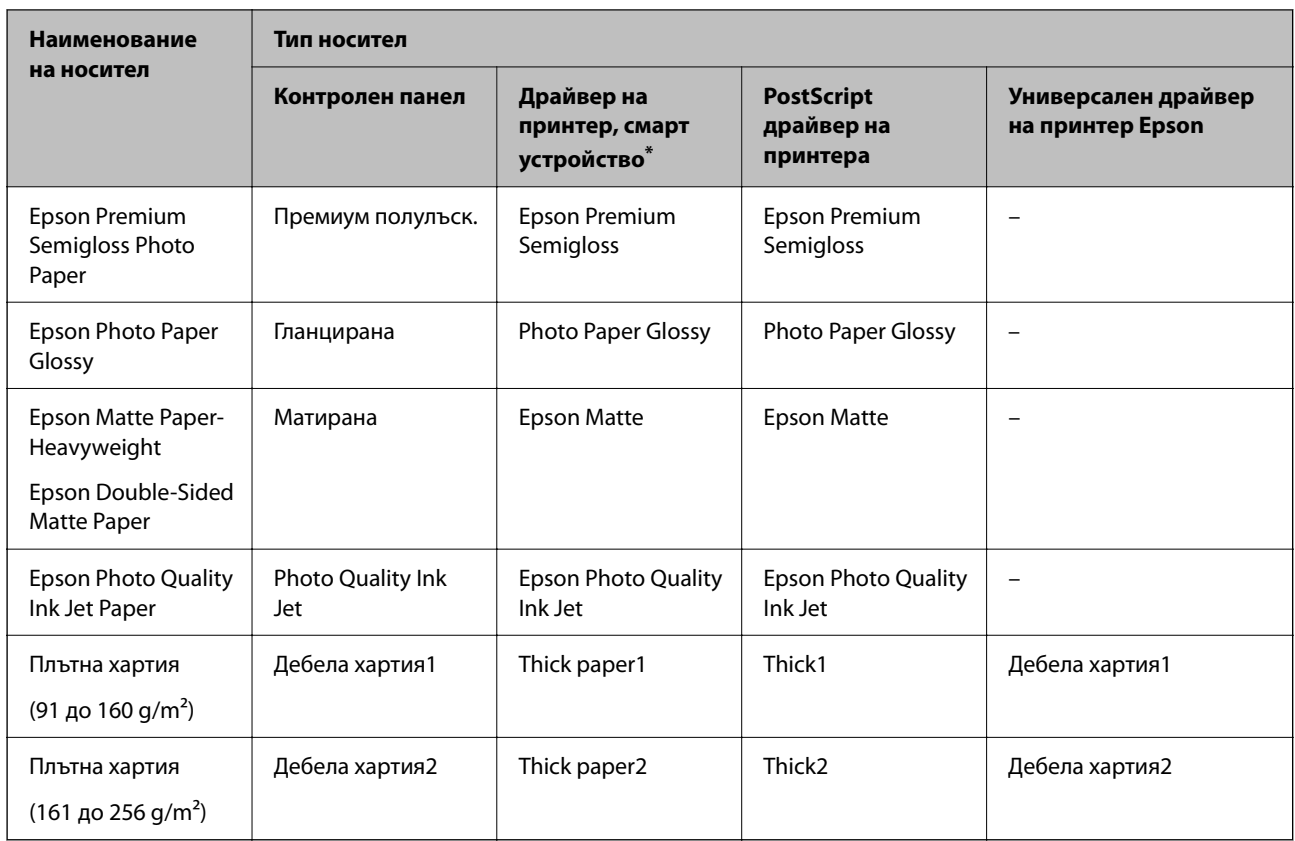

\* За смарт устройства тези типове носители могат да бъдат избрани при печат с помощта на Epson Smart Panel.

# **Зареждане на хартия**

Можете да заредите хартия или пликове, като направите справка с анимациите, изведени на LCD екрана на принтера.

Изберете , след което изберете **Как да** > **Заредете хартия**.

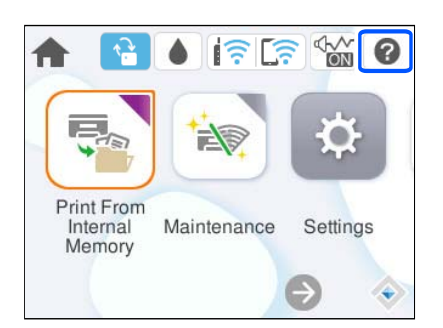

Изберете типа хартия и източника на хартия, който искате да използвате за извеждане на анимации.

Изберете **Край**, за да затворите екрана с анимации.

# <span id="page-82-0"></span>**Зареждане на различна хартия**

# **Зареждане на предварително перфорирана хартия**

Заредете един лист предварително перфорирана хартия в тавата за хартия.

Размер на хартията: A4, B5, A5, A6, Letter, Legal

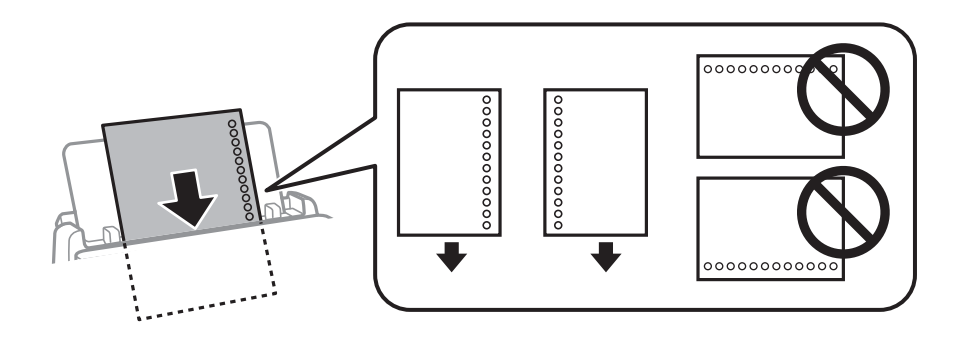

- ❏ Регулирайте позицията за печат във файла, за да избегнете отпечатване върху отворите.
- ❏ Автоматичен 2-странен печат не е възможен при перфорирана хартия.

#### **Още по темата**

- & ["Налична хартия и капацитети" на страница 194](#page-193-0)
- & ["Неподдържани видове хартия" на страница 198](#page-197-0)

# **Зареждане на дълга хартия**

Зареждане на дълга хартия в тавата за хартия, като позволите на водещия ръб на хартията да се превърти. Изберете **Дефиниран от потребит.** като настройка за размер на хартията.

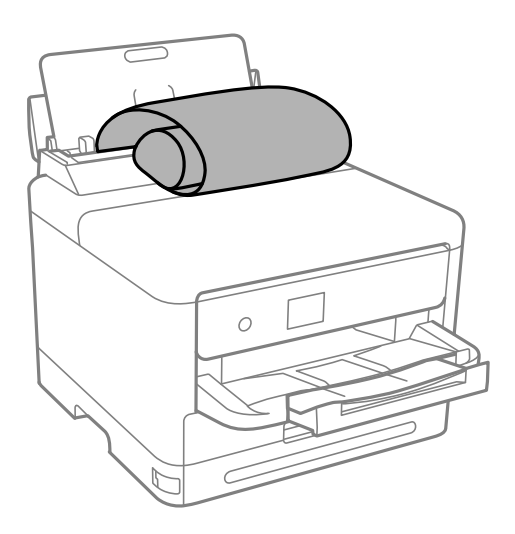

❏ Уверете се, че краят на хартията е изрязан перпендикулярно. Диагоналният разрез може да доведе до проблеми при подаване на хартия.

- ❏ Дългата хартия не може да се съхранява в изходната тава. Подгответе кутия, за да се уверите, че хартията не пада върху пода.
- ❏ Не докосвайте хартията, която се подава или извежда. Това може да нарани ръката Ви или да доведе до влошено качество на печат.

#### **Още по темата**

- & ["Налична хартия и капацитети" на страница 194](#page-193-0)
- & ["Неподдържани видове хартия" на страница 198](#page-197-0)

# <span id="page-84-0"></span>**Печат**

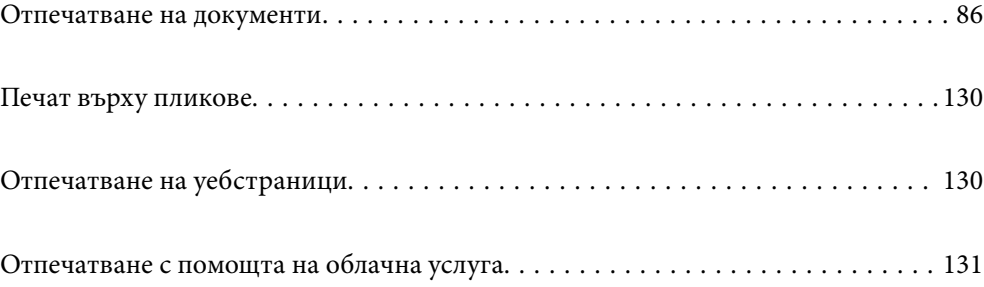

# <span id="page-85-0"></span>**Отпечатване на документи**

# **Печат от компютър — Windows**

В случай че не можете да промените някои от настройките на драйвера на принтера, те най-вероятно са били ограничени от администратора. Свържете се с Вашия администратор на принтера, за да получите съдействие.

## **Отпечатване чрез лесни настройки**

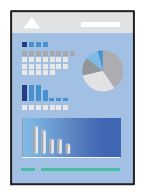

#### *Забележка:*

Операциите може да се различават в зависимост от приложението. Вижте помощните указания на приложението за подробности.

1. Заредете хартия в принтера.

["Зареждане на хартия" на страница 82](#page-81-0)

- 2. Отворете файла, който желаете да отпечатате.
- 3. Изберете **Печат** или **Настройка на печат** от меню **Файл**.
- 4. Изберете Вашия принтер.

5. Изберете **Предпочитания** или **Свойства**, за да достигнете до прозореца на драйвера на принтера.

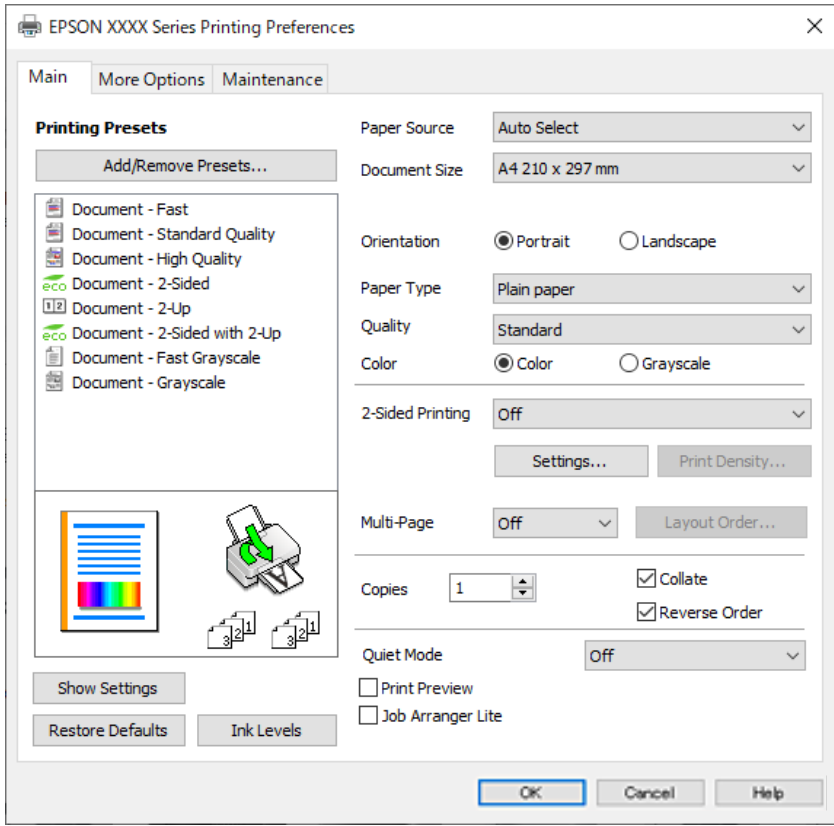

6. Променете настройките, ако е необходимо.

Вижте опциите на менюто от драйвера на принтера за подробности.

#### *Забележка:*

- ❏ За обяснение относно елементите за настройка вижте онлайн помощта. Щракнете с десен бутон на мишката върху елементи за извеждане на *Помощ*.
- ❏ Когато изберете *Преглед преди печат*, можете да видите предварителен изглед на Вашия документ преди отпечатване.
- 7. Щракнете върху **OK**, за да затворите прозореца на драйвера на принтера.
- 8. Щракнете върху **Печат**.

#### *Забележка:*

- ❏ Когато изберете *Преглед преди печат*, се извежда прозорец за предварителен изглед. За да промените настройките, щракнете върху *Отказ* и след това повторете процедурата от стъпка 3.
- ❏ Ако искате да отмените печата, от Вашия компютър щракнете с десен бутон на мишката върху Вашия принтер в *Устройства и принтери*, *Принтер* или в *Принтери и факсове*. Щракнете върху *Вижте какво се отпечатва*, щракнете с десен бутон върху заданието, което искате да отмените, и след това изберете *Отмяна*. Не можете да отмените обаче задание за печат от компютъра, след като изпращането му до принтера е завършено. В този случай откажете заданието за печат от контролния панел на принтера.

#### **Още по темата**

- & ["Налична хартия и капацитети" на страница 194](#page-193-0)
- & ["Списък с типове хартия" на страница 81](#page-80-0)

#### <span id="page-87-0"></span>& "Опции на менюто за драйвера на принтера" на страница 88

#### *Опции на менюто за драйвера на принтера*

Отворете прозореца за печат в приложение, изберете принтера и след това влезте в прозореца на драйвера на принтера.

#### *Забележка:*

Менютата варират в зависимост от опцията, която сте избрали.

#### **Раздел Главно**

#### Предв. настройки за печат:

Добави/Отстрани предварително зададени:

Можете да добавяте или премахвате Вашите собствени предварителни настройки за често използвани настройки за печат. От списъка изберете предварителната настройка, която искате да използвате.

#### Покажи настройките/Скрий настройките:

Извежда списък с елементи, които са зададени към момента в разделите **Главно** и **Повече опции**. Можете да покажете или скриете текущия екран със списък с настройки.

#### Възстановяване до фабрични настройки:

Връща всички настройки към фабричните стойности по подразбиране. Настройките на раздела **Повече опции** също се нулират до стойности по подразбиране.

#### Нива на мастилото:

Показва приблизителното ниво на мастилото.

#### Източник на хартия:

Изберете източника на хартия, от който се подава хартията. Изберете **Автоматично избиране**, за да изберете автоматично източника на хартия, избран в настройките за печат на принтера.

#### Размер на документ:

Изберете размера на хартията, на който искате да печатате. Ако изберете **Дефиниран от потребителя**, въведете ширината и височината на хартията, след което регистрирайте размера.

#### Изходна хартия:

Изберете размера на хартията, на който искате да печатате. Ако **Размер на документ** се различава от **Изходна хартия**, **Намалява/Увеличава документ** се избира автоматично. Не е необходимо да го избирате, когато отпечатвате, без да намалявате или уголемявате размера на документа.

#### Намалява/Увеличава документ:

Позволява Ви да намалявате или уголемявате размера на документа.

#### Преоразмеряване до страница:

Автоматично уголемява или намалява документа, за да се събере в размера на хартията, избрана в **Изходна хартия**.

#### Увеличение до:

Отпечатва в конкретен процент.

#### Център:

Отпечатва изображения в центъра на хартията.

#### Тип хартия:

Изберете типа хартия, върху който отпечатвате.

#### Качество:

Изберете качеството на печат, което искате да използвате за печат. Наличните настройки зависят от избрания от Вас тип хартия. Избирането на **Висока** осигурява печат с по-високо качество, но скоростта на отпечатване може да бъде по-бавна.

#### Ориентация:

Изберете ориентацията, която желаете да използвате за отпечатване.

#### Цвят:

Изберете цветен или монохромен печат.

#### 2-странно отпечатване:

Позволява Ви да извършвате двустранно отпечатване.

#### Настройки:

Можете да посочите подвързващия ръб и полетата на свързване. Когато отпечатвате документи от няколко страници, можете да изберете да отпечатвате, като започнете от предната или задната страна на страницата.

#### Наситеност на печат:

Изберете типа документ, за да регулирате плътността на печат. Ако е избрана подходящата плътност на печат, можете да предотвратите прозирането на изображенията през обратната страна. Изберете **Дефиниран от потребителя**, за да регулирате ръчно плътността на печат.

#### Мн. стр.:

Позволява Ви да отпечатвате няколко страници на един лист или да извършвате отпечатване на плакат. Щракнете върху **ред на оформлението**, за да посочите реда, в който да се отпечатват страниците.

#### Обратен ред:

Позволява Ви да отпечатвате от последната страница, за да може страниците да бъдат подредени в правилния ред след отпечатването.

#### Копия:

Задава броя на копията, който искате да отпечатвате.

#### <span id="page-89-0"></span>Подреждане:

Отпечатва документи от няколко страници, колирани по ред и сортирани в комплекти.

#### Обратен ред:

Позволява Ви да отпечатвате от последната страница, за да може страниците да бъдат подредени в правилния ред след отпечатването.

#### Тих режим:

Намалява шума, който се издава от принтера. Нейното активиране обаче, може да намали скоростта на печат.

#### Преглед преди печат:

Извежда предварителен преглед на Вашия документ преди отпечатване.

#### Систематизатор на задачи Lite:

Job Arranger Lite Ви позволява да комбинирате няколко файла, създадени от различни приложения, и да ги отпечатате като единично задание за печат.

#### **Раздел Повече опции**

#### Предв. настройки за печат:

Добави/Отстрани предварително зададени:

Можете да добавяте или премахвате Вашите собствени предварителни настройки за често използвани настройки за печат. От списъка изберете предварителната настройка, която искате да използвате.

#### Покажи настройките/Скрий настройките:

Извежда списък с елементи, които са зададени към момента в разделите **Главно** и **Повече опции**. Можете да покажете или скриете текущия екран със списък с настройки.

#### Възстановяване до фабрични настройки:

Връща всички настройки към фабричните стойности по подразбиране. Настройките на раздела **Главно** също се нулират до стойности по подразбиране.

#### Размер на документ:

Изберете размера на хартията, на който искате да печатате.

#### Изходна хартия:

Изберете размера на хартията, на който искате да печатате. Ако **Размер на документ** се различава от **Изходна хартия**, **Намалява/Увеличава документ** се избира автоматично. Не е необходимо да го избирате, когато отпечатвате, без да намалявате или уголемявате размера на документа.

#### Намалява/Увеличава документ:

Позволява Ви да намалявате или уголемявате размера на документа.

#### Преоразмеряване до страница:

Автоматично уголемява или намалява документа, за да се събере в размера на хартията, избрана в **Изходна хартия**.

#### Увеличение до:

Отпечатва в конкретен процент.

#### Център:

Отпечатва изображения в центъра на хартията.

#### Цветова корекция:

#### Автоматичен:

Регулира автоматично тона на изображенията.

#### Потребителски:

Позволява Ви да извършвате ръчно коригиране на цветовете. Щракнете върху **Разширени**, за да отворите екрана Цветова корекция, където може да изберете подробен метод за корекция на цветовете. Позволява Ви да задавате метода за Цветен универсален печат и да подчертавате текст и тънки линии, когато щракнете върху **Опции за изображение**. Може също да разрешите Изглаждане на ръбове и Корекц. червени очи.

#### Функции на воден знак:

Позволява Ви да правите настройки за модели за защита от копиране, водни знаци или горен и долен колонтитул.

#### Добави/Изтрий:

Позволява Ви да добавяте или премахвате модели за защита от копиране или водни знаци, които искате да използвате.

#### Настройки:

Позволява Ви да задавате метод на печат за модели за защита от копиране или водни знаци.

#### Горен/долен колонтитул:

Можете да отпечатвате информация, като потребителско име и дата на печат, в горния или долния колонтитул. Можете да зададете цвят, шрифт, размер или стил.

#### Поверително задание:

Защитавайте с парола поверителни документи при отпечатване. Ако използвате тази функция, данните за печат се съхраняват в принтера и могат да се отпечатват само след въвеждане на паролата чрез контролния панел на принтера. Щракнете върху **Настройки**, за да промените настройките.

#### Допълнителни настройки:

#### Завъртане на 180°:

Преди печат завърта страниците на 180 градуса. Изберете този елементи, когато отпечатвате върху хартия, като напр. пликове, които са заредени във фиксирана посока в принтера.

#### Двупосочен печат:

Печата при движение на печатащата глава в двете посоки. Скоростта на печат се увеличава, но качеството може да се влоши.

#### Огледално изображение:

Обръща изображението, за да го отпечата в огледален вид.

#### **Раздел Поддръжка**

#### Проверка на дюзата на печатащата глава:

Отпечатва шаблон за проверка на дюзите, за да проверите дали дюзите на печатащата глава не са запушени.

#### Почистване на печатаща глава:

Почиства запушените дюзи в печатащата глава. Тъй като тази функция използва малко мастило, почиствайте печатащата глава само ако някои дюзи са запушени. Отпечатайте шаблон за проверка на дюзите и изберете **Почисти**.

#### Систематизатор на задачи Lite:

Отваря прозореца Систематизатор на задачи Lite. Тук можете да отворите и да редактирате предишни запазени данни.

#### EPSON Status Monitor 3:

Отваря прозореца EPSON Status Monitor 3. Тук можете да потвърдите състоянието на принтера и на консумативите.

#### Предпочитания за проследяване:

Позволява Ви да правите настройки за елементи от прозореца EPSON Status Monitor 3.

#### Разширени настройки:

Позволява Ви да правите различни настройки. Щракнете с десен бутон върху всеки елемент, за да прегледате Помощ за повече информация.

#### Опашка за печат:

Извежда заданията, изчакващи да бъдат отпечатани. Можете да проверявате, поставяте на пауза или да възобновявате задания за печат.

#### Информация за принтера и опциите:

Можете да регистрирате потребителски акаунти. Ако на принтера е зададен контрол на достъпа, трябва да регистрирате Вашия акаунт.

#### Език:

Променя езика, използван на прозореца на драйвера на принтера. За да приложите настройките, затворете драйвера на принтера и след това го отворете отново.

#### Актуализиране на софтуера:

Стартира EPSON Software Updater за проверка за най-новата версия на приложенията в интернет.

#### Техническа поддръжка:

Ръководството се извежда, ако е инсталирано на Вашия компютър. Ако не е инсталирано, можете да се свържете към уебсайта на Epson, за да проверите ръководството и наличната техническа поддръжка.

### **Добавяне на предварителни настройки за печат за лесен печат**

Ако създадете свои собствени предварителни настройки за печат, които често използвате в драйвера на принтера, можете да печатате лесно, избирайки ги от списъка.

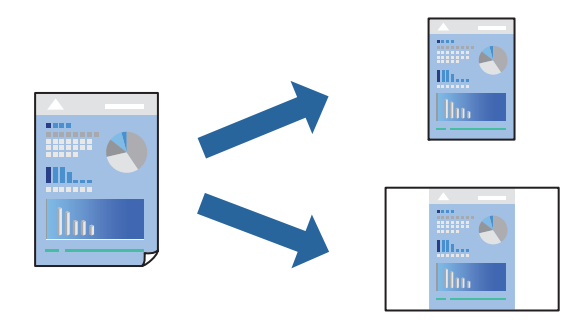

- 1. На раздела **Главно** или **Повече опции** на драйвера на принтера задайте всеки елемент (като **Размер на документ** и **Тип хартия**).
- 2. Щракнете върху **Добави/Отстрани предварително зададени** в **Предв. настройки за печат**.
- 3. Въведете **Име** и ако е необходимо, въведете коментар.
- 4. Щракнете върху **Съхрани**.

#### *Забележка:*

За да изтриете добавена предварителна настройка, щракнете върху *Добави/Отстрани предварително зададени*, изберете името на предварителната настройка, която искате да изтриете от списъка, и след това я изтрийте.

#### ["Раздел Главно" на страница 88](#page-87-0)

["Раздел Повече опции" на страница 90](#page-89-0)

5. Щракнете върху **Печат**.

Следващият път, когато искате да отпечатвате чрез същите настройки, изберете регистрираното име на настройка от **Предв. настройки за печат** и щракнете върху **OK**.

#### **Още по темата**

<sup>&</sup>amp; ["Зареждане на хартия" на страница 82](#page-81-0)

& ["Отпечатване чрез лесни настройки" на страница 86](#page-85-0)

# **Двустранен печат**

За да печатате от двете страни на хартията, можете да използвате един от следните методи.

- ❏ Автоматичен двустранен печат
- ❏ Ръчен двустранен печат

Когато принтерът приключи с печата на едната страна, обърнете хартията за печат и от другата.

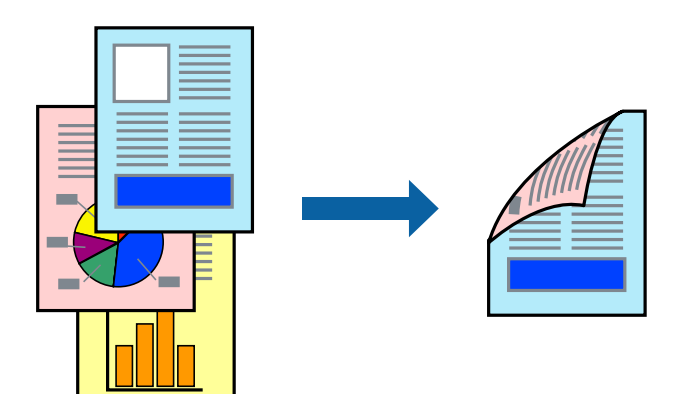

#### *Забележка:*

❏ Ако не използвате хартия, която е подходяща за двустранен печат, качеството на печат може да се влоши и да възникне засядане.

["Хартия за 2-странен печат" на страница 197](#page-196-0)

- ❏ В зависимост от хартията и данните, от другата страна на хартията може да прозира мастило.
- ❏ Не можете да извършвате ръчен двустранен печат, освен ако не сте активирали *EPSON Status Monitor 3*. Ако *EPSON Status Monitor 3* е забранен, отворете прозореца на драйвера на принтера, щракнете върху *Разширени настройки* в раздела *Поддръжка* и след това изберете *Разрешава EPSON Status Monitor 3*.
- ❏ Въпреки това тази функция може да не е достъпна, когато до принтера се осъществява достъп през мрежа или се използва като споделен принтер.
- 1. В раздела **Главно** на драйвера на принтера изберете метода на **2-странно отпечатване**.
- 2. Щракнете върху **Настройки**, направете подходящите настройки, след което щракнете върху **OK**.
- 3. Щракнете върху **Наситеност на печат**, направете подходящите настройки, след което щракнете върху **OK**.

Когато задавате **Наситеност на печат**, можете да регулирате плътността на печат в съответствие с вида на документа.

#### *Забележка:*

- ❏ Тази настройка не е налична, когато изберете ръчно двустранно отпечатване.
- ❏ Печатът може да се извършва бавно в зависимост от комбинацията от опции, избрани за *Изберете тип документ* в прозореца Регулиране наситеността на печата, както и за *Качество* в раздел *Главно*.
- 4. Задайте другите елементи в разделите **Главно** и **Повече опции** в зависимост от необходимостта, след което щракнете върху **OK**.

["Раздел Главно" на страница 88](#page-87-0)

#### ["Раздел Повече опции" на страница 90](#page-89-0)

5. Щракнете върху **Печат**.

За ръчен двустранен печат, когато първата страна е напечатана, на компютъра се появява изскачащ прозорец. Следвайте инструкциите на екрана.

#### **Още по темата**

- & ["Налична хартия и капацитети" на страница 194](#page-193-0)
- & ["Зареждане на хартия" на страница 82](#page-81-0)
- & ["Отпечатване чрез лесни настройки" на страница 86](#page-85-0)

### **Отпечатване на брошура**

Можете също да отпечатате и брошура, която можете да направите чрез пренареждане на страниците и сгъване на разпечатката.

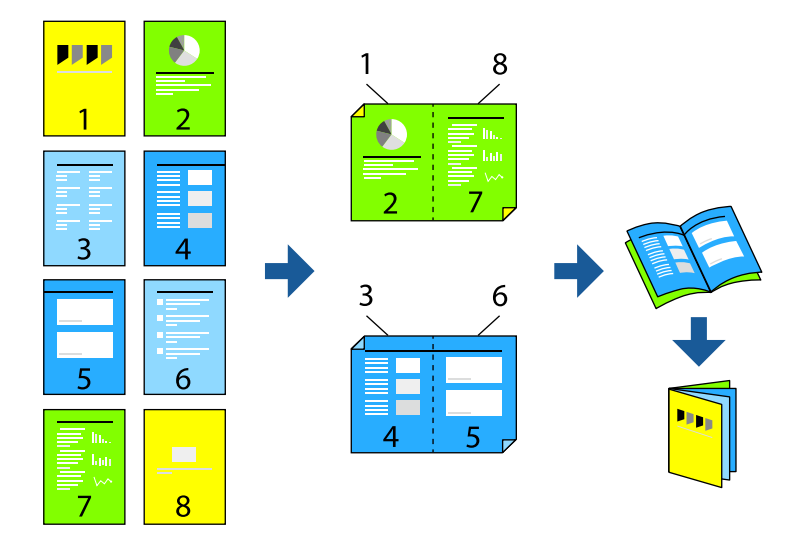

#### *Забележка:*

❏ Ако не използвате хартия, която е подходяща за двустранен печат, качеството на печат може да се влоши и да възникне засядане.

["Хартия за 2-странен печат" на страница 197](#page-196-0)

- ❏ В зависимост от хартията и данните, от другата страна на хартията може да прозира мастило.
- ❏ Не можете да извършвате ръчен двустранен печат, освен ако не сте активирали *EPSON Status Monitor 3*. Ако *EPSON Status Monitor 3* е забранен, отворете прозореца на драйвера на принтера, щракнете върху *Разширени настройки* в раздела *Поддръжка* и след това изберете *Разрешава EPSON Status Monitor 3*.
- ❏ Въпреки това тази функция може да не е достъпна, когато до принтера се осъществява достъп през мрежа или се използва като споделен принтер.
- 1. В раздел **Главно** на драйвера на принтера изберете вида подвързване с дълъг ръб, който искате да използвате, от **2-странно отпечатване**.
- 2. Щракнете върху **Настройки**, изберете **Брошура**, след което изберете **Централно подвързване** или **Странично подвързване**.
	- ❏ Централно подвързване: използвайте този метод при печат на малък брой страници, които могат да бъдат подредени една върху друга и лесно сгънати наполовина.
	- ❏ Странично подвързване. Използвайте този метод при отпечатване по един лист (четири страници), сгъвайки всеки наполовина и събирайки ги в един том.
- 3. Щракнете върху **OK**.
- 4. Когато отпечатвате данни с много снимки и изображения, щракнете върху **Наситеност на печат**, след което направете подходящите настройки и щракнете върху **OK**.

Когато задавате **Наситеност на печат**, можете да регулирате плътността на печат в съответствие с вида на документа.

#### *Забележка:*

Печатът може да се извършва бавно в зависимост от комбинацията от опции, избрани за *Изберете тип документ* в прозореца Регулиране наситеността на печата, както и за *Качество* в раздел *Главно*.

5. Задайте другите елементи в разделите **Главно** и **Повече опции** в зависимост от необходимостта, след което щракнете върху **OK**.

["Раздел Главно" на страница 88](#page-87-0)

["Раздел Повече опции" на страница 90](#page-89-0)

6. Щракнете върху **Печат**.

#### **Още по темата**

- & ["Налична хартия и капацитети" на страница 194](#page-193-0)
- & ["Зареждане на хартия" на страница 82](#page-81-0)
- & ["Отпечатване чрез лесни настройки" на страница 86](#page-85-0)

### **Печат на няколко страници върху един лист**

Можете да отпечатвате няколко страници с данни върху един лист хартия.

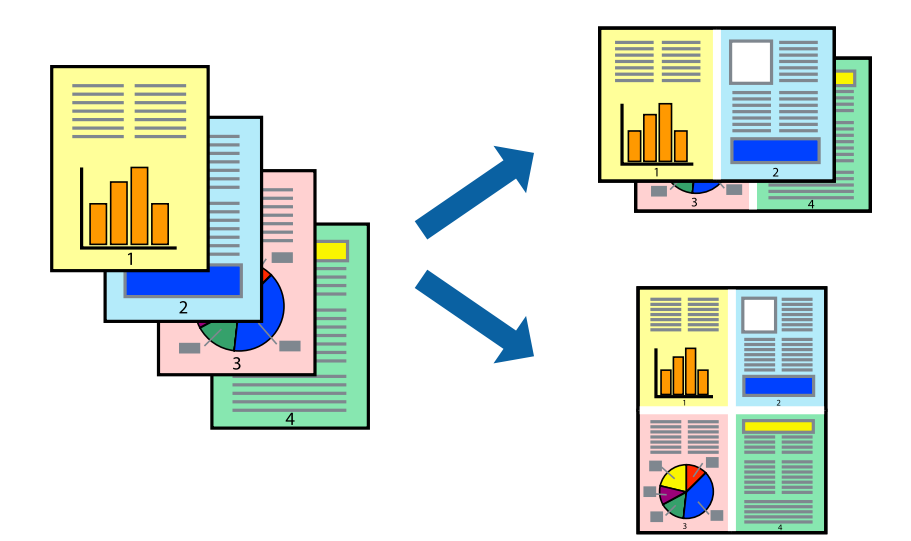

- 1. В раздела **Главно** на драйвера на принтера изберете **2 нагоре**, **4 нагоре**, **6 на страница**, **8 нагоре**, **9 на страница** или **16 на страница** като настройка на **Мн. стр.**.
- 2. Щракнете върху **ред на оформлението**, направете подходящите настройки, след което щракнете върху **OK**.
- 3. Задайте другите елементи в разделите **Главно** и **Повече опции** в зависимост от необходимостта, след което щракнете върху **OK**.

["Раздел Главно" на страница 88](#page-87-0) ["Раздел Повече опции" на страница 90](#page-89-0)

4. Щракнете върху **Печат**.

#### **Още по темата**

- & ["Зареждане на хартия" на страница 82](#page-81-0)
- & ["Отпечатване чрез лесни настройки" на страница 86](#page-85-0)

#### **Отпечатване в съответствие с размера на хартията**

Изберете размера на хартията, която сте заредили в принтера, като настройка Целеви размер на хартията.

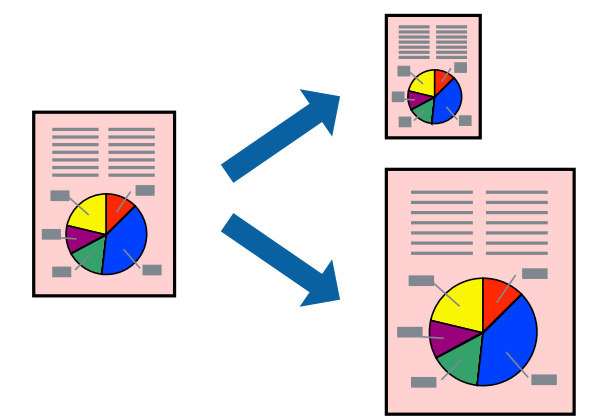

- 1. В раздела **Повече опции** на драйвера на принтера извършете следните настройки.
	- ❏ Размер на документ: изберете размера на хартията, който сте задали в настройката на приложението.
	- ❏ Изходна хартия: изберете размера на хартията, която сте заредили в принтера.

**Преоразмеряване до страница** се избира автоматично.

#### *Забележка:*

Щракнете върху *Център*, за да отпечатате намаленото изображение в средата на хартията.

2. Задайте другите елементи в разделите **Главно** и **Повече опции** в зависимост от необходимостта, след което щракнете върху **OK**.

["Раздел Главно" на страница 88](#page-87-0)

["Раздел Повече опции" на страница 90](#page-89-0)

3. Щракнете върху **Печат**.

#### **Още по темата**

- & ["Зареждане на хартия" на страница 82](#page-81-0)
- & ["Отпечатване чрез лесни настройки" на страница 86](#page-85-0)

#### **Печат на намален или уголемен документ при всякакво увеличение**

Можете да намалите или уголемите размера на документ с определен процент.

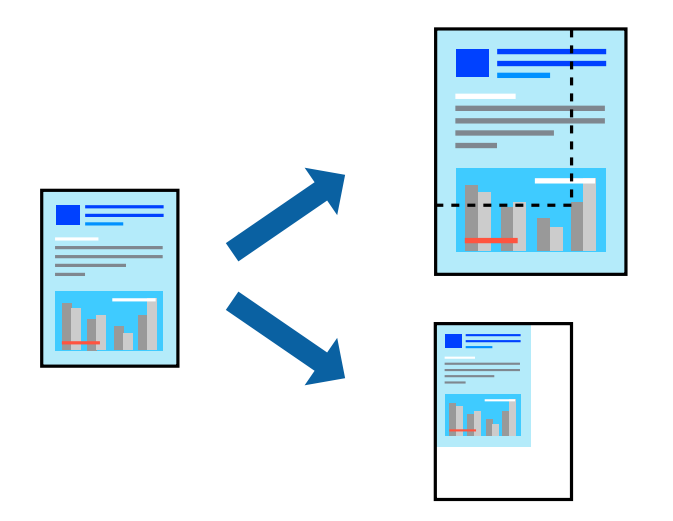

- 1. В раздела **Главно** на драйвера на принтера изберете размера на документа от настройката **Размер на документ**.
- 2. Изберете размера на хартията, върху която искате да отпечатвате, от настройката **Изходна хартия**.
- 3. Изберете **Увеличение до**, след което въведете процент. Ако сте избрали **Както Размер на документ** като **Изходна хартия**, първо изберете **Намалява/Увеличава документ**.
- 4. Задайте другите елементи в разделите **Главно** и **Повече опции** в зависимост от необходимостта, след което щракнете върху **OK**.

["Раздел Главно" на страница 88](#page-87-0)

["Раздел Повече опции" на страница 90](#page-89-0)

5. Щракнете върху **Печат**.

#### **Още по темата**

- & ["Зареждане на хартия" на страница 82](#page-81-0)
- & ["Отпечатване чрез лесни настройки" на страница 86](#page-85-0)

# **Отпечатване на едно изображение на множество листове за увеличение (Създаване на плакат)**

Тази функция Ви дава възможност да отпечатате едно изображение върху множество листове хартия. Можете да създадете голям плакат, като ги залепите.

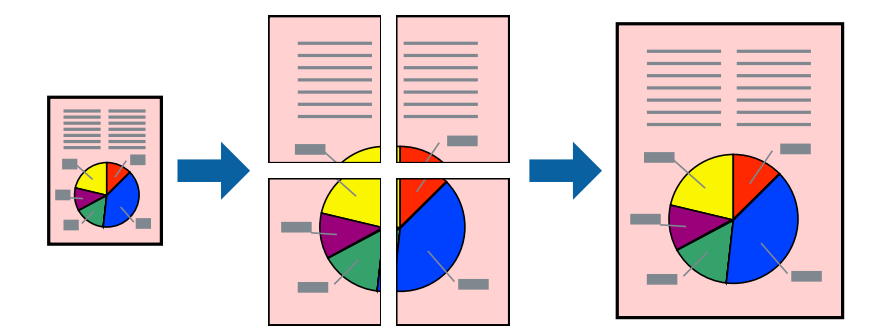

- 1. От раздела на драйвера на принтера **Главно** изберете **2x1 Poster**, **2x2 Poster**, **3x3 Постер**, или **4x4 Постер** като настройка **Мн. стр.**.
- 2. Щракнете върху **Настройки**, направете подходящите настройки, след което щракнете върху **OK**. *Забележка:*

*Отпечатай пасери* Ви позволява да отпечатате водач за отрязване.

3. Задайте другите елементи в разделите **Главно** и **Повече опции** в зависимост от необходимостта, след което щракнете върху **OK**.

["Раздел Главно" на страница 88](#page-87-0)

["Раздел Повече опции" на страница 90](#page-89-0)

4. Щракнете върху **Печат**.

#### **Още по темата**

- & ["Зареждане на хартия" на страница 82](#page-81-0)
- & ["Отпечатване чрез лесни настройки" на страница 86](#page-85-0)

#### *Създаване на плакати с помощта на застъпващи се маркировки за подравняване*

Пример за създаване на плакат при избрано **2x2 Постер** и избрано **Знаци за подравняване при застъпване** в **Отпечатай пасери**.

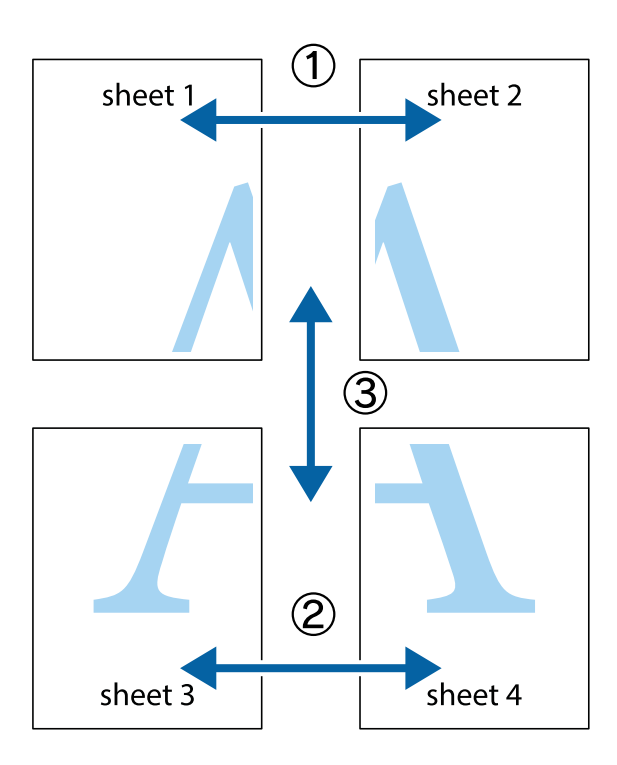

1. Подгответе Sheet 1 и Sheet 2. Отрежете полетата на Sheet 1 по вертикалната синя линия през центъра на горното и долното кръстче.

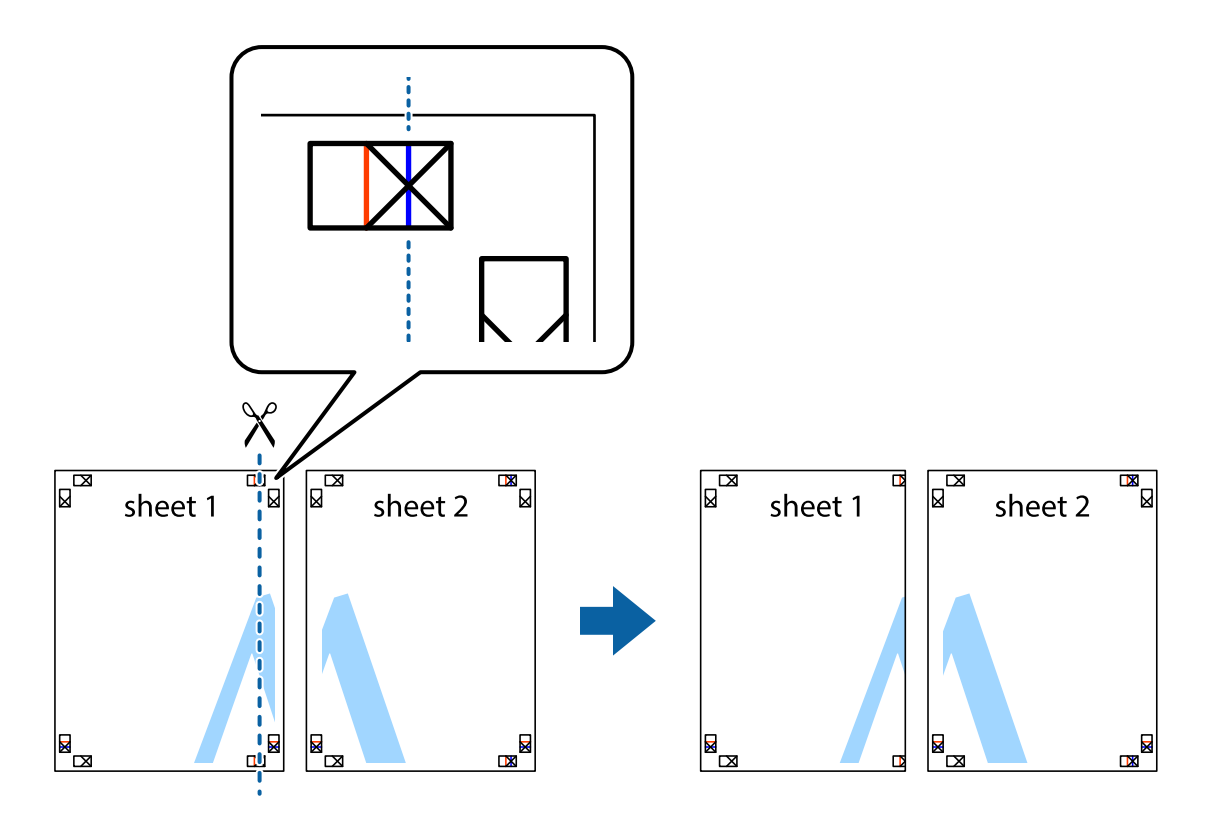

2. Поставете ръба на Sheet 1 на върха на Sheet 2 и подравнете кръстчетата им, след което временно залепете двата листа от задните им страни.

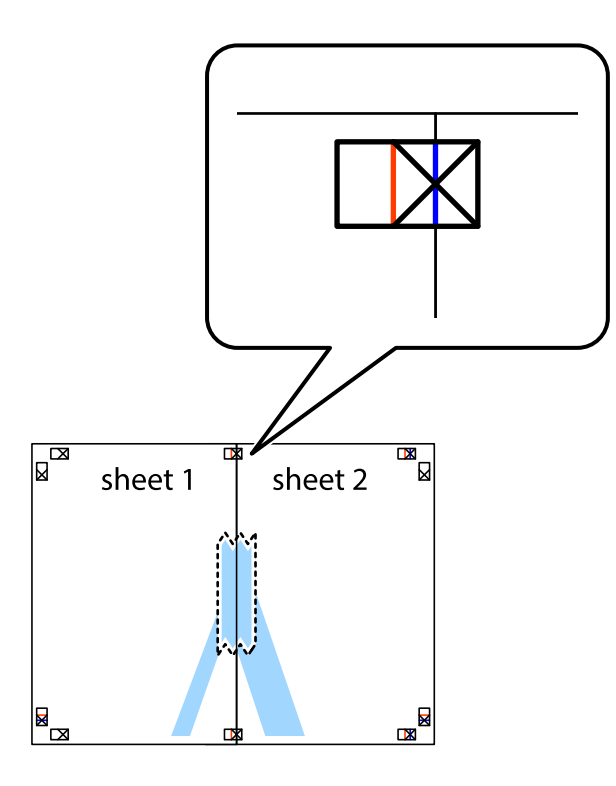

3. Срежете залепените листи на две по вертикалната червена линия през маркерите за подравняване (този път по линията от лявата страна на кръстчетата).

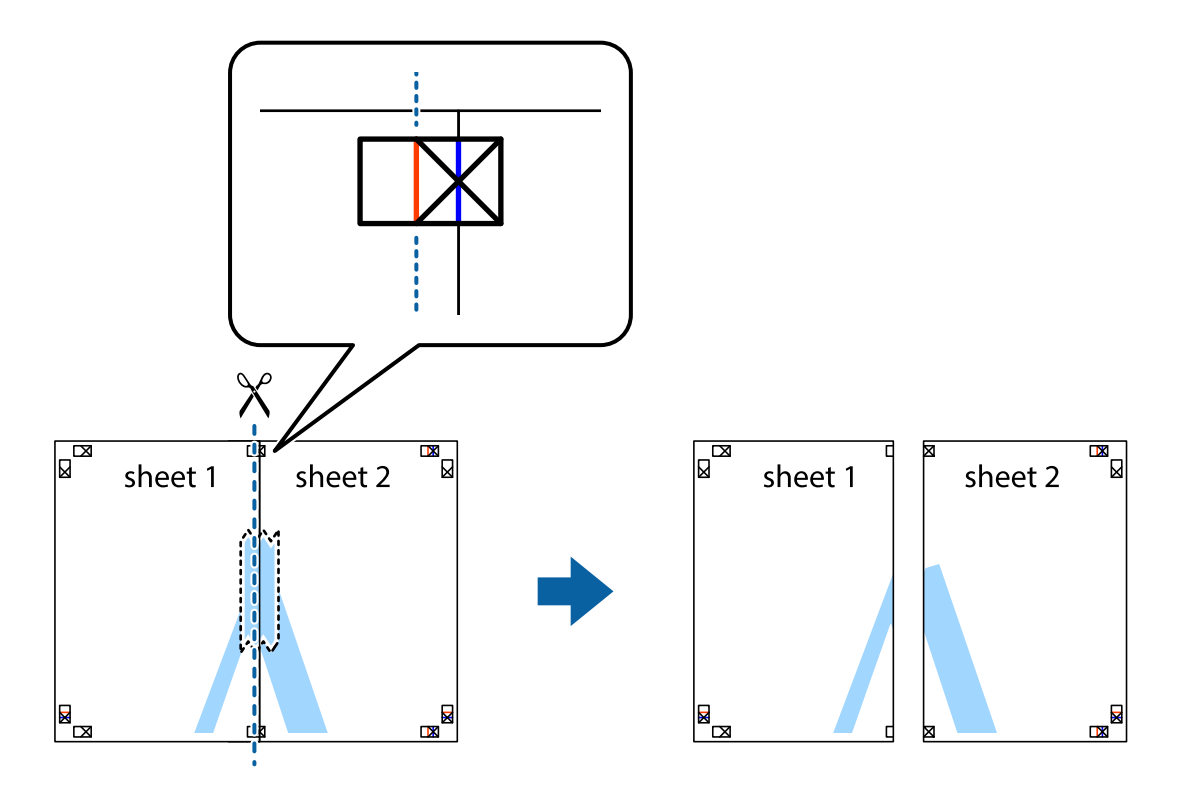

4. Залепете листите от задните им страни.

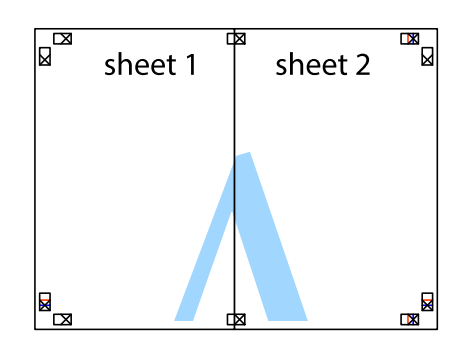

- 5. Повторете стъпките от 1 до 4, за да залепите Sheet 3 и Sheet 4.
- 6. Отрежете полетата на Sheet 1 и Sheet 2 по хоризонталната синя линия през центъра на лявото и дясното кръстче.

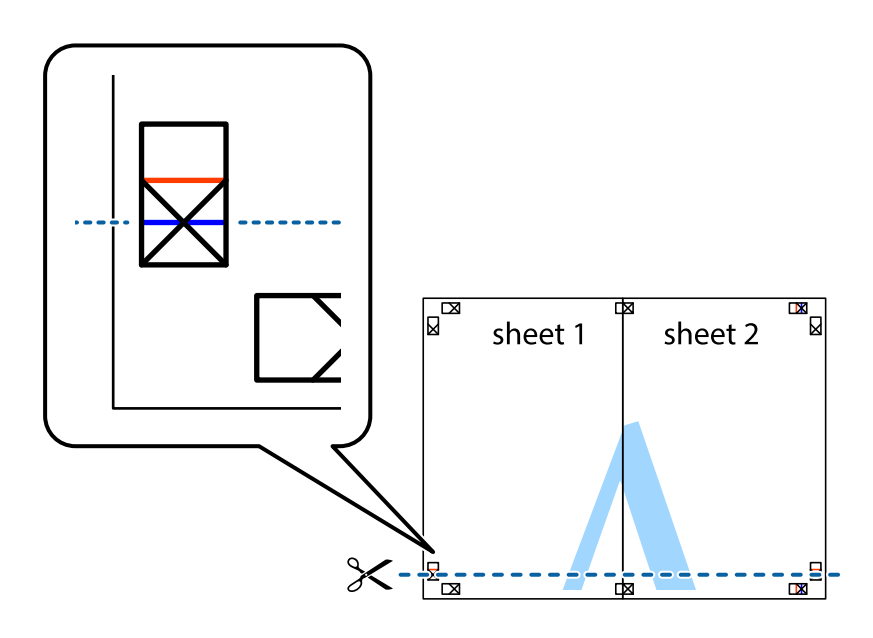

7. Поставете ръба на Sheet 1 и Sheet 2 на върха на Sheet 3 и Sheet 4 и подравнете кръстчетата им, след което временно ги залепете от задните им страни.

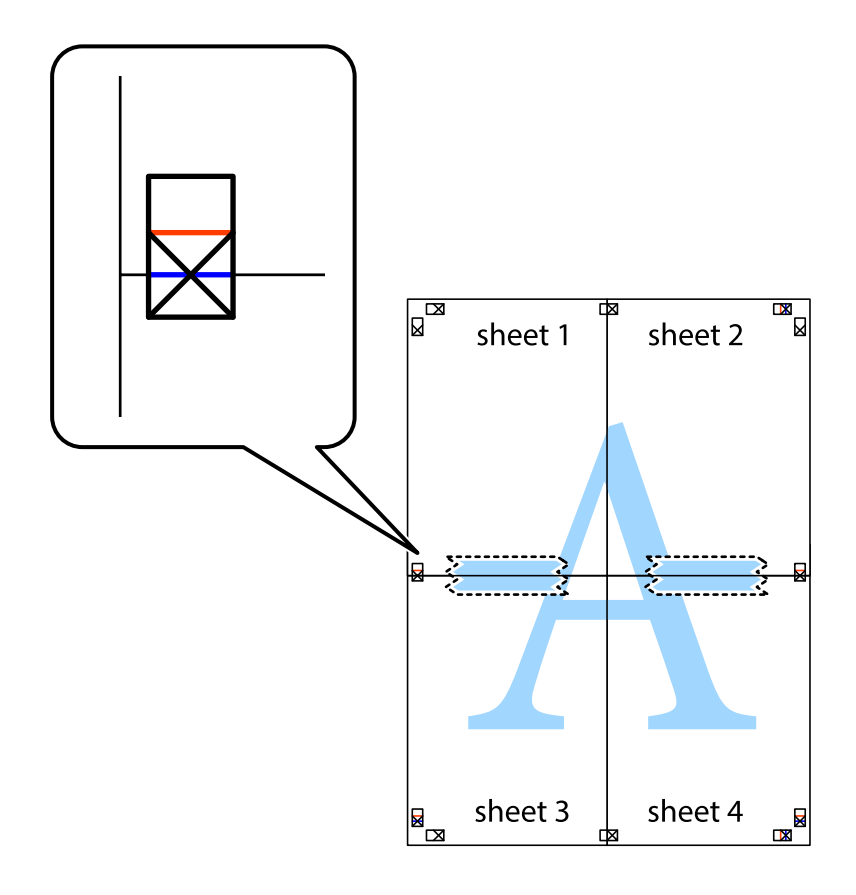

8. Срежете залепените листи на две по хоризонталната червена линия през маркерите за подравняване (този път по линията над кръстчетата).

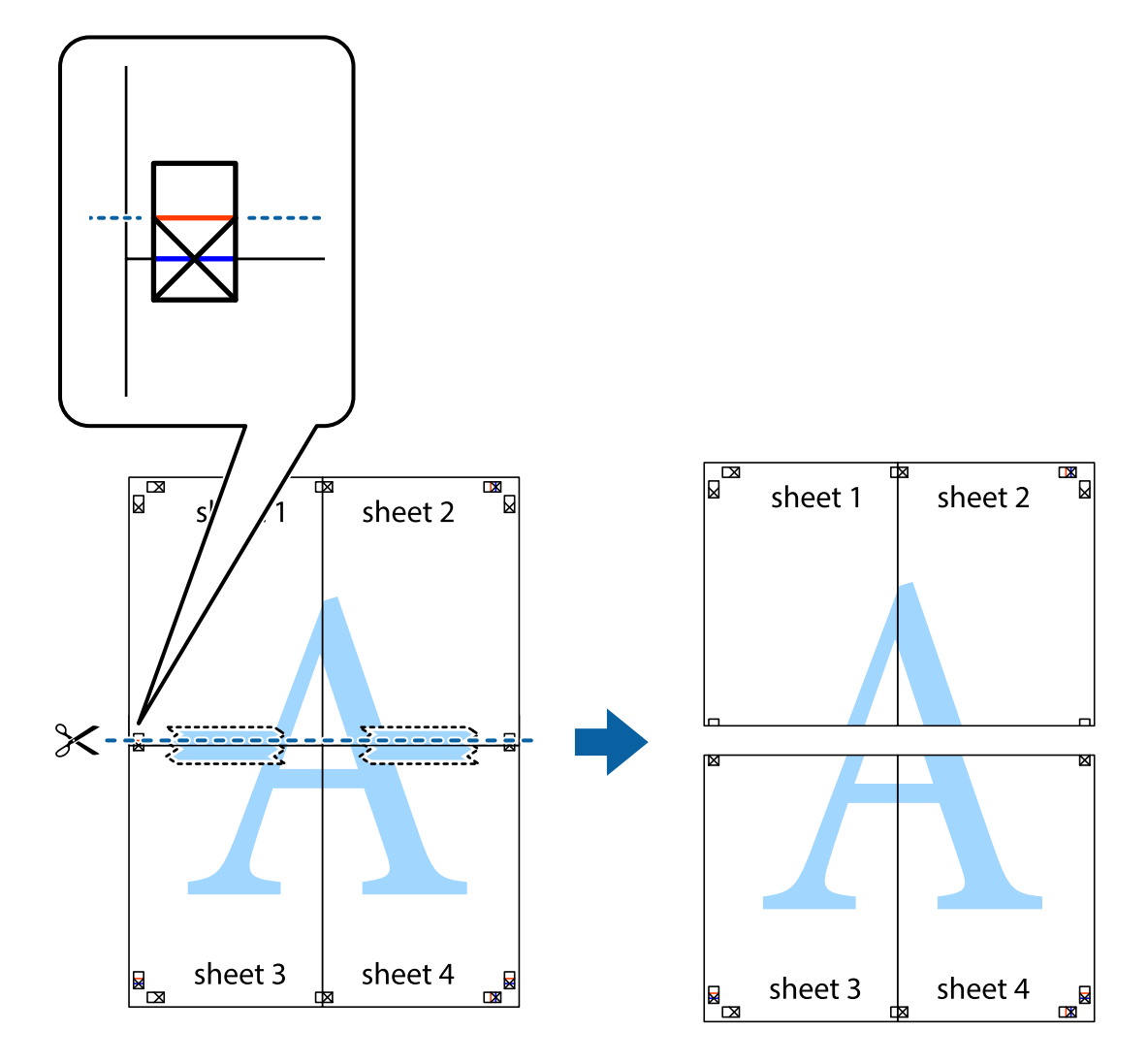

9. Залепете листите от задните им страни.

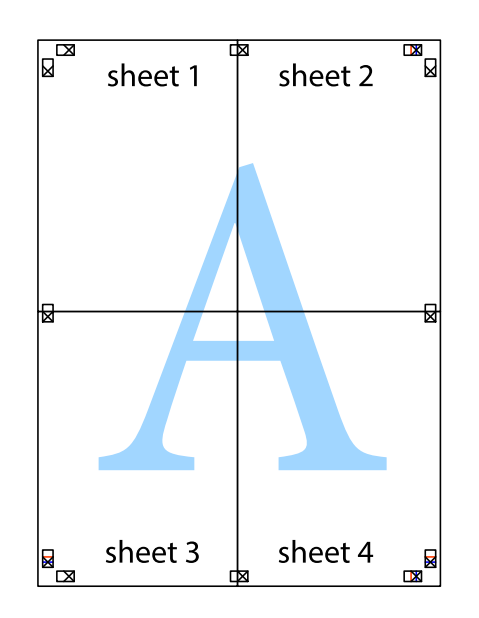

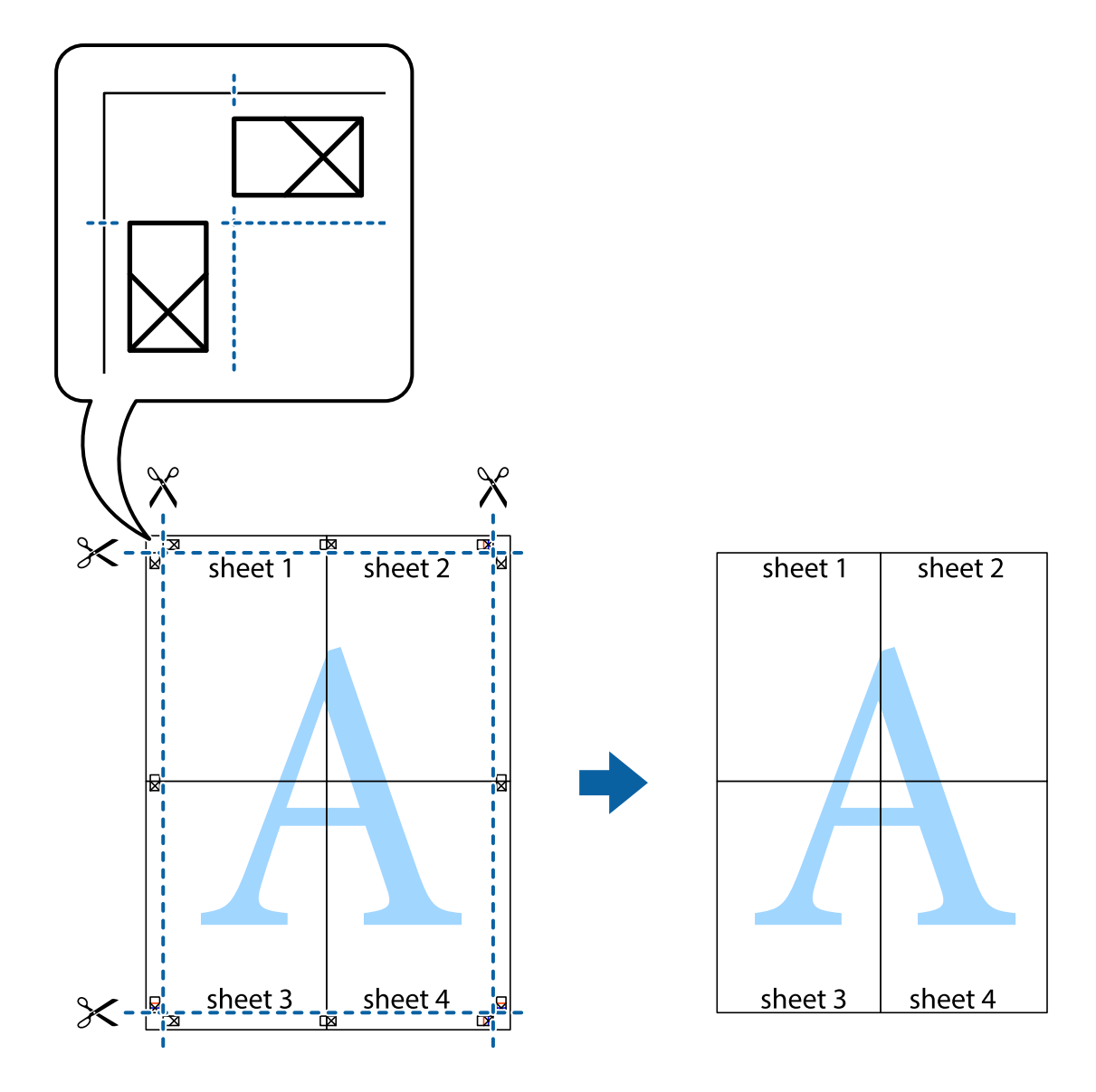

10. Отрежете остатъците от външната страна на полето.

#### **Отпечатване с горен и долен колонтитул**

Можете да отпечатвате информация, като потребителско име и дата на печат, в горния или долния колонтитул.

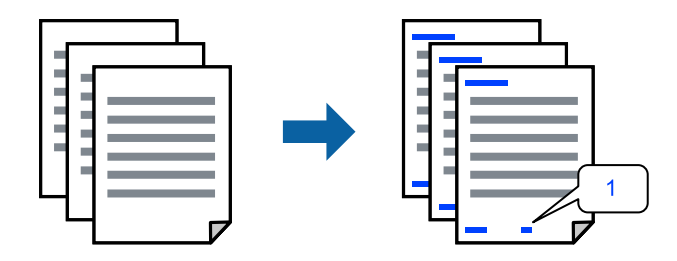

1. В раздела **Повече опции** на драйвера на принтера, щракнете върху **Функции на воден знак**, след което изберете квадратчето за отметка **Горен/долен колонтитул**.

2. Изберете **Настройки**, изберете елементите, които искате да отпечатате, и щракнете върху OK.

#### *Забележка:*

- ❏ За да посочите номера на първата страница, изберете *Номер на страницата* от позицията, в която искате да отпечатате горния или долния колонтитул, след което изберете номера в *Начален номер*.
- ❏ Ако желаете да отпечатате текст в горния или долния колонтитул, изберете позицията, която искате да отпечатате, след което изберете *Текст*. Въведете текста, който искате да отпечатате, в полето за въвеждане на текст.
- 3. Задайте другите елементи в разделите **Главно** и **Повече опции** в зависимост от необходимостта, след което щракнете върху **OK**.

["Раздел Главно" на страница 88](#page-87-0)

["Раздел Повече опции" на страница 90](#page-89-0)

4. Щракнете върху **Печат**.

#### **Още по темата**

- & ["Зареждане на хартия" на страница 82](#page-81-0)
- & ["Отпечатване чрез лесни настройки" на страница 86](#page-85-0)

### **Отпечатване на модел за защита от копиране**

Можете да отпечатате модел за защита от копиране на Вашите разпечатки. При печат самите букви не се отпечатват и цялата разпечатка е леко замрежена. Скритите букви се появяват при фотокопиране за лесно различаване на оригинала от копията.

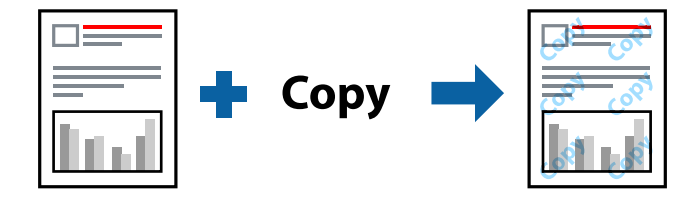

Образец за защита срещу копиране е достъпно при следните условия:

- ❏ Тип хартия: обикновена хартия, хартия за копиране, фирмени бланки, рециклирана хартия, цветна хартия, предварително отпечатана хартия, висококачествена обикновена хартия или дебела хартия 1
- ❏ Качество: Стандартен
- ❏ 2-странно отпечатване: Изключен
- ❏ Цветова корекция: Автоматичен

#### *Забележка:*

Също така можете да добавите ваши собствени шарки.

- 1. В раздела **Повече опции** на драйвера на принтера щракнете върху **Функции на воден знак**, след което изберете Образец за защита срещу копиране.
- 2. Щракнете върху **Настройки** за промяна на детайли, напр. размера или плътността на модела.

3. Задайте другите елементи в разделите **Главно** и **Повече опции** в зависимост от необходимостта, след което щракнете върху **OK**.

["Раздел Главно" на страница 88](#page-87-0)

["Раздел Повече опции" на страница 90](#page-89-0)

4. Щракнете върху **Печат**.

#### **Още по темата**

- & ["Зареждане на хартия" на страница 82](#page-81-0)
- & ["Отпечатване чрез лесни настройки" на страница 86](#page-85-0)

### **Отпечатване на защитени с парола файлове**

Можете да зададете парола за заданията за печат, така че отпечатването да започне само след въвеждане на паролата в контролния панел на принтера.

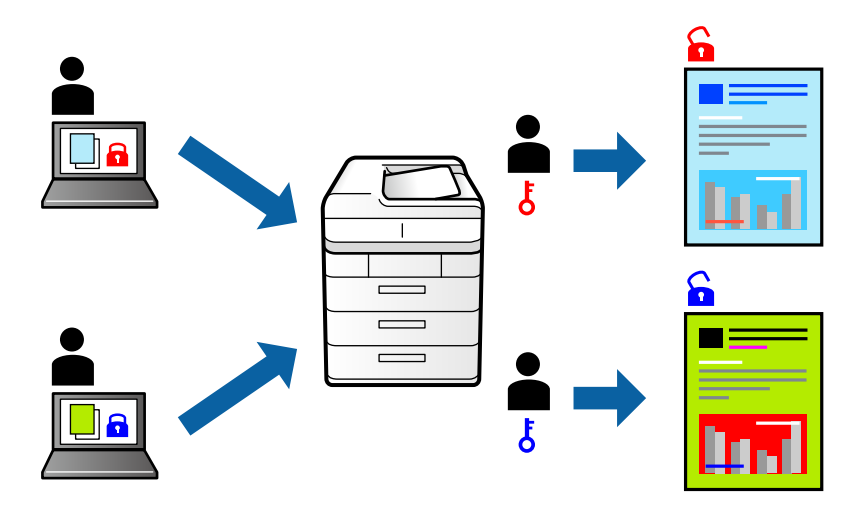

- 1. В раздела на драйвера на принтера **Повече опции** изберете **Поверително задание** и след това въведете парола и щракнете върху **OK**.
- 2. Задайте другите елементи според необходимото и след това щракнете върху **OK**.
- 3. Щракнете върху **Печат**.
- 4. За да отпечатате заданието, изберете **Печат от Вътр. памет** в началния екран на контролния панел на принтера. Изберете заданието, което искате да отмените, и след това въведете паролата.

#### **Още по темата**

- & ["Зареждане на хартия" на страница 82](#page-81-0)
- & ["Отпечатване чрез лесни настройки" на страница 86](#page-85-0)

# **Отпечатване на множество файлове заедно**

Систематизатор на задачи Lite Ви позволява да комбинирате няколко файла, създадени от различни приложения, и да ги отпечатате като единично задание за печат. Можете да определите настройките за печат за комбинирани файлове като оформление на множество страници и двустранен печат.

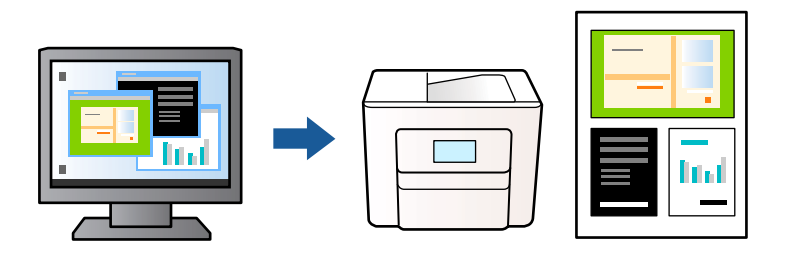

1. От раздела на драйвера на принтера **Главно** изберете **Систематизатор на задачи Lite**, след което щракнете върху **OK**.

#### ["Раздел Главно" на страница 88](#page-87-0)

2. Щракнете върху **Печат**.

Когато започнете да отпечатвате, се извежда прозорецът Систематизатор на задачи Lite.

- 3. След като прозорецът Систематизатор на задачи Lite се отвори, отворете файла, който желаете да комбинирате с текущия файл, след което повторете стъпките по-горе.
- 4. Когато изберете задание за печат, добавено към Печатен проект в прозореца Систематизатор на задачи Lite, можете да редактирате оформлението на страницата.
- 5. Щракнете върху **Печат** от менюто **Файл**, за да започнете да отпечатвате.

#### *Забележка:*

Ако затворите прозореца Систематизатор на задачи Lite, преди да добавите всички данни за печат към Печатен проект, заданието за печат, върху което работите в момента, се отменя. Щракнете върху *Запази* от менюто *Файл*, за да запазите текущото задание. Разширението на запаметените файлове е "ecl".

За да отворите проект за печат, щракнете върху *Систематизатор на задачи Lite* на раздела на драйвера на принтера *Поддръжка*, за да отворите прозореца на Систематизатор на задачи Lite. След това изберете *Отвори* от меню *Файл*, за да изберете файла.

#### **Още по темата**

- & ["Зареждане на хартия" на страница 82](#page-81-0)
- & ["Отпечатване чрез лесни настройки" на страница 86](#page-85-0)

### **Отпечатване с помощта на функцията за универсален цветен печат**

Можете да подобрите видимостта на текстовете и изображенията в разпечатките.

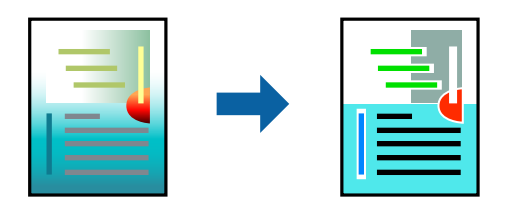
Цветен универсален печат е налична единствено при избор на следните настройки.

- ❏ Тип хартия: обикновена хартия, копирна хартия, фирмени бланки, рециклирана хартия, цветна хартия, предварително отпечатана хартия, висококачествена обикновена хартия или дебела хартия 1
- ❏ Качество: **Стандартен** или по-високо качество
- ❏ Цвят на печат: **Цвят**
- ❏ Приложения: Microsoft® Office 2007 или по-нова версия
- ❏ Размер на текста: 96 pts или по-малко
- 1. В раздела **Повече опции** на драйвера на принтера щракнете върху **Опции за изображение** в настройката на **Цветова корекция**.
- 2. Изберете опция от настройката за **Цветен универсален печат**.
- 3. **Опции за подобряване** , за да направите допълнителни настройки.
- 4. Задайте другите елементи в разделите **Главно** и **Повече опции** в зависимост от необходимостта, след което щракнете върху **OK**.

["Раздел Главно" на страница 88](#page-87-0)

["Раздел Повече опции" на страница 90](#page-89-0)

5. Щракнете върху **Печат**.

#### *Забележка:*

- $□$  Някои символи може да са заменени с модели, например "+" се появява като " $±$ ".
- ❏ Специфичните за приложение модели и обяснителни текстове може да променят съдържание, отпечатано с тези настройки.
- ❏ Качеството на отпечатване на снимки и други изображения може да намалее при използване на настройки за Цветен универсален печат.
- ❏ Отпечатването е по-бавно при използване на настройки за Цветен универсален печат.

## **Още по темата**

- & ["Зареждане на хартия" на страница 82](#page-81-0)
- & ["Отпечатване чрез лесни настройки" на страница 86](#page-85-0)

## **Регулиране на цвета на печат**

Можете да регулирате цветовете, използвани в заявката за печат. Тези корекции не се прилагат на оригиналните данни.

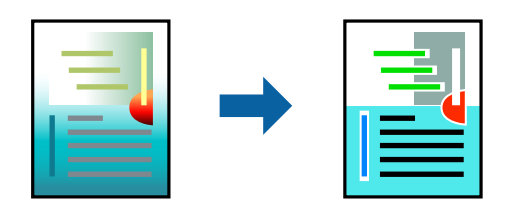

**PhotoEnhance** постига по-резки изображения и по-ярки цветове чрез автоматично коригиране на контраста, наситеността и яркостта на оригиналните данни на изображението.

## *Забележка:*

*PhotoEnhance* регулира цветовете чрез анализиране на местоположението на обекта. Ето защо, ако сте променили местоположението на обекта чрез намаляване, уголемяване, изрязване или завъртане на изображението, цветът може неочаквано да се промени. Ако изображението не е фокусирано, тоналността може да е неестествена. Ако цветът се промени или стане неестествен, отпечатвайте в режим, различен от *PhotoEnhance*.

- 1. В раздела **Повече опции** на драйвера на принтера изберете метода за коригиране на цвета от настройката **Цветова корекция**.
	- ❏ Автоматичен: тази настройка автоматично регулира тона така, че да отговаря на настройките за тип хартия и качество на печат.
	- ❏ Потребителски: щракнете върху **Разширени**, можете да конфигурирате собствени настройки.
- 2. Задайте другите елементи в разделите **Главно** и **Повече опции** в зависимост от необходимостта, след което щракнете върху **OK**.

["Раздел Главно" на страница 88](#page-87-0)

["Раздел Повече опции" на страница 90](#page-89-0)

3. Щракнете върху **Печат**.

## **Още по темата**

- & ["Зареждане на хартия" на страница 82](#page-81-0)
- & ["Отпечатване чрез лесни настройки" на страница 86](#page-85-0)

## **Отпечатване за подчертаване на тънки линии**

Можете да удебелите тънките линии, които са прекалено тънки за отпечатване.

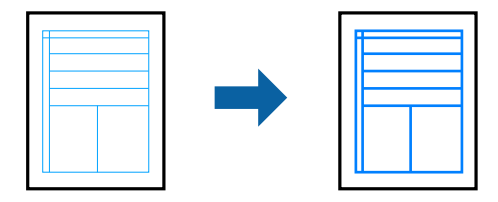

- 1. В раздела **Повече опции** на драйвера на принтера щракнете върху **Опции за изображение** в настройката на **Цветова корекция**.
- 2. Изберете **Подчертаване на тънките линии**.
- 3. Задайте другите елементи в разделите **Главно** и **Повече опции** в зависимост от необходимостта, след което щракнете върху **OK**.
- 4. Щракнете върху **Печат**.

## **Още по темата**

- & ["Зареждане на хартия" на страница 82](#page-81-0)
- & ["Отпечатване чрез лесни настройки" на страница 86](#page-85-0)

## <span id="page-110-0"></span>**Отпечатване на ясни баркодове**

Можете да отпечатате ясни баркодове, които са лесни за сканиране. Активирайте тази функция само ако баркодът, който сте отпечатали, не може да се сканира.

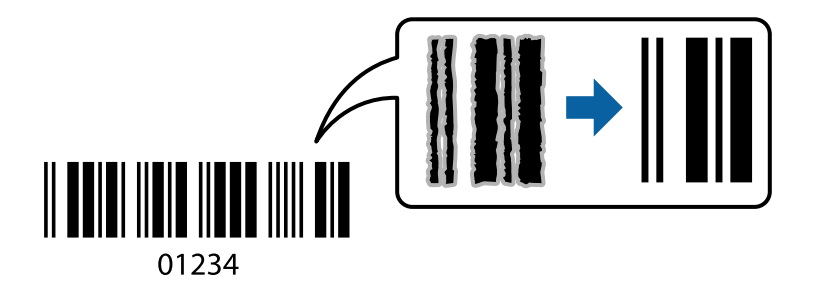

Можете да използвате тази функция при следните условия.

- ❏ Тип хартия: обикновена хартия, фирмени бланки, рециклирана хартия, цветна хартия, предварително отпечатана хартия, висококачествена обикновена хартия, плътна хартия, Epson Photo Quality Ink Jet, Epson Matte или плик
- ❏ Качество: **Стандартен**
- 1. В раздела **Поддръжка** на драйвера на принтера щракнете върху **Разширени настройки**, след което изберете **Режим Баркод**.
- 2. Задайте другите елементи в разделите **Главно** и **Повече опции** в зависимост от необходимостта, след което щракнете върху **OK**.

["Раздел Главно" на страница 88](#page-87-0)

["Раздел Повече опции" на страница 90](#page-89-0)

3. Щракнете върху **Печат**.

## *Забележка:*

Изчистването на размазването невинаги е възможно в зависимост от обстоятелствата.

## **Още по темата**

- & ["Зареждане на хартия" на страница 82](#page-81-0)
- & ["Отпечатване чрез лесни настройки" на страница 86](#page-85-0)

## **Отпечатване на документ с помощта на PostScript драйвера на принтера (Windows)**

PostScript драйверът на принтера е драйвер, който извежда команди за печат към принтер с помощта на език за описание на страница PostScript.

1. Отворете файла, който желаете да отпечатате.

Заредете хартия в принтера, ако вече не е заредена.

- 2. Изберете **Печат** или **Настройка на печат** от меню **Файл**
- 3. Изберете Вашия принтер.

4. Изберете **Предпочитания** или **Свойства**, за да достигнете до прозореца на драйвера на принтера.

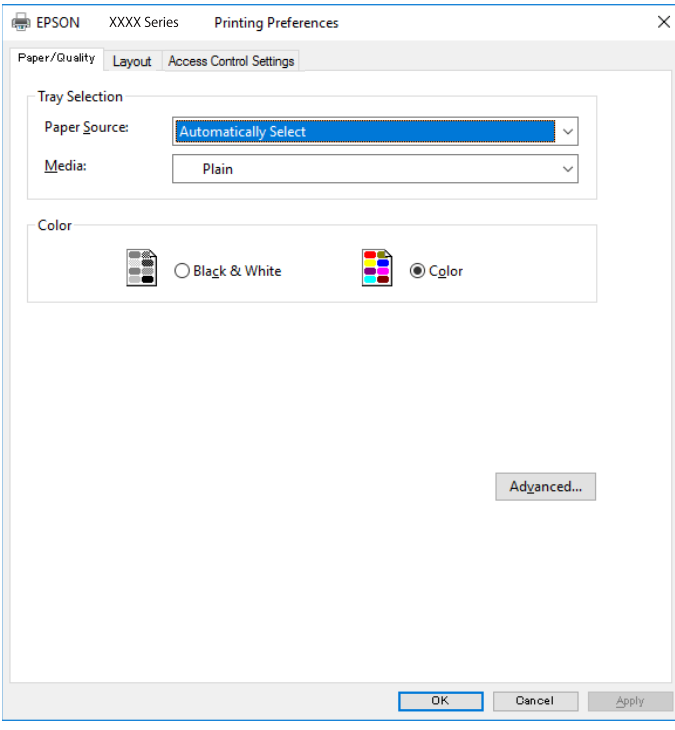

5. Променете настройките, ако е необходимо.

Вижте опциите на менюто от драйвера на принтера за подробности.

- 6. Щракнете върху **OK**, за да затворите драйвера на принтера за подробности.
- 7. Щракнете върху **Печат**.

## **Още по темата**

- & ["Налична хартия и капацитети" на страница 194](#page-193-0)
- & ["Зареждане на хартия" на страница 82](#page-81-0)
- & ["Списък с типове хартия" на страница 81](#page-80-0)
- & ["Раздел Хартия/Качество" на страница 113](#page-112-0)
- & ["Раздел Оформление" на страница 113](#page-112-0)

## **Опции на менюто за драйвера на принтера PostScript**

Отворете прозореца за печат в приложение, изберете принтера и след това влезте в прозореца на драйвера на принтера.

## *Забележка:*

Менютата варират в зависимост от опцията, която сте избрали.

## <span id="page-112-0"></span>*Раздел Хартия/Качество*

## Избор на тава:

Изберете източник и носител на хартия.

## Източник на хартия:

Изберете източника на хартия, от който се подава хартията.

Изберете **Автоматично избиране**, за да изберете автоматично източника на хартия, избран в **Настройка на хартията**, на принтера.

## Носител:

Изберете типа хартия, върху който отпечатвате. Ако изберете **Не е посочено**, отпечатването се извършва от източника на хартия, за който е зададен типа хартия на следното в настройките на принтера.

обикновени хартии, Preprinted, Letterhead, Цвят, Recycled, Висококачествена обикновена хартия

Въпреки това, хартията не може да се подава от източник на хартия, за който източникът на хартия е зададен на изключен в **Настройки за авт. избор** на принтера.

#### Цвят:

Изберете цвета за Вашето задание за печат.

## *Раздел Оформление*

#### Ориентация:

Изберете ориентацията, която искате да използвате за отпечатване.

#### Отпечатване от двете страни:

Позволява Ви да извършвате двустранно отпечатване.

#### Ред на страниците:

Изберете за отпечатване от най-горната или от последната страница. Ако изберете **Лице към гръб**, страниците се подреждат в правилния ред на базата на номера на страницата след печат.

#### Формат на страница:

## Страници на лист:

Оформление на страници на лист:

Позволява Ви да определите оформлението на страницата, когато отпечатвате няколко страници на един лист.

#### Брошура:

Подвързване на брошура:

Изберете позицията за подвързване за брошура.

#### Изчертаване на граници:

Изберете го, ако желаете да поставите ограничителна линия за всяка страница, когато отпечатвате няколко страници на един лист или когато създавате брошура.

## *Раздел Extended Settings*

## Job Settings:

Ако използването на принтера е било ограничено от администратора, отпечатването е достъпно, след като регистрирате Вашия акаунт на драйвера на принтера. Свържете се с администратора за Вашия потребителски акаунт.

## Save Access Control settings:

Позволява Ви да въведете потребителско име и парола.

#### User Name:

Въведете потребителско име.

## Password:

Въведете парола.

#### Reserve Job Settings:

Направете настройки за задания за печат, съхранявани в паметта на принтера.

#### Confidential Job:

Изберете **Confidential Job** и въведете паролата. Принтерът няма да печата, докато не въведете паролата на контролния панел на принтера.

#### Password:

Въведете парола на поверително задание.

## User Name:

Въведете потребителско име.

#### Job Name:

Въведете име на заданието.

## *Разширени опции*

## Хартия/изход:

Изберете размера и броя копия.

## Размер на хартията:

Изберете размера на хартията, на който искате да печатате.

#### Копия:

Задава броя на копията, които искате да отпечатвате.

## Графика:

Задайте следните елементи на менюто.

## Качество на печат:

Изберете качеството на печат, което искате да използвате за печат.

## Управление на цвета на изображението:

Изберете метода или целта на ICM.

#### Мащабиране:

Позволява Ви да намалявате или уголемявате документа.

## TrueType шрифт:

Задава шрифта за заместване на шрифт TrueType.

## Опции за документ:

## Разширени функции за печат:

Позволява Ви да правите подробни настройки за функции за печат.

## Опции за PostScript:

Позволява Ви да правите допълнителни настройки.

## Функции за принтер:

Задайте следните елементи на менюто.

#### Color Mode:

Изберете цветен или монохромен печат.

#### Press Simulation:

Можете да изберете цвят мастило CMYK за симулация, когато печатате чрез възпроизвеждане на цвят мастило CMYK на офсетов печат.

## Ink Save Mode:

Спестява мастило чрез намаляване на плътността на отпечатване.

## Rotate by 180º:

Преди печат завърта данните на 180 градуса.

## <span id="page-115-0"></span>**Печат от компютър — Mac OS**

## **Отпечатване чрез лесни настройки**

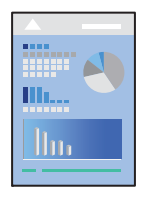

## *Забележка:*

Операциите и екраните може да се различават в зависимост от приложението. Вижте помощните указания на приложението за подробности.

1. Заредете хартия в принтера.

["Зареждане на хартия" на страница 82](#page-81-0)

- 2. Отворете файла, който желаете да отпечатате.
- 3. Изберете **Печат** от меню **Файл** или друга команда за достъп до диалоговия прозорец за печат.

Ако е необходимо, щракнете върху Покажи подробни данни или ▼, за да разширите прозореца за печат.

- 4. Изберете Вашия принтер.
- 5. Изберете **Настройки за печат** от изскачащото меню.

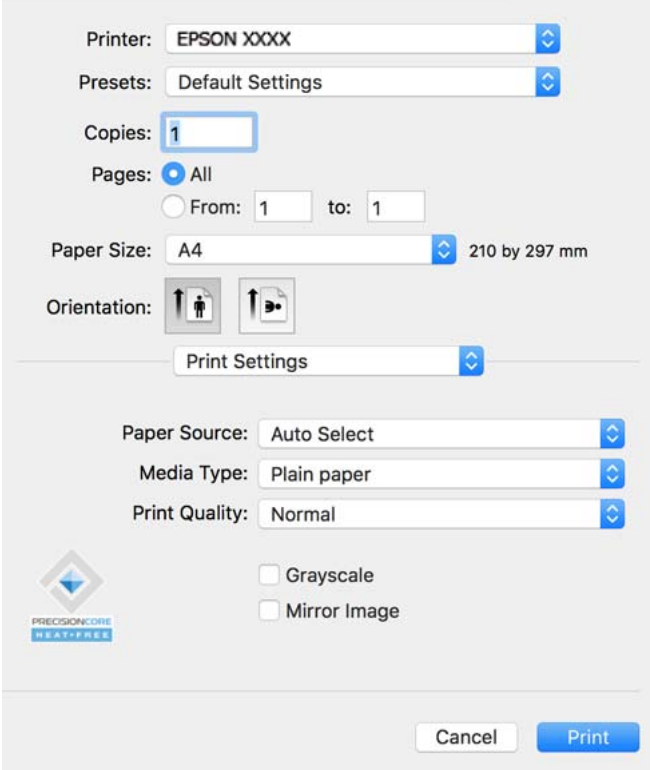

#### <span id="page-116-0"></span>*Забележка:*

Ако менюто *Настройки за печат* не е показано на macOS Catalina (10.15) или по-нова версия, macOS High Sierra (10.13), macOS Sierra (10.12), OS X El Capitan (10.11), OS X Yosemite (10.10), OS X Mavericks (10.9), драйверът на принтера Epson не е правилно инсталиран. Активирайте го от следното меню.

Изберете *Системни предпочитания* от меню Apple > *Принтери и скенери* (или *Печат и сканиране*, *Печат и факс*), отстранете и след това отново добавете принтера. Вижте следното, за да добавите принтер.

["Добавяне на оригинален принтер Epson \(само за Mac OS\)" на страница 147](#page-146-0)

macOS Mojave (10.14) няма достъп до *Настройки за печат* в приложения, направени от Apple, като например TextEdit.

6. Променете настройките, ако е необходимо.

Вижте опциите на менюто от драйвера на принтера за подробности.

7. Щракнете върху **Печат**.

#### *Забележка:*

Ако искате да отмените печата, от Вашия компютър щракнете върху иконата на принтера в *Докинг*

**станция**. Изберете заданието, което искате да отмените, и след това щракнете върху **до** до индикатора за напредъка. Не можете да отмените обаче задание за печат от компютъра, след като изпращането му до принтера е завършено. В този случай откажете заданието за печат от контролния панел на принтера.

## **Още по темата**

- & ["Налична хартия и капацитети" на страница 194](#page-193-0)
- & ["Списък с типове хартия" на страница 81](#page-80-0)
- & ["Опции на менюто за Настройки за печат" на страница 119](#page-118-0)

## *Опции на менюто за драйвера на принтера*

Отворете прозореца за печат в приложение, изберете принтера и след това влезте в прозореца на драйвера на принтера.

#### *Забележка:*

Менютата варират в зависимост от опцията, която сте избрали.

## **Опции на менюто за оформление**

Страници на лист:

Изберете броя на страниците за отпечатване на един лист.

#### Посока на оформлението:

Посочете реда, в който да се отпечатват страниците.

## Граница:

Отпечатва граница около страниците.

## Обърната ориентация на страницата:

Преди печат завърта страниците на 180 градуса. Изберете този елементи, когато отпечатвате върху хартия, като напр. пликове, които са заредени във фиксирана посока в принтера.

## Хоризонтално обръщане:

Обръща изображение, за да го отпечата в огледален вид.

## **Опции на менюто за съгласуване на цветовете**

## ColorSync/EPSON Color Controls:

Изберете метода за корекция на цветовете. Тези опции коригират цветовете между принтера и дисплея на компютъра за намаляване на разликата в цвета.

## **Опции на менюто за работа с хартия**

## Колиране на страници:

Отпечатва документи от няколко страници, колирани по ред и сортирани в комплекти.

## Страници за печат:

Изберете да отпечатвате само четни или нечетни страници.

## Ред на страниците:

Изберете за отпечатване от най-горната или от последната страница.

## Мащаб според размера на хартията:

Разпечатките отговарят на размера на хартията, която сте заредили.

❏ Целеви формат на хартията:

Изберете формата на хартията, върху която ще отпечатвате.

❏ Само мащабиране надолу:

Изберете това, когато искате да намалите размера, само ако данните от печата са прекалено големи за размера на хартията, заредена в принтера.

#### **Опции на менюто за заглавна страница**

## Отпечатване на заглавна страница:

Изберете дали да отпечатате заглавна страница. Когато искате да добавите задна корица, изберете **След документ**.

## Тип заглавна страница:

Изберете съдържанието на заглавната страница.

## <span id="page-118-0"></span>**Опции на менюто за Настройки за печат**

## Paper Source:

Изберете източника на хартия, от който се подава хартията. Изберете **Автоматично избиране**, за да изберете автоматично източника на хартия, избран в настройките за печат на принтера.

## Тип носител:

Изберете типа хартия, върху който отпечатвате. Ако изберете **Автоматичен избор (обикновена хартия)**, отпечатването се извършва от източника на хартия, за който е зададен типа хартия на следното в настройките на принтера.

обикновени хартии, Preprinted, Letterhead, Цвят, Recycled, Висококачествена обикновена хартия

Въпреки това, хартията не може да се подава от източник на хартия, за който източникът на хартия е зададен на изключен в **Настройки за авт. избор** на принтера.

## Качество на печат:

Изберете качеството на печат, което искате да използвате за печат. Опциите варират в зависимост от вида хартия.

## Скала на сивото:

Изберете кога искате да отпечатвате в черно или в нюанси на сивото.

## Mirror Image:

Обръща изображението, за да го отпечата в огледален вид.

## **Опции на менюто за Color Options**

#### Ръчни настройки:

Коригира ръчно цвета. В **Разширени настройки** можете да изберете подробни настройки.

## PhotoEnhance:

Постига по-резки изображения и по-ярки цветове чрез автоматично регулиране на контраста, наситеността и яркостта на оригиналните данни на изображението.

## Off (No Color Adjustment):

Отпечатване без никакво подобряване или регулиране на цвета.

## **Опции на менюто за Two-sided Printing Settings**

## Two-sided Printing:

Отпечатва от двете страни на хартията.

## **Добавяне на предварителни настройки за печат за лесен печат**

Ако създадете свои собствени предварителни настройки за печат, които често използвате в драйвера на принтера, можете да печатате лесно, избирайки ги от списъка.

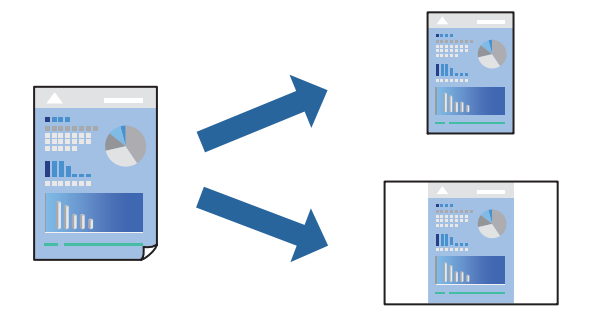

- 1. Задайте всеки елемент, като например **Настройки за печат** и **Оформление** (**Р-р на хартията**, **Тип носител** и т.н.).
- 2. Щракнете върху **Предварителни настройки**, за да запазите текущите настройки като предварителна настройка.
- 3. Щракнете върху **OK**.

## *Забележка:*

За да изтриете добавена предварителна настройка, щракнете върху *Предварителни настройки* > *Покажи предварителни настройки*, изберете името на предварителната настройка, която искате да изтриете от списъка, и след това я изтрийте.

4. Щракнете върху **Печат**.

Следващият път, когато искате да отпечатвате чрез същите настройки, изберете регистрираното име на предварителна настройка от **Предварителни настройки**.

## **Още по темата**

- & ["Зареждане на хартия" на страница 82](#page-81-0)
- & ["Отпечатване чрез лесни настройки" на страница 116](#page-115-0)

## **Двустранен печат**

Можете да отпечатвате от двете страни на хартията.

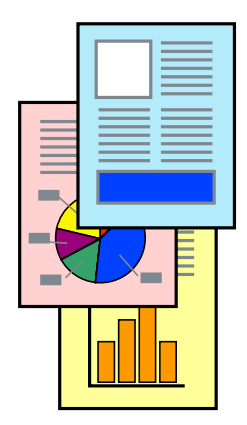

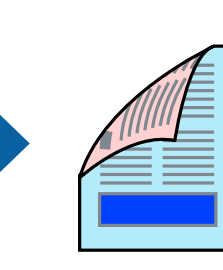

## *Забележка:*

❏ Ако не използвате хартия, която е подходяща за 2-странен печат, качеството на печат може да се влоши и да възникне засядане.

["Хартия за 2-странен печат" на страница 197](#page-196-0)

- ❏ В зависимост от хартията и данните, от другата страна на хартията може да прозира мастило.
- 1. Изберете **Two-sided Printing Settings** от изскачащото меню.
- 2. Изберете свързването от **Two-sided Printing**.
- 3. Задайте другите елементи според необходимостта.
- 4. Щракнете върху **Печат**.

## **Още по темата**

- & ["Налична хартия и капацитети" на страница 194](#page-193-0)
- & ["Зареждане на хартия" на страница 82](#page-81-0)
- & ["Отпечатване чрез лесни настройки" на страница 116](#page-115-0)

## **Печат на няколко страници върху един лист**

Можете да отпечатвате няколко страници с данни върху един лист хартия.

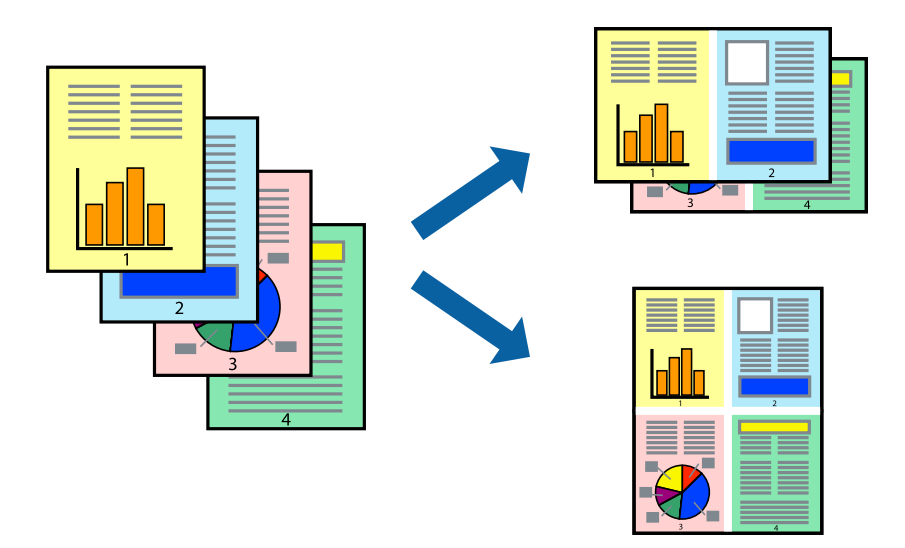

- 1. Изберете **Оформление** от изскачащото меню.
- 2. Задайте броя на страниците в **Страници на един лист**, **Посока на оформление** (ред на страниците) и **Граници**.

["Опции на менюто за оформление" на страница 117](#page-116-0)

- 3. Задайте другите елементи според необходимостта.
- 4. Щракнете върху **Печат**.

## **Още по темата**

- & ["Зареждане на хартия" на страница 82](#page-81-0)
- & ["Отпечатване чрез лесни настройки" на страница 116](#page-115-0)

## **Отпечатване в съответствие с размера на хартията**

Изберете размера на хартията, която сте заредили в принтера, като настройка Целеви размер на хартията.

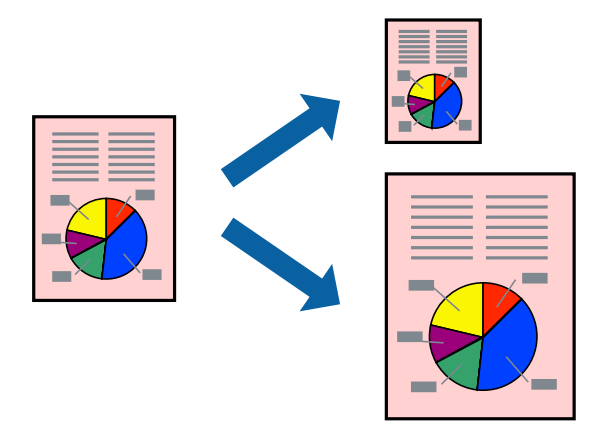

- 1. Изберете размера на хартията, който задавате в приложението като настройката за **Р-р на хартията**.
- 2. Изберете **Подготовка на хартията** от изскачащото меню.
- 3. Изберете **Мащаб според размера на хартията**.
- 4. Изберете размера на хартията, която сте заредили в принтера, като настройка **Целеви размер на хартията**.
- 5. Задайте другите елементи според необходимостта.
- 6. Щракнете върху **Печат**.

## **Още по темата**

- & ["Зареждане на хартия" на страница 82](#page-81-0)
- & ["Отпечатване чрез лесни настройки" на страница 116](#page-115-0)

## **Печат на намален или уголемен документ при всякакво увеличение**

Можете да намалите или уголемите размера на документ с определен процент.

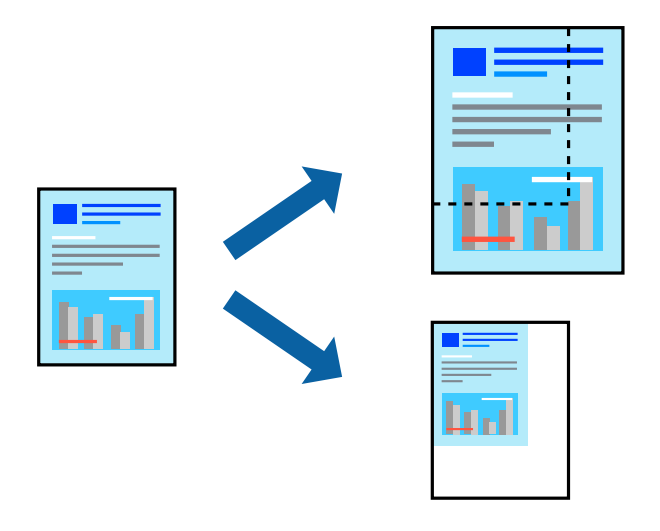

## *Забележка:*

Операциите се различават в зависимост от приложението. Вижте помощните указания на приложението за подробности.

- 1. Направете едно от следните неща.
	- ❏ Изберете **Печат** от меню **Файл** на приложението. Щракнете върху **Настройка на страница**, след което изберете Вашия принтер във **Формат за**. Изберете размера на данните за отпечатване от **Размер на хартия**, въведете процент в **Мащаб**, след което щракнете върху **OK**.
	- ❏ Изберете **Настройка на страница** от меню **Файл** на приложението. Изберете Вашия принтер във **Формат за**. Изберете размера на данните за отпечатване от **Размер на хартия**, въведете процент в **Мащаб**, след което щракнете върху **OK**. Изберете **Печат** от меню **Файл**.
- 2. Изберете Вашия принтер в **Принтер**.
- 3. Задайте другите елементи според необходимостта.
- 4. Щракнете върху **Печат**.

## **Още по темата**

- & ["Зареждане на хартия" на страница 82](#page-81-0)
- & ["Отпечатване чрез лесни настройки" на страница 116](#page-115-0)

## <span id="page-123-0"></span>**Регулиране на цвета на печат**

Можете да регулирате цветовете, използвани в заявката за печат. Тези корекции не се прилагат на оригиналните данни.

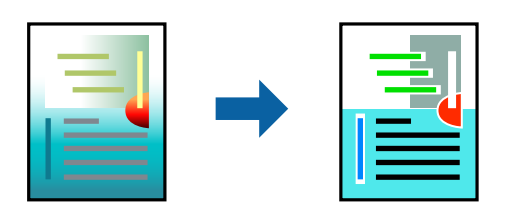

**PhotoEnhance** постига по-резки изображения и по-ярки цветове чрез автоматично коригиране на контраста, наситеността и яркостта на оригиналните данни на изображението.

## *Забележка:*

*PhotoEnhance* регулира цветовете чрез анализиране на местоположението на обекта. Ето защо, ако сте променили местоположението на обекта чрез намаляване, уголемяване, изрязване или завъртане на изображението, цветът може неочаквано да се промени. Ако изображението не е фокусирано, тоналността може да е неестествена. Ако цветът се промени или стане неестествен, отпечатвайте в режим, различен от *PhotoEnhance*.

- 1. Изберете **Съответствие на цветовете** от изскачащото меню, след което изберете **EPSON Color Controls**.
- 2. Изберете **Color Options** от изскачащото меню, след което изберете една от наличните опции.
- 3. Щракнете върху стрелката до **Разширени настройки** и направете подходящите настройки.
- 4. Задайте другите елементи според необходимостта.
- 5. Щракнете върху **Печат**.

## **Още по темата**

- & ["Зареждане на хартия" на страница 82](#page-81-0)
- & ["Отпечатване чрез лесни настройки" на страница 116](#page-115-0)

## **Отпечатване от драйвера на принтера PostScript на Mac OS**

Драйверът на принтера PostScript е драйвер, който извежда команди за печат към принтер с помощта на език за описание на страница PostScript.

1. Отворете файла, който желаете да отпечатате.

Заредете хартия в принтера, ако вече не е заредена.

2. Изберете **Печат** или **Настройка на печат** от меню **Файл**.

Ако е необходимо, щракнете върху П**окажи подробни данни** или ▼, за да разширите прозореца за печат.

3. Изберете Вашия принтер.

4. Изберете **Функции на хартията** от изскачащото меню.

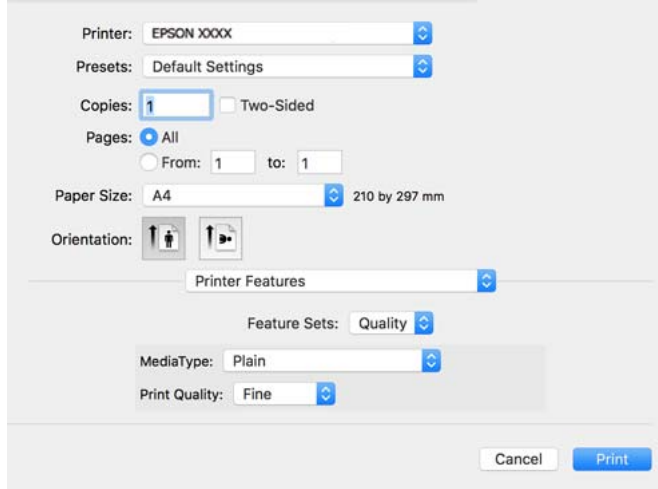

5. Променете настройките, ако е необходимо.

Вижте опциите на менюто от драйвера на принтера за подробности.

6. Щракнете върху **Печат**.

## **Още по темата**

- & ["Налична хартия и капацитети" на страница 194](#page-193-0)
- & ["Зареждане на хартия" на страница 82](#page-81-0)
- & ["Списък с типове хартия" на страница 81](#page-80-0)
- & ["Опции на менюто за функции на принтера" на страница 127](#page-126-0)

## **Опции на менюто за драйвера на принтера PostScript**

Отворете прозореца за печат в приложение, изберете принтера и след това влезте в прозореца на драйвера на принтера.

## *Забележка:*

Менютата варират в зависимост от опцията, която сте избрали.

## *Опции на менюто за оформление*

Страници на лист:

Изберете броя на страниците за отпечатване на един лист.

## Посока на оформлението:

Посочете реда, в който да се отпечатват страниците.

## Граница:

Отпечатва граница около страниците.

## Двустранно:

Позволява Ви да извършвате двустранно отпечатване.

## Обърната ориентация на страницата:

Преди печат завърта страниците на 180 градуса.

## Хоризонтално обръщане:

Обръща изображението, за да го отпечата в огледален вид.

## *Опции на менюто за съгласуване на цветовете*

## ColorSync/В принтера:

Изберете метода за корекция на цветовете. Тези опции коригират цвета между принтера и дисплея на компютъра за намаляване на разликата в цвета.

## *Опции на менюто за работа с хартия*

## Колиране на страници:

Отпечатва документи от няколко страници, колирани по ред и сортирани в комплекти.

## Страници за печат:

Изберете да отпечатвате само четни или нечетни страници.

## Ред на страниците:

Изберете за отпечатване от най-горната или от последната страница.

## Мащаб, който отговаря на размера на хартията:

Разпечатките отговарят на размера на хартията, която сте заредили.

## Целеви формат на хартията:

Изберете размера на хартията, върху която ще отпечатвате.

## Само мащабиране надолу:

Изберете кога да намалявате размера на документа.

## *Опции на менюто за подаване на хартия*

Изберете източника на хартия, от който се подава хартията.

## Всички страници от:

Избирането на **Автоматично избиране** автоматично избира източника на хартия, който съответства на **Настройка на хартията** на принтера.

## Първа страница от/Оставащо от:

Можете също да изберете източник на хартия за страница.

## <span id="page-126-0"></span>*Опции на менюто за заглавна страница*

Отпечатване на заглавна страница:

Изберете дали да отпечатате заглавна страница. Когато искате да добавите задна корица, изберете **След документ**.

## Тип заглавна страница:

Изберете съдържанието на заглавната страница.

## *Опции на менюто за настройки на задания*

#### **Поверително задание:**

Позволява Ви да въвеждате парола за заданието за печат.

#### Потребителско име:

Въведете потребителско име.

## Име на задание:

Въведете име на заданието.

## Парола:

Въведете парола.

## *Опции на менюто за функции на принтера*

## Набори от функции:

Quality:

## MediaType:

Изберете типа хартия, върху който отпечатвате. Ако изберете **Не е посочено**, отпечатването се извършва от източника на хартия, за който е зададен типа хартия на следното в настройките на принтера.

обикновени хартии, Preprinted, Letterhead, Цвят, Recycled, Висококачествена обикновена хартия

Въпреки това, хартията не може да се подава от източник на хартия, за който източникът на хартия е зададен на изключен в **Настройки за авт. избор** на принтера.

## Print Quality:

Изберете качеството на печат, което искате да използвате за печат.

## Цвят:

## Color Mode:

Изберете цветен или монохромен печат.

<span id="page-127-0"></span>Quality:

Можете да изберете цвят мастило CMYK за симулация, когато печатате чрез възпроизвеждане на CMYK на офсетов печат.

Други:

Ink Save Mode:

Спестява мастило чрез намаляване на плътността на отпечатване.

## **Отпечатване на документи от смарт устройства**

Можете да отпечатвате документи от смарт устройство, като например смартфон или таблет.

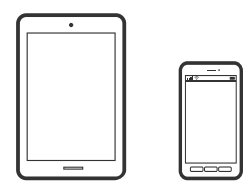

## **Печат с помощта на Epson Smart Panel**

Epson Smart Panel е приложение, което Ви позволява лесно да извършвате операции на принтера от смарт устройство, като например смартфон или таблет. Може да свържете принтера и смарт устройството през безжична мрежа, да проверите нивата на мастило и състоянието на принтера и да проверите за решения, ако възникне грешка.

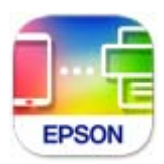

Инсталирайте Epson Smart Panel от следния URL адрес или чрез QR код. <https://support.epson.net/smpdl/>

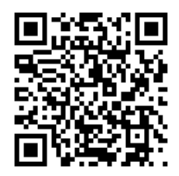

Стартирайте Epson Smart Panel, след което изберете менюто за печат от началния екран.

## **Отпечатване на документи с помощта на AirPrint**

AirPrint позволява мигновен безжичен печат от iPhone, iPad, iPod touch, и Mac без необходимостта да инсталирате драйвери или да изтегляте софтуер.

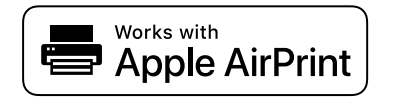

## *Забележка:*

Ако дезактивирате съобщенията за конфигурация на хартията от контролния панел на принтера, няма да можете да използвате AirPrint. Вижте връзката по-долу, за да активирате съобщенията, ако е необходимо.

1. Настройте принтера за безжичен печат. Вижте връзката по-долу.

[https://epson.sn](https://epson.sn/?q=2)

- 2. Свържете Вашето устройство с Apple към същата безжична мрежа, която се използва от Вашия принтер.
- 3. Печатайте от Вашето устройство към Вашия принтер.

## *Забележка:*

За повече информация вижте страницата AirPrint в уебсайта на Apple.

## **Още по темата**

 $\blacktriangleright$  ["Не може да се отпечатва, въпреки че е установена връзка \(iOS\)" на страница 167](#page-166-0)

## **Отпечатване чрез Epson Print Enabler**

Можете безжично да отпечатвате Вашите документи, имейли, снимки и уебстраници направо от Вашия телефон или таблет с Android (Android v4.4 или по-нова версия). Само с няколко докосвания Вашето устройство с Android ще открие принтер на Epson, който е свързан към същата безжична мрежа.

Търсене и инсталиране на Epson Print Enabler от Google Play.

Отидете на **Настройки** на Вашето устройство с Android, изберете **Печат** и активирайте Epson Print Enabler. От приложение на Android, като Chrome, докоснете иконата на менюто и отпечатайте това, което е на екрана.

## *Забележка:*

Ако не виждате принтера, докоснете *Всички принтери* и изберете Вашия принтер.

## **Печат с помощта на Mopria Print Service**

Mopria Print Service дава възможност за мигновен безжичен печат от смартфони или таблети с Android.

Инсталирайте Mopria Print Service от Google Play.

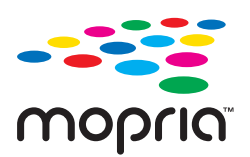

За повече информация отидете на уебсайта на Mopria на <https://mopria.org>.

## **Печат върху пликове**

## **Отпечатване върху пликове от компютър (Windows)**

1. Заредете пликове в принтера.

["Зареждане на хартия" на страница 82](#page-81-0)

- 2. Отворете файла, който желаете да отпечатате.
- 3. Отворете прозореца на драйвера на принтера.
- 4. Изберете размера на плика от **Размер на документ** в раздел **Главно**, след което изберете **Плик** от **Тип хартия**.
- 5. Задайте другите елементи в разделите **Главно** и **Повече опции** в зависимост от необходимостта, след което щракнете върху **OK**.
- 6. Щракнете върху **Печат**.

## **Отпечатване върху пликове от компютър (Mac OS)**

- 1. Заредете пликове в принтера. ["Зареждане на хартия" на страница 82](#page-81-0)
- 2. Отворете файла, който желаете да отпечатате.
- 3. Изберете **Печат** от меню **Файл** или друга команда за достъп до диалоговия прозорец за печат.
- 4. Изберете размера като настройка **Р-р на хартията**.
- 5. Изберете **Настройки за печат** от изскачащото меню.
- 6. Изберете **Плик** като настройка за **Тип носител**.
- 7. Задайте другите елементи според необходимостта.
- 8. Щракнете върху **Печат**.

# **Отпечатване на уебстраници**

## **Отпечатване на уебстраници от смарт устройства**

Инсталирайте Epson Smart Panel от следния URL адрес или чрез QR код.

<span id="page-130-0"></span><https://support.epson.net/smpdl/>

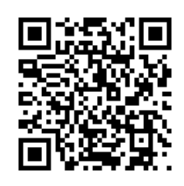

Отворете уебстраницата, която искате да отпечатате, в приложението на Вашия уеббраузър. Натиснете **Споделяне** от менюто на приложението на уеб браузъра, изберете **Smart Panel** и започнете отпечатване.

# **Отпечатване с помощта на облачна услуга**

С помощта на наличната в интернет услуга Epson Connect можете да отпечатвате от Вашия смартфон, таблет или лаптоп по всяко време и практически от всяка една точка. За да използвате тази услуга, трябва да регистрирате потребителя и принтера в Epson Connect.

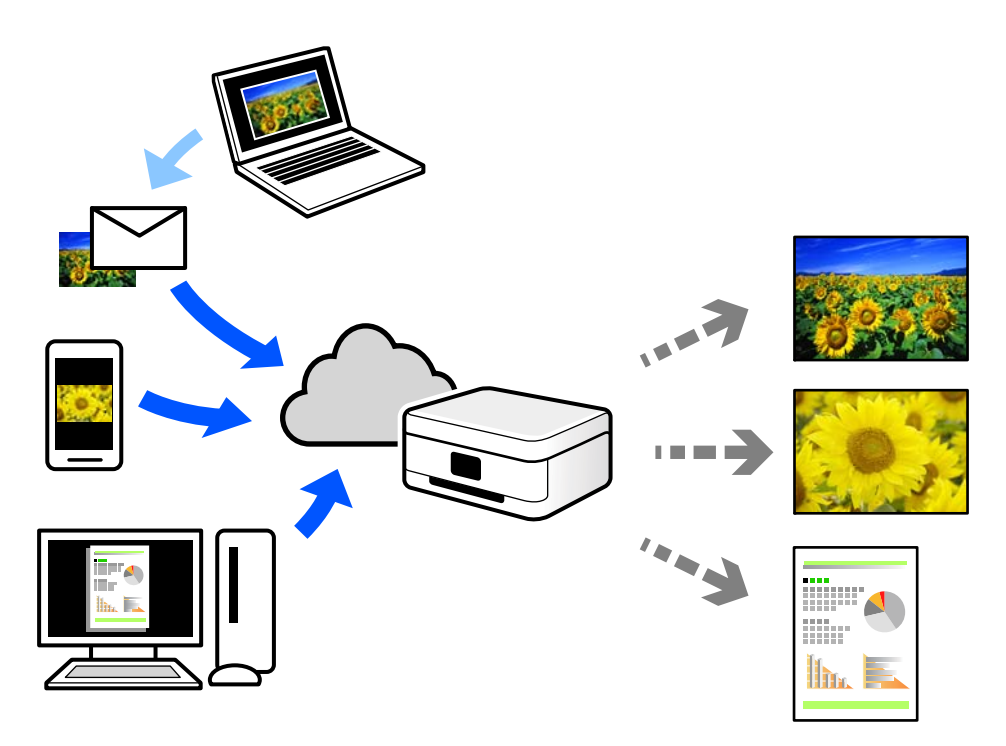

Следните функции са налични в интернет.

❏ Email Print

Когато изпращате имейл с прикачени файлове, като документи или изображения, до имейл адрес, назначен към принтера, можете да отпечатвате този имейл и прикачените файлове от отдалечени местоположения, като Вашия домашен или офис принтер.

❏ Remote Print Driver

Това е споделен драйвер, поддържан от драйвер за отдалечен печат. Когато отпечатвате с помощта на принтер в отдалечено място, можете да отпечатвате, като сменяте принтера на обичайния прозорец за приложения.

Вижте уебпортала Epson Connect за подробности относно начина на настройка или печат.

<https://www.epsonconnect.com/>

[http://www.epsonconnect.eu](http://www.epsonconnect.eu/) (само за Европа)

# <span id="page-132-0"></span>**Поддръжка на принтера**

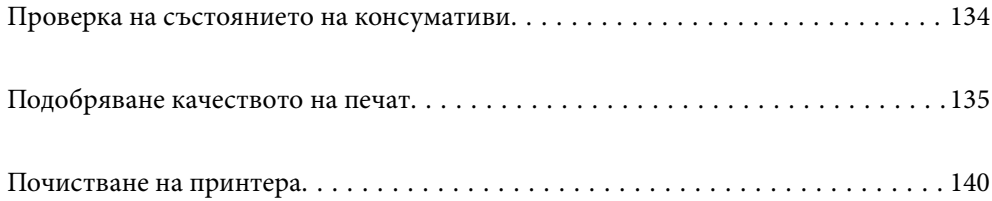

# <span id="page-133-0"></span>**Проверка на състоянието на консумативи**

Можете да проверите приблизителните нива на мастилото и приблизителния експлоатационен живот на

кутията за поддръжка от контролния панел на принтера. Изберете  $\bullet$  от началния екран.

За да изберете елемент, използвайте бутоните  $\blacktriangle \blacktriangledown \blacktriangle \blacktriangledown$ , след което натиснете бутона ОК.

## *Забележка:*

Следното показва количеството свободно място в контейнера за отпадъчно мастило.

A: свободно място

B: количество отпадъчно мастило

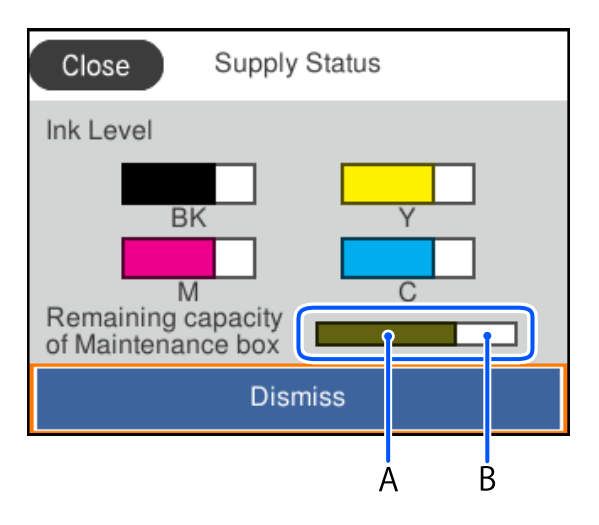

Можете да продължите да разпечатвате, докато не бъде изведено съобщението за ниско ниво на мастилото. Когато е необходимо, заменете блокове за подаване на мастило.

## *Забележка:*

- ❏ Можете също да проверявате приблизителните нива на мастилото, както и приблизителния експлоатационен живот на кутията за поддръжка от монитора за състояние на драйвера на принтера.
	- ❏ Windows

Щракнете върху **EPSON Status Monitor 3** в раздела **Поддръжка**.

Ако **EPSON Status Monitor 3** е деактивиран, щракнете върху **Разширени настройки** в раздела **Поддръжка**, след което изберете **Разрешава EPSON Status Monitor 3**.

❏ Mac OS

Меню Apple > **Системни предпочитания** > **Принтери и скенери** (или **Печат и сканиране**, **Печат и факс**) > Epson(XXXX) > **Опции и консумативи** > **Помощна програма** > **Отваряне на помощната програма за принтера** > **EPSON Status Monitor**

## **Още по темата**

- & ["Време е да смените модулите за подаване на мастило" на страница 180](#page-179-0)
- & ["Време е да смените контейнера за отпадъчно мастило" на страница 185](#page-184-0)

# <span id="page-134-0"></span>**Подобряване качеството на печат**

## **Регулиране на качеството на печат**

Ако забележите неподравнени вертикални линии, замъглени изображения или хоризонтални ивици, коригирайте качеството на печат. Ако искате да регулирате качеството на печат според хартията, извършете първо тази настройка.

- 1. Заредете обикновена хартия с размер A4 в принтера.
- 2. Изберете **Поддръжка** на контролния панел на принтера.

За да изберете елемент, използвайте бутоните  $\blacktriangle \blacktriangledown \blacktriangle \blacktriangledown$ , след което натиснете бутона ОК.

- 3. Изберете **Настройка на качеството на печат**.
- 4. Следвайте инструкциите на екрана, за да отпечатате моделите за подравняване на печатащата глава и след това подравнете печатащата глава.
	- ❏ Този модел Ви позволява да изпълните подравняване, ако разпечатките изглеждат размазани. Открийте и изберете номера на най-плътния шаблон.

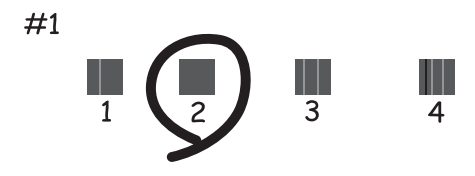

❏ Този модел Ви позволява да изпълните подравняване, ако вертикалните линии изглеждат разместени.

Открийте и изберете номера на шаблона с най-разместената вертикална линия.

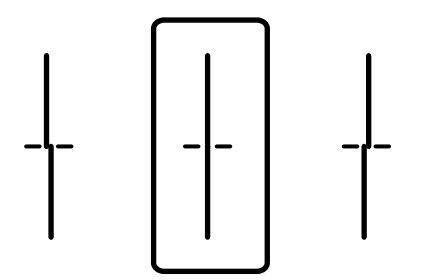

❏ Този модел Ви позволява да изпълните подравняване, ако виждате хоризонтални ивици през определени интервали.

Открийте и въведете номера за най-малко отделения и застъпващ се модел.

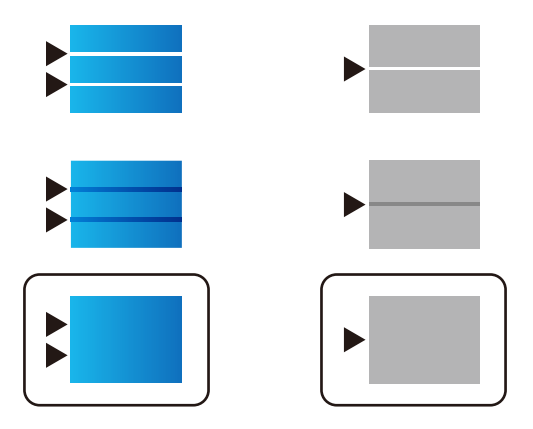

## **Проверка и почистване на печатащата глава**

При наличие на запушени дюзи разпечатките стават бледи, появяват се видими ивици или неочаквани цветове. Ако дюзите са сериозно запушени, ще бъде отпечатан празен лист. Когато качеството на печат се влоши, първо използвайте функцията за проверка на дюзите, за да се установи дали са запушени. В случай че има запушване, почистете печатащата глава.

## c*Важно:*

- ❏ Не отваряйте капака за мастило и не изключвайте принтера по време на почистване на главата. Ако почистването на главата е непълно, може да не успеете да отпечатате.
- ❏ Почистването на главата изразходва мастило и не трябва да се извършва повече от необходимото.
- ❏ Когато мастилото е на привършване, може да не успеете да почистите печатащата глава.
- ❏ Ако качеството на печат не се подобри след повтаряне на проверката на дюзите и почистване на главата 3 пъти, изчакайте поне 12 часа без да печатате, след което стартирайте отново проверка на дюзите и после повторете почистването на печатащата глава в случай на необходимост.

Препоръчваме Ви да изключите принтера, като използвате бутона $\mathsf{\mathbb{U}}$ . Ако качеството на печат все още не е подобрено, се свържете с отдела за поддръжка на Epson.

 $□$  За да предпазите печатащата глава от изсъхване, не изключвайте захранващия кабел на принтера, докато захранването е включено.

Можете да проверите и почистите печатащата глава чрез контролния панел на принтера.

1. Изберете **Поддръжка** на контролния панел на принтера.

За да изберете елемент, използвайте бутоните  $\blacktriangle \blacktriangledown \blacktriangle \blacktriangledown$ , след което натиснете бутона ОК.

- 2. Изберете **Проверка дюзи печат. глава**.
- 3. Следвайте инструкциите на екрана за зареждане на хартия и отпечатване на шаблона за проверка на дюзите.
- 4. Прегледайте отпечатания модел.
	- ❏ Ако има прекъснати линии или липсващи сегменти, както е показано в модела "NG", дюзите на печатащата глава може да са запушени. Преминете към следващата стъпка.

❏ Ако не виждате прекъснати линии или липсващи сегменти, както е при модела по-долу "OK",

дюзите не са запушени. Не е необходимо да почиствате печатащата глава. Изберете  $\Box$  за изход.

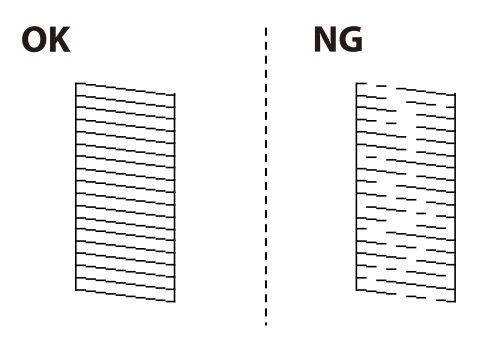

- 5. Изберете $\mathsf{\times}$
- 6. Следвайте инструкциите на екрана, за да почистите печатащата глава.
- 7. След като завършите с почистването, следвайте инструкциите на екрана, за да отпечатате отново шаблона за проверка на дюзите. Повтаряйте почистването и отпечатването на модел за проверка, докато всички линии се отпечатат напълно.

## *Забележка:*

Можете също да проверите и почистите печатащата глава от драйвера на принтера.

❏ Windows

Щракнете върху *Проверка на дюзата на печатащата глава* в раздела *Поддръжка*.

❏ Mac OS

Меню Apple > *Системни предпочитания* > *Принтери и скенери* (или *Печат и сканиране*, *Печат и факс*) > Epson(XXXX) > *Опции и консумативи* > *Помощна програма* > *Отваряне на помощната програма за принтера* > *Проверка на дюзата на печатащата глава*

## **Предотвратява запушване на дюзата**

Винаги използвайте бутона за захранване, когато включвате и изключвате принтера.

Проверете дали бутонът за захранване е изгаснал, преди да извадите захранващия кабел.

Самото мастило може да изсъхне, ако не бъде покрито. Точно както поставяте капачка на химикал, за да не изсъхне, се уверете, че печатащата глава е покрита правилно, за да не позволите мастилото да изсъхне.

Когато захранващият кабел е изваден от контакта или при токов удар, докато принтерът работи, печатащата глава може да не е правилно покрита. Ако оставите печатащата глава както си е, тя ще изсъхне, което ще доведе до запушване на дюзите (изходите за мастило).

В тези случаи включете и изключете отново принтера възможно най-скоро, за да покриете печатащата глава.

## **Подравняване на печатащата глава**

Ако забележите разминаване на вертикални линии или размазани изображения, подравнете печатащата глава.

<span id="page-137-0"></span>1. Изберете **Поддръжка** на контролния панел на принтера.

За да изберете елемент, използвайте бутоните  $\blacktriangle \blacktriangledown \blacktriangle \blacktriangledown$ , след което натиснете бутона ОК.

- 2. Изберете **Подравняване на печатаща глава**.
- 3. Изберете едно от менютата за подравняване.
	- ❏ Вертикалните линии изглеждат разместени или разпечатките изглеждат размазани: изберете **Линейно подравняване**.
	- ❏ Появяват се хоризонтални ивици на хартията на равни интервали: изберете **Хоризонтално подравняване**.
- 4. Следвайте инструкциите на екрана.

## **Почистване на пътя на хартията, за да няма размазване**

Когато разпечатките са размазани или на черти, почистете ролката вътре.

## **Важно:**

Не използвайте салфетки при почистване вътрешността на принтера. Дюзите на печатащата глава може да се запушат с власинки.

1. Изберете **Поддръжка** на контролния панел на принтера.

За да изберете елемент, използвайте бутоните  $\blacktriangle \blacktriangledown \blacktriangle \blacktriangledown$ , след което натиснете бутона ОК.

- 2. Изберете **Почистване на водача на хартия**.
- 3. Следвайте инструкциите на екрана за зареждане на хартия и за почистване на пътя на хартията.
- 4. Повторете тази процедура, докато по хартията вече не се размазва мастило.

## **Почистване на полупрозрачния филм**

Когато няма подобрение в разпечатката след подравняване на печатащата глава или след почистване на пътя на хартията, полупрозрачният филм вътре в принтера може да е зацапан.

Необходими артикули:

- ❏ Памучни тампони (няколко)
- ❏ Вода с няколко капки перилен препарат (2 до 3 капки перилен препарат в 1/4 чаша чешмяна вода)
- ❏ Светлина за проверка на петна

## c*Важно:*

Не използвайте течност за почистване, различна от вода с няколко капки перилен препарат.

1. Изключете принтера, като натиснете бутона $\mathcal O$ .

2. Отворете капака на принтера.

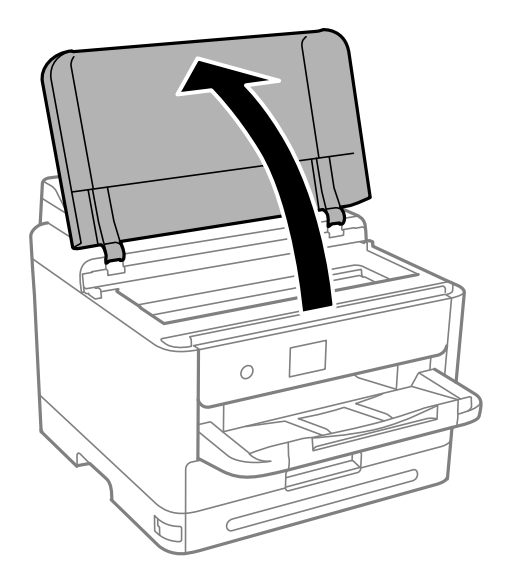

3. Проверете дали полупрозрачният филм е замърсен. Петната са по-лесни за откриване, ако използвате светлина.

Ако има петна (като пръстови отпечатъци или мазнина) върху полупрозрачния филм (A), преминете към следващата стъпка.

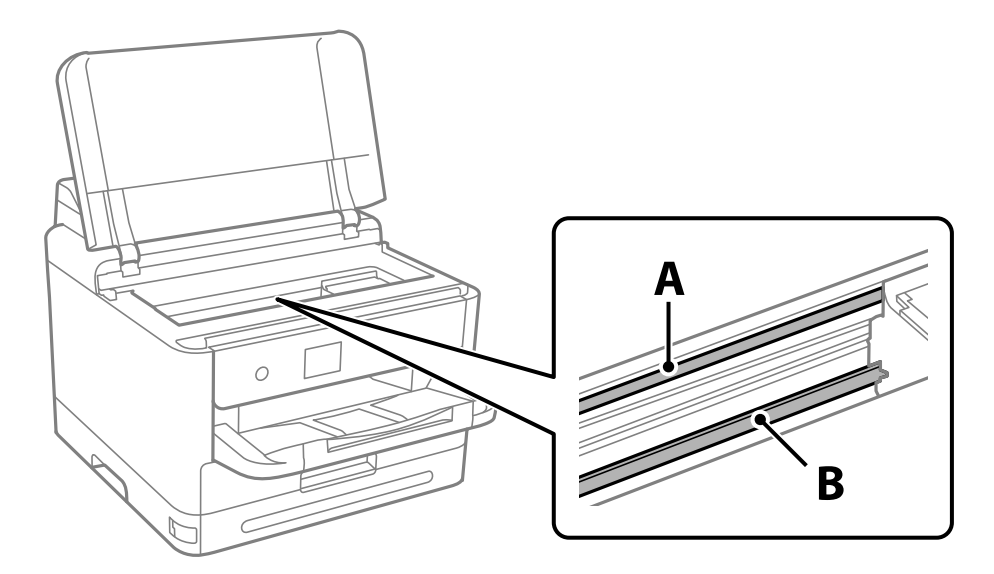

A: полупрозрачен филм

B: релса

## **П** Важно:

Внимавайте да не докосвате релсата (B). В противен случай няма да можете да отпечатвате. Не бършете греста върху релсата, защото тя е необходима за работата й.

<span id="page-139-0"></span>4. Навлажнете един памучен тампон с вода с няколко капки перилен препарат, така че да не е много напоен, и след това почистете зацапаната част.

Внимавайте да не докоснете мастилото, което е залепнало вътре в принтера.

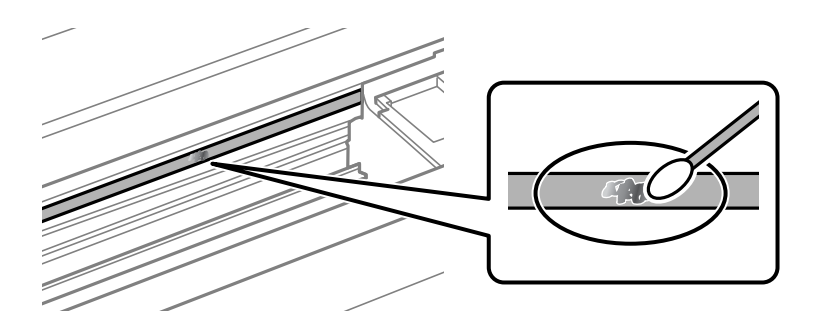

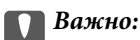

Забършете внимателно петното. Ако натиснете прекалено силно памучния тампон върху филма, пружините на филма може да се разместят и принтерът може да се повреди.

5. Използвайте нов сух памучен тампон, за да почистите филма.

## c*Важно:*

Не оставяйте влакна върху филма.

## *Забележка:*

За да предотвратите разпространението на петното, заменяйте често памучния тампон с нов.

- 6. Повторете стъпки 4 и 5, докато зацапването на филма изчезне.
- 7. Проверете визуално дали не е останало зацапване по филма.

# **Почистване на принтера**

Ако компонентите и корпусът са замърсени или запрашени, изключете принтера и ги почистете, като използвате мека и чиста кърпа, напоена с вода. Ако не можете да отстраните замърсяването, добавете малко количество лек почистващ препарат към напоената кърпа.

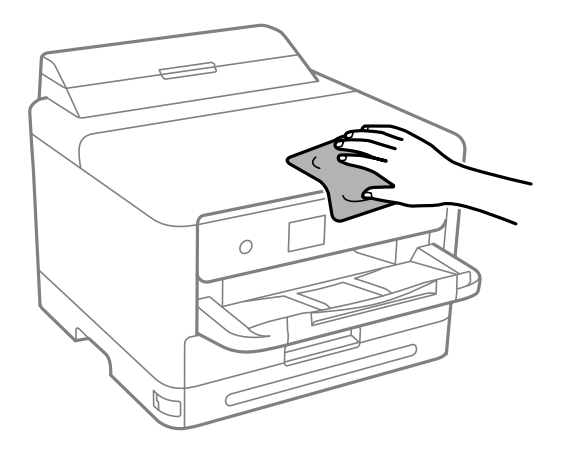

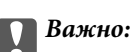

- ❏ Внимавайте да не попадне вода върху механизма на принтера или върху електрическите компоненти. В противен случай принтерът може да се повреди.
- ❏ Никога не използвайте алкохол или разтворител за боя, за да почиствате компонентите и корпуса. Тези химикали могат да ги повредят.
- ❏ Не докосвайте частите, показани на следната илюстрацията. Това може да причини повреда.

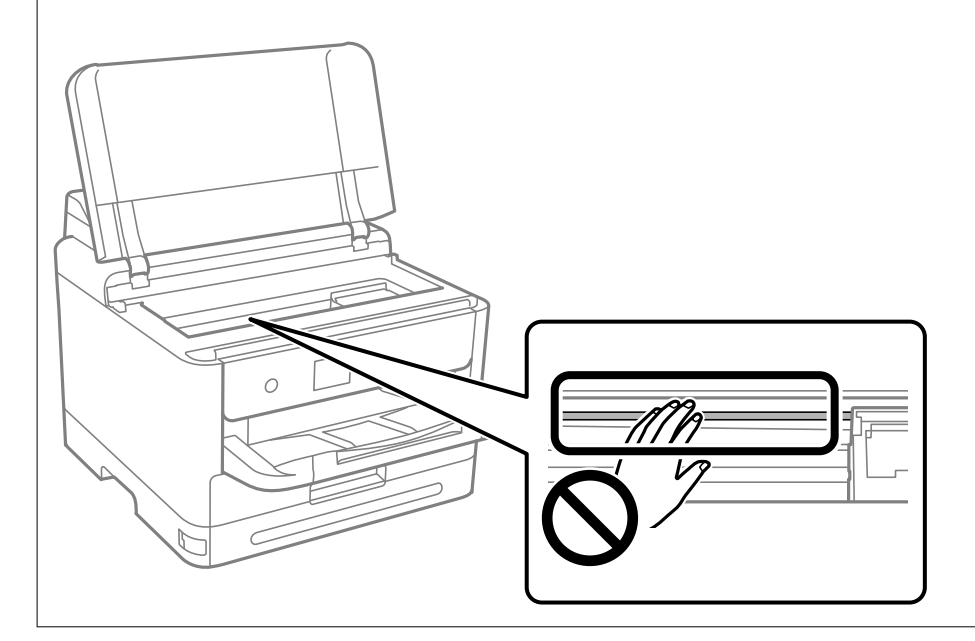

# <span id="page-141-0"></span>**В тези ситуации**

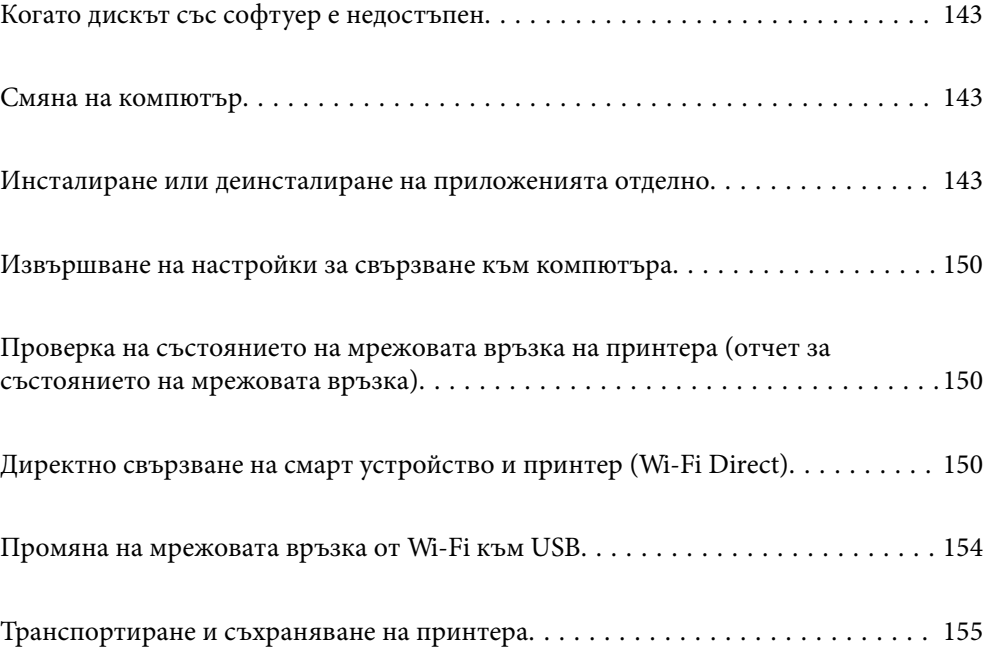

# <span id="page-142-0"></span>**Когато дискът със софтуер е недостъпен**

Следното да се извършва само ако са разрешени дейности на потребителя.

От Интернет можете да изтеглите същото съдържание като това на диска със софтуер.

Това е полезно, ако Вашият компютър няма CD/DVD устройство или сте изгубили диска със софтуера, предоставен заедно с продукта.

Отидете на следния уебсайт и въведете името на продукта. Отидете на **Конфигуриране**, след което стартирайте инсталацията. Следвайте инструкциите на екрана.

[https://epson.sn](https://epson.sn/?q=2)

# **Смяна на компютър**

Следното да се извършва само ако са разрешени дейности на потребителя.

Трябва да инсталирате драйвера на принтера и друг софтуер на новия компютър.

Отидете на следния уебсайт и въведете името на продукта. Отидете на **Конфигуриране**, след което стартирайте инсталацията. Следвайте инструкциите на екрана.

[https://epson.sn](https://epson.sn/?q=2)

# **Инсталиране или деинсталиране на приложенията отделно**

Свържете компютъра към мрежата и инсталирайте най-новата версия на приложенията от уебсайта. Влезте в компютъра като администратор. Въведете паролата на администратора, ако компютърът Ви подкани за това.

## **Инсталиране на приложенията отделно**

## *Забележка:*

При преинсталиране на приложение трябва първо да го деинсталирате.

1. Уверете се, че принтерът и компютърът са налични за комуникация, както и че принтерът е свързан към интернет.

2. Стартирайте EPSON Software Updater.

Екранната снимка е пример за Windows.

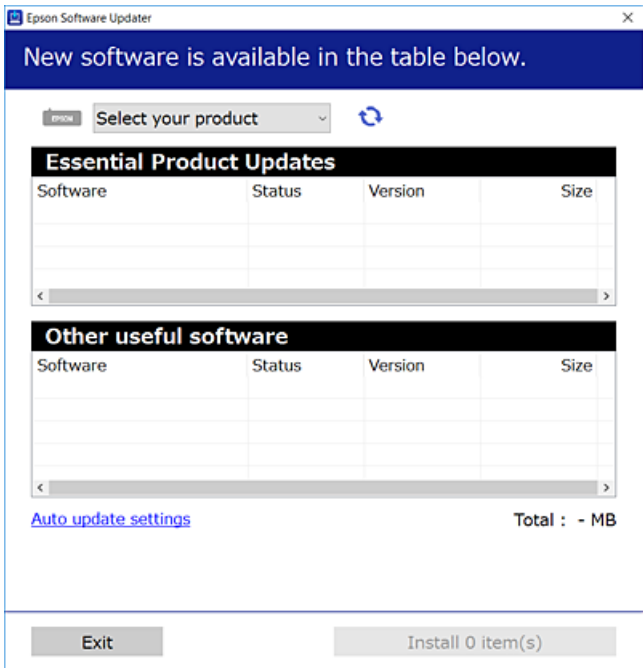

- 3. За Windows изберете Вашия принтер и след това щракнете върху  $\bullet$ , за да проверите за най-новите налични приложения.
- 4. Изберете елементите, които искате да инсталирате или актуализирате, и след това щракнете върху бутона за инсталиране.

## **P** Важно:

Не изключвайте принтера или захранващия кабел, докато актуализацията не приключи. В противен случай принтерът може да не функционира правилно.

## *Забележка:*

❏ Можете да изтеглите най-новите приложения от уебсайта на Epson.

## [http://www.epson.com](http://www.epson.com/)

❏ Ако използвате операционни системи Windows Server, не можете да използвате Epson Software Updater. Изтеглете най-новите приложения от уебсайта на Epson.

## **Още по темата**

- $\blacktriangleright$  ["Приложение за актуализиране на софтуер и фърмуер \(Epson Software Updater\)" на страница 205](#page-204-0)
- & ["Деинсталиране на приложения" на страница 148](#page-147-0)

## **Проверка дали има инсталиран оригинален драйвер за принтер на Epson — Windows**

Можете да проверите дали има инсталиран оригинален драйвер за принтер Epson на Вашия компютър с помощта на един от следните методи.
Изберете **Контролен панел** > **Преглед на устройства и принтери** (**Принтери**, **Принтери и факсове**), след което извършете следното, за да отворите прозореца със свойства на сървъра на принтера.

❏ Windows 11/Windows 10/Windows 8.1/Windows 8/Windows 7/Windows Server 2022/Windows Server 2019/ Windows Server 2016/Windows Server 2012 R2/Windows Server 2012/Windows Server 2008 R2

Щракнете върху иконата на принтера, след което щракнете върху **Свойства на сървъра за печат** в горната част на прозореца.

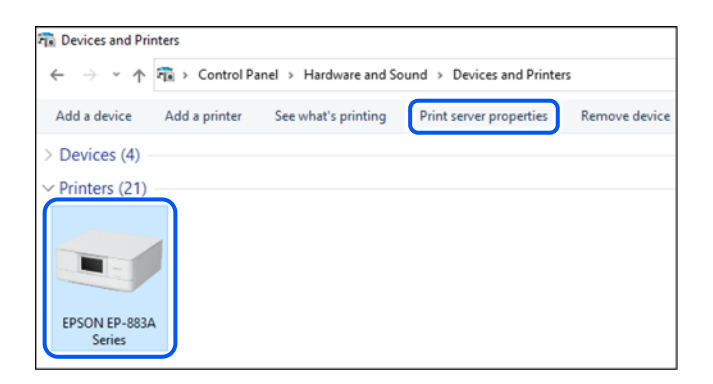

❏ Windows Vista/Windows Server 2008

Щракнете с десния бутон на мишката върху папката на **Принтери**, след което щракнете върху **Изпълни като администратор** > **Свойства на сървъра**.

❏ Windows XP/Windows Server 2003 R2/Windows Server 2003

От менюто **Файл** изберете **Свойства на сървъра**.

Щракнете върху раздела **Драйвери**. Ако името на принтера е изведено в списъка, на Вашия компютър има инсталиран оригинален драйвер на принтер на Epson.

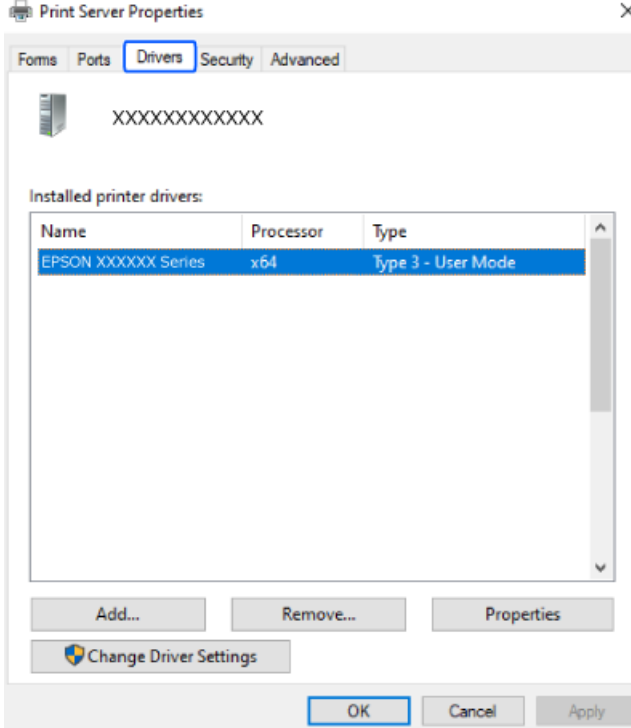

#### <span id="page-145-0"></span>**Още по темата**

& ["Инсталиране на приложенията отделно" на страница 143](#page-142-0)

### **Проверка дали има инсталиран оригинален драйвер за принтер на Epson — Mac OS**

Можете да проверите дали има инсталиран оригинален драйвер за принтер Epson на Вашия компютър с помощта на един от следните методи.

Изберете **Системни предпочитания** от меню Apple > **Принтери и скенери** (или **Печат и сканиране**, **Печат и факс**), след което изберете принтера. Щракнете върху **Опции и консумативи** и ако в прозореца са изведени разделът **Опции** и разделът **Помощна програма**, на Вашия компютър се инсталира оригинален драйвер на принтер на Epson.

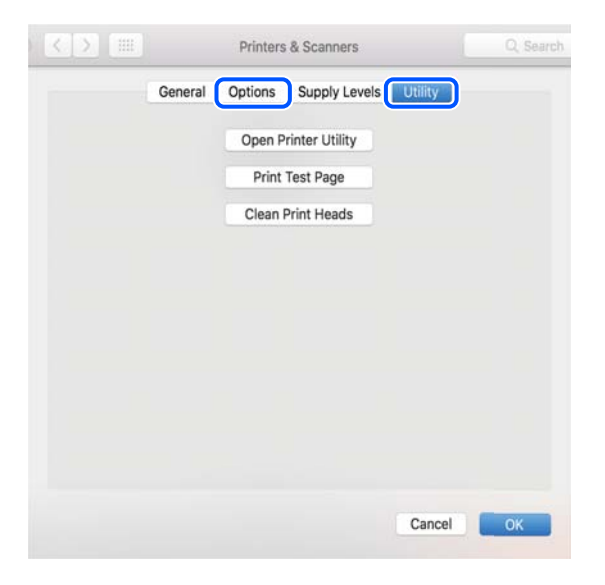

#### **Още по темата**

& ["Инсталиране на приложенията отделно" на страница 143](#page-142-0)

### **Инсталиране на драйвер за принтер PostScript**

#### **Инсталиране на PostScript драйвер на принтера — Windows**

1. Стартирайте процеса на инсталиране от една от следните опции.

#### ❏ **Използвайте софтуерния диск, предоставен с принтера.**

Поставете софтуерния диск в компютъра, последвайте следния път до папката, след което изпълнете SETUP64.EXE (или SETUP.EXE).

Driver\PostScript\WINX64 (или WINX86)\SETUP\SETUP64.EXE (или SETUP.EXE)

#### ❏ **Изтеглете от уебсайта.**

Влезте в страницата на своя принтер от следния уебсайт, изтеглете PostScript драйвера на принтер, след което стартирайте файла за изпълнение.

[http://www.epson.eu/Support](HTTP://WWW.EPSON.EU/SUPPORT) (Европа)

[http://support.epson.net/](HTTP://SUPPORT.EPSON.NET/) (извън Европа)

- 2. Изберете Вашия принтер.
- 3. Следвайте инструкциите на екрана.
- 4. Изберете метода на свързване от мрежовата връзка или USB връзката.

#### ❏ **За мрежова връзка.**

Извежда се списък с налични принтери в същата мрежа.

Изберете принтера, който искате да използвате.

❏ **За USB връзка.**

Следвайте инструкциите на екрана, за да свържете принтера към компютъра.

5. Следвайте инструкциите на екрана, за да инсталирате PostScript драйвера на принтера.

### **Инсталиране на драйвер за принтер PostScript — Mac OS**

Изтеглете драйвера на принтера от уебсайта за поддръжка на Epson, след което го инсталирайте.

<http://www.epson.eu/Support> (Европа)

<http://support.epson.net/> (извън Европа)

При инсталацията на драйвера за принтера Вие се нуждаете от IP адреса.

Изберете мрежовата икона на началния екран на принтера, после докоснете активния метод на свързване, за да потвърдите IP адреса на принтера.

### **Добавяне на оригинален принтер Epson (само за Mac OS)**

- 1. Изберете **Системни предпочитания** от меню Apple > **Принтери и скенери** (или **Печат и сканиране**, **Печат и факс**).
- 2. Щракнете върху **+**, след което изберете Вашия принтер на показания екран.
- 3. Направете следните настройки.
	- $\Box$  macOS Monterey (12.x) или по-нова

Щракнете върху **Избор на софтуер** от **Използване**, изберете своя принтер на изведения екран и щракнете върху **OK**.

❏ Mac OS X Mavericks (10.9.5) до macOS Big Sur (11.x)

Изберете Вашия принтер от **Използване**.

<span id="page-147-0"></span>4. Щракнете върху **Добавяне**.

#### *Забележка:*

- ❏ Ако принтерът не е в списъка, проверете дали е правилно свързан към компютъра и дали е включен.
- ❏ При USB, IP или Bonjour свързване настройте допълнителната касета за хартия ръчно след добавянето на принтера.

### **Деинсталиране на приложения**

Влезте в компютъра като администратор. Въведете паролата на администратора, ако компютърът Ви подкани за това.

#### **Деинсталиране на приложения — Windows**

- 1. Натиснете бутона  $\bigcup$ , за да изключите принтера.
- 2. Затворете всички активни приложения.
- 3. Отворете **Контролен панел**:
	- ❏ Windows 11

Щракнете върху бутон Старт и изберете **Всички приложения** > **Инструменти на Windows** > **Контролен панел**.

❏ Windows 10/Windows Server 2022/Windows Server 2019/Windows Server 2016

Щракнете върху бутон Старт и изберете **Система Windows** > **Контролен панел**.

❏ Windows 8.1/Windows 8/Windows Server 2012 R2/Windows Server 2012

Изберете **Работен плот** > **Настройки** > **Контролен панел**.

❏ Windows 7/Windows Vista/Windows XP/Windows Server 2008 R2/Windows Server 2008/Windows Server 2003 R2/Windows Server 2003

Щракнете върху бутона Старт и изберете **Контролен панел**.

- 4. Отворете **Деинсталиране на програма** (или **Добавяне или премахване на програми**):
	- ❏ Windows 11/Windows 10/Windows 8.1/Windows 8/Windows 7/Windows Vista/Windows Server 2022/ Windows Server 2019/Windows Server 2016/Windows Server 2012 R2/Windows Server 2012/Windows Server 2008 R2/Windows Server 2008

Изберете **Деинсталиране на програма** в **Програми**.

❏ Windows XP/Windows Server 2003 R2/Windows Server 2003

Щракнете върху **Добавяне или премахване на програми**.

#### 5. Изберете приложението, което желаете да деинсталирате.

Не можете да деинсталирате драйвера на принтера, ако има задания за печат. Изтрийте или изчакайте, докато заданията се отпечатат, преди да деинсталирате.

- 6. Деинсталирайте приложенията:
	- ❏ Windows 11/Windows 10/Windows 8.1/Windows 8/Windows 7/Windows Vista/Windows Server 2022/ Windows Server 2019/Windows Server 2016/Windows Server 2012 R2/Windows Server 2012/Windows Server 2008 R2/Windows Server 2008

Щракнете върху **Деинсталиране/промяна** или **Деинсталиране**.

❏ Windows XP/Windows Server 2003 R2/Windows Server 2003

Щракнете върху **Промяна/премахване** или **Премахване**.

#### *Забележка:*

Ако е показан прозорецът *Управление на потребителските акаунти*, щракнете върху *Продължи*.

7. Следвайте инструкциите на екрана.

#### **Деинсталиране на приложения — Mac OS**

1. Изтеглете Uninstaller, като използвате EPSON Software Updater.

След като вече сте изтеглили Uninstaller, не е нужно да го теглите наново всеки път, когато деинсталирате приложението.

- 2. Натиснете бутона  $\mathcal{O}$ , за да изключите принтера.
- 3. За да деинсталирате драйвера на принтера, изберете **Системни предпочитания** от менюто Apple > **Принтери и скенери** (или **Печат и сканиране**, **Печат и факс**) и след това премахнете принтера от списъка с активни принтери.
- 4. Затворете всички активни приложения.
- 5. Изберете **Отиди** > **Приложения** > **Epson Software** > **Uninstaller**.
- 6. Изберете приложението, което желаете да деинсталирате, след което щракнете върху **Uninstall**.

#### c*Важно:*

Uninstaller премахва всички драйвери за мастиленоструйни принтери Epson от компютъра. В случай че използвате няколко мастиленоструйни принтера Epson и искате да изтриете само някои от техните драйвери, първоначално изтрийте всички, след което инсталирайте отново тези, които са Ви необходими.

#### *Забележка:*

Ако не можете да намерите приложението, което искате да деинсталирате в списъка с приложения, не можете да осъществите деинсталация с помощта на Uninstaller. В такъв случай изберете *Отиди* > *Приложения* > *Epson Software*, изберете приложението, което желаете да деинсталирате и го придвижете до иконата на кошчето.

#### **Още по темата**

 $\rightarrow$  ["Приложение за актуализиране на софтуер и фърмуер \(Epson Software Updater\)" на страница 205](#page-204-0)

# <span id="page-149-0"></span>**Извършване на настройки за свързване към компютъра**

Следвайте инструкциите от Вашия администратор относно начина на свързване на принтера.

Отидете на следния уебсайт и въведете името на продукта. Отидете на **Конфигуриране**, след което стартирайте настройката.

#### [https://epson.sn](https://epson.sn/?q=2)

За да конфигурирате споделен принтер в мрежата, изберете принтер от мрежата и започнете конфигурация.

# **Проверка на състоянието на мрежовата връзка на принтера (отчет за състоянието на мрежовата връзка)**

Можете да разпечатате отчет за мрежовата връзка, за да проверите състоянието между принтера и безжичния маршрутизатор.

1. Изберете **हिलि** от началния екран.

За да изберете елемент, използвайте бутоните  $\blacktriangle \blacktriangledown \blacktriangle \blacktriangledown$ , след което натиснете бутона ОК.

- 2. Изберете **Информация** > **Когато не сте свързани към мрежата** > **Проверка на свързването**. Започва проверка на връзката.
- 3. Следвайте инструкциите на екрана на принтера за отпечатване на отчета за мрежова връзка. Ако възникне грешка, свържете се с Вашия администратор.

#### **Още по темата**

& ["Съобщения и решения, свързани с доклада за мрежовата връзка" на страница 55](#page-54-0)

# **Директно свързване на смарт устройство и принтер (Wi-Fi Direct)**

Wi-Fi Direct (обикновена точка за достъп) Ви позволява да свързвате смарт устройство директно към принтера без безжичен маршрутизатор и да отпечатвате от смарт устройството.

### **Относно Wi-Fi Direct**

Използвайте този метод за свързване, когато не използвате Wi-Fi за домашните или офис мрежите или когато искате да свържете принтера и компютъра или смарт устройството директно. В този режим принтерът действа като безжичен маршрутизатор и можете да свържете устройствата към принтера, без <span id="page-150-0"></span>да е нужно използването на стандартен безжичен маршрутизатор. Въпреки това директно свързаните към принтера устройства не могат да комуникират едно с друго чрез принтера.

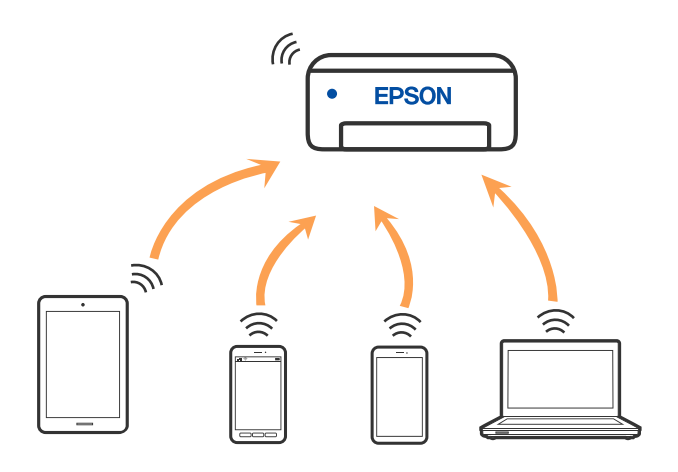

Принтерът може да се свързва чрез Wi-Fi или Ethernet и режим Wi-Fi Direct (обикновена точка за достъп) едновременно. Въпреки това, ако установите мрежова връзка в режим Wi-Fi Direct (обикновена точка за достъп), когато принтерът е свързан чрез Wi-Fi, Wi-Fi връзката ще бъде временно прекъсната.

### **Свързване от устройства с помощта на Wi-Fi Direct**

Този метод Ви позволява да свържете принтера директно към устройства без безжичен маршрутизатор.

#### *Забележка:*

За потребители с iOS или Android е подходящо да правят настройки от Epson Smart Panel.

Необходимо е само веднъж да направите тези настройки за принтера и устройството, към които искате да се свържете. Освен ако не дезактивирате Wi-Fi Direct или не възстановите мрежовите настройки до стойностите им по подразбиране, Вие не трябва да извършвате отново тези настройки.

1. Изберете **Wi-Fi** от началния екран.

За да изберете елемент, използвайте бутоните  $\blacktriangle \blacktriangledown \blacktriangle \blacktriangledown$ , след което натиснете бутона ОК.

- 2. Изберете **Wi-Fi Direct**.
- 3. Натиснете бутона OK.
- 4. Изберете **Други методи**.
- 5. Изберете **Устройства с други ОС**.

6. От екрана за Wi-Fi на устройството изберете SSID, показан на контролния панел на принтера, след което въведете паролата.

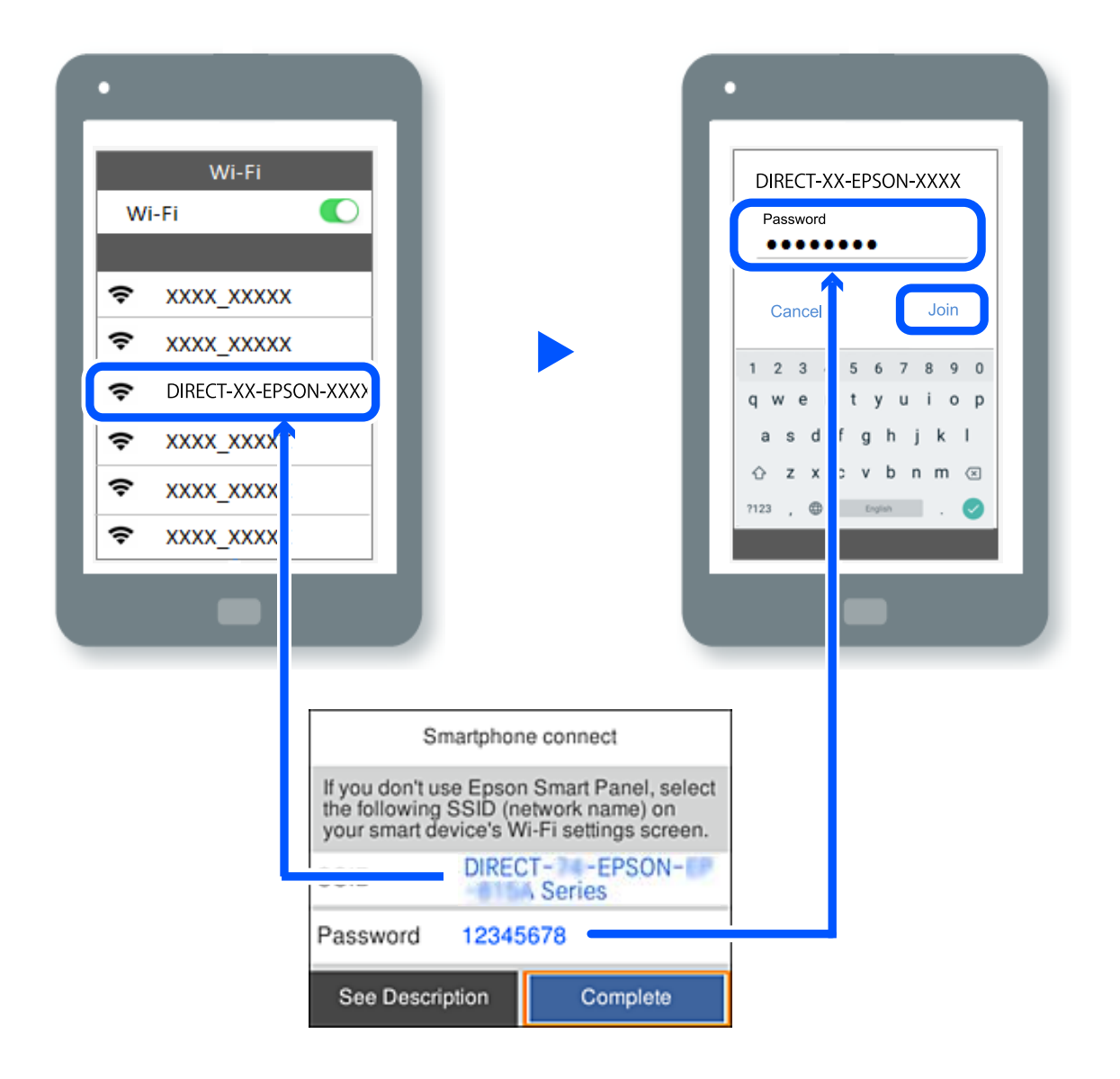

- 7. На екрана на приложението за печат на устройството изберете принтера, с който искате да се свържете.
- 8. От контролния панел на принтера изберете **Завърш.**.

За устройства, които са били свързани преди към принтера, изберете името на мрежата (SSID) на екрана за Wi-Fi на устройството, за да ги свържете отново.

#### *Забележка:*

Ако използвате устройство с iOS, можете да го свържете чрез сканиране на QR кода със стандартната камера на iOS. Вижте връзката по-долу [https://epson.sn.](https://epson.sn/?q=2)

### **Прекъсване на Wi-Fi Direct (обикновена точка за достъп) връзка**

#### *Забележка:*

Когато връзката Wi-Fi Direct (обикновена точка за достъп) е дезактивирана, връзката на всички компютри и смарт устройства, които са свързани към принтера в Wi-Fi Direct (обикновена точка за достъп), е прекъсната. Ако искате да прекъснете връзката за определено устройство, спрете я от самото устройство вместо от принтера.

1. Изберете **Wi-Fi** в началния екран на принтера.

За да изберете елемент, използвайте бутоните  $\blacktriangle \blacktriangledown \blacktriangle \blacktriangledown$ , след което натиснете бутона ОК.

#### 2. Изберете **Wi-Fi Direct**.

Показва се Wi-Fi Direct информация.

3. Натиснете бутона OK.

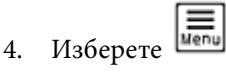

- 5. Изберете **Деактивиране на Wi-Fi Direct**.
- 6. Следвайте инструкциите на екрана.

### **Промяна на настройките на Wi-Fi Direct (обикновена точка за достъп) като SSID**

Когато е активирана връзката Wi-Fi Direct (обикновена точка за достъп), можете да промените

настройките от **Wi-Fi** > **Wi-Fi Direct** > **Начало на настройка** > , след което се извеждат следните елементи на меню.

#### **Промяна на името на мрежата**

Сменете името на мрежата (SSID) на Wi-Fi Direct (обикновена точка за достъп), която се използва за свързване към принтера с Вашето произволно име. Можете да зададете името на мрежата (SSID) в ASCII знаци, които се извеждат на софтуерната клавиатура на контролния панел. Можете да въвеждате до 22 знака.

Когато променяте името на мрежата (SSID), всички свързани устройства се разкачат. Използвайте новото име на мрежата (SSID), ако искате да свържете повторно устройството.

#### **Промяна на парола**

Сменете паролата на Wi-Fi Direct (обикновена точка за достъп) за свързване към принтера с Вашето произволно име. Можете да зададете паролата в ASCII знаци, които се извеждат на софтуерната клавиатура на контролния панел. Можете да въвеждате от 8 до 22 знака.

Когато променяте паролата, всички свързани устройства се разкачат. Използвайте новата парола, ако искате да свържете повторно устройството.

#### **Промяна на честотния диапазон**

Сменете честотния обхват от Wi-Fi Direct, използван за свързване към принтера. Можете да изберете 2,4 GHz или 5 GHz.

Когато променяте честотния обхват, всички свързани устройства се разкачат. Свържете повторно устройството.

Имайте предвид, че не можете да свързвате повторно от устройства, които не поддържат честотен обхват от 5 GHz, при смяна на 5 GHz.

#### **Деактивиране на Wi-Fi Direct**

Дезактивирайте настройките на Wi-Fi Direct (обикновена точка за достъп) на принтера. Когато ги дезактивирате всички устройства, свързани към принтера в Wi-Fi Direct връзка (обикновена точка за достъп), се разкачат.

#### **Възстановяване на настройки по подразбиране**

Възстановява всички настройки на Wi-Fi Direct (обикновена точка за достъп) до техните стойности по подразбиране.

Запазената в смарт устройството информация за Wi-Fi Direct (обикновена точка за достъп) се изтрива.

## **Промяна на мрежовата връзка от Wi-Fi към USB**

Следвайте стъпките по-долу, ако Wi-Fi връзката, която използвате, е нестабилна или искате да промените на по-стабилна USB връзка.

- 1. Свържете принтера към компютър с помощта на USB кабел.
- 2. Изберете принтер, който не е с етикет (XXXXX), когато отпечатвате с помощта на USB връзка.

Името на Вашия принтер или на мрежата се показва в XXXXX според версията на операционната система.

Пример за Windows 11

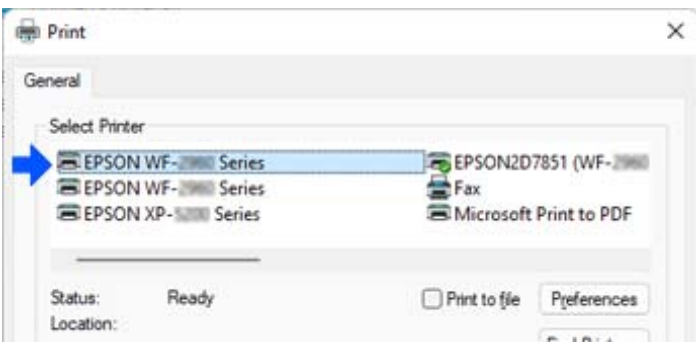

<span id="page-154-0"></span>Пример за Windows 10

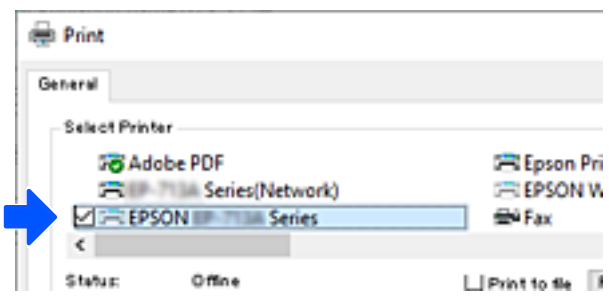

Ако принтерът не е разпознат, докато е свързан към компютъра чрез USB кабел, възможно е администратор на принтера да е ограничил свързването на външен интерфейс. Свържете се с Вашия администратор.

#### **Още по темата**

- & ["Задна част" на страница 24](#page-23-0)
- & ["Ограничаване на USB връзки" на страница 260](#page-259-0)

# **Транспортиране и съхраняване на принтера**

Когато трябва да съхранявате принтера или да го транспортирате поради преместване или ремонт, следвайте стъпките по-долу, за да го опаковате.

### !*Внимание:*

- ❏ При повдигане на принтера, за да бъде пренесен, си осигурете стабилно положение на тялото. Повдигането на принтера в нестабилно положение може да причини нараняване.
- ❏ Този принтер е тежък, затова трябва да го носят двама или повече души при разопаковане и транспортиране.
- ❏ При повдигане на принтера двама или повече души трябва да заемат правилни позиции, както е показано по-долу. Демонтирайте допълнителните касети за хартия, ако има монтирани такива. Ако при повдигане на принтера го държите за други точки, той може да падне, а освен това можете да прищипете пръстите си, когато го поставяте.

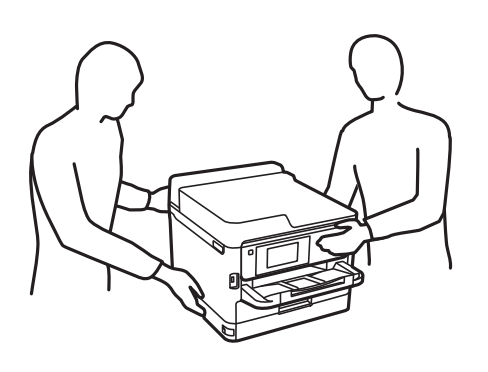

❏ При пренасяне не накланяйте принтера на повече от 10 градуса, в противен случай той може да падне.

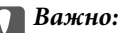

- ❏ Когато съхранявате или транспортирате принтера, избягвайте да го накланяте, да го поставяте вертикално или да го обръщате с горната страна надолу; в противен случай мастилото може да протече.
- ❏ Оставете блокове за подаване на мастило монтирани. Изваждането на блокове за подаване на мастило може да изсуши печатащата глава и принтерът може да спре да печата.
- 1. Изключете принтера, като натиснете бутона $\mathsf{\bullet}$ .
- 2. Уверете се, че светлинният индикатор на захранването е изключен, а след това изключете захранващия кабел.

#### c*Важно:*

Изключете захранващия кабел от електрическия контакт само след като светлинният индикатор за захранването се изключи. В противен случай печатащата глава не се връща в изходно положение, което води до изсъхване на мастилото и риск от невъзможност за печат.

- 3. Изключете всички кабели, като например захранващия кабел и USB кабела.
- 4. Ако принтерът поддържа външни устройства за съхранение, се уверете, че те не са свързани.
- 5. Отстранете всичката хартия от принтера.
- 6. Отворете капака на принтера. Фиксирайте печатащата глава към корпуса с лента.

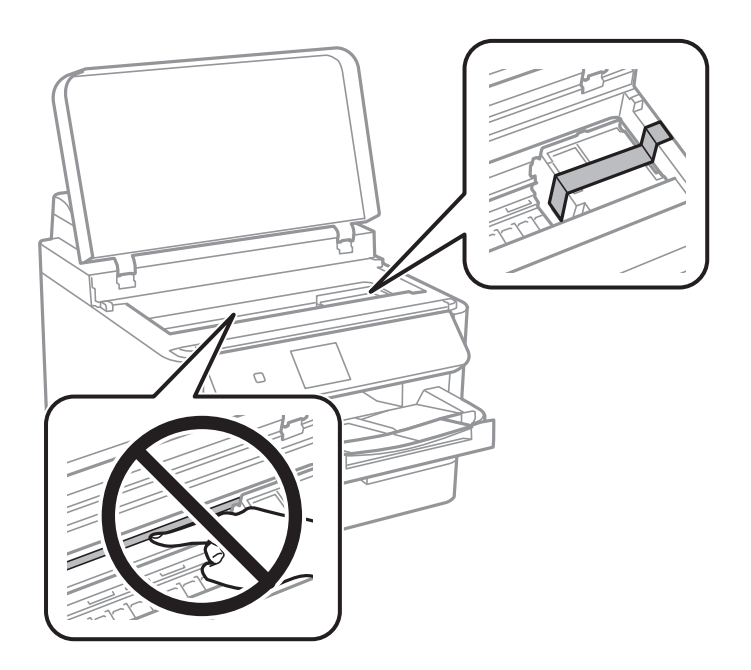

7. Затворете капака на принтера.

8. Отворете капака за мастило.

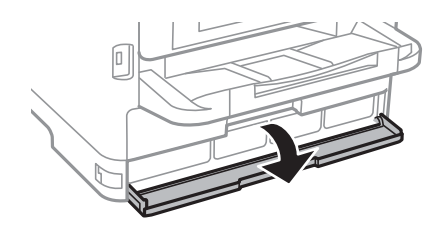

Ако капакът за мастило е заключен, не можете да го отворите. Освободете заключването на капака.

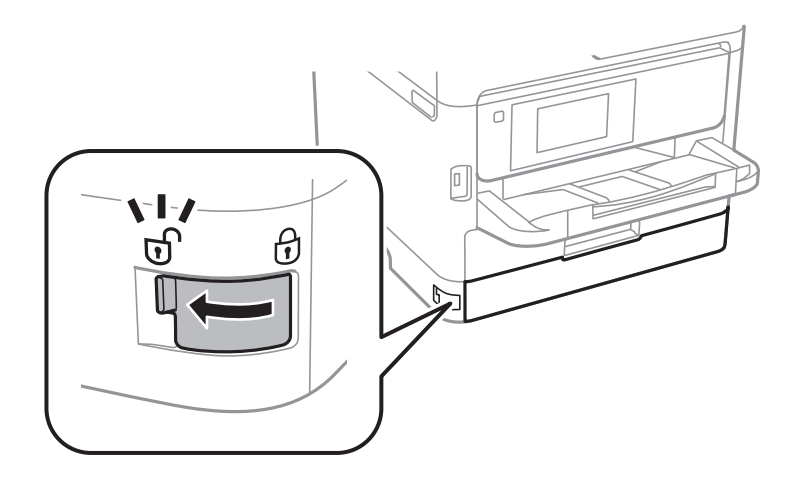

9. Подсигурете тавата за мастило чрез закрепване на предоставения защитен материал с лента така, че тавата да не може да се отвори.

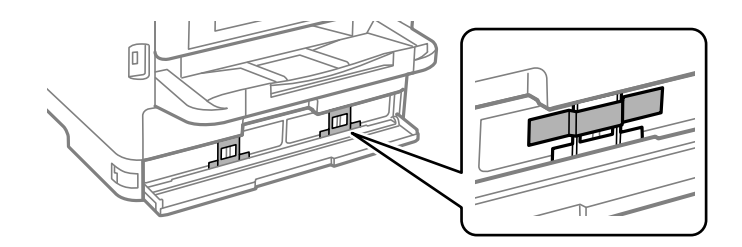

10. Затворете капака за мастило.

11. Демонтирайте допълнителните касети за хартия, ако има монтирани такива.

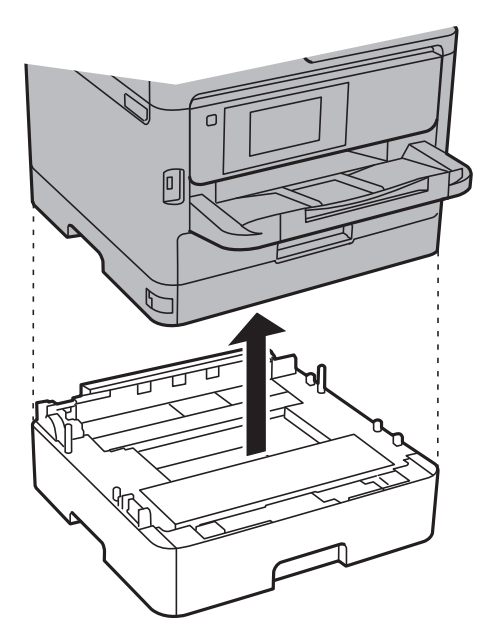

12. Подгответе се да опаковате принтера, както е показано по-долу.

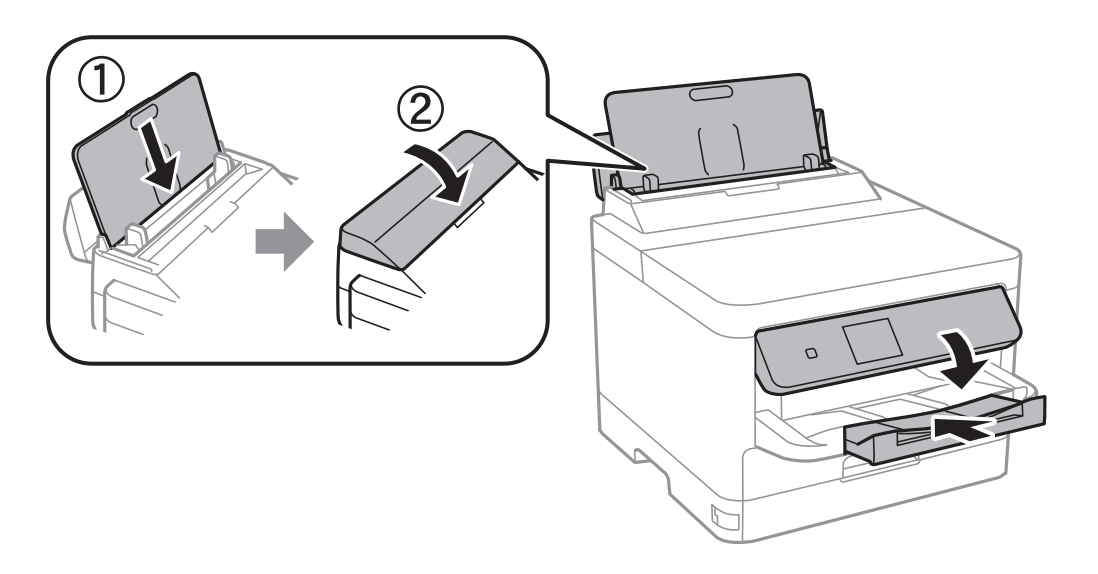

13. Извадете изходна тава от принтера.

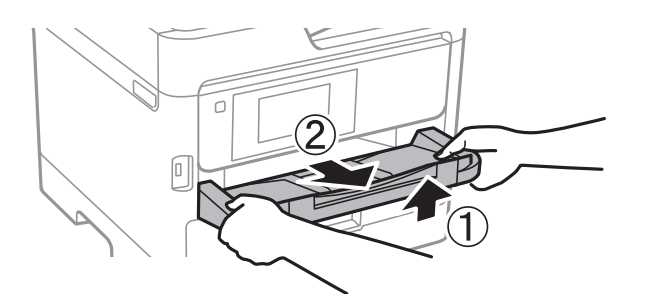

14. Опаковайте принтера в кутията му, като използвате защитните материали в нея.

Когато използвате отново принтера, не пропускайте да махнете лентата, която подсигурява печатащата глава, и защитния материал, закрепен към тавата за мастило. Ако при следващото отпечатване качеството на печат е влошено, почистете и подравнете печатащата глава.

#### **Още по темата**

- & ["Проверка и почистване на печатащата глава" на страница 136](#page-135-0)
- & ["Подравняване на печатащата глава" на страница 137](#page-136-0)

# <span id="page-159-0"></span>**Решаване на проблеми**

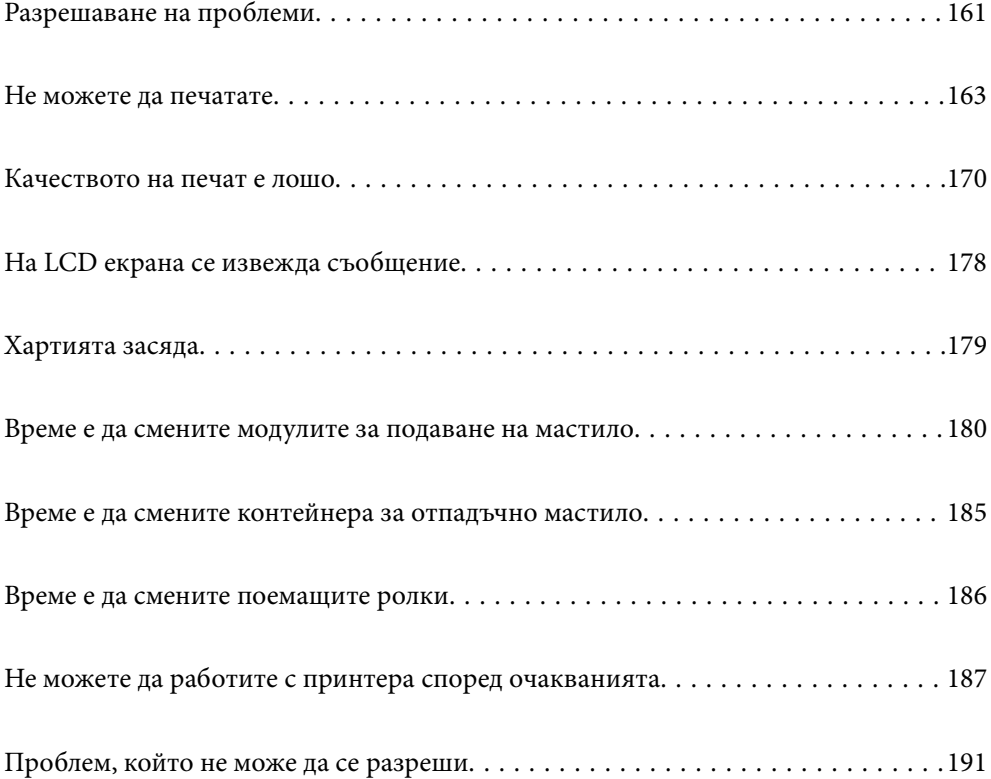

# <span id="page-160-0"></span>**Разрешаване на проблеми**

При възникване на проблеми проверете следното, за да намерите причината.

### **Проверете състоянието на грешка на принтера.**

Проверете дали е налице проблем със самия принтер.

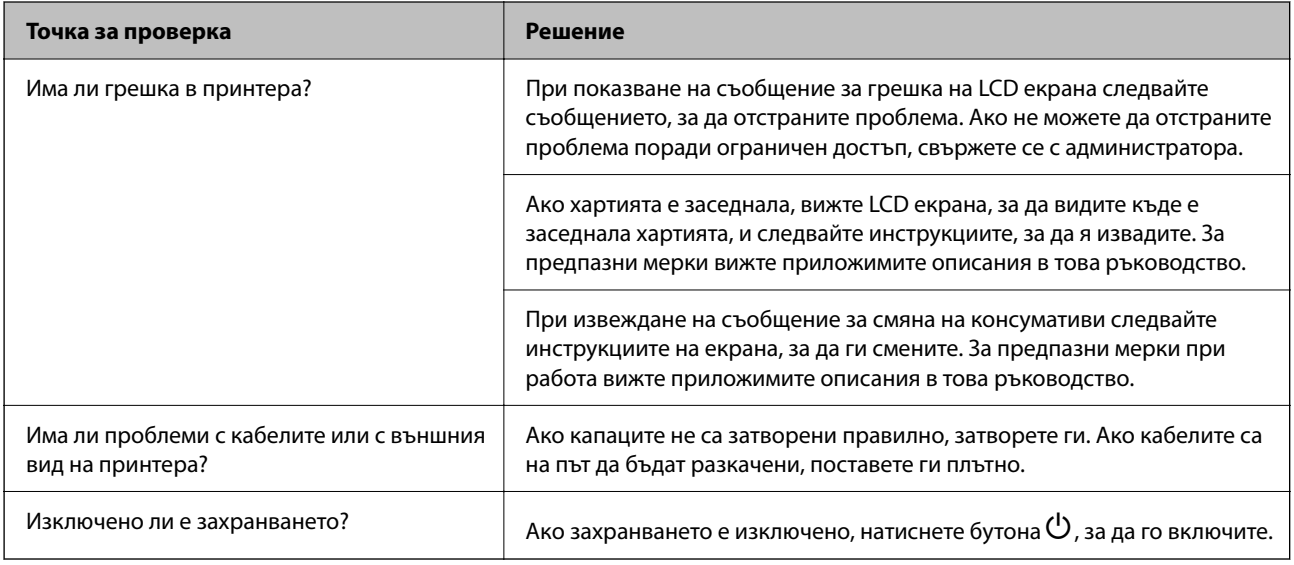

#### **Още по темата**

- & ["На LCD екрана се извежда съобщение" на страница 178](#page-177-0)
- & ["Хартията засяда" на страница 179](#page-178-0)
- & ["Време е да смените модулите за подаване на мастило" на страница 180](#page-179-0)
- & ["Време е да смените контейнера за отпадъчно мастило" на страница 185](#page-184-0)
- & ["Време е да смените поемащите ролки" на страница 186](#page-185-0)

### **Проверете връзката на принтера.**

Проверете дали е налице проблем с връзката на принтера.

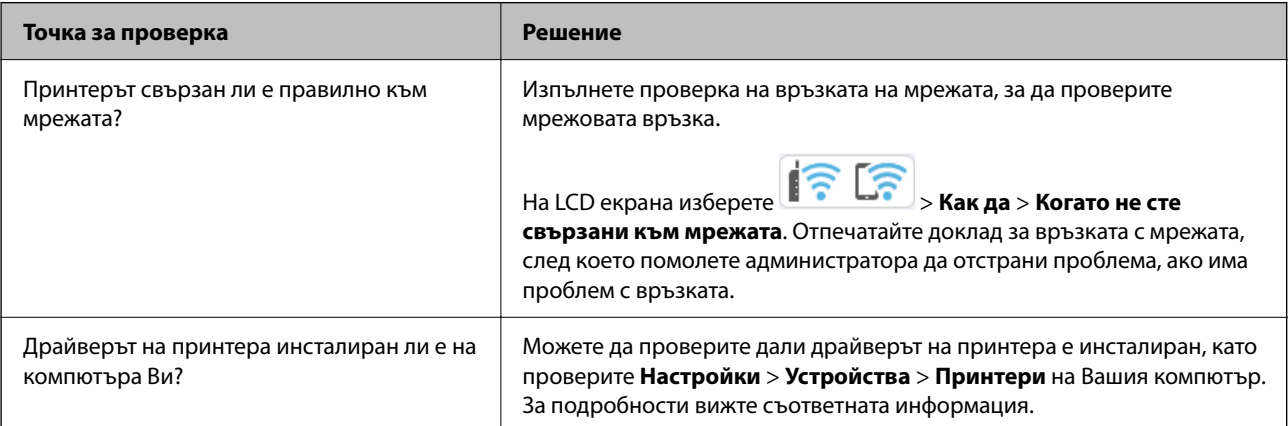

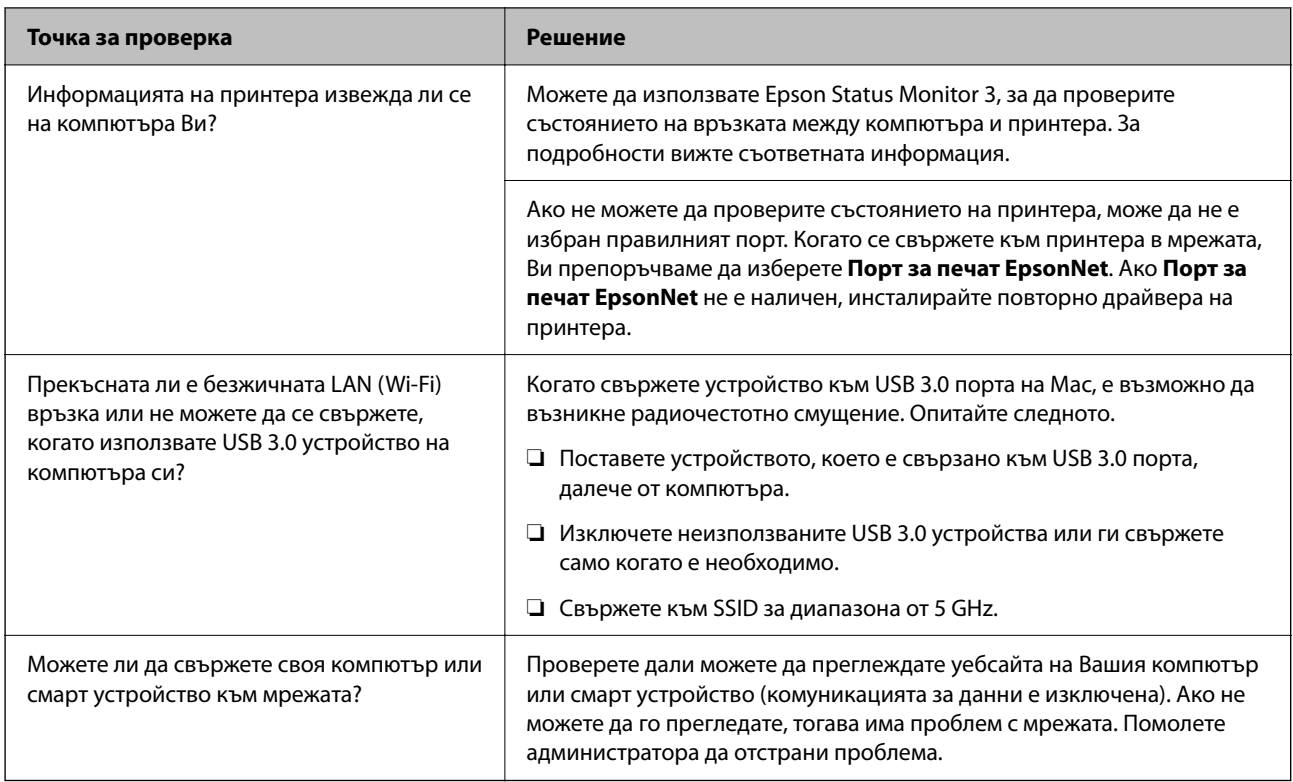

#### **Още по темата**

& ["Проверка на състоянието на мрежовата връзка на принтера \(отчет за състоянието на мрежовата](#page-149-0) [връзка\)" на страница 150](#page-149-0)

- & ["Налице е проблем със статуса на принтера." на страница 165](#page-164-0)
- & ["Портът на принтера не е правилно зададен." на страница 166](#page-165-0)
- & ["Принтерът не може да се свърже чрез USB" на страница 168](#page-167-0)
- & ["Инсталиране на приложенията отделно" на страница 143](#page-142-0)

### **Проверете настройките на принтера.**

Проверете настройките на принтера. Принтери, които се управляват от администратора, може да бъдат ограничени, за да не могат да бъдат променени настройките на принтера. Ако не можете да извършвате операции, свържете се с администратора.

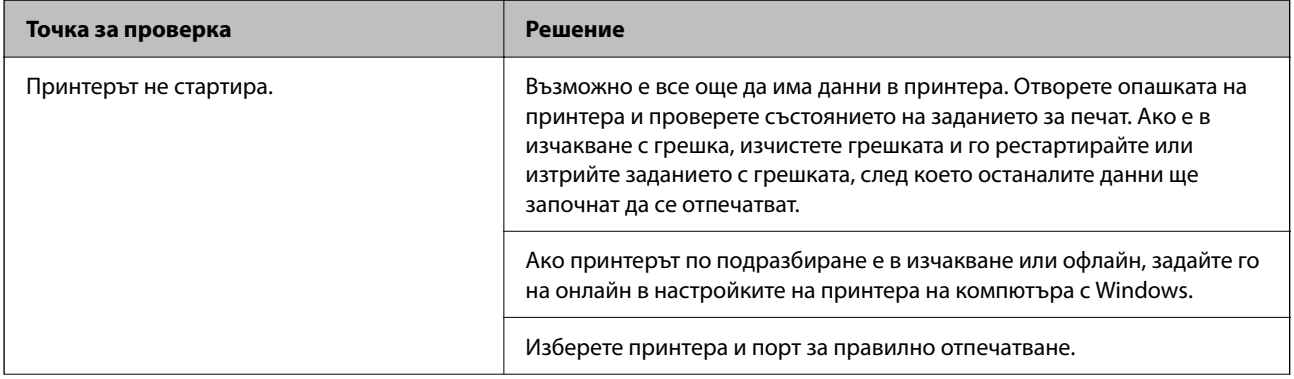

<span id="page-162-0"></span>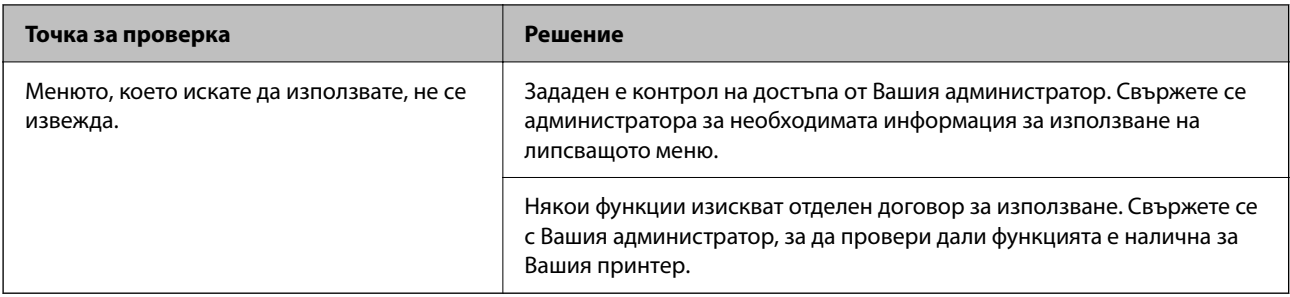

#### **Още по темата**

- & ["Все още има задание, изчакващо да бъде отпечатано." на страница 165](#page-164-0)
- & "Принтерът е в изчакване или е офлайн." на страница 163
- & ["Използване на порт за принтера" на страница 223](#page-222-0)

### **Не можете да печатате**

### **Приложението или драйверът на принтера не работи както трябва**

#### **Не може да се отпечатва, въпреки че е установена връзка (Windows)**

Могат да бъдат взети предвид следните причини.

#### **Принтерът е в изчакване или е офлайн.**

#### **Решения**

Щракнете върху **Опашка за печат** в раздела **Поддръжка** на драйвера на принтера.

В случай че принтерът е офлайн или в очакване, изчистете настройката за офлайн или в очакване от менюто **Принтер**.

| EPSON XXXXXXXXX Series<br>Printer Document View                                           |        |       |       |      | ×<br>о<br>$\sim$ |
|-------------------------------------------------------------------------------------------|--------|-------|-------|------|------------------|
| Connect<br><b>Set As Default Printer</b><br>Printing Preferences<br><b>Hooksta Pricer</b> | Status | Owner | Pages | Size | Submitted        |
| <b>Pause Printing</b><br><b>Cancel All Documents</b><br><b>Charles</b>                    |        |       |       |      |                  |
| <b>Use Printer Offline</b><br>Properties                                                  |        |       |       |      | ś                |
| Close                                                                                     |        |       |       |      |                  |

**Налице е проблем със софтуера или данните.**

#### **Решения**

- ❏ Уверете се, че е инсталиран оригинален драйвер за принтер на Epson (EPSON XXXXX). Ако няма инсталиран оригинален драйвер за принтер на Epson, наличните функции са ограничени. Препоръчваме Ви да използвате оригинален драйвер за принтер на Epson.
- ❏ Ако печатате изображение с голям размер на данните, свободната памет на компютъра може да се изчерпи. Отпечатайте изображението с по-ниска разрешителна способност или по-малък размер.
- ❏ Ако сте опитали всички възможни начини и те не са довели до разрешаване на проблема, опитайте да деинсталирате, след което да инсталирате наново драйвера на принтера.
- ❏ Можете да успеете да разрешите някои проблеми чрез актуализиране на софтуера до найновата версия. За да проверите състоянието на софтуера, използвайте инструмента за актуализация на софтуера.
- $\rightarrow$  ["Проверка дали има инсталиран оригинален драйвер за принтер на Epson Windows" на](#page-143-0) [страница 144](#page-143-0)
- $\rightarrow$  ["Проверка дали има инсталиран оригинален драйвер за принтер на Epson Mac OS" на](#page-145-0) [страница 146](#page-145-0)
- & ["Инсталиране или деинсталиране на приложенията отделно" на страница 143](#page-142-0)

#### **Не мога да отпечатвам задания, когато е зададена парола, тъй като използвам стара версия на фърмуера.**

#### **Решения**

Ако съобщението по-долу се изведе на драйвера на принтера, актуализирайте фърмуера на принтера.

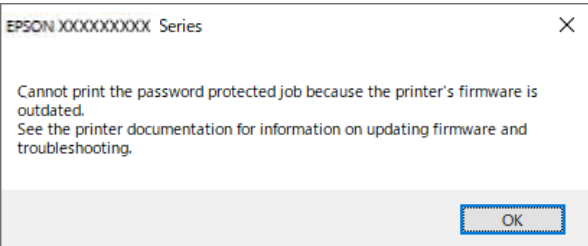

Ако не можете да актуализирате принтера по някаква причина, можете да продължите да отпечатвате със същото ниво на сигурност като стария фърмуер.

За да отпечатвате със стар фърмуер, моля, извършете следните настройки на драйвера на принтера.

Отворете раздел **Допълнителни настройки** в свойствата на принтера.

Щракнете върху **Настройки на драйвера**.

<span id="page-164-0"></span>Изберете **Използване на стара парола** и щракнете върху **OK**.

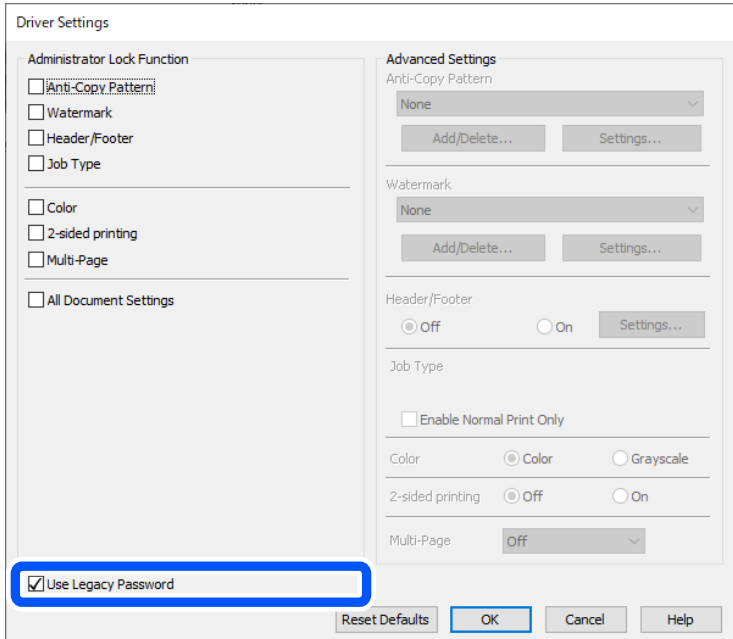

& ["Актуализиране на фърмуера" на страница 252](#page-251-0)

#### **Налице е проблем със статуса на принтера.**

#### **Решения**

Щракнете върху **EPSON Status Monitor 3** в раздела **Поддръжка** на драйвера на принтера и след това проверете състоянието на принтера. Ако **EPSON Status Monitor 3** е деактивиран, щракнете върху **Разширени настройки** в раздела **Поддръжка**, след което изберете **Разрешава EPSON Status Monitor 3**.

#### **Все още има задание, изчакващо да бъде отпечатано.**

#### **Решения**

Щракнете върху **Опашка за печат** в раздела **Поддръжка** на драйвера на принтера. Ако останат ненужни данни, изберете **Отмяна на всички документи** от менюто **Принтер**.

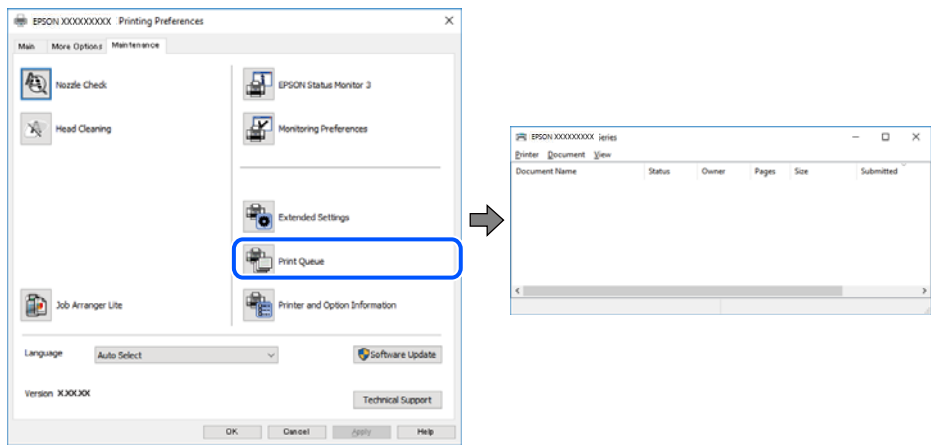

#### <span id="page-165-0"></span>**Принтерът не е избран като принтер по подразбиране.**

#### **Решения**

Щракнете с десен бутон върху иконата на принтера в **Контролен панел** > **Преглед на устройства и принтери** (или **Принтери**, **Принтери и факсове**) и щракнете върху **Задаване като принтер по подразбиране**.

#### *Забележка:*

Ако има множество икони на принтери, вижте следното, за да изберете правилния принтер.

Пример)

USB връзка: серия EPSON XXXX

Мрежова връзка: серия EPSON XXXX (мрежа)

Ако сте инсталирали драйвера на принтера няколко пъти, може да бъдат създадени копия на драйвера на принтера. Ако са създадени копия като "Серия EPSON XXXX (копие 1)", щракнете с десен бутон на мишката върху иконата на драйвера и след това щракнете върху **Премахване на устройство**.

#### **Портът на принтера не е правилно зададен.**

#### **Решения**

Щракнете върху **Опашка за печат** в раздела **Поддръжка** на драйвера на принтера.

Уверете се, че портът на принтера е правилно зададен, както е показано в **Свойство** > **Порт** от менюто **Принтер**.

USB връзка: **USBXXX**, мрежова връзка: **EpsonNet Print Port**

Ако не можете да смените порта, изберете **Изпълнение като администратор** в менюто **Принтер**. Ако не се извежда **Изпълнение като администратор**, свържете се с Вашия системен администратор.

#### **Принтерът не отпечатва, докато се използва PostScript драйвер на принтера (Windows)**

Могат да бъдат взети предвид следните причини.

#### **Необходимо е настройките на Език на печатане да бъдат променени.**

#### **Решения**

Задайте настройката за **Език на печатане** на **Автоматично** или **PS** от панела за управление.

#### **Изпратени са голям брой задания.**

#### **Решения**

При Windows, ако има изпратени голям брой задания, принтерът може да не печата. Изберете **Печат директно към принтера** от раздел **Разширени настройки** в свойствата на принтера.

#### **Не може да се отпечатва, въпреки че е установена връзка (Mac OS)**

Могат да бъдат взети предвид следните причини.

#### **Налице е проблем със софтуера или данните.**

#### **Решения**

- $\Box$  Уверете се, че е инсталиран оригинален драйвер за принтер на Epson (EPSON XXXXX). Ако няма инсталиран оригинален драйвер за принтер на Epson, наличните функции са ограничени. Препоръчваме Ви да използвате оригинален драйвер за принтер на Epson.
- ❏ Ако печатате изображение с голям размер на данните, свободната памет на компютъра може да се изчерпи. Отпечатайте изображението с по-ниска разрешителна способност или по-малък размер.
- ❏ Ако сте опитали всички възможни начини и те не са довели до разрешаване на проблема, опитайте да деинсталирате, след което да инсталирате наново драйвера на принтера.
- ❏ Можете да успеете да разрешите някои проблеми чрез актуализиране на софтуера до найновата версия. За да проверите състоянието на софтуера, използвайте инструмента за актуализация на софтуера.

 $\rightarrow$  ["Проверка дали има инсталиран оригинален драйвер за принтер на Epson — Windows" на](#page-143-0) [страница 144](#page-143-0)

 $\rightarrow$  ["Проверка дали има инсталиран оригинален драйвер за принтер на Epson — Mac OS" на](#page-145-0) [страница 146](#page-145-0)

& ["Инсталиране или деинсталиране на приложенията отделно" на страница 143](#page-142-0)

#### **Има проблем със състоянието на принтера.**

#### **Решения**

Уверете се, че състоянието на принтера не е **Пауза**.

Изберете **Системни предпочитания** от меню **Apple** > **Принтери и скенери** (или **Печат и сканиране**, **Печат и факс**), след което щракнете двукратно върху принтера. Ако принтерът е временно спрян, щракнете върху **Възобновяване**.

#### **Принтерът не отпечатва, докато се използва PostScript драйвер на принтера (Mac OS)**

#### **Необходимо е настройките на Език на печатане да бъдат променени.**

#### **Решения**

Задайте настройката за **Език на печатане** на **Автоматично** или **PS** от панела за управление.

#### **Не може да се отпечатва, въпреки че е установена връзка (iOS)**

Могат да бъдат взети предвид следните причини.

#### **Авт. показване на настр. за хартия е дезактивирана.**

#### **Решения**

Активирайте **Авт. показване на настр. за хартия** в следното меню.

**Настройки** > **Общи настройки** > **Настройки на печат** > **Настр. източник на хартия** > **Авт. показване на настр. за хартия**

#### <span id="page-167-0"></span>**AirPrint е дезактивирана.**

#### **Решения**

Активирайте настройката AirPrint в Web Config.

& ["Приложение за конфигуриране на операции на принтера \(Web Config\)" на страница 204](#page-203-0)

#### **Принтерът не може да се свърже чрез USB**

Могат да бъдат взети предвид следните причини.

#### **USB кабелът не е включен правилно в USB входа.**

#### **Решения**

Свържете стабилно USB кабела към принтера и компютъра.

#### **Налице е проблем с USB концентратора.**

#### **Решения**

Ако използвате USB концентратор, опитайте се да свържете принтера директно към компютъра.

#### **Има проблем с USB кабела или с USB входа.**

#### **Решения**

Ако USB кабелът не може да бъде разпознат, сменете порта или USB кабела.

#### **Принтерът е свързан към SuperSpeed USB порт.**

#### **Решения**

Ако свържете принтер към SuperSpeed USB порт с USB 2.0 кабел, може да възникне грешка в комуникацията на някои компютри. В този случай свържете принтера отново, като използвате един от следните методи.

- ❏ Използвайте кабел USB 3.0 (само за поддържате модели).
- ❏ Свържете към високоскоростен USB порт на компютъра.
- ❏ Свържете към SuperSpeed USB порт, различен от този, при който се генерира грешката на компютъра.

#### **Хартията не се подава или изважда правилно**

#### **Точки за проверка**

Проверете следните елементи, когато тествате решенията според проблемите.

#### **Мястото на инсталиране не е подходящо.**

#### **Решения**

Поставете принтера върху равна повърхност и работете с него при препоръчителните условия на околната среда.

& ["Спецификации на околната среда" на страница 228](#page-227-0)

#### <span id="page-168-0"></span>**Използва се неподдържана хартия.**

#### **Решения**

Използвайте хартия, поддържана от този принтер.

- & ["Налична хартия и капацитети" на страница 194](#page-193-0)
- & ["Неподдържани видове хартия" на страница 198](#page-197-0)

#### **Работата с хартия е неподходяща.**

#### **Решения**

Следвайте предпазните мерки при работа с хартия.

& ["Предпазни мерки за работа с хартия" на страница 80](#page-79-0)

#### **В принтера са заредени прекалено много листове.**

#### **Решения**

Не зареждайте повече от максималния брой листове, посочен за хартията. При обикновена хартия не зареждайте над линията, указана от триъгълния знак на водача за хартия.

& ["Налична хартия и капацитети" на страница 194](#page-193-0)

#### **Настройките за хартия на принтера са грешни.**

#### **Решения**

Уверете се, че настройките за размера и типа хартия отговарят на действителния размер и тип хартия, заредена в принтера.

& ["Настройки за размер и тип на хартия" на страница 80](#page-79-0)

#### **Хартията се подава под ъгъл**

Могат да бъдат взети предвид следните причини.

#### **Хартията е заредена грешно.**

#### **Решения**

Заредете хартията с правилната ориентация и плъзнете водача към ръба на хартията.

#### **Няколко листа хартия са подавани едновременно**

Могат да бъдат взети предвид следните причини.

#### **Хартията е мокра или влажна.**

#### **Решения**

Заредете нова хартия.

#### <span id="page-169-0"></span>**Статично електричество причинява залепване на листове хартия един към друг.**

#### **Решения**

Разлистете хартията преди зареждане. Ако хартията отново не се подава, зареждайте по един лист хартия.

#### **Грешка поради липса на хартия**

#### **Хартията не е заредена в центъра на тавата за хартия.**

#### **Решения**

При възникване на грешка поради липса на хартия, въпреки че в тавата за хартия има заредена хартия, заредете отново хартия в центъра на тавата за хартия.

#### **Хартията не се подава от касетите за хартия**

**Извършени са настройки за допълнителни елементи в драйвера на принтера.**

#### **Решения**

Трябва да направите настройки в драйвера на принтера.

& ["Задаване на налични допълнителни елементи" на страница 60](#page-59-0)

### **Качеството на печат е лошо**

#### **В разпечатката има липсващ цвят, ивици или неочаквани цветове**

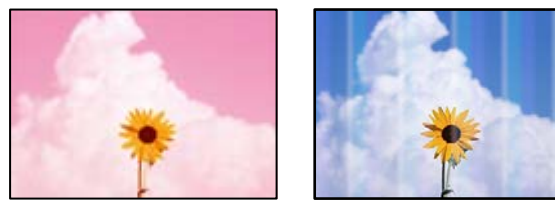

**Дюзите на печатащата глава може да са запушени.**

#### **Решения**

Използвайте функцията **Настройка на качеството на печат**. Ако не сте използвали принтера дълго време, дюзите на печатащата глава може да са запушени и да не подават капки мастило.

& ["Регулиране на качеството на печат" на страница 135](#page-134-0)

#### **Цветни ленти на интервали от около 3.3 см**

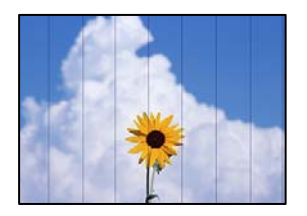

Могат да бъдат взети предвид следните причини.

#### **Настройката за тип хартия не съвпада със заредената хартия.**

#### **Решения**

Задайте настройка за тип хартия, съответстваща на заредената в принтера хартия.

& ["Списък с типове хартия" на страница 81](#page-80-0)

#### **Качеството на печат е зададено на ниско.**

#### **Решения**

Когато печатате на обикновена хартия, използвайте настройка за по-високо качество.

❏ Windows

Изберете **Висока** от **Качество** в раздела **Главно** на драйвера на принтера.

❏ Mac OS

Изберете **Добро** като **Качество на печат** от менюто **Настройки за печат** в диалоговия прозорец за печат.

#### **Позицията на печатащата глава не е подравнена.**

#### **Решения**

Подравнете печатащата глава с помощта на функцията **Настройка на качеството на печат**.

#### **Размазани разпечатки, вертикални ивици или разместване на подравняването**

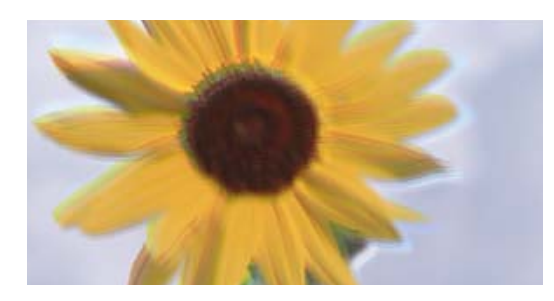

eninanen ane ı Aufdruck. W ↓5008 "Regel

Могат да бъдат взети предвид следните причини. Проверете причините и следвайте решенията, като започнете отгоре.

#### **Позицията на печатащата глава не е подравнена.**

#### **Решения**

Подравнете печатащата глава с помощта на функцията **Настройка на качеството на печат**.

#### **Настройката за двупосочен печат е активирана.**

#### **Решения**

Ако качеството на печат не се подобрява дори след подравняване на печатащата глава, дезактивирайте двупосочната настройка.

По време на двупосочен (или високоскоростен) печат печатащата глава печата двупосочно, което може да доведе до разместване на вертикалните линии. Дезактивирането на тази настройка може да намали скоростта на печат, но да подобри качеството на печат.

❏ Windows

Изчистете **Двупосочен печат** в раздела **Повече опции** на драйвера на принтера.

❏ Mac OS

Изберете **Системни предпочитания** от меню Apple > **Принтери и скенери** (или **Печат и сканиране**, **Печат и факс**), след което изберете принтера. Щракнете върху **Опции и консумативи** > **Опции** (или **Драйвер**). Изберете **Off** като настройка за **Двупосочен печат**.

#### **Разпечатката излиза като празен лист**

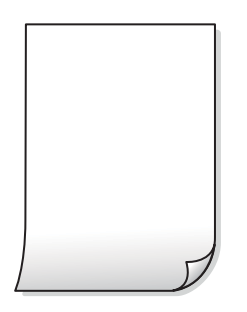

#### **Дюзите на печатащата глава може да са запушени.**

#### **Решения**

Използвайте функцията **Настройка на качеството на печат**. Ако не сте използвали принтера дълго време, дюзите на печатащата глава може да са запушени и да не подават капки мастило.

& ["Регулиране на качеството на печат" на страница 135](#page-134-0)

#### **Настройките за печат и размерът на заредената хартия в принтера са различни.**

#### **Решения**

Сменете настройките за печат в съответствие с размера на хартията, заредена в принтера. Заредете хартия в принтера, която да съвпада с настройките за печат.

#### **В принтера се подават едновременно множество листове хартия.**

#### **Решения**

Вижте следното, за да предотвратите едновременното подаване на множество листове хартия в принтера.

& ["Няколко листа хартия са подавани едновременно" на страница 169](#page-168-0)

#### **Хартията е размазана или надраскана**

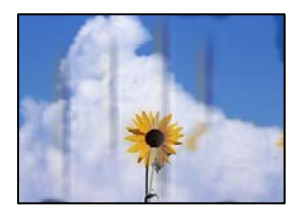

Могат да бъдат взети предвид следните причини.

#### **Хартията е заредена грешно.**

#### **Решения**

Когато се появят хоризонтални ивици (перпендикулярни на посоката на печат) или горната или долната част на хартията е размазана, заредете хартия в правилната посока и плъзнете водачите за хартия към ръбовете на хартията.

& ["Зареждане на хартия" на страница 82](#page-81-0)

#### **Пътят на хартията е размазан.**

#### **Решения**

При поява на вертикални ивици (хоризонтални спрямо посоката на печат) или ако хартията е размазана, почистете пътя на хартията.

& ["Почистване на пътя на хартията, за да няма размазване" на страница 138](#page-137-0)

#### **Хартията е намачкана.**

#### **Решения**

Поставете хартията върху плоска повърхност, за да проверите дали е нагъната. Ако е нагъната, изгладете я.

#### **Печатащата глава се трие в повърхността на хартията.**

#### **Решения**

При отпечатване върху плътна хартия печатащата глава е близо до повърхността за печат и хартията може да се надраска. В този случай активирайте настройката за намаляване на надраскването. Ако активирате тази настройка, качеството на печат може да спадне, а скоростта да намалее.

#### ❏ Контролен панел

Изберете **Настройки** > **Общи настройки** > **Настройки на печат** и след това активирайте **Дебела хартия**.

#### ❏ Windows

Щракнете върху **Разширени настройки** в раздела **Поддръжка** на драйвера на принтера, след което изберете **Плътна хартия и пликове**.

❏ Mac OS

Изберете **Системни предпочитания** от меню Apple > **Принтери и скенери** (или **Печат и сканиране**, **Печат и факс**), след което изберете принтера. Щракнете върху **Опции и консумативи** > **Опции** (или **Драйвер**). Изберете **On** като настройка **Плътна хартия и пликове**.

**Задната част на хартията е била отпечатана, преди страната, която вече е била отпечатана, да изсъхне.**

#### **Решения**

При ръчен 2-странен печат се уверете, че мастилото е напълно изсъхнало, преди да заредите отново хартията.

#### **Когато отпечатвате чрез автоматичен двустранен печат, плътността на печат е прекалено висока, а времето на сушене е прекалено кратко.**

#### **Решения**

Когато използвате функцията за автоматичен двустранен печат и печатате данни с голяма наситеност, като например изображения и графики, задайте по-ниска плътност и по-дълго време на изсъхване.

& ["Двустранен печат" на страница 94](#page-93-0)

#### **Отпечатаните снимки лепнат**

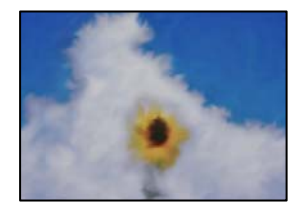

#### **Разпечатката е направена от погрешната страна на фото хартията.**

#### **Решения**

Уверете се, че печатате от страната за печат. Когато печатате върху грешната страна на фото хартията, трябва да почистите канала на хартията.

 $\blacktriangleright$  ["Почистване на пътя на хартията, за да няма размазване" на страница 138](#page-137-0)

#### **Изображения и снимки се печатат с неочаквани цветове**

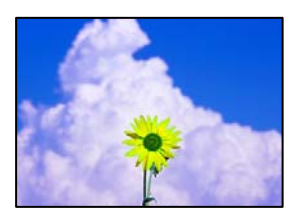

Могат да бъдат взети предвид следните причини.

#### **Дюзите на печатащата глава може да са запушени.**

#### **Решения**

Използвайте функцията **Настройка на качеството на печат**. Ако не сте използвали принтера дълго време, дюзите на печатащата глава може да са запушени и да не подават капки мастило.

& ["Регулиране на качеството на печат" на страница 135](#page-134-0)

#### **Приложена е корекция на цвета.**

#### **Решения**

При печатане с драйвер за принтер от Windows автоматичната настройка за снимки на Epson се прилага по подразбиране в зависимост от типа хартия. Опитайте да промените настройката.

В раздела **Повече опции** изберете **Потребителски** в **Цветова корекция** и след това щракнете върху **Разширени**. Променете настройката **Коригиране на пейзажа** от **Автоматичен** на някаква друга опция. Ако промяната на настройката не помогне, използвайте някакъв метод за коригиране на цвета, различен от **PhotoEnhance** в **Регулиране на цвета**.

& ["Регулиране на цвета на печат" на страница 109](#page-108-0)

#### **Позицията, размерът или полетата на разпечатката са неправилни**

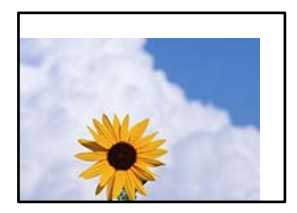

Могат да бъдат взети предвид следните причини.

#### **Хартията е заредена грешно.**

#### **Решения**

Заредете хартията с правилната ориентация и плъзнете водача към ръба на хартията.

#### **Размерът на хартията е неправилно зададен.**

#### **Решения**

Изберете подходящата настройка за размер на хартията.

#### **Настройката на полето в софтуера за приложението не е в рамките на областта за печат.**

#### **Решения**

Регулирайте настройката на полето в приложението така, че да попада в областта за печат.

#### **Отпечатаните символи са неправилни или изкривени**

<B⊠⊠コ┗⊠•⊠斥彗二 ZAォ鋕・コ i2 薀・」•サー8Q⊠/ア⊠r ⊠b8 ⊠!\$ NB⊠X⊠• B7kBcT,⊠• B • ≯; JEE⊠Pク风⊠J2; •⊠1ツ M<sub>Xu</sub>

#### N ?NN ?▲N ?NNNNNNNNNNNNNNNNNNNNN

¤6æÀ'HciG—¯¤È¤´o¤;Çð¼!"A;逤`r¤<br>ÔŐicr^µaL¤÷‰+u)"\*mà∙Ñ−hƒûhãŠÄ¤‰wœε<br>rý¤ÿ¤Ž∥,ܮϤ—ÇËås—Æû¤£œwûZ×ıÈ}Û'®—Ç ¤ÑÂe™Ñ=¤PÉ"!?q}C"æuž¿žáa»'(ÜÉ-¤ò£ó

Могат да бъдат взети предвид следните причини.

#### **USB кабелът не е правилно свързан.**

#### **Решения**

Свържете стабилно USB кабела към принтера и компютъра.

#### **Има задание, изчакващо да бъде отпечатано.**

#### **Решения**

Ако има поставени на пауза задания за печат, отпечатаните символи може да са повредени.

#### **Компютърът е ръчно поставен в режим на Хибернация или Спящ режим по време на печат.**

#### **Решения**

Не поставяйте компютъра ръчно в режим **Хибернация** или **Спящ режим** по време на печат. Страниците с нечетлив текст могат да бъдат отпечатани следващия път, когато стартирате компютъра.

#### **Вие използвате драйвера на принтера за различен принтер.**

#### **Решения**

Уверете се, че драйверът на принтера, който използвате, е за този принтер. Проверете името на принтера в горната част на прозореца на драйвера на принтера.

#### **Отпечатаното изображение е обърнато**

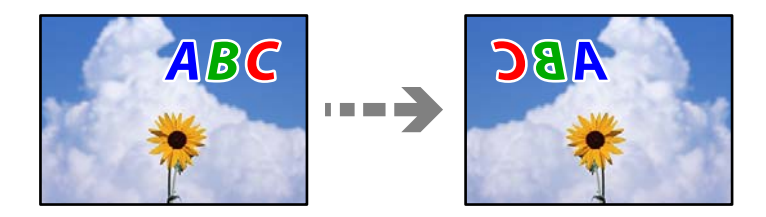

#### **Изображението е зададено да се обръща хоризонтално в настройките за печат.**

#### **Решения**

Изчистете всички настройки за огледално изображение в драйвера на принтера или приложението.

#### ❏ Windows

Изчистете **Огледално изображение** в раздела **Повече опции** на драйвера на принтера.

❏ Mac OS

Изчистете **Mirror Image** от менюто **Настройки за печат** на диалоговия прозорец за печат.

#### **Мозаечни ефекти на разпечатките**

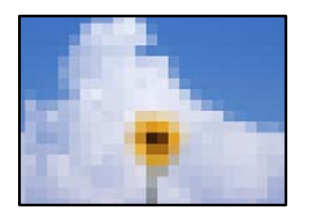

#### **Отпечатани са изображения или снимки с ниска разделителна способност.**

#### **Решения**

Когато отпечатвате изображения или снимки, използвайте данни с висока разделителна способност. Изображенията на уебсайтовете често са с ниска разделителна способност, въпреки че изглеждат достатъчно добре на екрана, затова качеството на печат може да се влоши.

#### **Принтерът не отпечатва правилно, докато се използва PostScript драйвер на принтера**

Могат да бъдат взети предвид следните причини.

#### **Налице е проблем с данните.**

#### **Решения**

- ❏ Ако файлът е създаден в приложение, което Ви позволява да променяте формата на данните (като Adobe Photoshop например), се уверете, че настройките в приложението съвпадат с настройките в драйвера на принтера.
- ❏ Възможно е EPS файлове в двоичен формат да не се отпечатват правилно. Задайте формат ASCII при създаването на EPS файлове в приложение.
- ❏ При Windows принтерът не може да печата двоични данни, когато е свързан с компютъра чрез USB интерфейс. Задайте настройката за **Изходен протокол** в раздела **Настройки на устройството** от свойствата на принтера на **ASCII** или **TBCP**.
- ❏ При Windows изберете подходящите шрифтове за заместване от раздела **Настройки на устройството** в свойствата на принтера.

#### **При използване на PostScript драйвер на принтера качеството на печат е лошо**

#### **Не са извършени настройки на цвета.**

#### **Решения**

Не можете да правите настройки на цветовете в раздела **Хартия/качество** в драйвера на принтера. Щракнете върху **Разширени настройки**, след което задайте настройката **Color Mode**.

# <span id="page-177-0"></span>**На LCD екрана се извежда съобщение**

При показване на съобщение за грешка на LCD екрана следвайте инструкциите на екрана или решенията по-долу, за да отстраните проблема.

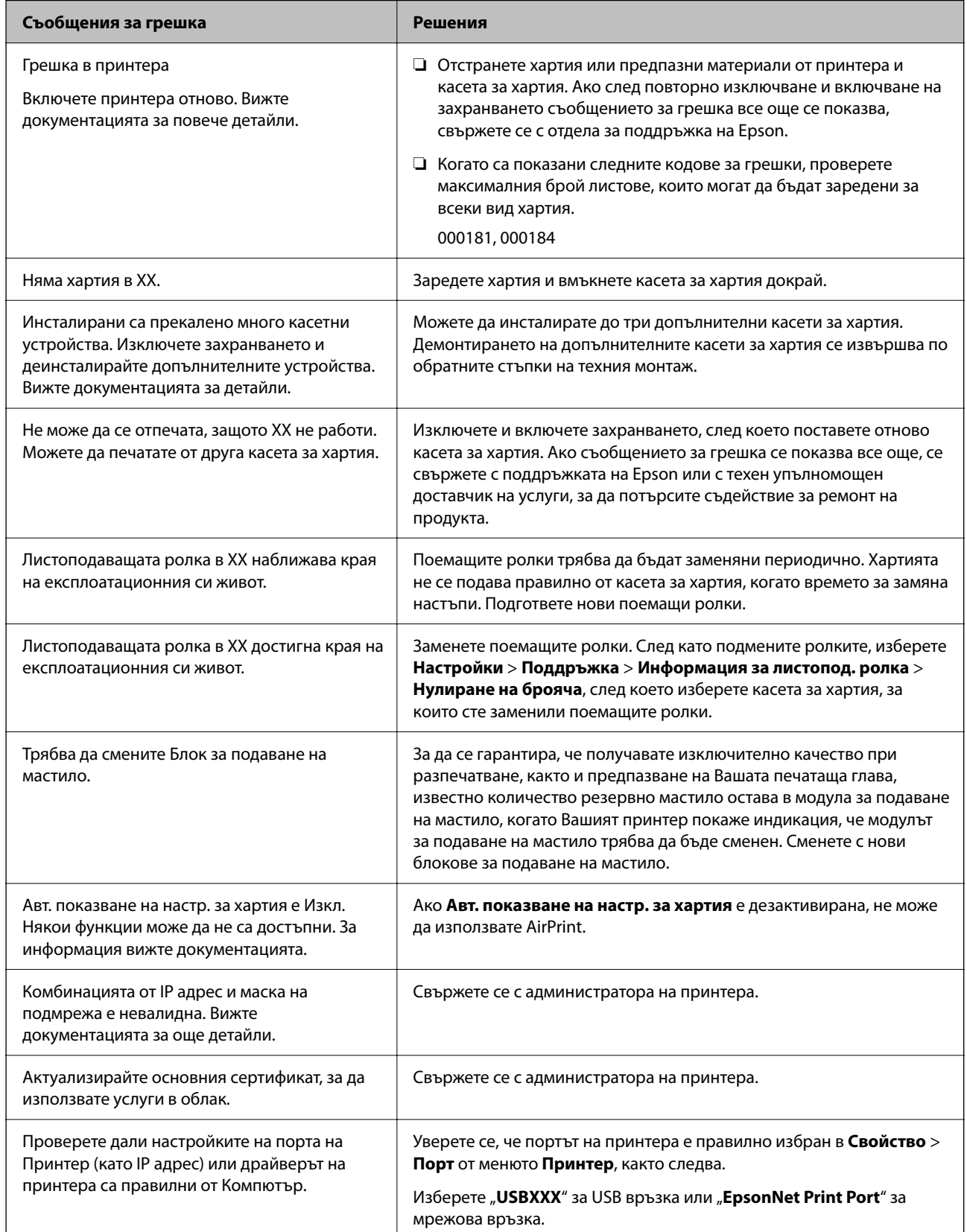

<span id="page-178-0"></span>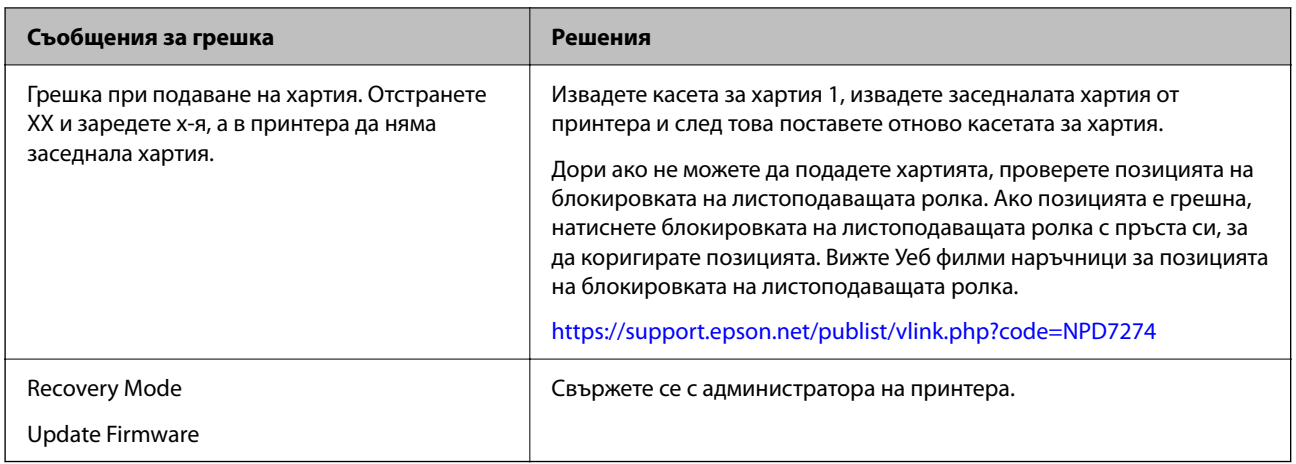

# **Хартията засяда**

Проверете грешката, показана на контролния панел, и следвайте инструкциите за премахване на заседналата хартия, включително откъснатите парчета. LCD екранът показва анимация, която Ви показва как да премахнете заседналата хартия.

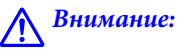

Никога не докосвайте бутоните на контролния панел, докато ръката Ви е вътре в принтера. Ако принтерът започне да работи, това може да причини нараняване. Внимавайте и не докосвайте стърчащите части, за да избегнете нараняване.

# c*Важно:*

Отстранете заседналата хартия внимателно. Енергичното отстраняване на хартията може да доведе до повреда на принтера.

### **Предотвратява засядане на хартия**

Проверете следното при често засядане на хартия.

❏ Поставете принтера върху равна повърхност и работете с него при препоръчителните условия на околната среда.

["Спецификации на околната среда" на страница 228](#page-227-0)

- ❏ Използвайте хартия, поддържана от този принтер. ["Налична хартия и капацитети" на страница 194](#page-193-0)
- ❏ Следвайте предпазните мерки при работа с хартия. ["Предпазни мерки за работа с хартия" на страница 80](#page-79-0)
- ❏ Заредете хартията с правилната ориентация и плъзнете водача за хартия към ръба на хартията. ["Зареждане на хартия" на страница 82](#page-81-0)
- ❏ Не зареждайте повече от максималния брой листове, посочен за хартията.
- ❏ Зареждайте листовете един по един, ако сте поставили няколко листа.

<span id="page-179-0"></span>❏ Уверете се, че настройките за размера и типа хартия отговарят на действителния размер и тип хартия, заредена в принтера.

["Списък с типове хартия" на страница 81](#page-80-0)

# **Време е да смените модулите за подаване на мастило**

### **Предпазни мерки при работа с Блок за подаване на мастило**

#### **Предпазни мерки при съхранение на мастило**

- ❏ Дръжте резервоарите с мастило далеч от пряка слънчева светлина.
- ❏ Не съхранявайте резервоарите с мастило при висока температура или при температура на замръзване.
- ❏ Epson препоръчва използване на Блок за подаване на мастило преди датата, отпечатана върху опаковката.
- ❏ За най-добри резултати, съхранявайте пакетите на Блок за подаване на мастило с долната част надолу.
- ❏ След преместване на Блок за подаване на мастило вътре от студено място за съхранение, оставете да се затопли до стайна температура в продължение на най-малко 12 часа, преди да използвате.
- ❏ Не изпускайте и не допускайте удар на Блок за подаване на мастило в твърди предмети, в противен случай мастилото може да протече.

#### **Предпазни мерки при смяна на мастило**

❏ Не докосвайте областите, показани на илюстрацията. Това би попречило на нормалната работа и отпечатването.

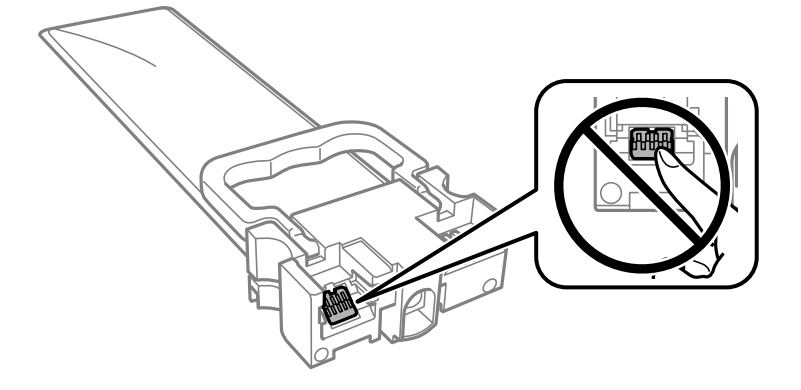

- ❏ Поставете всички блокове за подаване на мастило; в противен случай няма да можете да печатате.
- ❏ Не изключвайте принтера по време на зареждане с мастило. Ако зареждането с мастило е непълно, може да не успеете да отпечатате.
- ❏ Не оставяйте принтера с извадени блокове за подаване на мастило. В противен случай останалото в дюзите на печатащата глава мастило може да изсъхне и може да не успеете да отпечатате.
- ❏ Ако трябва да извадите временно Блок за подаване на мастило е задължително да защитите зоната на подаване на мастило от замърсяване и прах. Съхранявайте Блок за подаване на мастило в същата среда, както принтера. Тъй като отворът за подаване на мастило е оборудван с клапа, предназначена да спира освобождаването на излишно мастило, не са необходими собствени капачета или тапи.
- ❏ Изважданите блокове за подаване на мастило могат да имат мастило около отвора за подаване, така че внимавайте да не замърсите с мастило околните части при отстраняване на блокове за подаване на мастило.
- ❏ Този принтер използва Блок за подаване на мастило, оборудван със зелен чип, подаващ информация за оставащото количество мастило за всеки блокове за подаване на мастило. Това означава, че ако отстраните Блок за подаване на мастило от принтера преди да е изразходван, можете да използвате Блок за подаване на мастило, след като го поставите отново в принтера.
- ❏ За да се гарантира изключителното качество на печат и за предпазване на печатащата глава, в Блок за подаване на мастило остава известно количество резервно мастило, когато принтерът Ви подкани да смените Блок за подаване на мастило. Посоченият капацитет не включва този резерв.
- ❏ Не разглобявайте и не променяйте Блок за подаване на мастило, в противен случай може да не успеете да печатате нормално.
- ❏ Не можете да използвате предоставените с принтера блокове за подаване на мастило за подмяна.
- ❏ Ако Блок за подаване на мастило промени формата си поради изпускане или друго, поправете формата, преди да го поставите в принтера; в противен случай може да не се настрои правилно.

#### **Потребление на мастило**

- ❏ За да се поддържа оптимална производителност на печатащата глава, от всички блокове за подаване на мастило се изразходва известно количество мастило по време на операциите по поддръжка, като например почистване на печатащата глава. Мастило може да се изразходва и когато включвате принтера.
- ❏ Когато печатате едноцветно или в скалата на сивото, вместо черно могат да бъдат използвани цветни мастила, в зависимост от настройките за типа хартия или качеството на печата. Това става при използване на смес от цветни мастила за създаване на черен цвят.
- ❏ Част от мастилото в блокове за подаване на мастило, доставени с Вашия принтер, се използва при първоначалната настройка. За да се постигнат разпечатки с високо качество, печатащата глава в принтера трябва да бъде напълно заредена с мастило. Този еднократен процес изразходва известно количество мастило и затова тези блокове за подаване на мастило може да отпечатат по-малко страници в сравнение със следващите блокове за подаване на мастило.
- ❏ Посоченият брой разпечатки може да варира в зависимост от изображенията, които печатате, типа на използваната хартия, честота на печатане и условията на околната среда, например температурата.
- ❏ За най-добри резултати изразходвайте Блок за подаване на мастило в рамките на две години след монтиране.

### **Подмяна на Блокове за подаване на мастило**

Когато се появи съобщение, което Ви подканя да смените блокове за подаване на мастило, докоснете **Как да**, после вижте анимациите, показани в контролния панел, за да научите как да смените блокове за подаване на мастило.

#### **Още по темата**

- & ["Кодове за Блок за подаване на мастило" на страница 198](#page-197-0)
- & ["Предпазни мерки при работа с Блок за подаване на мастило" на страница 180](#page-179-0)

### <span id="page-181-0"></span>**Временно печатане с черно мастило**

Когато цветното мастило е изразходено, а все още има останало черно мастило, можете да използвате следните настройки, за да продължите да печатате за кратко време, използвайки само черно мастило.

- ❏ Тип хартия: обикновени хартии, Плик
- ❏ Цвят: **Скала на сивото**
- ❏ EPSON Status Monitor 3: активирано (само за Windows)

Тъй като тази функция е достъпна само за около пет дни, заменете изразходения Блок за подаване на мастило възможно най-скоро.

#### *Забележка:*

- ❏ Ако *EPSON Status Monitor 3* е забранен, отворете драйвера на принтера, щракнете върху *Разширени настройки* в раздела *Поддръжка* и след това изберете *Разрешава EPSON Status Monitor 3*.
- ❏ Периодът, в който функцията е достъпна варира в зависимост от условията на ползване.

#### **Временно отпечатване с черно мастило — Контролен панел**

1. При извеждането на съобщение, което Ви подканва да смените блокове за подаване на мастило, натиснете бутона OK.

Извежда се съобщение, което Ви уведомява, че можете временно да печатате с черно мастило.

- 2. Прочетете съобщението след това натиснете бутона OK.
- 3. Ако искате да печатате в монохромен цвят, изберете **Не, отказ на печата**.

Текущото задание е отменено и можете да отпечатвате върху обикновена хартия с полета около ръбовете.

### **Продължете временно печатане само с черно мастило (Windows)**

Направете едно от следните неща.

❏ При извеждане на следния прозорец изберете **Отпечатване в черно**.

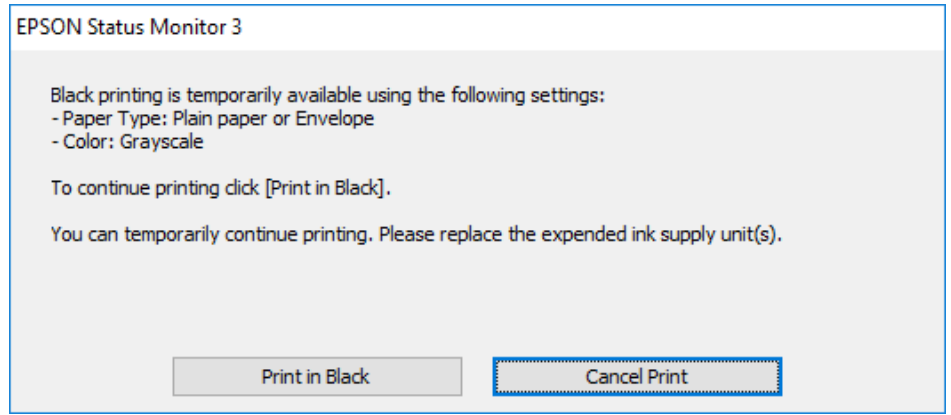

❏ При показване на следния прозорец отменете отпечатването. След това отпечатайте отново.

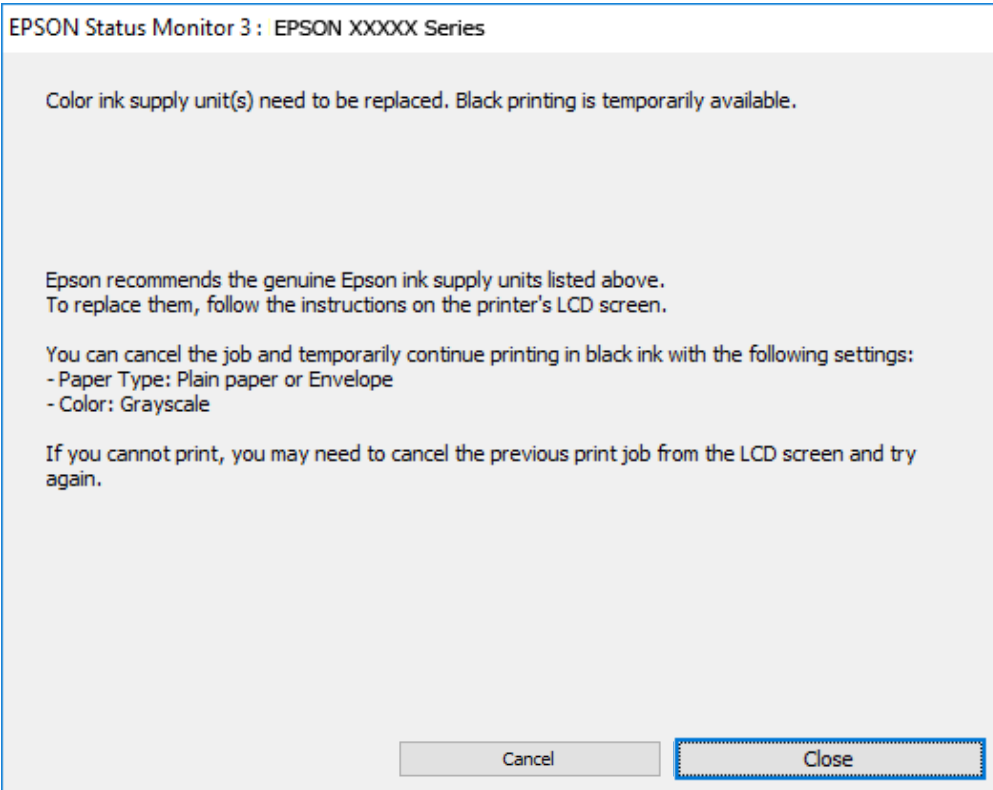

#### *Забележка:*

В случай че не можете да отмените печатането от компютъра, направете го от панела за управление на принтера.

Следвайте стъпките по-долу, когато отпечатвате отново.

- 1. Отворете прозореца на драйвера на принтера.
- 2. Изберете **Тип хартия**, който поддържа Отпечатване в черно.
- 3. Изберете **Скала на сивото**.
- 4. Задайте другите елементи в разделите **Главно** и **Повече опции** в зависимост от необходимостта, след което щракнете върху **OK**.
- 5. Щракнете върху **Печат**.
- 6. Щракнете **Отпечатване в черно** в показания прозорец.

### **Продължете временно печатане само с черно мастило (Mac OS)**

#### *Забележка:*

За да използвате тази функция в мрежа, свържете се с *Bonjour*.

1. Щракнете върху иконата на принтера в **Докинг**.

2. Отменете заявката.

#### *Забележка:*

В случай че не можете да отмените печатането от компютъра, направете го от панела за управление на принтера.

- 3. Изберете **Системни предпочитания** от меню Apple > **Принтери и скенери** (или **Печат и сканиране**, **Печат и факс**), след което изберете принтера. Щракнете върху **Опции и консумативи** > **Опции** (или **Драйвер**).
- 4. Изберете **On** като настройка за **Permit temporary black printing**.
- 5. Отворете диалоговия прозорец за печат.
- 6. Изберете **Настройки за печат** от изскачащото меню.
- 7. Изберете тип хартия, който поддържа **Permit temporary black printing** за настройка на **Тип носител**.
- 8. Изберете **Скала на сивото**.
- 9. Задайте другите елементи според необходимостта.
- 10. Щракнете върху **Печат**.

# **Запазване на черното мастило преди изчерпването му (само за Windows)**

Когато черното мастило започне да се изчерпва, а същевременно има останало достатъчно цветно мастило, можете да използвате смес от цветни мастила, за да създадете черно. Можете да продължите да печатате, докато се подготвяте да подмените Блок за подаване на мастило за черно мастило.

Тази функция е достъпна единствено, когато изберете следните настройки на драйвера на принтера.

- ❏ Тип хартия: **обикновени хартии**
- ❏ Качество: **Стандартен**
- ❏ EPSON Status Monitor 3: Активиран

<span id="page-184-0"></span>*Забележка:*

- ❏ Ако *EPSON Status Monitor 3* е забранен, отворете драйвера на принтера, щракнете върху *Разширени настройки* в раздела *Поддръжка* и след това изберете *Разрешава EPSON Status Monitor 3*.
- ❏ Съставното черно изглежда малко по-различно от чистото черно. Освен това скоростта на печат намалява.
- ❏ Черното мастило се изразходва и за поддържане на качеството на печатащата глава.

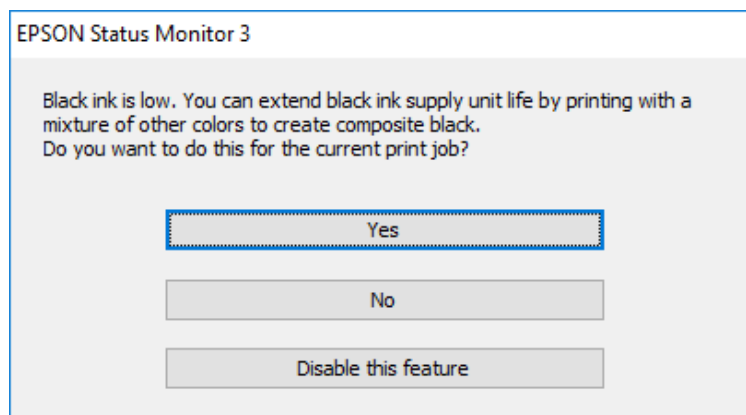

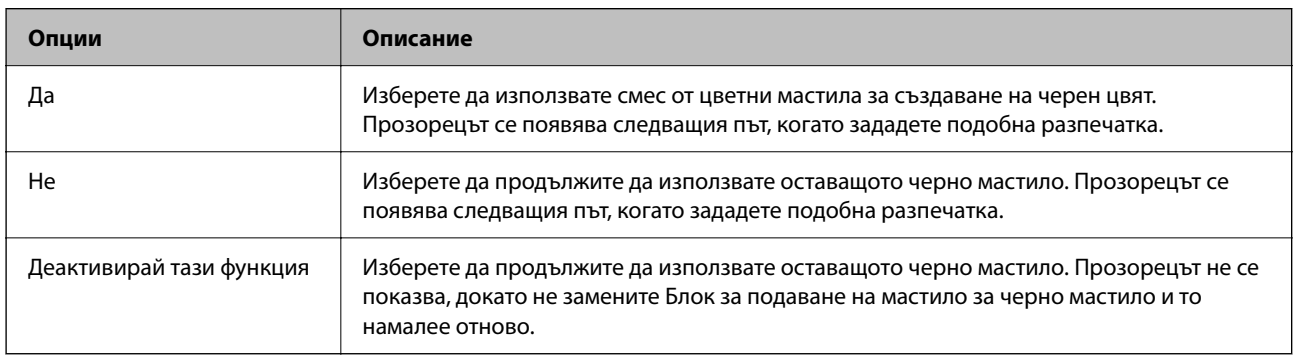

# **Време е да смените контейнера за отпадъчно мастило**

### **Предпазни мерки при работа с кутиите за поддръжка**

Прочетете следните инструкции, преди да предприемете подмяна на кутията за поддръжка.

- ❏ Не докосвайте зеления чип от страната на кутията за поддръжка. Това би попречило на нормалната работа и отпечатването.
- ❏ Не изпускайте кутията за поддръжка и не я подлагайте на силни удари.
- ❏ Не подменяйте кутията за поддръжка по време на печат, в противен случай може да се стигне до протичане на мастило.
- ❏ Не отстранявайте кутията за поддръжка и капака й, освен при подмяна; в противен случай може да изтече мастило.
- ❏ Не накланяйте употребената кутия за поддръжка преди да бъде запечатана в полиетиленовата торбичка, защото в противен случай може да се стигне до протичане на мастило.
- ❏ Не докосвайте отворите в кутията за поддръжка, тъй като може да се нацапате с мастило.
- ❏ Не използвайте кутия за поддръжка, която е била свалена и оставена отделена за дълъг период от време. Мастилото в кутията ще се втвърди и това ще попречи на бъдещото абсорбиране на мастило в кутията.
- ❏ Дръжте кутията за поддръжка далеч от пряка слънчева светлина.
- ❏ Не съхранявайте кутията за поддръжка при висока температура или при температура на замръзване.

### **Подмяна на кутията за поддръжка**

При някои от циклите на печат минимално количество остатъчно мастило може да бъде събрано в кутията за поддръжка. С цел предотвратяване на изтичане на мастило от кутията за поддръжка, принтерът е проектиран така, че да спре да печата при достигане на лимита на поемния капацитет на кутията. Необходимостта и честотата на това действие зависи от броя на отпечатаните страници, вида на отпечатания материал и броя на циклите на почистване, които е извършил принтера.

Когато се появи съобщение, което Ви подканя да смените кутията за поддръжка, вижте анимациите, показани в контролния панел. Необходимостта от подмяна на кутията не означава, че принтерът е престанал да работи съгласно неговите спецификации. Гаранцията на Epson не покрива цената на тази подмяна. Това е част, която се обслужва от потребителя.

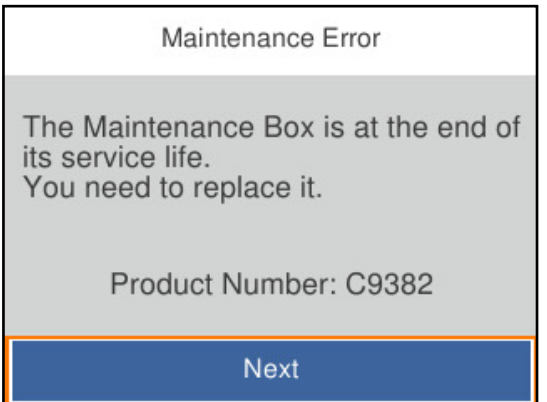

#### *Забележка:*

❏ Когато е пълен, не можете да отпечатвате и да почиствате печатащата глава, докато не замените контейнера за отпадъчно мастило, за да избегнете изтичане на мастило.

#### **Още по темата**

- & ["Код на кутията за поддръжка" на страница 199](#page-198-0)
- & ["Предпазни мерки при работа с кутиите за поддръжка" на страница 185](#page-184-0)

# **Време е да смените поемащите ролки**

### **Смяна на поемащи ролки за касетата за хартия**

Вижте носещия лист, доставен с картонената кутия на поемащата ролка за смяна на поемащите ролки за касетата за хартия.

Можете също да гледате процедурата в Уеб филми наръчници. Отидете на следния уеб сайт.

<span id="page-186-0"></span><https://support.epson.net/publist/vlink.php?code=NPD6984>

#### **Още по темата**

& ["Код за поемащи ролки" на страница 199](#page-198-0)

### **Смяна на поемащи ролки за допълнителната касета за хартия**

Вижте носещия лист, доставен с картонената кутия на поемащата ролка за смяна на поемащите ролки за допълнителните касети за хартия.

Можете също да гледате процедурата в Уеб филми наръчници. Отидете на следния уеб сайт.

<https://support.epson.net/publist/vlink.php?code=NPD6986>

#### **Още по темата**

& ["Код за поемащи ролки" на страница 199](#page-198-0)

# **Не можете да работите с принтера според очакванията**

### **Принтерът не се включва или изключва**

#### **Захранването не се включва**

Могат да бъдат взети предвид следните причини.

#### **Захранващият кабел не е включен правилно към електрическия контакт.**

#### **Решения**

Уверете се, че захранващият кабел е добре свързан.

### $\blacksquare$  Бутонът $\mathbin{\overset{\textup{(1)}}{\circ}}$  не е бил натиснат достатъчно продължително.

#### **Решения**

Задръжте бутона  $\biguplus$  малко по-дълго.

#### <span id="page-187-0"></span>**Захранването не се изключва**

#### **Бутонът** P **не е бил натиснат достатъчно продължително.**

#### **Решения**

Задръжте бутона  $\mathsf{\omega}$  малко по-дълго. Ако все още не можете да изключите принтера, изключете захранването от контакта. За да предпазите печатащата глава от изсушаване, включете наново принтера, след което го изключете, като натиснете бутон $\mathsf{\mathcal{O}}$ .

#### **Захранването се изключва автоматично**

**Функцията Настр. за изкл. или Таймер за изключване е активирана.**

#### **Решения**

- ❏ Изберете **Настройки** > **Общи настройки** > **Осн. Настройки** > **Настр. за изкл.**, след което забранете **Изкл. при неакт.** и настройките **Изкл. при прекъсване на връзката**.
- ❏ Изберете **Настройки** > **Общи настройки** > **Осн. Настройки**, след което дезактивирайте настройката **Таймер за изключване**.

#### *Забележка:*

Вашият продукт може да има тази функция или функцията *Настр. за изкл.* или *Таймер за изключване* в зависимост от мястото на покупка.

### **Операциите са бавни**

#### **Печатането е твърде бавно**

Могат да бъдат взети предвид следните причини.

#### **Работят ненужни приложения.**

#### **Решения**

Затворете всички ненужни приложения на Вашия компютър или смарт устройство.

#### **Качеството на печат е зададено на високо.**

#### **Решения**

Намалете настройката за качество.

#### **Двупосочното отпечатване е дезактивирано.**

#### **Решения**

Активирайте функцията за двупосочен (или високоскоростен) печат. Когато тази настройка бъде активирана, печатащата глава работи, движейки се в двете посоки, като скоростта на печат се увеличава.

❏ Windows

Изберете **Двупосочен печат** в раздела **Повече опции** на драйвера на принтера.

#### ❏ Mac OS

Изберете **Системни предпочитания** от меню Apple > **Принтери и скенери** (или **Печат и сканиране**, **Печат и факс**), след което изберете принтера. Щракнете върху **Опции и консумативи** > **Опции** (или **Драйвер**). Изберете **On** като настройка за **Двупосочен печат**.

#### **Тих режим е активиран.**

#### **Решения**

Забранете **Тих режим**. Скоростта на отпечатване се забавя, когато принтерът работи в **Тих режим**.

❏ Контролен панел

Изберете **ОМ** от началния екран, след което изберете Изкл..

❏ Windows

Изберете **Изключен** като настройка за **Тих режим** от раздела **Главно** на драйвера на принтера.

❏ Mac OS

Изберете **Системни предпочитания** от меню Apple > **Принтери и скенери** (или **Печат и сканиране**, **Печат и факс**), след което изберете принтера. Щракнете върху **Опции и консумативи** > **Опции** (или **Драйвер**). Изберете Off като настройка за **Тих режим**.

#### **Изсъхването отнема известно време при двустранен печат.**

#### **Решения**

При двустранен печат се отпечатва едната страна на хартията, изсъхва, след което се отпечатва другата страна на хартията. Понеже времето за съхнене е различно в зависимост от околната среда, например температура и влажност, или в зависимост от данните за печат, скоростта на печат може да се намали.

#### **При използване на PostScript драйвер на принтера скоростта на печат е твърде бавна**

#### **Настройката за качество на печат е зададено на високо.**

#### **Решения**

Задайте настройката **Print Quality** на **Fast** в драйвера на принтера.

#### **Течнокристалният екран потъмнява**

#### **Принтерът е в спящ режим.**

#### **Решения**

Натиснете някой от бутоните на панела за управление, за да върнете течнокристалния екран към предишното му състояние.

### **Шумът при работа е твърде силен**

#### **Тих режим е дезактивиран на принтера.**

#### **Решения**

Ако шумът при работа е твърде силен, активирайте **Тих режим**. Разрешаването на тази функция може да намали скоростта на печат.

❏ Контролен панел

Изберете от началния екран, след което разрешете **Тих режим**.

❏ Windows

Активирайте **Тих режим** в раздела **Главно** на драйвера на принтера.

❏ Mac OS

Изберете **Системни предпочитания** от меню Apple > **Принтери и скенери** (или **Печат и сканиране**, **Печат и факс**), след което изберете принтера. Щракнете върху **Опции и консумативи** > **Опции** (или **Драйвер**). Активирайте настройката **Тих режим**.

#### **Датата и часът не са верни**

#### **Възникна грешка в захранването.**

#### **Решения**

След спиране на тока, причинено от падане на мълния или в случай, когато захранването е било спряно продължително време, часовникът може да показва невярно време. Задайте правилно датата и часа в **Настройки** > **Общи настройки** > **Осн. Настройки** > **Настройки на дата/час** на панела за управление.

#### **Главният сертификат трябва да бъде актуализиран**

#### **Главният сертификат е изтекъл.**

#### **Решения**

Стартирайте Web Config, след което актуализирайте главния сертификат.

 $\blacktriangleright$  ["Приложение за конфигуриране на операции на принтера \(Web Config\)" на страница 204](#page-203-0)

#### **Не може да се извърши ръчен двустранен печат (Windows)**

#### **EPSON Status Monitor 3 е дезактивирана.**

#### **Решения**

В раздела **Поддръжка** на драйвера на принтера щракнете върху **Разширени настройки**, след което изберете **Разрешава EPSON Status Monitor 3**.

Въпреки това тази функция може да не е достъпна, когато до принтера се осъществява достъп през мрежа или се използва като споделен принтер.

### <span id="page-190-0"></span>**Менюто Настройки за печат не се показва (Mac OS)**

#### **Драйверът за принтер на Epson не е инсталиран правилно.**

#### **Решения**

Ако менюто **Настройки за печат** не е показано на macOS Catalina (10.15) или по-нова версия, macOS High Sierra (10.13), macOS Sierra (10.12), OS X El Capitan (10.11), OS X Yosemite (10.10), OS X Mavericks (10.9), драйверът на принтера Epson не е правилно инсталиран. Активирайте го от следното меню.

Изберете **Системни предпочитания** от меню Apple > **Принтери и скенери** (или **Печат и сканиране**, **Печат и факс**), отстранете и след това отново добавете принтера.

macOS Mojave (10.14) няма достъп до **Настройки за печат** в приложения, направени от Apple, като например TextEdit.

### **Забравена парола**

#### **Имате нужда от помощ от персонал по обслужване.**

В случай че забравите администраторската парола, се свържете с поддръжка на Epson.

# **Проблем, който не може да се разреши**

Ако след като сте опитали всички решения, все още не можете да решите проблема, свържете се с отдела за поддръжка на Epson.

Ако не можете да разрешите проблеми с отпечатването, вижте следната свързана информация.

#### **Още по темата**

& "Неуспешно разрешаване на проблеми при печат" на страница 191

### **Неуспешно разрешаване на проблеми при печат**

Опитайте следните решения, като започнете най-отгоре, докато не разрешите проблема.

❏ Уверете се, че типът на заредената в принтера хартия и типът на зададената хартия на принтера съвпадат спрямо настройките за тип хартия в драйвера на принтера.

["Настройки за размер и тип на хартия" на страница 80](#page-79-0)

- ❏ Използвайте настройка за по-високо качество на контролния панел или в драйвера на принтера.
- ❏ Монтирайте повторно модулите за подаване на мастило, които вече са монтирани в принтера.

Повторното монтиране на модулите за подаване на мастило може да изчисти запушването в дюзите на печатащата глава и да позволи плавен поток на мастилото.

Въпреки това, тъй като мастилото се изразходва при повторно монтиране на модула за подаване на мастило, възможно е да бъде изведено съобщение, което Ви подканва да смените модула за подаване на мастило в зависимост от количеството оставащо мастило.

❏ Използвайте функцията **Настройка на качеството на печат**.

["Регулиране на качеството на печат" на страница 135](#page-134-0)

❏ Проверете дали използвате оригинални модули за подаване на мастило на Epson.

Опитайте да използвате оригинални модули за подаване на мастило на Epson. Този продукт е проектиран да коригира цветовете въз основа на използването на оригинални модули за подаване на мастило на Epson. Използването на неоригинални модули за подаване на мастило може да доведе до понижаване на качеството на печат.

❏ Проверете дали полупрозрачният филм е замърсен.

Ако върху полупрозрачния филм има петна, внимателно почистете петната.

["Почистване на полупрозрачния филм" на страница 138](#page-137-0)

- ❏ Уверете се, че вътре в принтера няма останали фрагменти от хартията.
- ❏ Проверете хартията.

Проверете дали хартията е намачкана или заредена със страната за печат, насочена нагоре.

["Предпазни мерки за работа с хартия" на страница 80](#page-79-0)

["Налична хартия и капацитети" на страница 194](#page-193-0)

["Неподдържани видове хартия" на страница 198](#page-197-0)

Ако не можете да разрешите проблема чрез проверка на решенията по-горе, възможно е да се наложи да заявите ремонт. Свържете се с отдела за поддръжка на Epson.

#### **Още по темата**

- & ["Преди да се свържете с Epson" на страница 303](#page-302-0)
- & ["Свързване с отдела за поддръжка на Epson" на страница 303](#page-302-0)

# <span id="page-192-0"></span>**Информация за продукта**

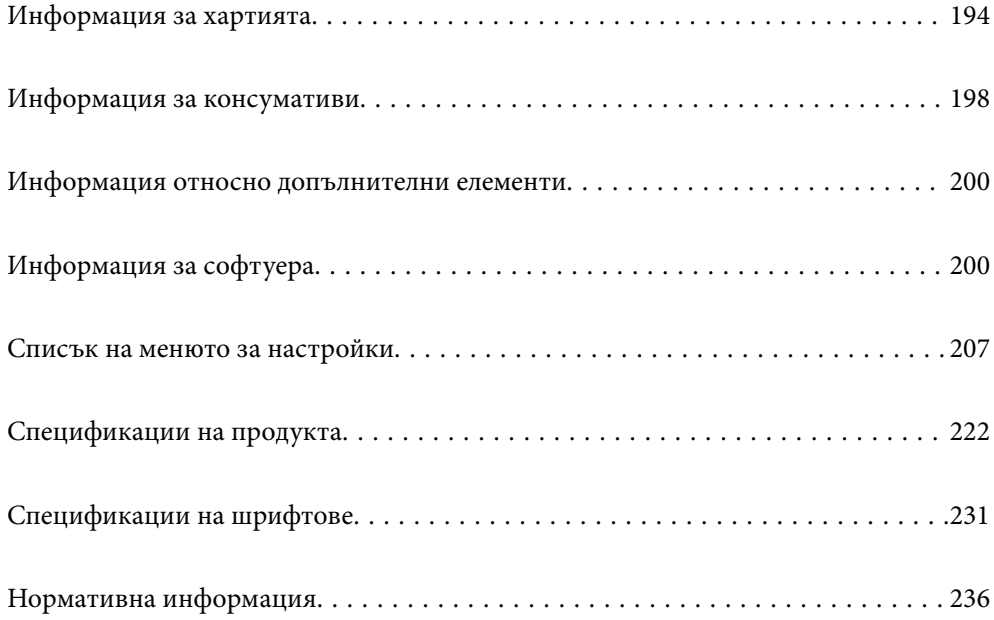

# <span id="page-193-0"></span>**Информация за хартията**

### **Налична хартия и капацитети**

### **Оригинална хартия Epson**

Epson препоръчва да използвате оригинална хартия Epson, за да се гарантира високо качество на разпечатките.

#### *Забележка:*

- ❏ Оригиналната хартия Epson не е налична при печат с универсален драйвер на принтер на Epson.
- ❏ Наличността на хартията варира според местоположението. За актуална информация за наличната във Вашия регион хартия се свържете с отдела за поддръжка на Epson.
- ❏ Вижте следното за информация относно налични типове хартия за двустранен печат.

["Хартия за 2-странен печат" на страница 197](#page-196-0)

❏ При печат върху оригинална хартия на Epson с размер, определен от потребителя, наличните настройки за качеството на печат са *Стандартен* или *Normal*. Въпреки че някои драйвери на принтери Ви позволяват да изберете по-добро качество на печат, разпечатките се отпечатват с помощта на *Стандартен* или *Normal*.

#### **Хартия, която е подходяща за печат на документи**

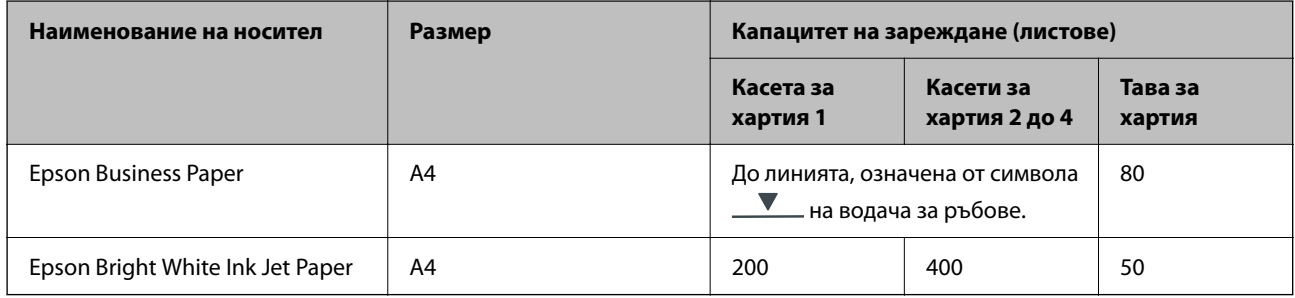

### **Хартия, която е подходяща за печат на документи и снимки**

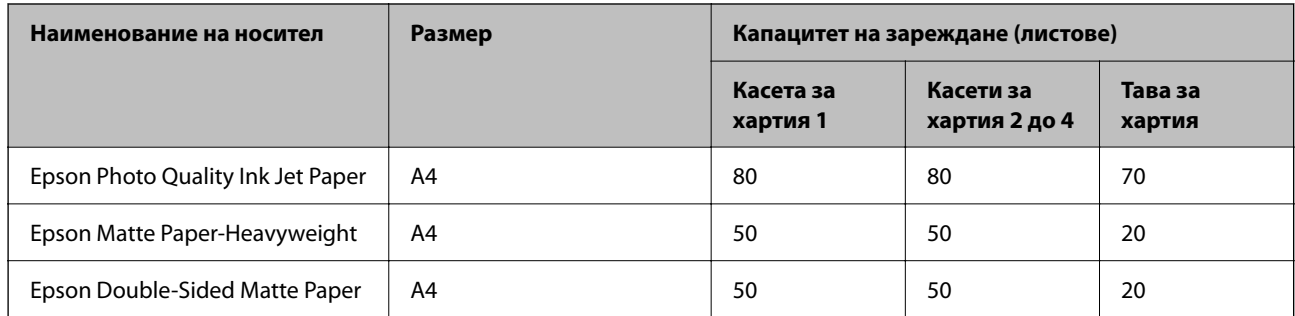

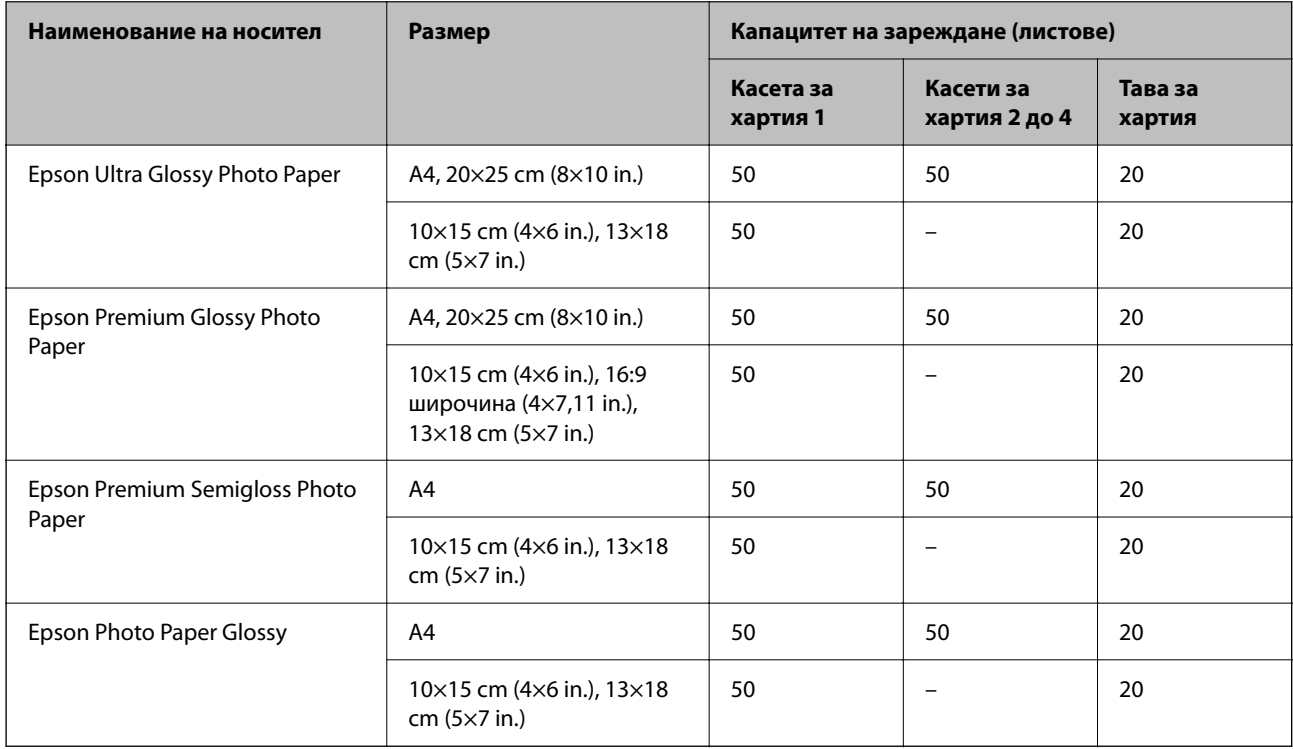

### **Хартия, която е подходяща за печат на снимки**

### **Хартия, налична в търговската мрежа**

#### *Забележка:*

- ❏ Размерите Half Letter, SP1 (210×270 mm), SP2 (210×149 mm), SP3 (100×170 mm), SP4 (130×182 mm), SP5 (192×132 mm), 16K (195×270 mm) и Indian-Legal не са налични при отпечатване с драйвера PostScript на принтера.
- ❏ Вижте следното за информация относно налични типове хартия за двустранен печат.

["Хартия за 2-странен печат" на страница 197](#page-196-0)

#### **Обикновени хартии**

Обикновена хартия включва копирна хартия, предварително отпечатана хартия (хартия, върху която различни формуляри са предварително отпечатани, като фишове или защити), letterhead, цветна хартия и рециклирана хартия.

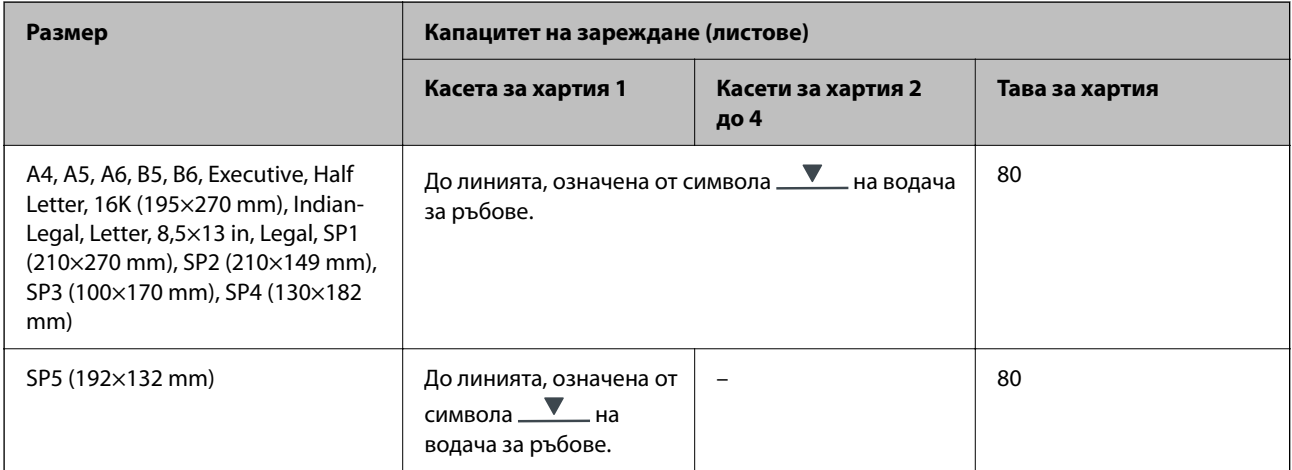

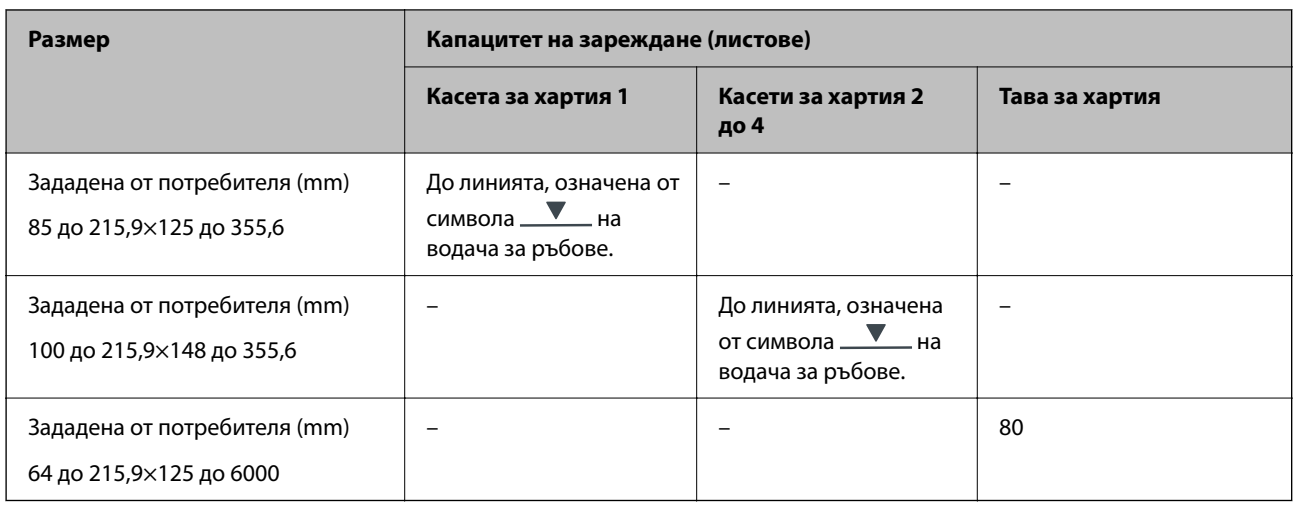

### **Плътна хартия (91 до 160 g/m2)**

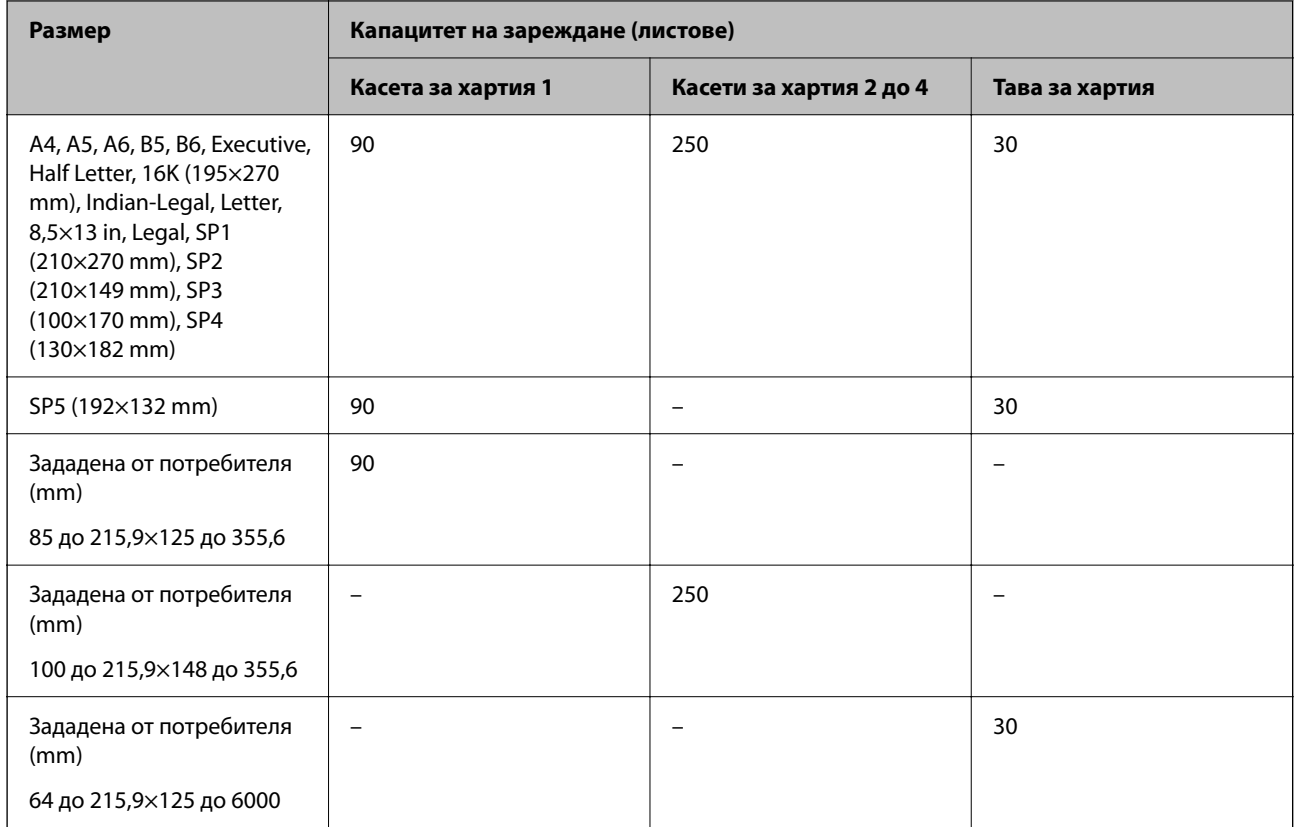

#### <span id="page-196-0"></span>**Плътна хартия (161 до 256 g/m2)**

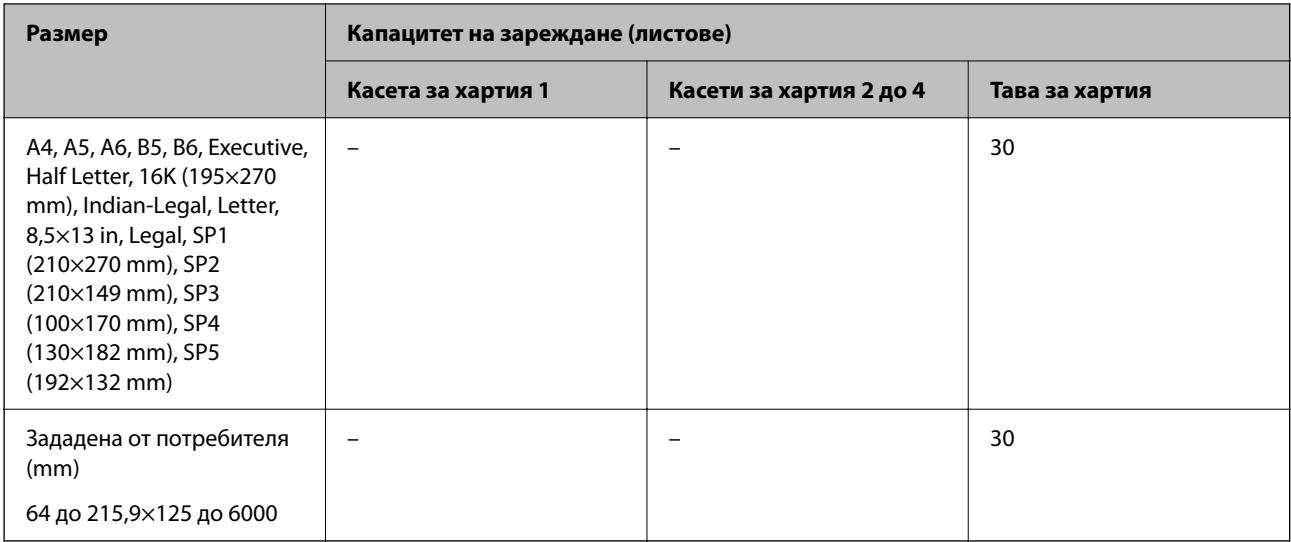

#### **Плик**

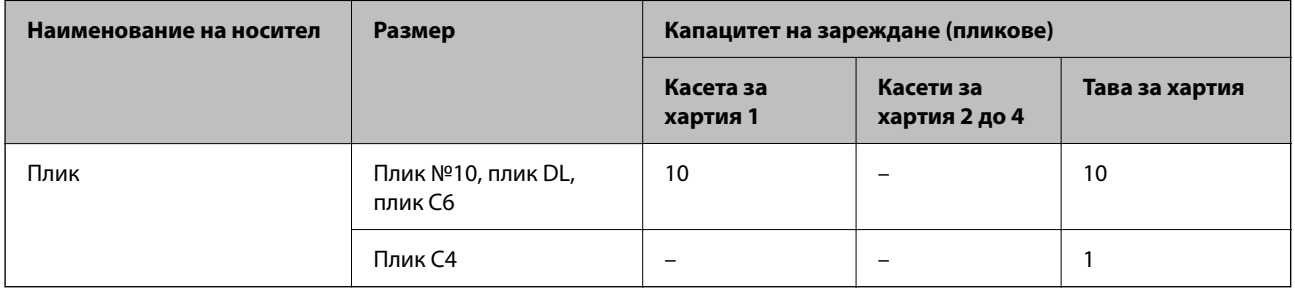

### **Хартия за 2-странен печат**

#### *Оригинална хартия Epson*

- ❏ Epson Business Paper
- ❏ Epson Bright White Ink Jet Paper

#### **Още по темата**

& ["Налична хартия и капацитети" на страница 194](#page-193-0)

#### *Хартия, налична в търговската мрежа*

Използвайте тавата за хартия единствено за ръчно отпечатване на 2-странни задания за печат.

- ❏ Обикновена хартия, копирна хартия, предварително отпечатана хартия, фирмени бланки, цветна хартия, рециклирана хартия\*1
- ❏ Плътна хартия (91 до 160 g/m²)\*1
- ❏ Плътна хартия (161 до 250 g/m²)\*2
- <span id="page-197-0"></span>\*1 A4, A5, B5, Executive, 16K, Letter, SP1 и зададен от потребителя размер (148 до 215,9×210 до 297 mm) на хартията се поддържа за автоматичен двустранен печат.
- \*2 Само ръчен двустранен печат.

#### **Още по темата**

& ["Налична хартия и капацитети" на страница 194](#page-193-0)

#### **Неподдържани видове хартия**

Не използвайте следните хартии. Използването на тези типове хартия причинява засядане на хартията и размазване на разпечатката.

- ❏ Хартия, която е вълнообразна
- ❏ Хартия, която е скъсана или срязана
- ❏ Хартия, която е сгъната
- ❏ Хартия, която е влажна
- ❏ Хартия, която е прекалено дебела или прекалено тънка
- ❏ Хартия, върху която има стикери

Не използвайте следните пликове. Използването на тези типове пликове причинява засядане на хартията и размазване на разпечатката.

- ❏ Пликове, които са намачкани или огънати
- ❏ Пликове със залепващи повърхности на капачето, както и пликове с прозорче
- ❏ Пликове, които са прекалено тънки

Възможно е да се нагънат по време на печат.

# **Информация за консумативи**

### **Кодове за Блок за подаване на мастило**

Epson препоръчва употребата на оригинални блокове за подаване на мастило на Epson. Epson не може да гарантира качеството или надеждността на неоригинално мастило. Употребата на неоригинално мастило може да причини повреда, която не се покрива от гаранциите на Epson, и при определени обстоятелства може да причини нестабилна работа на принтера. Може да не се извежда информация за нивото на неоригинално мастило.

По-долу са показани кодовете за оригинални Epson блокове за подаване на мастило.

#### *Забележка:*

- ❏ Кодовете на Блок за подаване на мастило могат да бъдат различни на различните места. За точните кодове за Вашия регион се свържете с отдела за поддръжка на Epson.
- ❏ Не всички блокове за подаване на мастило се предлагат във всички региони.

#### <span id="page-198-0"></span>**За Европа**

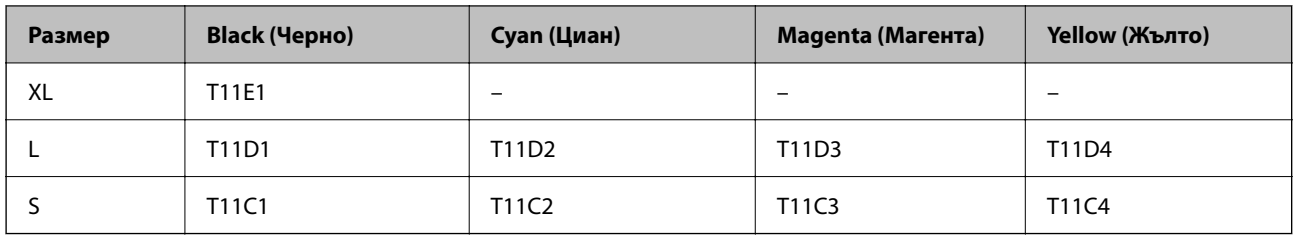

Посетете следния уебсайт за информация относно производителността на Блок за подаване на мастило на Epson.

<http://www.epson.eu/pageyield>

#### **For Australia and New Zealand**

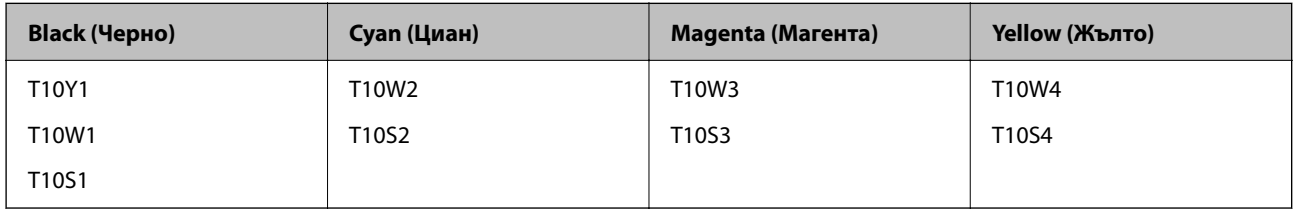

#### **За Азия**

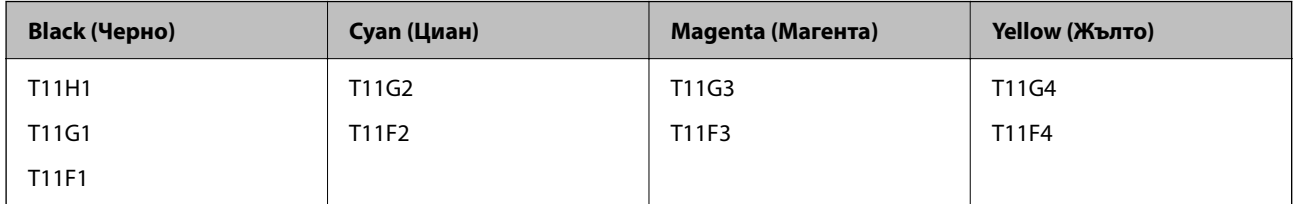

### **Код на кутията за поддръжка**

Epson препоръчва използването на оригинална кутия за поддръжка на Epson.

Код на кутията за поддръжка: C9382

### c*Важно:*

След като монтирате кутията за поддръжка в принтера, тя не може да се използва с други принтери.

### **Код за поемащи ролки**

Epson препоръчва употребата на оригинални поемащи ролки Epson.

Кодовете са показани по-долу.

Paper cassette 1 (Paper Feed Roller for Cassette A): C12C938261

Paper cassette 2 to 4 (Paper Feed Roller for Cassette B): C12C938281

# <span id="page-199-0"></span>**Информация относно допълнителни елементи**

### **Код на допълнителна касета за хартия**

По-долу е показан кода на допълнителните касети за хартия.

Optional Single Cassette-P2 (C12C937901)

# **Информация за софтуера**

Този раздел представя някои приложения, налични за Вашия принтер. За списък с поддържан софтуер, вижте следния уебсайт на Epson или стартирайте Epson Software Updater за потвърждение. Можете да изтеглите най-новите приложения.

[http://www.epson.com](http://www.epson.com/)

#### **Още по темата**

 $\rightarrow$  ["Приложение за актуализиране на софтуер и фърмуер \(Epson Software Updater\)" на страница 205](#page-204-0)

# **Приложение за печат от компютър (Windows драйвер за принтер)**

Драйверът управлява принтера според командите от приложението. Задаването на настройки чрез драйвера на принтера осигурява най-добри резултати при печат. Можете също така да проверявате статуса на принтера или да го поддържате в най-добро експлоатационно състояние, използвайки помощната програма на драйвера на принтера.

#### *Забележка:*

Можете да промените езика на драйвера на принтера. Изберете желания език от настройката *Език* в раздела *Поддръжка*.

#### **Достъп до драйвера на принтера от приложения**

За да зададете настройки, които се отнасят само за приложението, което използвате, осъществете достъп от това приложение.

Изберете **Печат** или **Настройка на печат** от меню **Файл**. Изберете Вашия принтер и щракнете върху **Предпочитания** или **Свойства**.

#### *Забележка:*

Операциите се различават в зависимост от приложението. Вижте помощните указания на приложението за подробности.

#### **Достъп до драйвера на принтера от контролния панел**

За да зададете настройки, които да се прилагат във всички приложения, влезте от контролния панел.

❏ Windows 11

Щракнете върху бутона Старт, след което изберете **Всички приложения** > **Инструменти на Windows** > **Контролен панел** > **Преглед на устройства и принтери** в **Хардуер и звук**. Щракнете с десния бутон върху принтера или го натиснете и задръжте, след което изберете **Предпочитания за печат**.

❏ Windows 10/Windows Server 2022/Windows Server 2019/Windows Server 2016

Щракнете върху бутона Старт и изберете **Система Windows** > **Контролен панел** > **Преглед на устройства и принтери** в **Хардуер и звук**. Щракнете с десния бутон върху принтера или го натиснете и задръжте, след което изберете **Предпочитания за печат**.

❏ Windows 8.1/Windows 8/Windows Server 2012 R2/Windows Server 2012

Изберете **Работен плот** > **Настройки** > **Контролен панел** > **Преглед на устройства и принтери** в **Хардуер и звук**. Щракнете с десния бутон върху принтера или го натиснете и задръжте, след което изберете **Предпочитания за печат**.

❏ Windows 7/Windows Server 2008 R2

Щракнете върху бутон Старт и изберете **Контролен панел** > **Преглед на устройства и принтери** в **Хардуер и звук**. Щракнете с десен бутон върху Вашия принтер и изберете **Предпочитания за печат**.

❏ Windows Vista/Windows Server 2008

Щракнете върху бутон Старт и изберете **Контролен панел** > **Принтери** в **Хардуер и звук**. Щракнете с десен бутон върху Вашия принтер и изберете **Предпочитания за печат**.

❏ Windows XP/Windows Server 2003 R2/Windows Server 2003

Щракнете върху бутон Старт и изберете **Контролен панел** > **Принтери и друг хардуер** > **Принтери и факсове**. Щракнете с десен бутон върху Вашия принтер и изберете **Предпочитания за печат**.

#### **Достъп до драйвера на принтера от иконата на принтера в лентата на задачите**

Иконата на принтера в лентата на задачите на работния плот е икона на пряк път, която Ви позволява бързо да получите достъп до драйвера на принтера.

Ако щракнете върху иконата на принтера и изберете **Настройки на принтера**, можете да получите достъп до същия прозорец с настройки на принтера като този, показан от контролния панел. Ако щракнете двукратно върху тази икона, можете да проверите състоянието на принтера.

#### *Забележка:*

Ако иконата на принтера не е показана в лентата на задачите, осъществете достъп до прозореца на драйвера на принтера, щракнете върху *Предпочитания за проследяване* в раздела *Поддръжка* и след това изберете *Регистрирайте иконата за бърз достъп в лентата със задачите*.

#### **Стартиране на помощната програма**

Отворете прозореца на драйвера на принтера. Изберете раздел **Поддръжка**.

#### **Още по темата**

& ["Опции на менюто за драйвера на принтера" на страница 88](#page-87-0)

### **Приложение за печат от компютър (Mac OS драйвер за печат)**

Драйверът управлява принтера според командите от приложението. Задаването на настройки чрез драйвера на принтера осигурява най-добри резултати при печат. Можете също така да проверявате статуса на принтера или да го поддържате в най-добро експлоатационно състояние, използвайки помощната програма на драйвера на принтера.

#### **Достъп до драйвера на принтера от приложения**

Щракнете върху **Настройка на страниците** или **Печат** в меню **Файл** на Вашето приложение. Ако е необходимо, щракнете върху Покажи детайли (или ▼), за да разширите прозореца за печат.

#### *Забележка:*

В зависимост от използваното приложение *Настройка на страниците* може да не се извежда в менюто *Файл* и операциите за извеждане на екрана за печат могат да се различават. Вижте помощта на приложението за подробности.

#### **Стартиране на помощната програма**

Изберете **Системни предпочитания** от меню Apple > **Принтери и скенери** (или **Печат и сканиране**, **Печат и факс**), след което изберете принтера. Щракнете върху **Опции и консумативи** > **Помощна програма** > **Отваряне на помощната програма на принтера**.

#### **Още по темата**

& ["Опции на менюто за драйвера на принтера" на страница 117](#page-116-0)

### **Указания за драйвера на принтера за Mac OS**

#### **Epson Printer Utility**

Можете да стартирате функция за поддръжка, като например проверка на дюзите и почистване на печатащата глава, а чрез стартиране на **EPSON Status Monitor** можете да проверите състоянието на принтера и информацията за грешки.

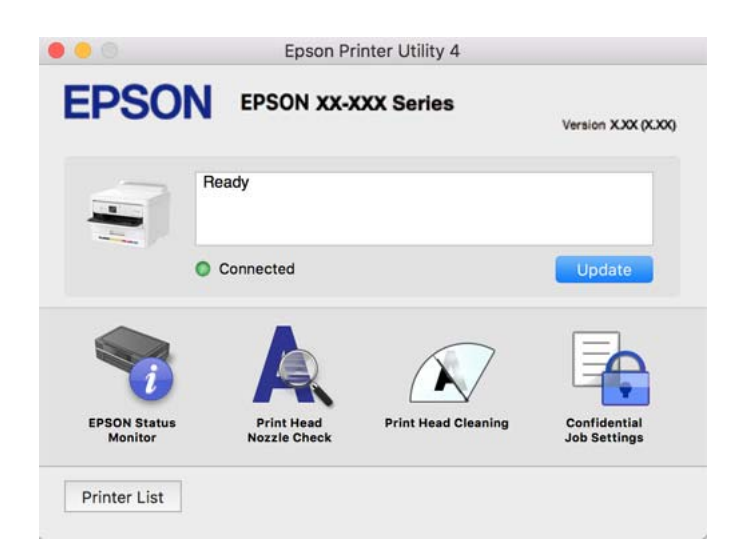

# **Приложение, което може да отпечатва PostScript шрифтове (Windows PostScript драйвер на принтер)**

PostScript драйверът на принтера позволява на принтера да получава и интерпретира инструкции за печат на езика на описанието на страницата, изпратено от компютъра и да отпечатва правилно. Това е подходящо за отпечатване от съвместими с PostScript приложения, използвани за DTP.

#### **Достъп до драйвера на принтера от приложения**

За да зададете настройки, които се отнасят само за приложението, което използвате, осъществете достъп от това приложение.

Изберете **Печат** или **Настройка на печат** от меню **Файл**. Изберете Вашия принтер и щракнете върху **Предпочитания** или **Свойства**.

#### *Забележка:*

Операциите се различават в зависимост от приложението. Вижте помощните указания на приложението за подробности.

#### **Достъп до драйвера на принтера от контролния панел**

За да зададете настройки, които да се прилагат във всички приложения, влезте от контролния панел.

❏ Windows 11

Щракнете върху бутона за стартиране и изберете **Всички приложения** > **Windows инструменти** > **Контролен панел** > **Преглед на устройства и принтери** в **Хардуер и звук**. Щракнете с десния бутон върху принтера или го натиснете и задръжте, след което изберете **Предпочитания за печат**.

❏ Windows 10/Windows Server 2022/Windows Server 2019/Windows Server 2016

Щракнете върху бутон "Старт" и изберете **Система Windows** > **Контролен панел** > **Преглед на устройства и принтери** в **Хардуер и звук**. Щракнете с десния бутон върху принтера или го натиснете и задръжте, след което изберете **Предпочитания за печат**

❏ Windows 8.1/Windows 8/Windows Server 2012 R2/Windows Server 2012

Изберете **Работен плот** > **Настройки** > **Контролен панел** > **Преглед на устройства и принтери** в **Хардуер и звук**. Щракнете с десния бутон върху принтера или го натиснете и задръжте, след което изберете **Предпочитания за печат**

❏ Windows 7/Windows Server 2008 R2

Щракнете върху бутон Старт и изберете **Контролен панел** > **Преглед на устройства и принтери** в **Хардуер и звук**. Щракнете с десен бутон върху Вашия принтер и изберете **Предпочитания за печат**.

❏ Windows Vista/Windows Server 2008

Щракнете върху бутон Старт и изберете **Контролен панел** > **Принтери** в **Хардуер и звук**. Щракнете с десен бутон върху Вашия принтер и изберете **Предпочитания за печат**.

❏ Windows XP/Windows Server 2003 R2/Windows Server 2003

Щракнете върху бутон Старт и изберете **Контролен панел** > **Принтери и друг хардуер** > **Принтери и факсове**. Щракнете с десен бутон върху Вашия принтер и изберете **Предпочитания за печат**.

#### **Достъп до драйвера на принтера от иконата на принтера в лентата на задачите**

Иконата на принтера в лентата на задачите на работния плот е икона на пряк път, която Ви позволява бързо да получите достъп до драйвера на принтера.

Ако щракнете върху иконата на принтера и изберете **Настройки на принтера**, можете да получите достъп до същия прозорец с настройки на принтера като този, показан от контролния панел. Ако щракнете двукратно върху тази икона, можете да проверите състоянието на принтера.

#### **Още по темата**

& ["Опции на менюто за драйвера на принтера PostScript" на страница 112](#page-111-0)

# **Приложение, което може да отпечатва PostScript шрифтове (Mac OS PostScript драйвер на принтер)**

PostScript драйверът на принтера позволява на принтера да получава и интерпретира инструкции за печат на езика на описанието на страницата, изпратено от компютъра и да отпечатва правилно. Това е подходящо за отпечатване от съвместими с PostScript приложения, използвани за DTP.

#### <span id="page-203-0"></span>**Достъп до драйвера на принтера от приложения**

Щракнете върху **Настройка на страниците** или **Печат** в меню **Файл** на Вашето приложение. Ако е

необходимо, щракнете върху **Покажи детайли** (или ▼), за да разширите прозореца за печат.

#### *Забележка:*

В зависимост от използваното приложение *Настройка на страниците* може да не се извежда в менюто *Файл* и операциите за извеждане на екрана за печат могат да се различават. Вижте помощта на приложението за подробности.

#### **Стартиране на помощната програма**

Изберете **Системни предпочитания** от меню Apple > **Принтери и скенери** (или **Печат и сканиране**, **Печат и факс**), след което изберете принтера. Щракнете върху **Опции и консумативи** > **Помощна програма** > **Отваряне на помощната програма на принтера**.

#### **Още по темата**

& ["Опции на менюто за драйвера на принтера PostScript" на страница 125](#page-124-0)

# **Приложение, което може да отпечатва PCL език (PCL драйвер на принтера)**

PCL драйверът на принтер позволява на принтера да получава и интерпретира инструкции за печат на езика на описанието на страницата, изпратено от компютъра и да отпечатва правилно. Това е подходящо за отпечатване от общи приложения като Microsoft Office.

#### *Забележка:*

Mac OS не се поддържа.

Свържете принтера към същата мрежа като компютъра и следвайте процедурата по-долу за инсталиране на драйвера на принтера.

1. Изтеглете изпълнимия файл на драйвера от уебсайта за поддръжка на Epson.

[http://www.epson.eu/Support](HTTP://WWW.EPSON.EU/SUPPORT) (само за Европа)

[http://support.epson.net/](HTTP://SUPPORT.EPSON.NET/)

- 2. Щракнете два пъти върху изпълнимия файл.
- 3. За останалата част от инсталацията следвайте инструкциите от екрана.

#### *Забележка:*

Ако Вашият продукт се доставя с компактдиск, можете също да инсталирате чрез диска. Влезте в "Driver \PCL Universal".

# **Приложение за конфигуриране на операции на принтера (Web Config)**

Web Config е приложение, което работи в уеб браузър, като Microsoft Edge и Safari, на компютър или смарт устройство. Можете да проверите състоянието на принтера или да промените настройките на мрежата и принтера. За да използвате Web Config, свържете принтера и компютъра или устройството към същата мрежа.

<span id="page-204-0"></span>Поддържат се следните браузъри. Използвайте най-новата версия.

Microsoft Edge, Internet Explorer, Firefox, Chrome, Safari

#### *Забележка:*

Можете да бъдете подканени да въведете паролата на администратора, докато работите с Web Config. Вижте съответната информация по-долу за повече информация.

#### **Още по темата**

& ["Стойност по подразбиране на паролата на администратора" на страница 17](#page-16-0)

### **Работа с Web Config в уеб браузър**

1. Проверете IP адреса на принтера.

Изберете мрежовата икона на началния екран на принтера, после докоснете активния метод на свързване, за да потвърдите IP адреса на принтера.

За да изберете елемент, използвайте бутоните  $\blacktriangle \blacktriangledown \blacktriangle \blacktriangledown$ , след което натиснете бутона ОК.

#### *Забележка:*

Можете да проверите IP адреса, като отпечатате отчета за мрежовата връзка.

2. Стартирайте уеббраузър от компютър или смарт устройство, а след това въведете IP адреса на принтера.

Формат:

IPv4: http://IP адреса на принтера/

IPv6: http://[IP адреса на принтера]/

Примери:

IPv4: http://192.168.100.201/

IPv6: http://[2001:db8::1000:1]/

#### *Забележка:*

С помощта на смарт устройството можете да стартирате Web Config от екрана с информация за продукта на Epson Smart Panel.

Тъй като принтерът използва самоподписан сертификат при влизане в HTTPS, на браузъра се извежда предупреждение, когато стартирате Web Config; това не указва проблем и може безопасно да се игнорира.

#### **Още по темата**

- & ["Печат на доклада за мрежовата връзка" на страница 51](#page-50-0)
- & ["Печат с помощта на Epson Smart Panel" на страница 128](#page-127-0)

### **Приложение за актуализиране на софтуер и фърмуер (Epson Software Updater)**

Epson Software Updater е приложение, което инсталира нов софтуер и актуализира фърмуера през интернет. Ако желаете да проверявате редовно за информация за актуализация, Вие можете да зададете интервала за проверка за актуализации в настройките за автоматична актуализация на Epson Software Updater.

#### *Забележка:*

Операционни системи Windows Server не се поддържат.

#### **Стартиране в Windows**

❏ Windows 11

Щракнете върху бутона Старт, след което изберете **Всички приложения** > **EPSON Software** > **Epson Software Updater**.

❏ Windows 10

Щракнете върху бутона за стартиране, след което изберете **EPSON Software** > **Epson Software Updater**.

❏ Windows 8.1/Windows 8

Въведете името на приложението в препратката за търсене, след което изберете показаната икона.

❏ Windows 7/Windows Vista/Windows XP

Щракнете върху бутона Старт, след което изберете **Всички програми** (или **Програми**) > **EPSON Software** > **Epson Software Updater**.

#### *Забележка:*

Можете да стартирате Epson Software Updater и чрез щракване върху иконата на принтера в лентата на задачите на работния плот и след това избиране на *Актуализиране на софтуера*.

#### **Стартиране в Mac OS**

Изберете **Отиди** > **Приложения** > **Epson Software** > **Epson Software Updater**.

#### **Още по темата**

& ["Инсталиране на приложенията отделно" на страница 143](#page-142-0)

### **Софтуер за управление на устройства в мрежа (Epson Device Admin)**

Epson Device Admin е многофункционален софтуер, който управлява устройства в мрежата.

Налични са следните функции.

- ❏ Наблюдение или управление на до 2000 принтера в сегмента
- ❏ Изготвяне на подробен отчет, като например за състоянието на консумативи или продукти
- ❏ Актуализиране на фърмуера на продукта
- ❏ Въвеждане на устройството в мрежата
- ❏ Приложете унифицираните настройки в множество устройства.

Можете да изтеглите Epson Device Admin от софтуера за поддръжка на Epson. За повече информация, вижте документацията или помощта на Epson Device Admin.

### <span id="page-206-0"></span>**Система за удостоверяване на Epson (Epson Print Admin)**

Epson Print Admin е система за удостоверяване, която Ви позволява да управлявате устройства Epson, както и да намалите разходите за поддръжка и оперативните разходи, което гарантира сигурност. По-долу са изведени функции.

Свържете се с Вашия търговец за повече информация.

- ❏ Отпечатване след удостоверяване на устройството.
- ❏ Ограничаване на устройства, функции и времеви периоди, в които потребителите могат да получат достъп до устройството.
- ❏ Съхранение на записи на всички потребители и устройства.
- ❏ Регистриране на потребители с помощта на потребителската информация в сървъра Active Directory или LDAP.

# **Списък на менюто за настройки**

Изберете **Настройки** на началния екран на принтера, за да правите различни настройки.

### **Общи настройки**

Изберете менютата от контролния панел, както е описано по-долу.

#### **Настройки** > **Общи настройки**

### **Осн. Настройки**

Изберете менютата от контролния панел, както е описано по-долу.

#### **Настройки** > **Общи настройки** > **Осн. Настройки**

Яркост на LCD:

Регулиране яркостта на LCD екрана.

#### Таймер за сън:

Регулира периода за влизане в режим на заспиване (енергоспестяващ режим), когато принтерът не е изпълнил никакви действия. LCD екранът става черен при изтичане на зададеното време.

#### Таймер за изключване:

Вашият продукт може да има тази функция или функцията **Настр. за изкл.** в зависимост от мястото на покупка.

Изберете тази настройка, за да изключите принтера автоматично, когато не се използва за указан период от време. Можете да зададете интервала преди активиране на управление на захранването. Всяко увеличение на времето ще се отрази на енергийната ефективност на продукта. Мислете за околната среда преди да направите всякакви промени.

#### Настр. за изкл.:

Вашият продукт може да има тази функция или функцията **Таймер за изключване** в зависимост от мястото на покупка.

#### Изкл. при неакт.:

Изберете тази настройка, за да изключите принтера автоматично, ако не се използва за указан период от време. Можете да зададете интервала преди активиране на управление на захранването. Всяко увеличение на времето ще се отрази на енергийната ефективност на продукта. Мислете за околната среда преди да направите всякакви промени.

#### Изкл. при прекъсване на връзката:

Изберете тази настройка, за да изключите принтера след определен период от време, когато всички портове, включително USB портът, са изключени. Тази функция може да не е налична в зависимост от региона Ви.

Вижте следния уеб сайт за посочените периоди от време.

<https://www.epson.eu/energy-consumption>

#### Настройки на дата/час:

#### Дата/час:

Въведете текуща дата и час.

#### Лятно часово време:

Изберете подходящата настройка за лятно часово време, приложима във Вашия регион.

#### Разлика във времето:

Въведете часовата разлика между местно време и UTC (координирано универсално време).

#### Език/Language:

Изберете език за LCD екрана.

#### Интервал за операцията:

Изберете **Вкл.**, за да се върнете в първоначалния екран, когато не са изпълнени никакви действия за определеното време.

#### Клавиатура:

Променя изгледа на клавиатурата на LCD екрана.

#### **Още по темата**

& ["Въвеждане на букви" на страница 29](#page-28-0)

#### **Настройки на печат**

Изберете менютата от контролния панел, както е описано по-долу.

#### **Настройки** > **Общи настройки** > **Настройки на печат**

#### Настр. източник на хартия:

#### Настройка на хартията:

Изберете размера и вида на хартията, която сте заредили в източника на хартия.

#### Приоритет на тавата за хартия:

Изберете **Вкл.**, за да дадете приоритет на отпечатване върху хартия, заредена в тавата за хартия.

#### A4/Letter авт. превключване:

Изберете **Вкл.**, за да подадете хартия от източника, зададен на формат A4 при отсъствие на източник на хартия, зададен на формат Letter, като освен това подава хартия от източника, зададен на формат Letter при отсъствие на източник на хартия, зададен на формат A4.

#### Настройки за авт. избор:

Ако активирате **Настр. х-я** > **Авт.**, хартията се подава автоматично от източника на хартия, който има същите настройки като настройките за хартия за текущото задание за печат, когато хартията свърши. В това меню можете да зададете автоматичен избор за всеки източник на хартия. Не може да се зададе изключено за всичко.

Тази настройка е забранена, когато изберете точно определен източник на хартията в настройки за задания за печат. В зависимост от настройката за вид в раздел **Главно** на принтера, възможно е хартията да не се подава автоматично.

#### Бележка за грешка:

Изберете **Вкл.**, за да се покаже съобщение за грешка, когато избрания размер или тип хартия не отговаря на заредената хартия.

#### Съобщ. за р-а на х-ята:

Изберете **Вкл.**, за да се покаже съобщение за грешка, когато избраният размер хартия не отговаря на заредената хартия.

#### Съоб. за типа на х-ята:

Изберете **Вкл.**, за да се покаже съобщение за грешка, когато избраният тип хартия не отговаря на заредената хартия.

#### Авт. показване на настр. за хартия:

Изберете **Вкл.**, за да се покаже екранът **Настройка на хартията** при зареждане на хартия в източника на хартия. Ако деактивирате тази функция, не може да печатате от iPhone, iPad или iPod touch, използвайки AirPrint.

#### Език на печатане:

Изберете език за печат за USB или мрежов интерфейс.

#### USB:

Изберете език за печат за USB интерфейса.

Мрежа:

Изберете език за печат за мрежовия интерфейс.

#### Универ. настр. за печат:

Тези настройки за печат се прилагат, когато за разпечатване използвате външно устройство без помощта на драйвера на принтера. Тези настройки на изместване се прилагат, когато за разпечатване използвате драйвера на принтера.

#### Горно изместване:

Нагласете горното поле на хартията.

#### Ляво изместване:

Нагласете лявото поле на хартията.

#### Горно изместване на задна страна:

Нагласете горното поле за гърба на листа при двустранен печат.

#### Ляво изместване на задната страна:

Нагласете лявото поле за гърба на листа при двустранен печат.

#### Провери ширината на хартията:

Изберете **Вкл.**, за да проверите широчината на хартията преди печат. Тази функция не позволява печат извън краищата на хартията, когато настройката за размера й не е правилна, но може да намали скоростта на печат.

#### Пропусни празна страница:

Автоматично прескача празните страници за пестене на хартия.

#### **PDL конфигурация на печат:**

Изберете опциите PDL конфигурация на печат, които искате да използвате за PCL или PostScript печат.

#### Общи настройки:

Изберете общите настройки за PCL или PostScript печат.

#### Размер на хартията:

Изберете размер на хартията по подразбиране за печат.

#### Вид хартия:

Изберете тип хартия за печат.

#### Ориентация:

Изберете ориентация по подразбиране за печат.

#### Качество:

Изберете качеството на печат.

Режим за пестене на мастило:

Изберете **Вкл.**, за да спестите мастило чрез намаляване плътността на отпечатване.

#### Ред на печатане:

Изберете реда на печат от първата страница или от последната страница.

#### Посл. стр. отгоре:

Започва да печата от първата страница на файла.

#### Първа стр. отгоре:

Започва да печата от последната страница на файла.

#### Брой копия:

Задава броя на копията за отпечатване.

#### Поле за подвързване:

Избира позицията за подвързване.

#### Автоматично изваждане на хартия:

Изберете **Вкл.**, за да извадите хартията автоматично, когато отпечатването бъде спряно по време на текущо задание за печат.

#### 2-странен печат:

Изберете **Вкл.** за двустранен печат.

#### Меню на PCL:

Извършете настройки за PCL печат.

#### Източник на шрифт:

#### Резидент:

Изберете, за да използвате предварително инсталиран на принтера шрифт.

#### Изтегляне:

Изберете, за да използвате шрифт, който сте изтеглили.

#### Размер на шрифт:

Изберете номер на шрифта по подразбиране за Източник на шрифт по подразбиране. Наличният брой варира в зависимост от настройките, които сте направили.

#### Стъпка:

Задайте стъпка на шрифта по подразбиране, ако той е мащабируем и фиксиран за стъпката. Можете да изберете от 0,44 до 99,99 cpi (символа за инч), с нарастване от 0,01.

Този елемент може да не се появи в зависимост от настройките на Източник на шрифт или Размер на шрифт.

#### Височина:

Задава височината на шрифта по подразбиране ако той е мащабируем и пропорционален. Можете да изберете от 4,00 до 999,75 пункта, с нарастване от 0,25.

Този елемент може да не се появи в зависимост от настройките на Източник на шрифт или Размер на шрифт.

#### Задаване на символ:

Изберете набора от символи по подразбиране. Ако шрифтът, който сте избрали от настройките за Източник на шрифт и Източник на шрифт не е наличен в новата настройка за набор от символи, настройките за Източник на шрифт и Размер на шрифт автоматично се заменят със стойността по подразбиране, IBM-US.

#### Формуляр:

Задайте брой редове за избраните размер и ориентация на хартията. Това води до промяна в междуредието (VMI), като новата стойност за VMI е съхранена в принтера. Това означава, че последните промени в настройките за размер и ориентация на страницата водят до промяна в стойността Форма, която се базира на съхранената VMI.

#### CR функция:

Изберете командата преместване с един ред, докато печатате с драйвер от определена операционна система.

#### LF функция:

Изберете командата преместване с един ред, докато печатате с драйвер от определена операционна система.

#### Назначаване на източник на хартия:

Задайте възлагане за командата за избор на източник за хартия. Когато е избрано **4**, командите са определени като съвместими с HP LaserJet 4. Когато е избрано **4K**, командите са определени като съвместими с HP LaserJet 4000, 5000 и 8000. Когато е избрано **5S**, командите са определени като съвместими с HP LaserJet 5S.

#### Меню на PS:

Извършете настройки за PS печат.

#### Лист с грешки:

Изберете **Вкл.**, за да отпечатате лист, който показва статуса при възникване на грешка по време на PostScript или PDF печат.

#### Оцветяване:

Изберете цветовия режим за PostScript печат.

#### Двоичен:

Изберете **Вкл.** при печат на данни, съдържащи бинарни изображения. Приложението може да изпрати бинарните данни дори ако настройката на драйвера на принтера е зададена на ASCII, но можете да отпечатате данните, когато тази функция е активирана.

Размер на PDF страница:

Изберете размер на хартията при отпечатване на PDF файл.

#### Автоматично игнориране на грешки:

Изберете действие, което да бъде изпълнявано в случай на възникване на грешка при двустранен печат или запълване на паметта.

 $\Box$  Вкл.

Показва предупреждение и отпечатва в едностранен режим, когато възникнат грешки при двустранен печат, или отпечатва само това, което може да обработи принтера, когато възникне грешка с препълване на паметта.

❏ Изкл.

Показва съобщение за грешка и анулира печата.

#### Дебела хартия:

Изберете **Вкл**, за да предотвратите размазването на мастило по отпечатките, но това може да намали скоростта на печат.

#### Тих режим:

Изберете **Вкл.**, за да намалите шума по време на печат, но това може да намали скоростта на печат. В зависимост от избраните настройки за типа на хартията и качеството на печат е възможно да няма разлика в нивото на шум на принтера. Изберете **Вкл.** за приоритет на намаляването на шума при работа. За приоритет на скоростта на печат, изберете **Включено (Ниско ниво)**.

#### Време за съхнене на мастилото:

Изберете време за съхнене на мастилото, което искате да използвате при двустранен печат. Принтерът отпечатва другата страна след отпечатването на първата страна. Ако отпечатката е зацапана, увеличете времето на настройката.

#### Свързване с компютър чрез USB:

Изберете **Активиране**, за да разрешите достъп на компютър до принтера през USB връзка. Когато е избрано **Деактивиране**, отпечатването, което не е изпратено по мрежова връзка, е ограничено.

#### Настр.вр.изч. USB интерф.:

Посочете колко секунди трябва да изминат, преди да бъде прекъсната USB комуникацията с компютър, след като принтерът получи задание за печат от драйвер за принтер PostScript или PCL. Ако краят на заданието не е ясно определен от драйвер за принтер PostScript или PCL, може да се стигне до безкрайна USB комуникация. Когато това се случи, принтерът прекратява комуникацията след изтичане на определеното време. Въведете 0 (нула), в случай че не желаете да прекратявате комуникацията.

#### **Още по темата**

- & ["Зареждане на хартия" на страница 82](#page-81-0)
- & ["Отпечатване чрез лесни настройки" на страница 86](#page-85-0)

### **Настройки на мрежата**

Изберете менютата от контролния панел, както е описано по-долу.

#### **Настройки** > **Общи настройки** > **Настройки на мрежата**

#### Wi-Fi настройка:

Настройка или промяна на настройки за безжична мрежа. Изберете начина на свързване от следните и после следвайте инструкциите на контролния панел.

#### Маршрутизатор:

#### Съветник за настройка на Wi-Fi:

Извършва настройки на Wi-Fi мрежата чрез въвеждане на SSID и парола.

#### Настройка на бутон (WPS):

Извършва настройки на Wi-Fi чрез Настройка на бутон (WPS).

#### Други:

❏ Настройка на PIN код (WPS)

Прави Wi-Fi настройки чрез Настройка на PIN код (WPS).

❏ Авт. свързване на Wi-Fi

Прави Wi-Fi настройки чрез използване на Wi-Fi информация на компютъра или смарт устройството.

❏ Деактивиране на Wi-Fi

Забранява Wi-Fi. Връзките с инфраструктурата ще бъдат прекъснати.

#### Wi-Fi Direct:

#### Други методи:

❏ iOS

Прочита QR кода от Вашия iPhone, iPad, or iPod touch за свързване чрез Wi-Fi Direct.

❏ Устройства с други ОС

Извършва настройки на Wi-Fi Direct чрез въвеждане на SSID и парола.

#### (Меню):

❏ Промяна на името на мрежата

Променя SSID на Wi-Fi Direct (име на мрежа).

❏ Промяна на парола

Променя паролата за връзката на Wi-Fi Direct.

❏ Промяна на честотния диапазон

Изберете честотната лента за Wi-Fi Direct връзка. Промяната на честотата прекъсва връзката със свързаното устройство.

Наличността на тези канали и използването на продукта на открито на тези канали варира според местоположението.

<http://support.epson.net/wifi5ghz/>

❏ Деактивиране на Wi-Fi Direct

Дезактивира функцията на Wi-Fi Direct.

❏ Възстановяване на настройки по подразбиране

Възстановява настройките на Wi-Fi Direct.

#### Кабелна LAN настройка:

Настройка или промяна на мрежова връзка, която използва LAN кабел и маршрутизатор. Когато тази настройка се използва, Wi-Fi връзките са забранени.

#### Мрежов статус:

Съст. на кабелна LAN/Wi-Fi връзка:

Извежда информацията за мрежа на принтера.

#### Състояние на Wi-Fi Direct:

Показва информацията за настройка на Wi-Fi Direct.

#### Печат на лист със съст.:

Разпечатва лист със състоянието на мрежата.

Информацията за Ethernet, Wi-Fi, Wi-Fi Direct и др. се отпечатва на две или повече страници.

#### Проверка на свързването:

Проверява текущата мрежова връзка и отпечатва отчет. При проблеми с връзката вижте доклада, за да решите проблема.

#### Разширени:

#### Име на у-во:

Променя името на устройството на всякакво име в рамките на 2 до 53 знака.

#### TCP/IP:

Конфигурира настройките на IP, ако IP адресът е статичен.

За автоматична конфигурация използвайте IP адресът, назначен от DHCP.

За да го зададете ръчно, превключете на "Ръчно" и след това въведете IP адреса, който желаете да зададете.

#### Прокси сървър:

Задайте го, ако използвате прокси сървър във Вашата мрежова среда и искате да го настроите и за принтера.

IPv6 адрес:

Задава дали да активирате IPv6 адресиране.

#### Скорост на връзката и дуплекс:

Изберете подходяща Ethernet скорост и дуплекс настройка. Ако сте избрали настройка, различна от Автоматична, уверете се, че настройката отговаря на настройките на концентратора, който използвате.

#### Пренасочване на HTTP към HTTPS:

Активира или дезактивира пренасочване от HTTP към HTTPS.

#### Деактивиране на Филт. по IPsec/IP:

Дезактивира настройката за IPsec/IP филтриране.

#### Деактивиране на IEEE802.1X:

Дезактивира настройката IEEE802.1X.

#### iBeacon предаване:

Задайте дали да активирате или дезактивирате функцията за предаване с iBeacon. Когато е активирано, Вие можете да търсите принтера от устройства с активирана функция iBeacon.

#### **Още по темата**

- & ["Извършване на Wi-Fi настройки чрез въвеждане на SSID и парола" на страница 49](#page-48-0)
- & ["Конфигуриране на Wi-Fi настройки чрез бутон за настройка \(WPS\)" на страница 50](#page-49-0)
- $\rightarrow$  ["Конфигуриране на Wi-Fi настройки чрез настройка на PIN кода \(WPS\)" на страница 51](#page-50-0)

& ["Проверка на състоянието на мрежовата връзка на принтера \(отчет за състоянието на мрежовата](#page-149-0) [връзка\)" на страница 150](#page-149-0)

### **Услуги на уеб настройки**

Изберете менютата от контролния панел, както е описано по-долу.

#### **Настройки** > **Общи настройки** > **Услуги на уеб настройки**

Услуги Epson Connect:

Показва дали принтерът е регистриран и свързан към Epson Connect.

Можете да се регистрирате за услугата, като изберете **Регистриране** и следвате инструкциите.

За указания за употреба вижте следния уебсайт на портала.

[https://www.epsonconnect.com/](HTTPS://WWW.EPSONCONNECT.COM/)

[http://www.epsonconnect.eu](http://www.epsonconnect.eu/) (само за Европа)

Когато сте регистрирани, можете да промените следните настройки.
#### Временно прекъсване/възобновяване:

Изберете дали искате да спрете или възстановите услугите Epson Connect.

#### Не е регистрирано:

Дерегистрира принтера от услугите на Epson Connect.

### **Системна администрация**

С помощта на това меню Вие можете да поддържате продукта като системен администратор. То Ви позволява също да ограничавате функциите на продукта за отделни потребители, за да съответстват на Вашата работа или офис.

Изберете менютата от контролния панел, както е описано по-долу.

#### **Настройки** > **Общи настройки** > **Системна администрация**

Периодично почистване:

Активирането на тази настройка за извършване на периодично почистване на главата, когато е отпечатан определен брой страници или ако принтерът е открил, че е необходимо почистване на главата. Изберете всичко, различно от **Изкл.**, за поддържане на първокласно качество на печат. При следните условия извършете сами **Проверка дюзи печат. глава** и **Почиств. на печат. глава**.

- ❏ Проблеми с разпечатките
- ❏ Когато сте избрали **Изкл.** за **Периодично почистване**
- ❏ При отпечатване при високо качество като снимки

Изкл.:

Дезактивира периодичното почистване на главата.

#### След Печат:

Извършва периодично почистване на главата, когато печатът завърши.

#### График:

Изпълнява периодично почистване на главата в посочен от Вас час.

Ако принтерът е изключен в посочения час, периодичното почистване на главата се извършва, когато принтерът е включен.

#### Изчистване на данни във вътр. памет:

Този елемент се извежда на PCL или съвместим с PostScript принтер.

Изтрива данните от вътрешната памет на принтера, като изтеглен шрифт и макро за PCL печат.

#### PDL шрифт, макрос и работна площ:

Този елемент се извежда на PCL или съвместим с PostScript принтер.

Изтрива данните от вътрешната памет на принтера, като изтеглен шрифт и макро за PCL печат.

Изтр. вс. зад. във Вътр. памет:

Изтрийте данните от вътрешната памет на принтера, като задания с пароли.

#### Настройки за сигурност:

Администраторски настройки:

#### Администраторска парола:

Задаване, промяна или изчистване на администраторската парола.

#### Заключване на настройка:

Изберете дали да заключите контролния панел с помощта на паролата, регистрирана в **Администраторска парола**.

#### Шифроване на парола:

Изберете **Вкл.**, за да шифровате Вашата парола. Ако изключите захранването, докато се извършва рестартиране, данните може да бъдат повредени и настройките на принтера ще се възстановят до стойностите им по подразбиране. Ако това се случи, задайте информацията за паролата отново.

#### Авт. регистър:

Изберете **Вкл.** за записване на регистър на одит.

#### Проверка при зареждане:

Изберете **Вкл.**, за да потвърдите програмата на принтера при стартиране.

#### Клиентско проучване:

#### Предост. данни за употр.:

Изберете **Одобрение**, за да предоставите информация за използване на продукт, като брой разпечатки до Seiko Epson Corporation.

#### Държава/регион:

Изберете държавата или региона, в който използвате принтера.

#### Възстановяване на настройки по подразбиране:

#### Настройки на мрежата:

Нулира мрежовите настройки до настройките по подразбиране.

#### Всички освен Настройки на мрежата:

Възстановява всички настройки без мрежовите настройки до настройки по подразбиране.

#### Всички настройки:

Изчиства всички лични данни, съхранени в паметта на принтера, и нулира всички настройки до стойностите им по подразбиране.

#### Актуализация на фърмуера:

Можете да получите информация за фърмуер, като текущата Ви версия и информация относно налични актуализации.

#### Актуализация:

Актуализира ръчно фърмуера.

Автоматично актуализиране на фърмуера:

Автоматично актуализиране на фърмуера:

Изберете **Вкл.**, за да актуализирате автоматично фърмуера, и задайте деня от седмицата/началния час за актуализиране.

Ден:

Изберете деня от седмицата, когато искате да актуализирате фърмуера.

Час:

Задайте часа, когато искате да стартирате актуализацията на фърмуера.

#### Известие:

Изберете **Вкл.** за извеждане на иконата за актуализация на фърмуера на началния екран.

#### Версия на фърмуера:

Извежда версията на фърмуера.

### **Брояч за печат**

Изберете менютата от контролния панел, както е описано по-долу.

#### **Настройки** > **Брояч за печат**

Показва общия брой разпечатки, черно-бели и цветни разпечатки от времето на закупуване на принтера. Изберете **Лист за печат**, когато искате да отпечатате резултата. Можете също да проверите броя страници, отпечатани от други функции на Лист с хронология на изп..

### **Състояние предлагане**

Изберете меню от контролния панел, както е описано по-долу.

#### **Настройки** > **Състояние предлагане**

Показва приблизителните нива мастило и сервизен живот на кутията за поддръжка.

Извеждането на знака **(1)** означава, че мастилото е почти изчерпано или че кутията за поддръжка е почти

запълнена. Когато е показана иконата  $\bullet$ , трябва да смените модула, защото мастилото е свършило или кутията за поддръжка е пълна.

#### **Още по темата**

& ["Време е да смените модулите за подаване на мастило" на страница 180](#page-179-0)

### **Поддръжка**

Изберете менютата от контролния панел, както е описано по-долу.

#### **Настройки** > **Поддръжка**

#### Настройка на качеството на печат:

Изберете тази функция, ако има проблем с разпечатките. Можете да проверите за запушени дюзи и да почистите печатащата глава, ако е необходимо и после да настроите някои параметри, за да подобрите качеството на печат.

#### Проверка дюзи печат. глава:

Изберете тази функция, за да проверите дали дюзите на печатащата глава не са запушени. Принтерът отпечатва шаблон за проверка на дюзите.

#### Почиств. на печат. глава:

Изберете тази функция, за да почистите запушени дюзи в печатащата глава.

#### Подравняване на печатаща глава:

#### Линейно подравняване:

Изберете тази функция, за да равните вертикалните линии.

#### Хоризонтално подравняване:

Изберете тази функция, ако в разпечатките се появяват хоризонтални ивици на равни интервали.

#### Почистване на водача на хартия:

Изберете тази функция, ако има петна от мастило на вътрешните ролки. Принтерът подава хартия, за да почисти вътрешните ролки.

#### Информация за листопод. ролка:

Изберете тази функция, за да проверите срока на експлоатация на поемащата ролка на касетата за хартия. Можете също да нулирате брояча на поемащата ролка.

#### **Още по темата**

& ["Проверка и почистване на печатащата глава" на страница 136](#page-135-0)

# **Език/Language**

Изберете менютата от контролния панел, както е описано по-долу.

#### **Настройки** > **Език/Language**

Изберете езика на LCD екрана.

### **Състояние на принтера/печат**

Изберете менютата от контролния панел, както е описано по-долу.

#### **Настройки** > **Състояние на принтера/печат**

Печат на лист със съст.:

Лист със съст. на конфиг.:

Отпечатва информация за текущото състояние и настройки на принтера.

Предл. на лист със съст.:

Отпечатва лист с информация, показваща текущото състояние на консумативите.

Лист с хронология на изп.:

Отпечатва информация за хронологията на използване на принтера.

Списък с шрифтове на PS:

Отпечатва списък с шрифтове, налични за PostScript принтер.

Списък с шрифтове на PCL:

Отпечатва списък с шрифтове, налични за PCL печат.

#### Мрежа:

Показва текущите мрежови настройки. Можете също да отпечатате листа за състояние.

### **Състояние на удостоверяване на устройство**

Изберете менютата от контролния панел, както е описано по-долу.

#### **Настройки** > **Състояние на удостоверяване на устройство**

Показва състоянието на устройството за удостоверяване.

### **Информация за Epson Open Platform**

Изберете менютата от контролния панел, както е описано по-долу.

#### **Настройки** > **Информация за Epson Open Platform**

Показва състоянието на Epson Open Platform.

# <span id="page-221-0"></span>**Спецификации на продукта**

### **Спецификации на принтера**

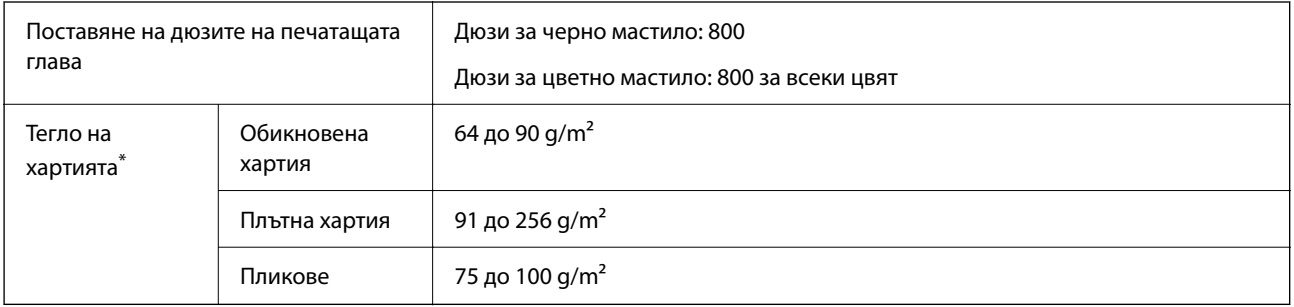

Дори когато дебелината на хартията е в рамките на този диапазон, хартията може да не се подава в принтера или качеството на печат може да се влоши в зависимост от свойствата и качеството на хартията.

### **Област на печат**

#### *Област за печат за единични листове*

Качеството на печат може да се влоши в потъмнените области поради механизма на принтера.

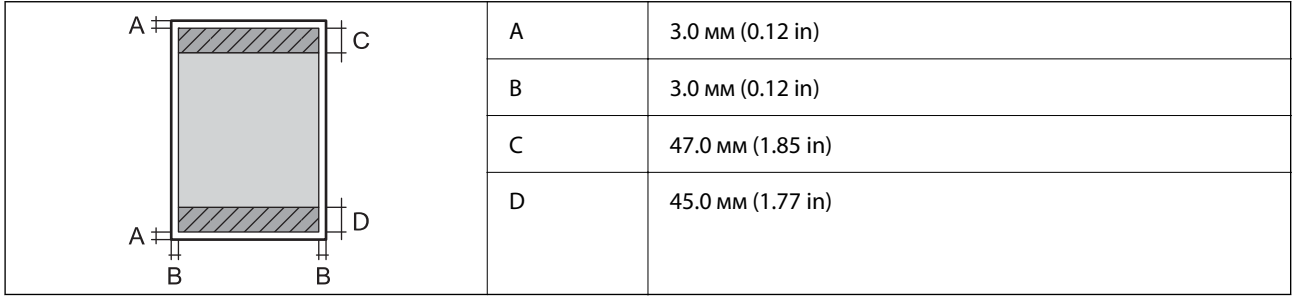

#### *Област за печат за пликове*

Качеството на печат може да се влоши в потъмнените области поради механизма на принтера.

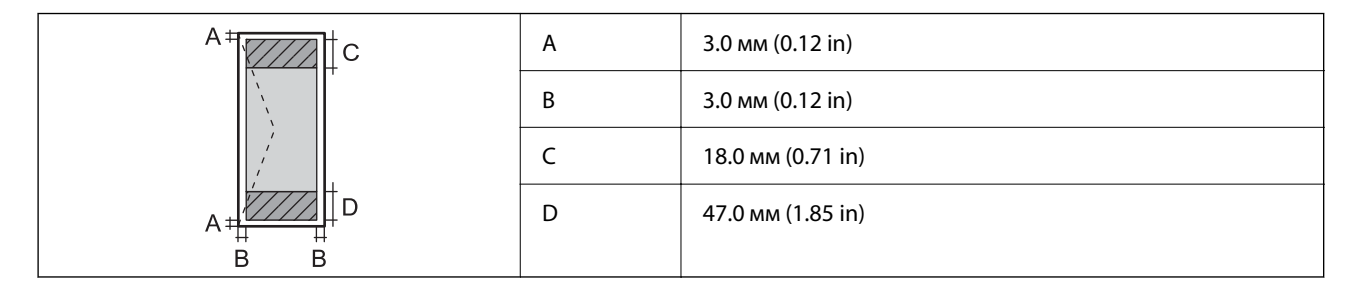

### **Използване на порт за принтера**

Принтерът използва следния порт. Тези портове трябва бъдат направени достъпни от мрежовия администратор, ако е необходимо.

#### **Когато подателят (клиентът) е принтерът**

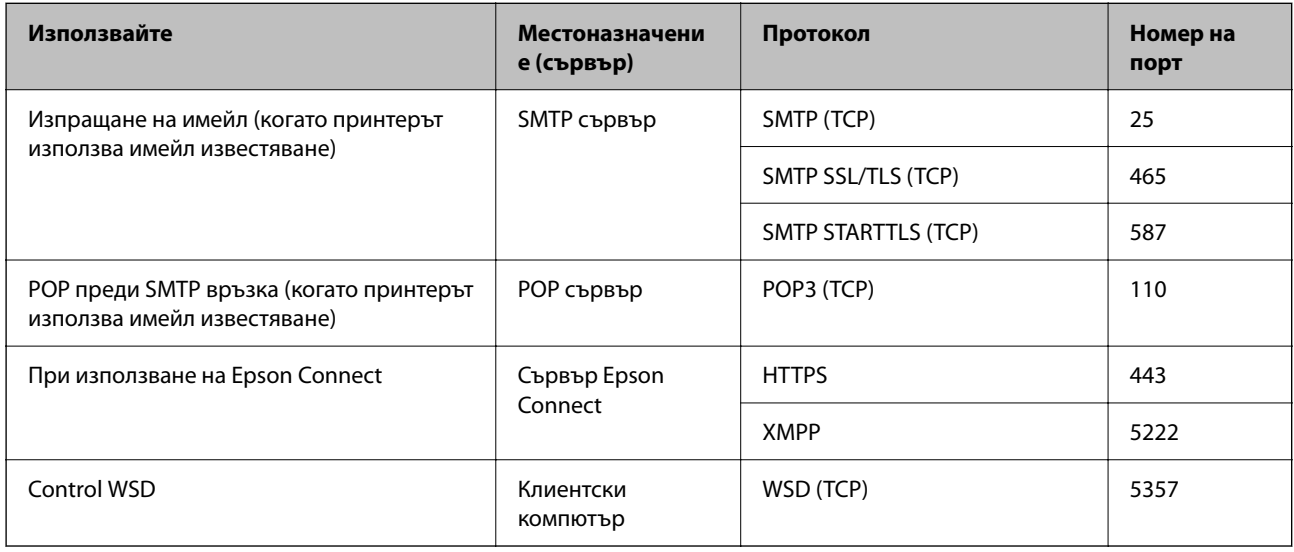

#### **Когато подателят (клиентът) е клиентският компютър**

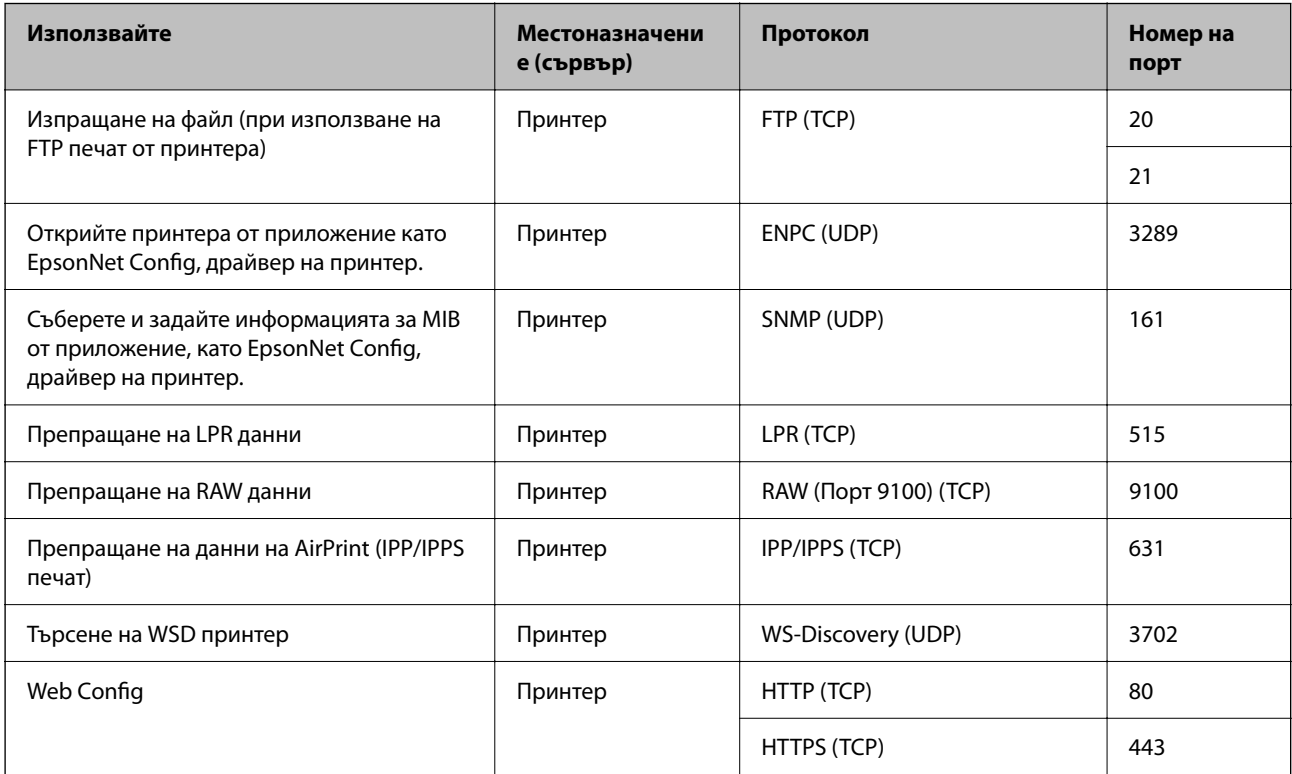

### <span id="page-223-0"></span>**Спецификации на интерфейса**

За компютър Hi-Speed USB\*

\* USB 3.0 кабели не се поддържат.

### **Спецификации на мрежата**

### **Спецификации на Wi-Fi**

Вижте следната таблица за спецификации на Wi-Fi.

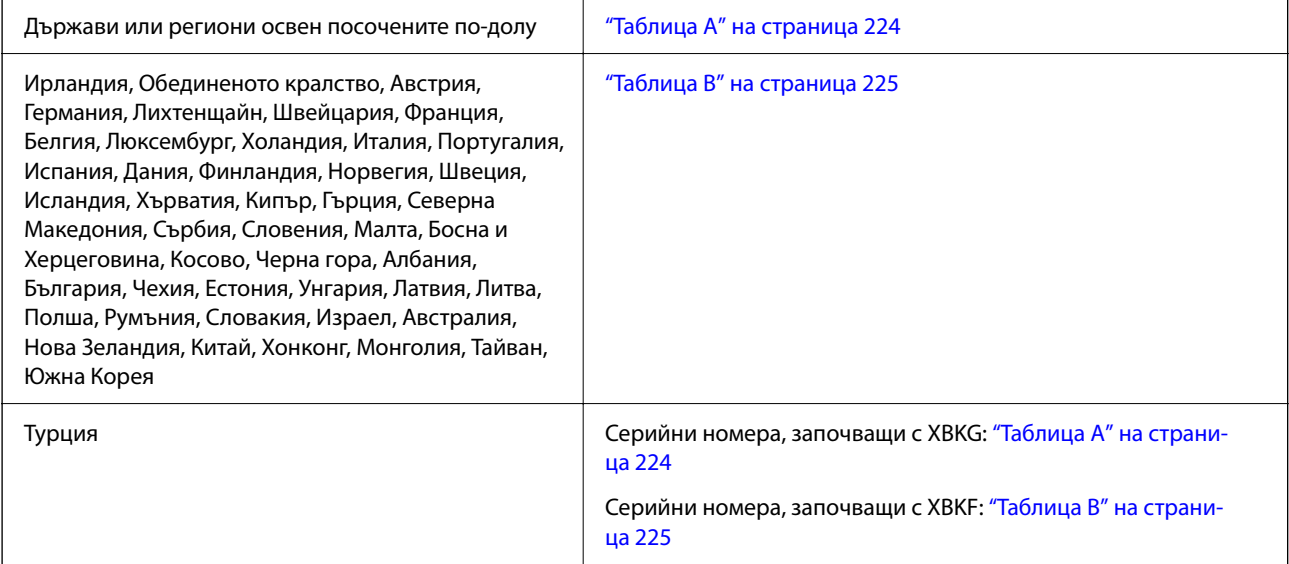

### *Таблица A*

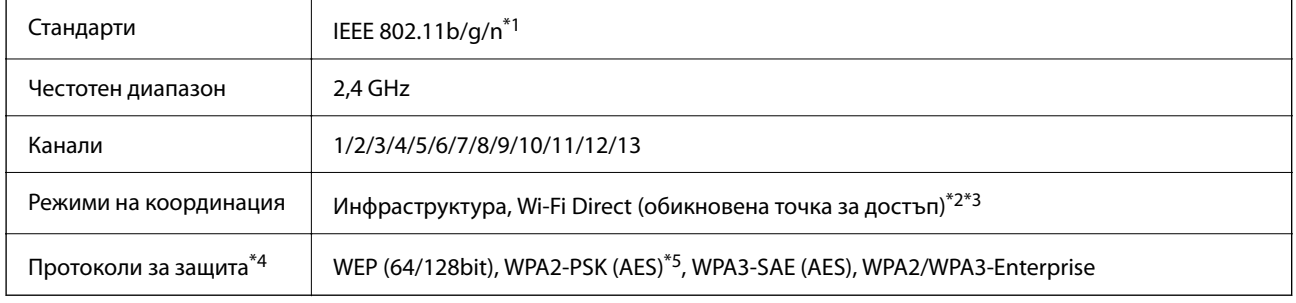

\*1 Налични само за HT20.

\*2 Не се поддържа за IEEE 802.11b.

\*3 Режимите на инфраструктура и Wi-Fi Direct или Ethernet връзка могат да бъдат използвани едновременно.

\*4 Wi-Fi Direct поддържа само WPA2-PSK (AES).

\*5 Отговаря на стандартите за WPA2 с поддръжка за WPA/WPA2 Personal.

#### <span id="page-224-0"></span>*Таблица B*

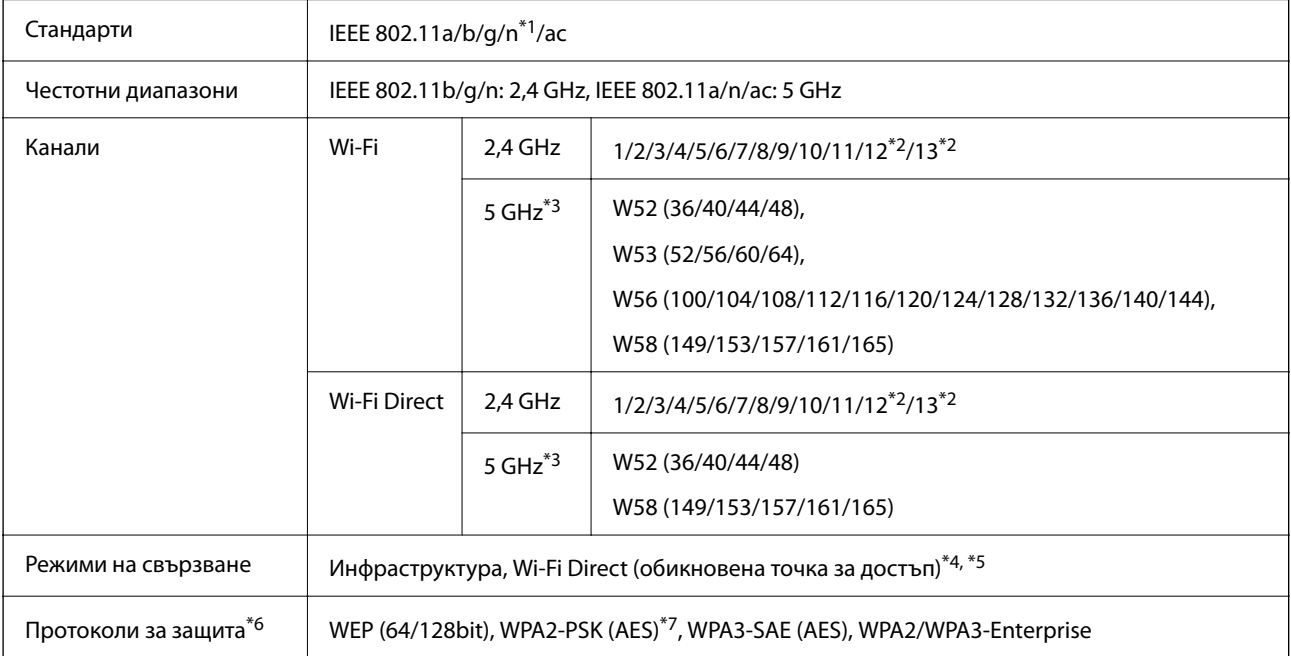

- \*1 Налични само за HT20.
- \*2 Не е налично в Тайван.
- \*3 Наличността на тези канали и използването на продукта на открито на тези канали варира според местоположението. За повече информация вижте следния уебсайт.

<http://support.epson.net/wifi5ghz/>

- \*4 Не се поддържа за IEEE 802.11b.
- \*5 Режимите на инфраструктура и Wi-Fi Direct или Ethernet връзка могат да бъдат използвани едновременно.
- \*6 Wi-Fi Direct поддържа само WPA2-PSK (AES).
- \*7 Отговаря на стандартите за WPA2 с поддръжка за WPA/WPA2 Personal.

### **Спецификации за Ethernet**

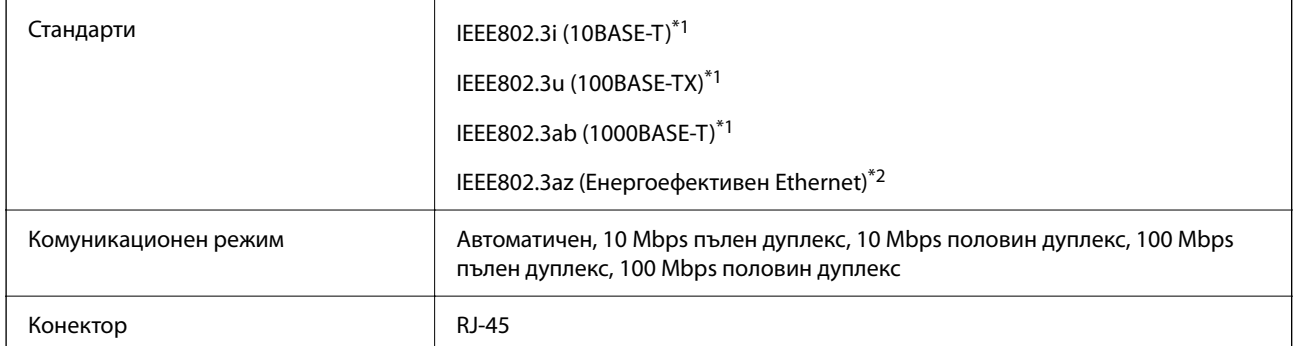

\*1 Използвайте кабел с екранирана усукана двойка (STP) от категория 5e или по-висока, за да се предотврати рискът от радиосмущения.

\*2 Свързаното устройство трябва да отговаря на изискванията на стандартите IEEE802.3az.

### **Мрежови функции и IPv4/IPv6**

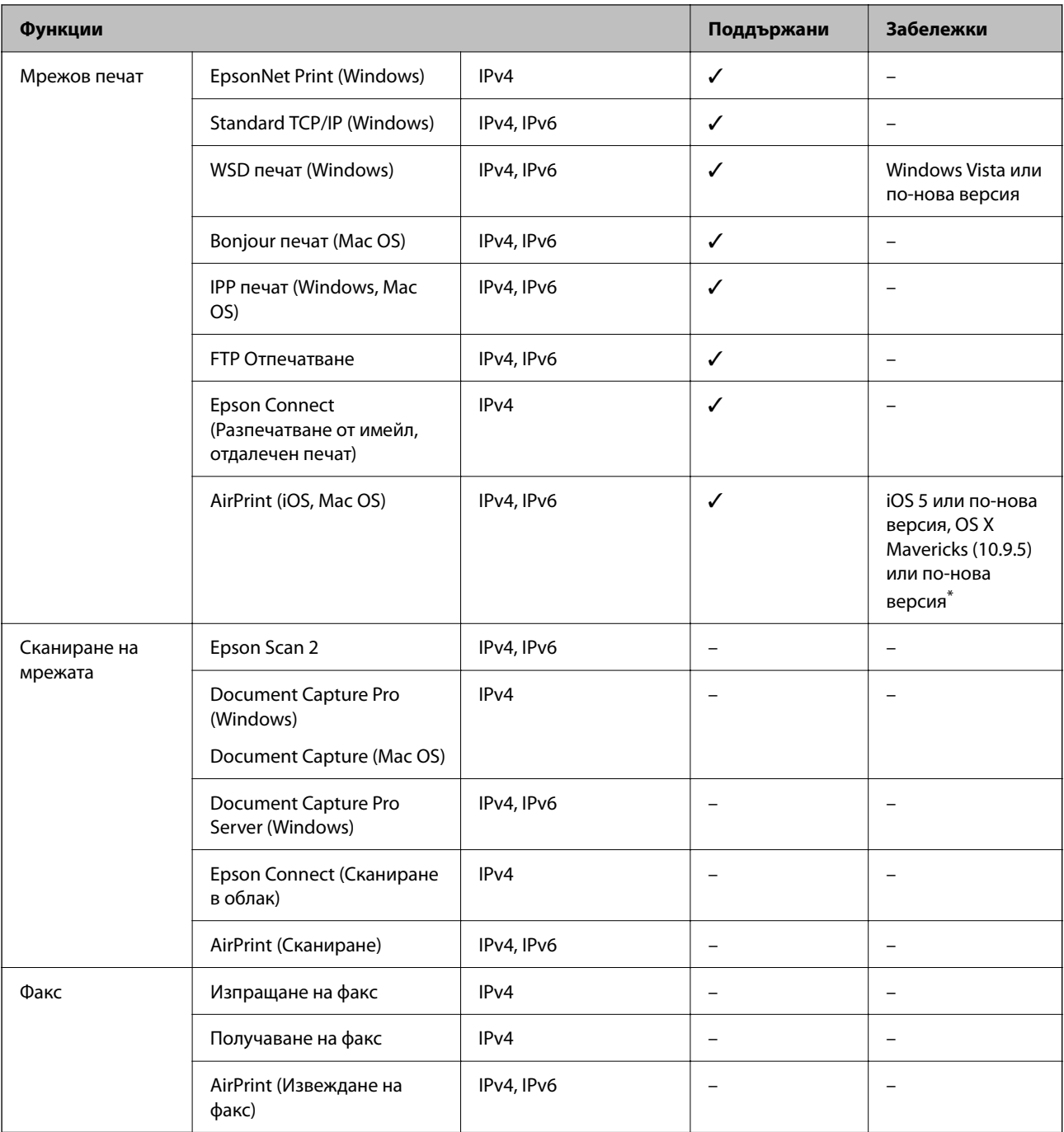

\* Препоръчваме да използвате най-новата версия на iOS или Mac OS.

### **Протокол за защита**

IEEE802.1X\*

IPsec/IP филтриране

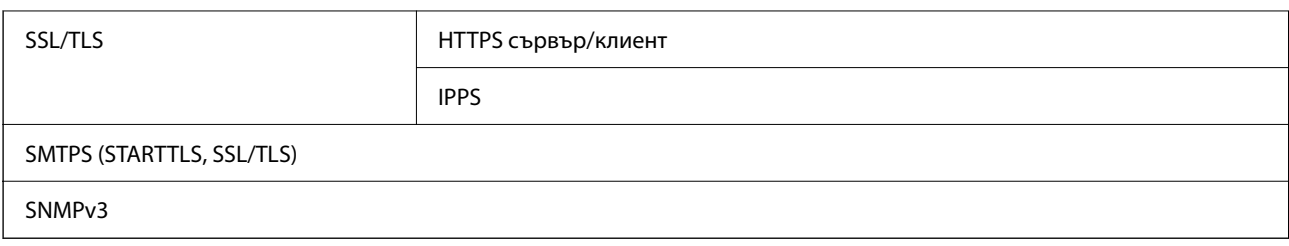

\* Трябва да използвате устройство за свързване, което е в съответствие с IEEE802.1X.

# **Съвместимост с PostScript Level 3**

Използваният в този принтер PostScript е съвместим с PostScript Level 3.

### **Поддържани услуги от трети страни**

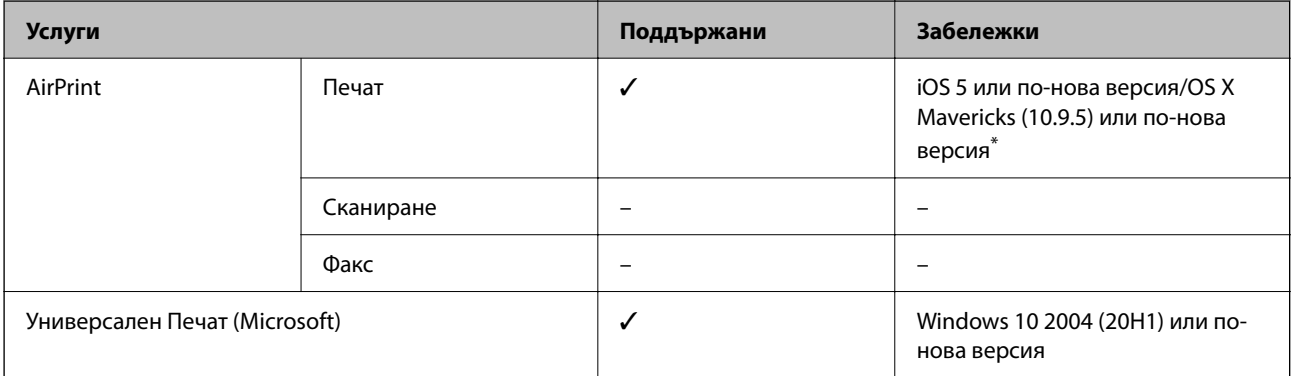

\* Препоръчваме да използвате най-новата версия на iOS или Mac OS.

# **Размери**

### **Размери\*1**

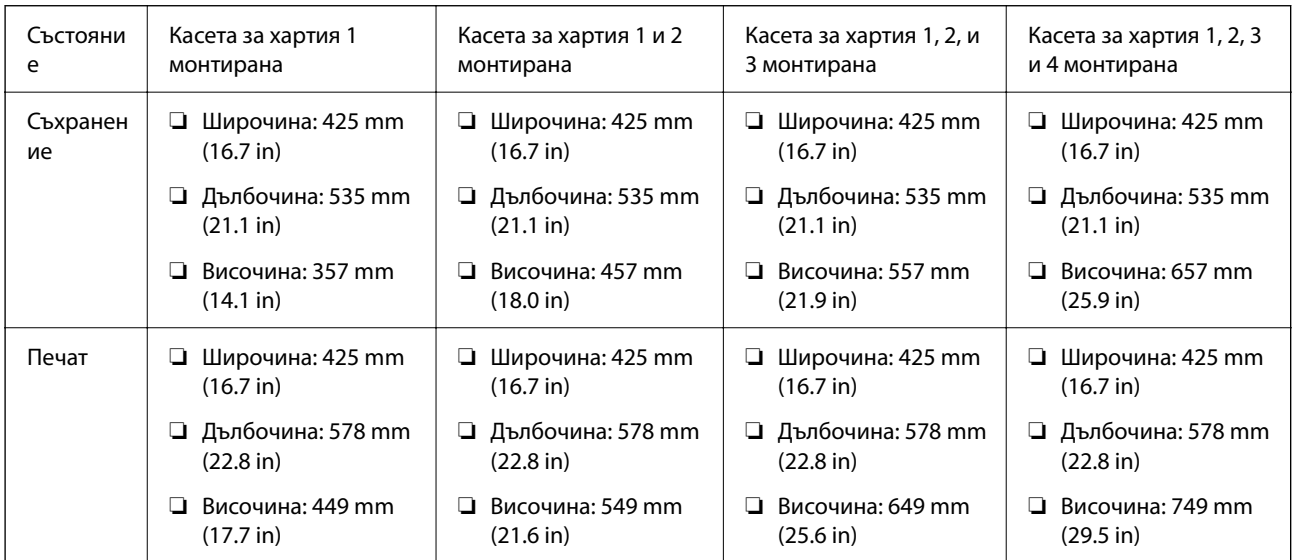

#### **Тегло\*1, \*2**

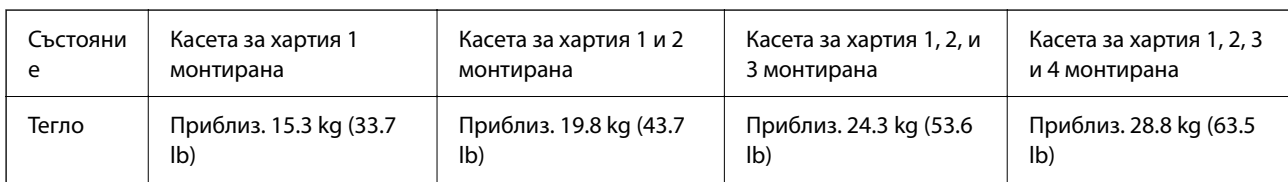

\*1 С изходната тава.

\*2 Без модулите за подаване на мастило и захранващия кабел.

### **Електрически спецификации**

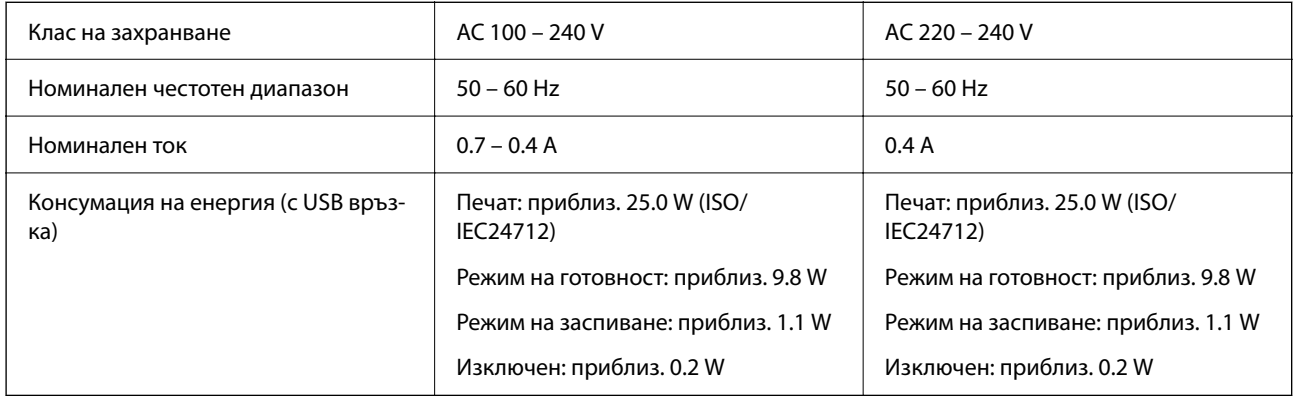

#### *Забележка:*

❏ Проверете етикета на принтера за напрежението му.

❏ За потребителите в Европа: вижте следния уеб сайт за подробности относно консумацията на енергия.

<http://www.epson.eu/energy-consumption>

## **Спецификации на околната среда**

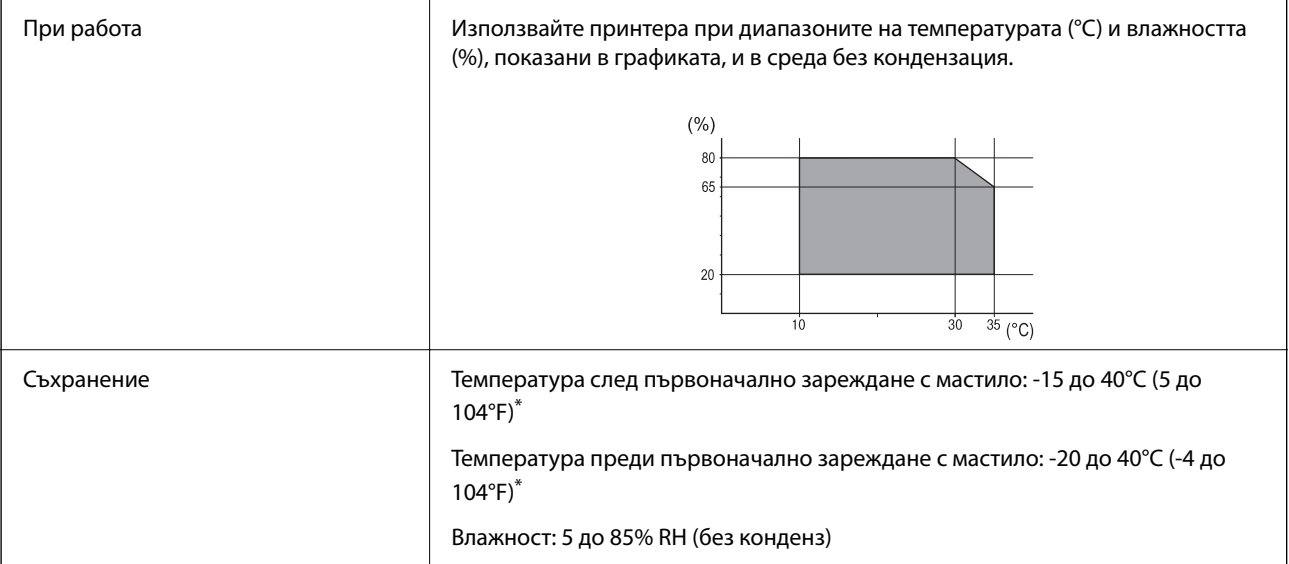

\* Може да бъде съхранено в продължение на един месец при 40°C (104°F).

### **Спецификации за околна среда за Блокове за подаване на мастило**

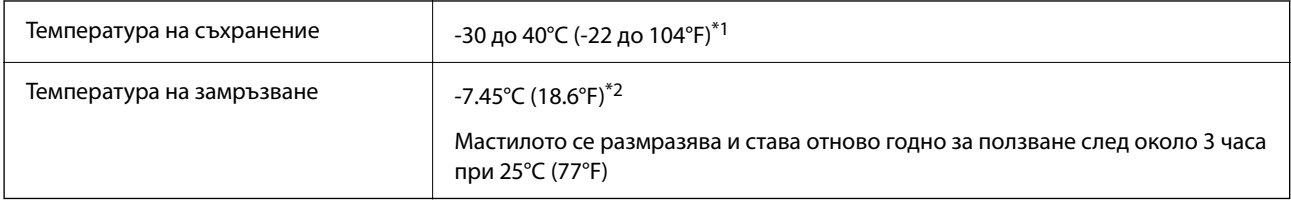

\*1 Може да бъде съхранено в продължение на един месец при 40°C (104°F).

\*2 Това зависи от цвета. Възможно е мастилото да е частично замръзнало при 0°C или по-ниска температура.

### **Местоположение и място за монтаж**

За да гарантирате безопасно използване, поставете принтера на място, което отговаря на следните условия.

- ❏ Равна и стабилна повърхност, която може да издържи тежестта на принтера
- ❏ Места, които не блокират и не покриват вентилационните отвори на принтера
- ❏ Места, където можете да зареждате и изваждате лесно хартия
- $□$  Места, които отговарят на условията в "Спецификации на околната среда" в това ръководство

### **P** Важно:

Не поставяйте принтера в следните места; в противен случай може да възникне неизправност.

- ❏ При условия на пряка слънчева светлина
- ❏ При условия на бързи промени в температурата и влажността
- ❏ При условия на пожар
- ❏ При условия на летливи вещества
- ❏ При условия на удари или вибрации
- ❏ Близо до телевизор или радио
- ❏ Близо до прекомерно количество мръсотия или прах
- ❏ Близо до вода
- ❏ Близо до климатици или оборудване за отопление
- ❏ Близо до овлажнител

Използвайте достъпна в търговската мрежа антистатична подложка за предотвратяване на статично генериране на места, които са склонни да генерират статично електричество.

Осигурете достатъчно място за правилно монтиране и експлоатация на принтера.

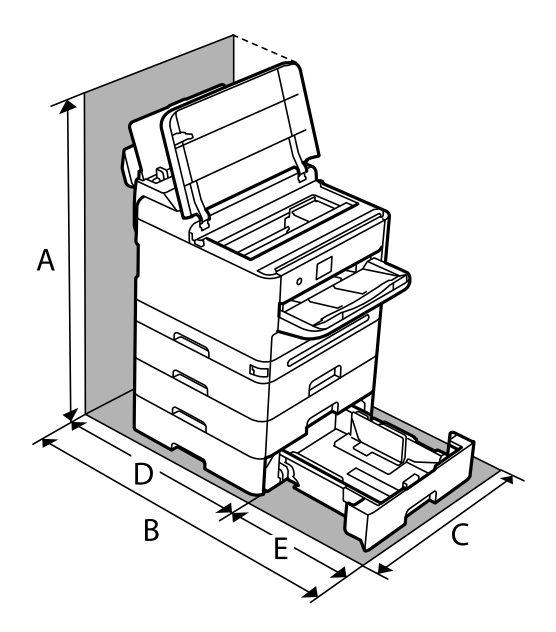

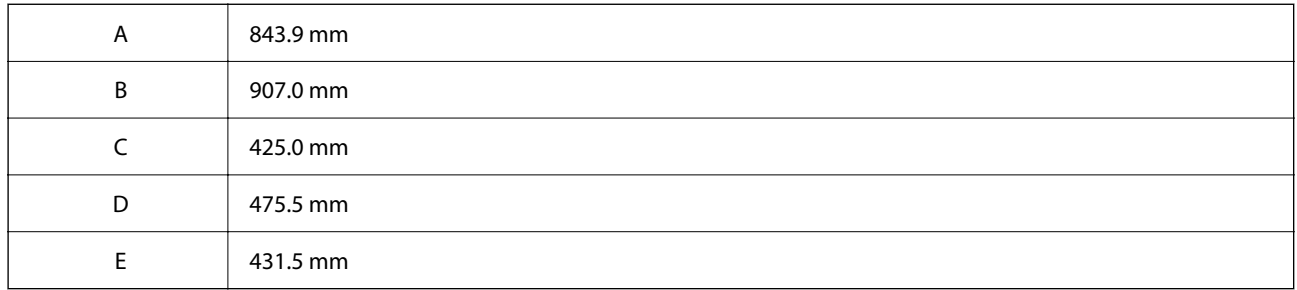

### **Изисквания към системата**

❏ Windows

Windows 7, Windows 8/8.1, Windows 10, Windows 11 или по-нова версия

Windows Server 2008 или по-нова версия

❏ Mac OS

Mac OS X 10.9.5 или по-нова версия, macOS 11 или по-нова версия

❏ Chrome OS

Chrome OS 89 или по-нова версия

#### *Забележка:*

Поддържа само стандартните функции на OS.

# <span id="page-230-0"></span>**Спецификации на шрифтове**

# **Налични шрифтове за PostScript**

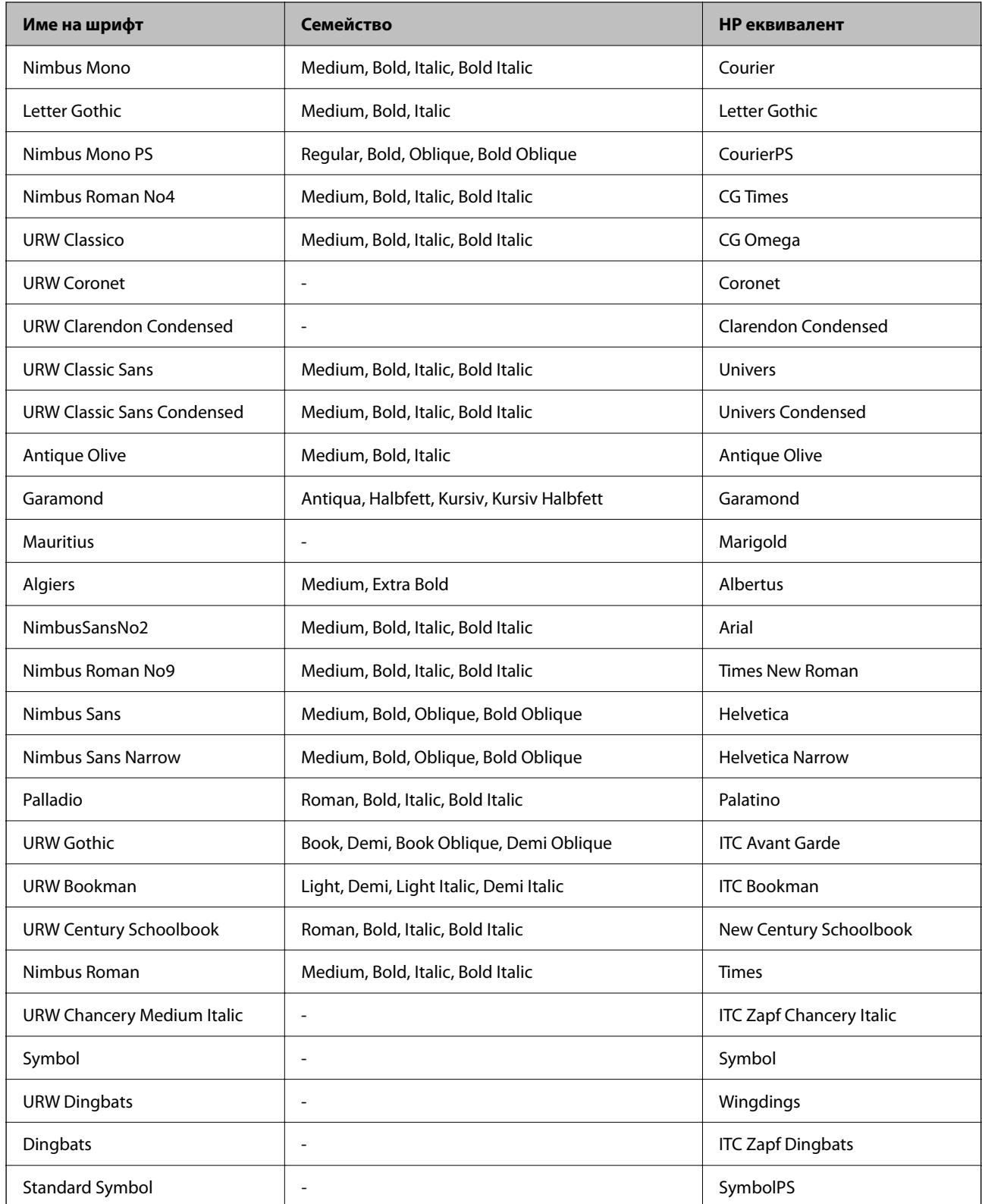

# **Достъпни шрифтове за PCL (URW)**

### **Мащабируем шрифт**

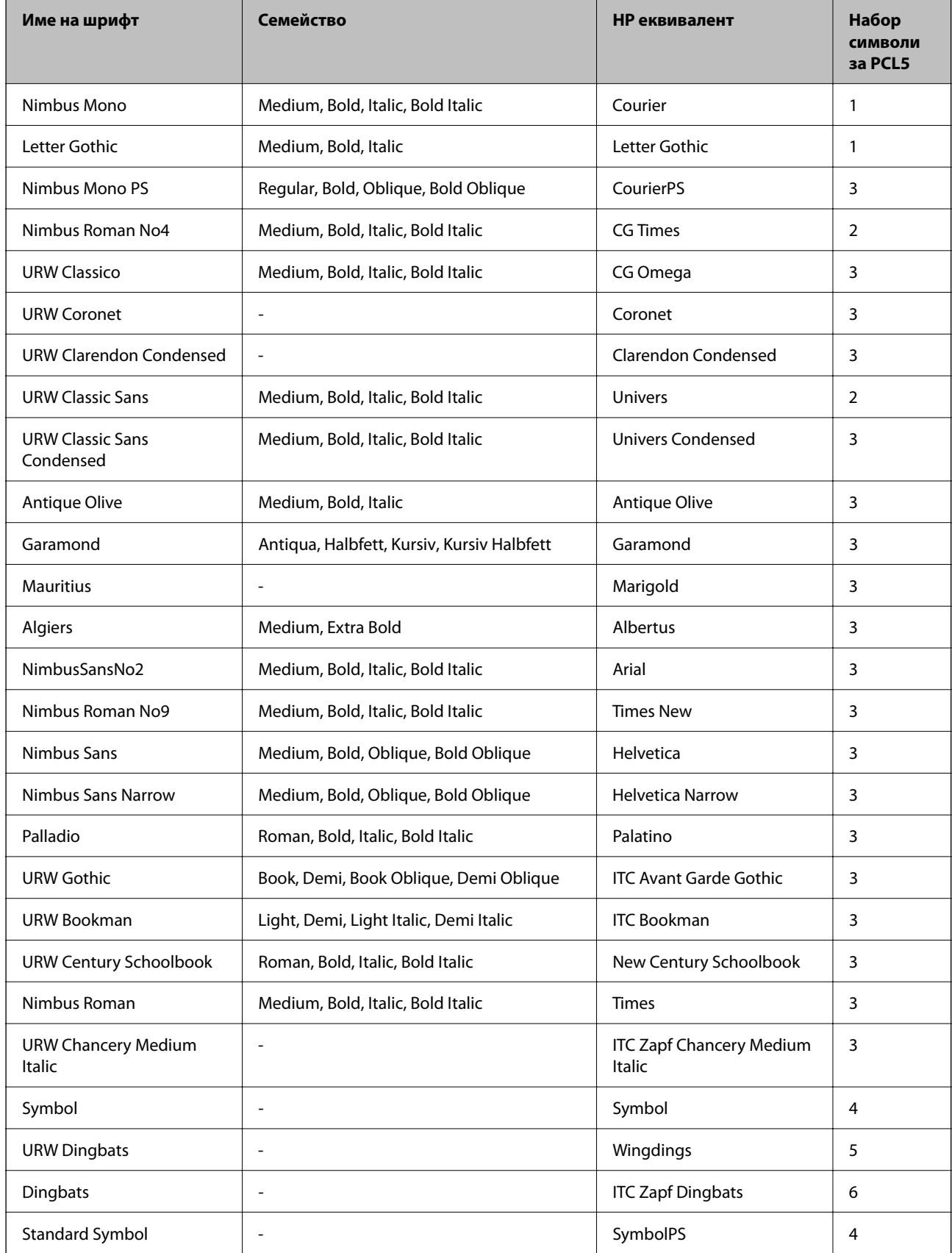

<span id="page-232-0"></span>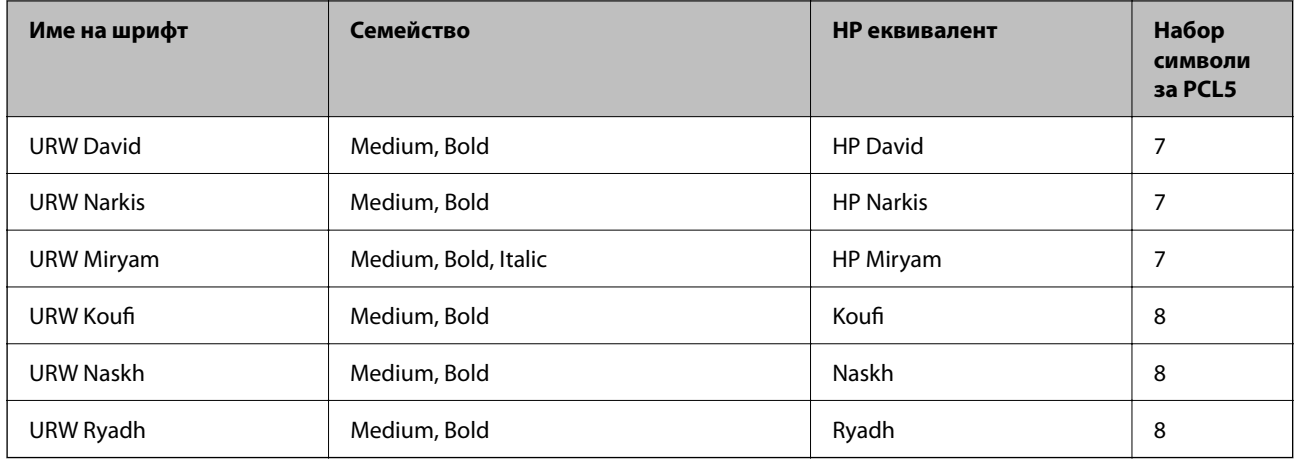

#### **Растерни шрифтове**

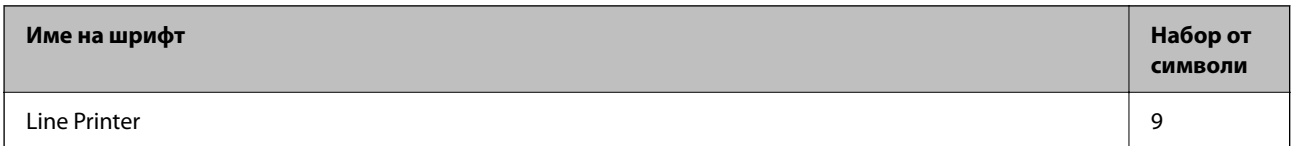

#### **OCR/Barcode Bitmap Font (само за PCL5)**

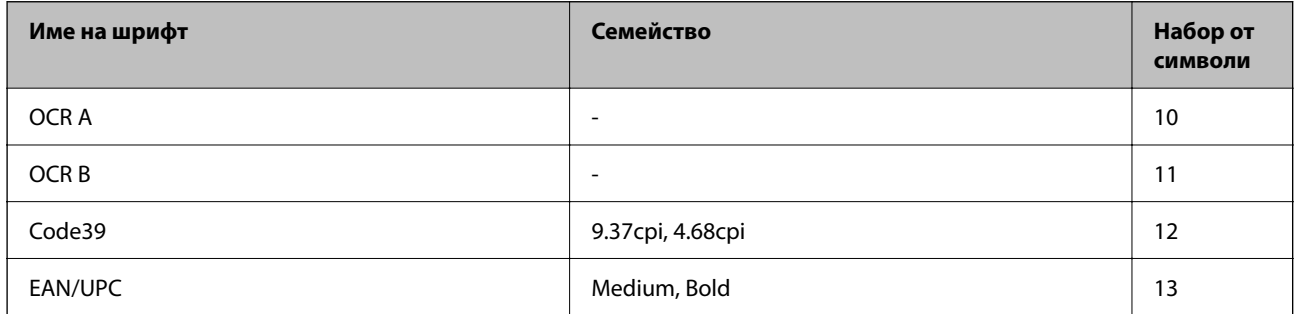

#### *Забележка:*

В зависимост от плътността на печата или от качеството и цвета на хартията, шрифтовете OCR A, OCR B, Code39 и EAN/UPC могат да бъдат нечетливи. Преди печат на големи количества отпечатайте един образец и се уверете, че шрифтовете могат да се четат.

### **Списък с набор от символи**

Принтерът има достъп до множество набори от символи. Много от тези набори от символи се различават само по международните знаци, специфични за всеки отделен език.

Когато обмисляте кой шрифт да използвате, трябва да вземете предвид кой набор от символи да комбинирате с шрифта.

#### *Забележка:*

Тъй като по-голямата част от софтуера поставя шрифтовете и символите автоматично, по всяка вероятност никога няма да се налага да коригирате настройките на принтера. Ако обаче пишете ваши собствени програми за управление на принтера, или ако използвате софтуер от по-стари версии, който не може да контролира шрифтовете, вижте следните раздели за повече подробности относно набора от символи.

### **Списък с набор от символи за PCL 5**

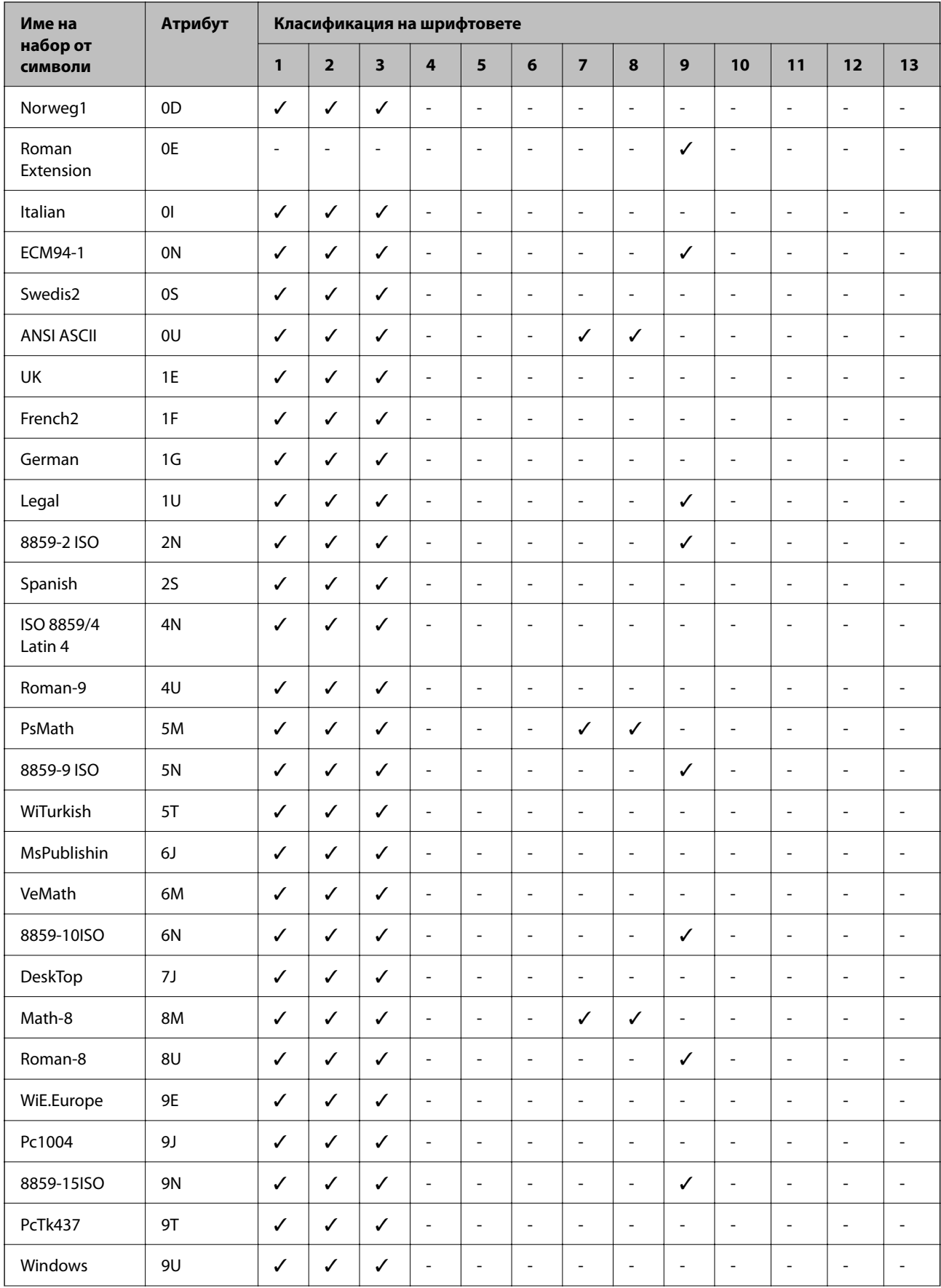

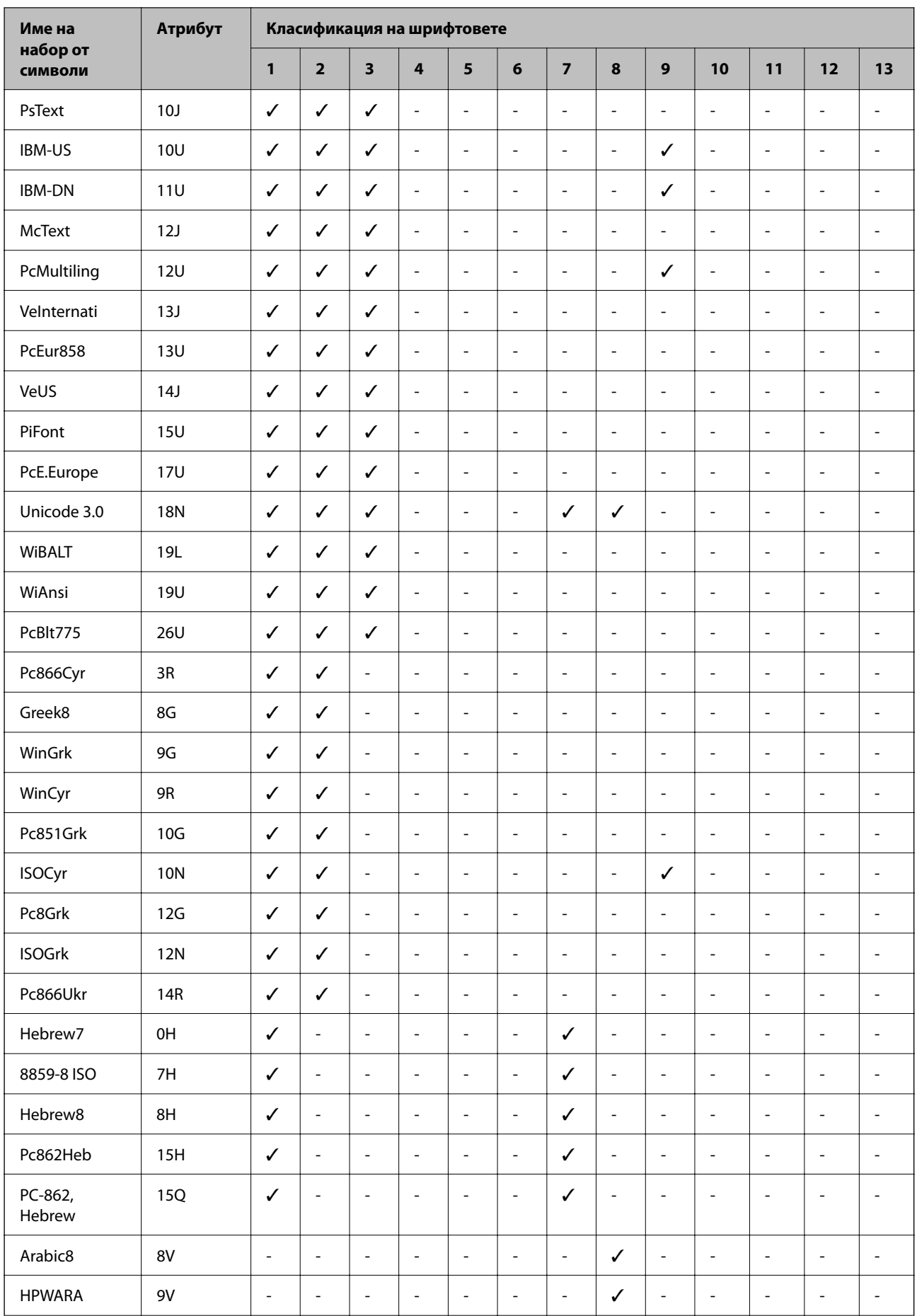

<span id="page-235-0"></span>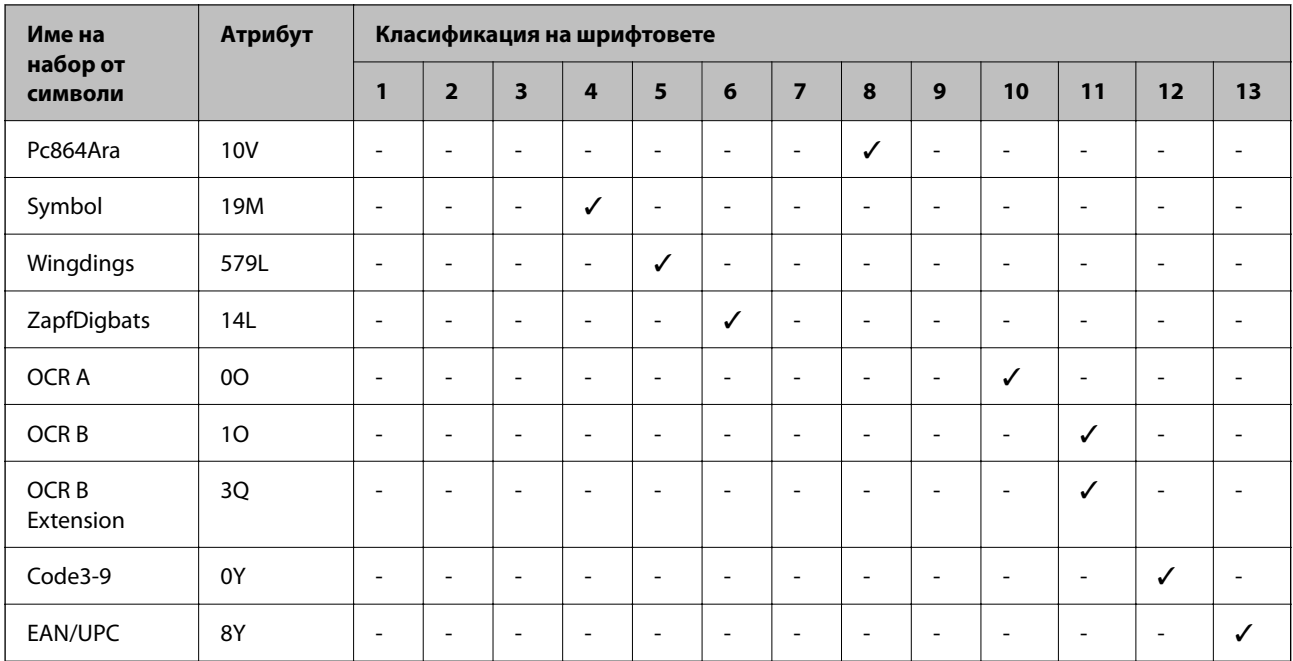

# **Нормативна информация**

### **Стандарти и одобрения**

### **Стандарти и одобрения за модела, предназначен за американския пазар**

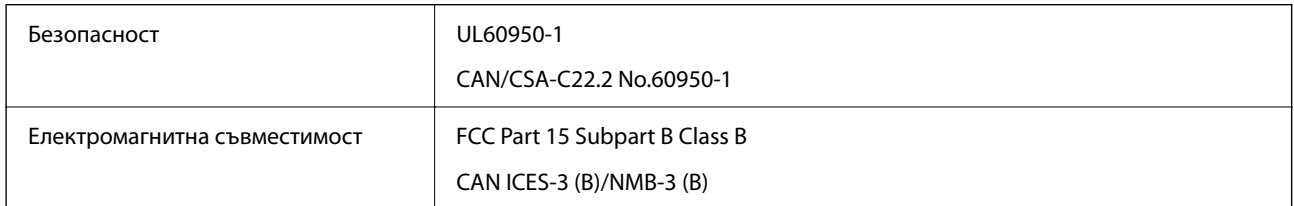

Това оборудване съдържа следния безжичен модул.

Производител: Seiko Epson Corporation

#### Тип: J26H005

Този продукт отговаря на Част 15 от Правилата на Федералната комисия по комуникациите и RSS от Правилата на Министерството на промишлеността на Канада. Epson не носи отговорност за несъответствие с изискванията за защита, възникнало в резултат от непрепоръчани модификации на продукта. Работата му зависи от следните две условия: (1) това устройство не трябва да причинява опасни смущения и (2) това устройство трябва да приема всяко получено смущение, включително смущение, което може да причини нежелана работа на устройството.

За да се предотврати радиосмущение на лицензирана услуга, това устройство е предназначено за работа в закрито помещение и далеч от прозорци, за да се осигури максимална екранировка. Оборудване (или неговата антена), което е монтирано на открито, подлежи на лицензиране.

Това оборудване отговаря на ограниченията за експозиция на излъчване на FCC/IC, зададени за неконтролирана среда, и изпълнява изискванията за радиочестотна (RF) експозиция на FCC в Допълнение

В към OET65 и RSS в правилата за експозиция на радиочестоти (RF) на IC. Това оборудване трябва да бъде монтирано и използвано така, че радиаторът да бъде на разстояние най-малко 7,9 инча (20 cm) или повече от тялото на човек (с изключение на крайниците: ръце, китки, крака и глезени).

### **Стандарти и одобрения за модела, предназначен за европейския пазар**

#### За европейски потребители

С настоящото Seiko Epson Corporation декларира, че следният модел радиооборудване е в съответствие с изискванията на Директива 2014/53/EU. Целият текст на декларацията за съответствие на ЕС е на разположение на следния уебсайт.

#### <http://www.epson.eu/conformity>

#### B651E

За употреба само в Ирландия, Обединеното кралство, Австрия, Германия, Лихтенщайн, Швейцария, Франция, Белгия, Люксембург, Холандия, Италия, Португалия, Испания, Дания, Финландия, Норвегия, Швеция, Исландия, Хърватия, Кипър, Гърция, Словения, Малта, България, Чехия, Естония, Унгария, Латвия, Литва, Полша, Румъния и Словакия.

Epson не носи отговорност за несъответствие с изискванията за защита, възникнало в резултат от непрепоръчани модификации на продуктите.

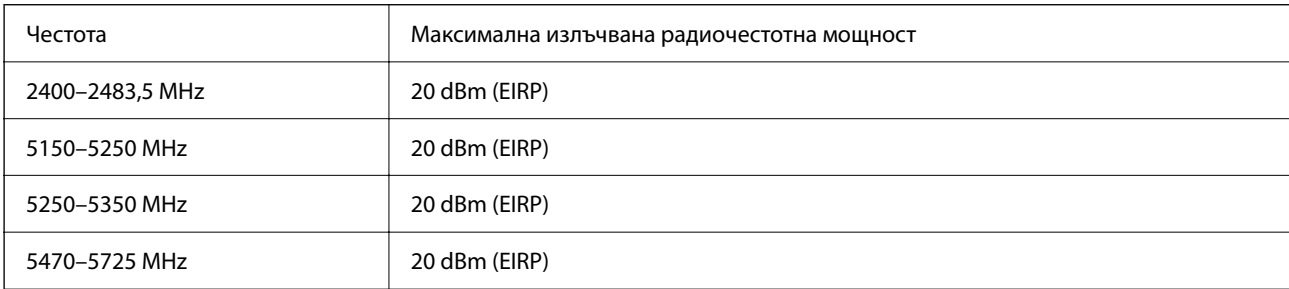

# $C \in$

### **Стандарти и одобрения за модела, предназначен за австралийския пазар**

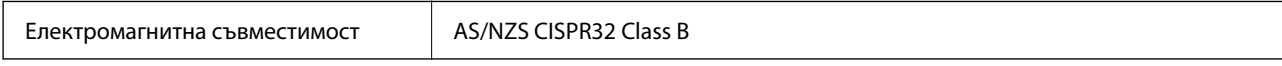

С настоящото Epson декларира, че следните модели оборудване са в съответствие със съществените изисквания и другите приложими разпоредби на AS/NZS4268:

B651E

Epson не носи отговорност за несъответствие с изискванията за защита, възникнало в резултат от непрепоръчани модификации на продуктите.

### **Стандарти и одобрения за модела, предназначен за Нова Зеландия**

**General Warning**

<span id="page-237-0"></span>The grant of a Telepermit for any item of terminal equipment indicates only that Telecom has accepted that the item complies with minimum conditions for connection to its network. It indicates no endorsement of the product by Telecom, nor does it provide any sort of warranty. Above all, it provides no assurance that any item will work correctly in all respects with another item of Telepermitted equipment of a different make or model, nor does it imply that any product is compatible with all of Telecom's network services.

Telepermitted equipment only may be connected to the EXT telephone port. This port is not specifically designed for 3-wire-connected equipment. 3-wire-connected equipment might not respond to incoming ringing when attached to this port.

#### **Important Notice**

Under power failure conditions, this telephone may not operate. Please ensure that a separate telephone, not dependent on local power, is available for emergency use.

This equipment is not capable, under all operating conditions, of correct operation at the higher speeds for which it is designed. Telecom will accept no responsibility should difficulties arise in such circumstances.

This equipment shall not be set up to make automatic calls to the Telecom '111' Emergency Service.

### **ZICTA Типово одобрение за потребители в Замбия**

Вижте следния уебсайт, за да проверите информацията за типово одобрение на ZICTA.

<https://support.epson.net/zicta/>

### **Немски сертификат Blue Angel (Син ангел)**

Вижте следния уеб сайт, за да проверите дали този принтер отговаря на стандартите на немския Blue Angel. <http://www.epson.de/blauerengel>

### **Ограничения при копиране**

За отговорна и законна употреба на вашия принтер спазвайте следните ограничения.

Копиране на следните предмети е забранено по закон:

- ❏ Банкноти, монети, държавни облигации, държавни ценни книжа и общински ценни книжа
- ❏ Неизползвани пощенски марки, пощенски картички с прикрепена пощенска марка и други официални пощенски документи, за които са платени пощенски разходи
- ❏ Гербови марки и ценни книжа, издадени съгласно законна процедура

Бъдете внимателни при копирането на следните предмети:

- ❏ Ценни книжа на частни лица (акции, ценни книжа на приносител, чекове и т.н.), месечни пропуски, билети за намаление и т.н.
- ❏ Паспорти, шофьорски книжки, свидетелства за годност, пътни пропуски, купони за храна, билети и т.н.

#### *Забележка:*

Копирането на тези предмети може също да е забранено по закон.

Отговорна употреба на материали, предмет на авторско право:

Некоректна употреба на принтерите може да възникне при неправомерно копиране на материали с авторско право. Освен ако не действате по съвет на компетентен адвокат, проявете отговорност и

уважение, като поискате позволение от собственика на авторските права, преди да копирате публикуван материал.

# <span id="page-239-0"></span>**Информация за администратор**

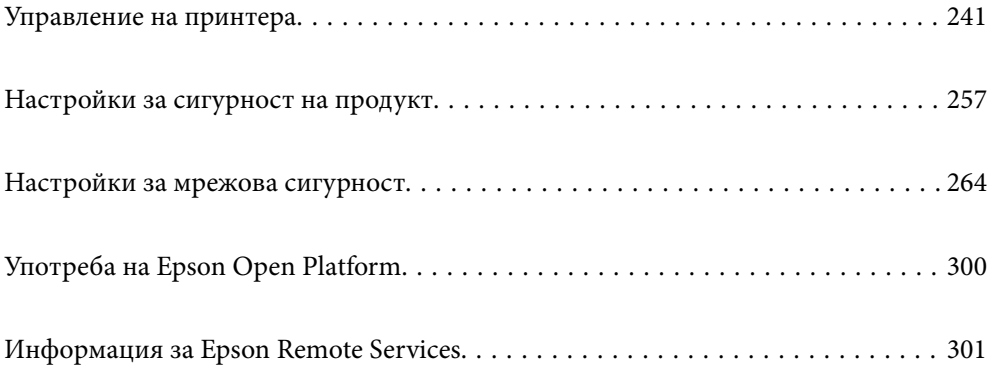

# <span id="page-240-0"></span>**Управление на принтера**

### **Проверка на информация за отдалечен принтер**

Можете да проверите следната информация на работещия принтер от **Status** с помощта на Web Config.

❏ Product Status

Проверете състоянието, облачната услуга, номера на продукта, MAC адреса и т.н.

Ако сте регистрирали информация в **Administrator Name/Contact Information** на раздела **Device Management**, информацията за администратора се извежда в раздела Състояние.

❏ Network Status

Проверете информацията на състоянието на мрежовата връзка, IP адреса, DNS сървъра и т.н.

❏ Usage Status

Проверете първият ден на отпечатване, отпечатани страници, брой разпечатки за всеки език и т.н.

❏ Hardware Status

Проверете състоянието на всяка функция на принтера.

❏ Panel Snapshot

Извеждане на екранна снимка на екрана, която се извежда на контролния панел на устройството.

### **Настройка на контролния панел**

Настройка за контролния панел на принтера. Можете да конфигурирате следното.

1. Въведете IP адреса на принтера в браузъра за достъп до Web Config.

Въведете IP адреса на принтера от компютър, който е свързан към същата мрежа като принтера.

Можете да проверите IP адреса на принтера от следното меню.

**Настройки** > **Общи настройки** > **Настройки на мрежата** > **Мрежов статус** > **Съст. на кабелна LAN/Wi-Fi връзка**

- 2. Въведете паролата на администратора, за да влезете като администратор.
- 3. Изберете в следния ред.

#### Раздел **Device Management** > **Control Panel**

- 4. Задайте следните елементи според необходимостта.
	- ❏ Language

Изберете изведения език на контролния панел.

❏ Panel Lock

Ако изберете **ON**, администраторската парола се изисква при извършване на операция, която изисква правомощия на администратор. Ако паролата на администратор не е зададена, заключването на панела е дезактивирано.

<span id="page-241-0"></span>❏ Operation Timeout

Ако изберете **ON**, когато влизате като потребител с контрол на достъпа или администратор, ще бъдете автоматично отписани и ще се върнете на първоначалния екран, ако не сте били активни за определен период от време.

Можете да задавате между 10 секунди и 240 минути с точност до секундата.

#### *Забележка:*

Можете да конфигурирате и от контролния панел на принтера.

- ❏ Language: *Настройки* > *Общи настройки* > *Осн. Настройки* > *Език/Language*
- ❏ Panel Lock: *Настройки* > *Общи настройки* > *Системна администрация* > *Настройки за сигурност* > *Администраторски настройки* > *Заключване на настройка*
- ❏ Operation Timeout: *Настройки* > *Общи настройки* > *Осн. Настройки* > *Интервал за операцията* (Можете да зададете Вкл. или Изкл.)
- 5. Щракнете върху **OK**.

#### **Още по темата**

& ["Стойност по подразбиране на паролата на администратора" на страница 17](#page-16-0)

### **Контролиране на работата с панела**

Ако активирате Заключване на настройка, можете да заключите елементите, свързани със системните настройки на принтера, за да не могат потребителите да ги променят.

#### **Целеви елементи на Заключване на настройка**

Елементи на менюто на контролния панел, които са ограничени, когато заключването от администратора е активирано, вижте съответната информация.

Заключените елементи са маркирани с  $\Omega$ . Менютата от по-ниско ниво също ще бъдат заключени.

#### **Още по темата**

& ["Списък на менюто за настройки" на страница 207](#page-206-0)

### **Управление на мрежовата връзка**

Можете да проверите или конфигурирате мрежовата връзка.

#### **Проверка или конфигуриране на основни мрежови настройки**

1. Въведете IP адреса на принтера в браузъра за достъп до Web Config.

Въведете IP адреса на принтера от компютър, който е свързан към същата мрежа като принтера.

Можете да проверите IP адреса на принтера от следното меню.

**Настройки** > **Общи настройки** > **Настройки на мрежата** > **Мрежов статус** > **Съст. на кабелна LAN/Wi-Fi връзка**

- 2. Въведете паролата на администратора, за да влезете като администратор.
- 3. Изберете в следния ред.

Раздел **Network** > **Basic**

- 4. Задайте всеки елемент.
- 5. Щракнете върху **Next**.

Извежда се съобщение за потвърждение.

6. Щракнете върху **OK**.

Принтерът е актуализиран.

#### **Още по темата**

- & ["Стойност по подразбиране на паролата на администратора" на страница 17](#page-16-0)
- & "Елементи за настройка на мрежа" на страница 243

#### *Елементи за настройка на мрежа*

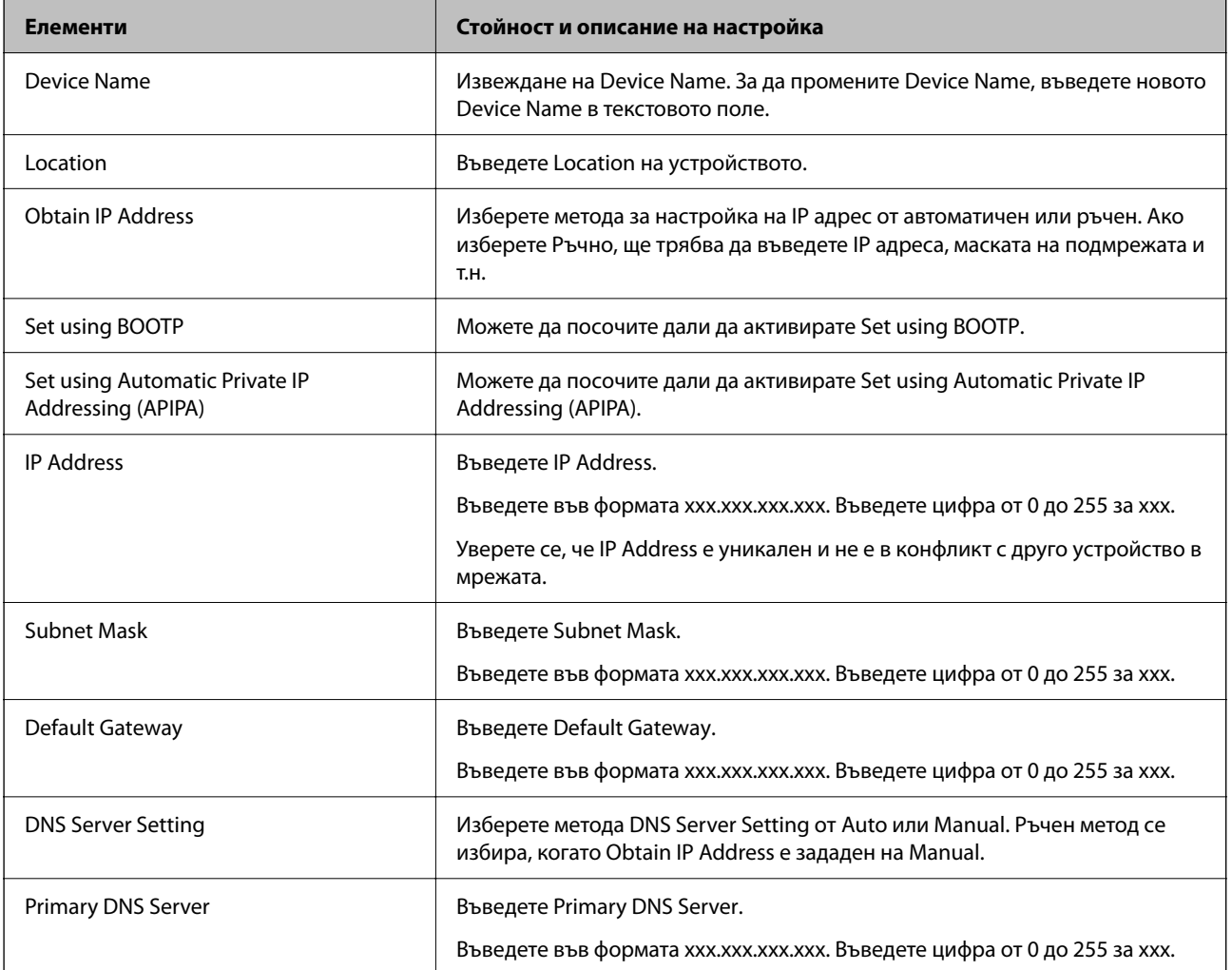

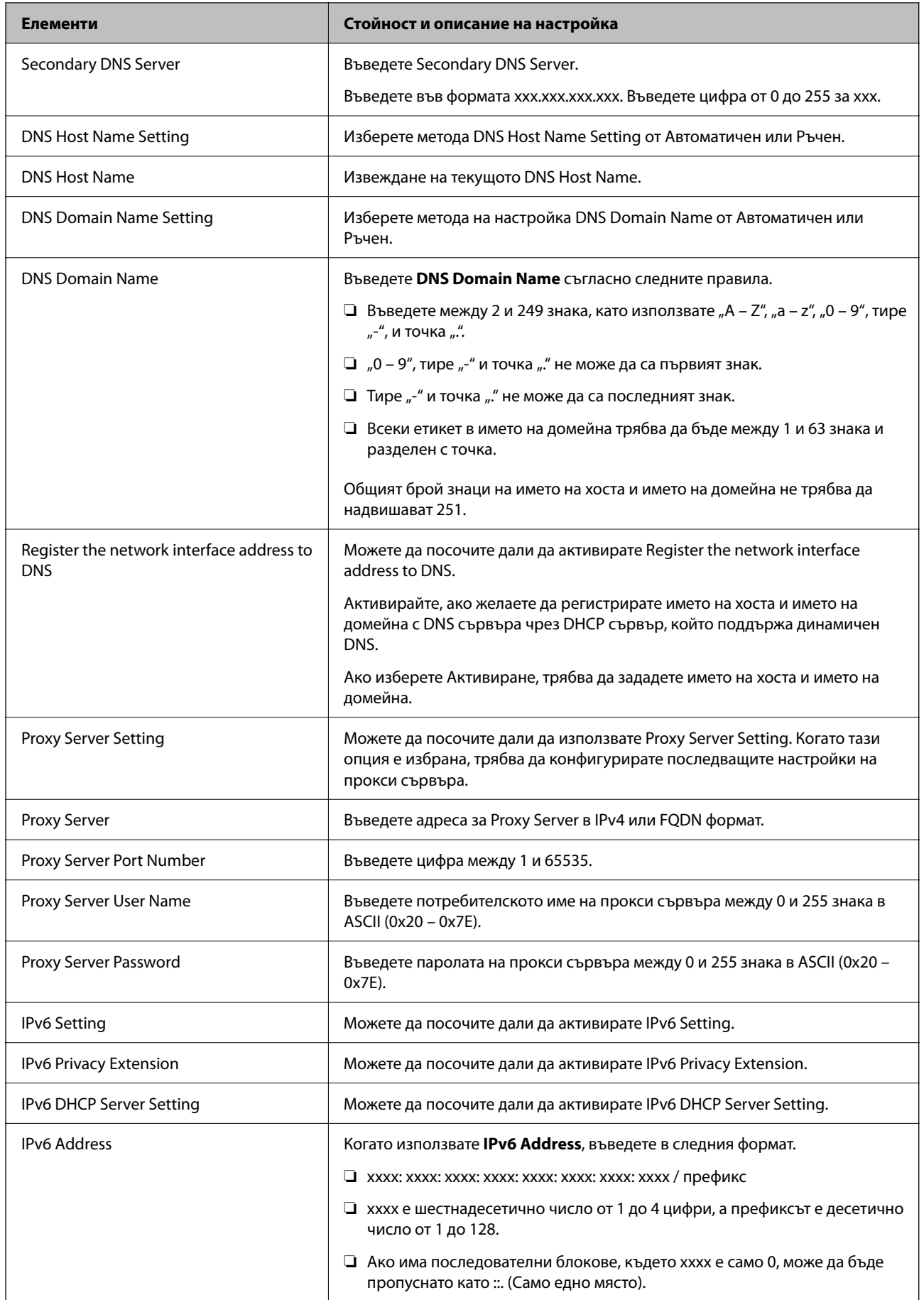

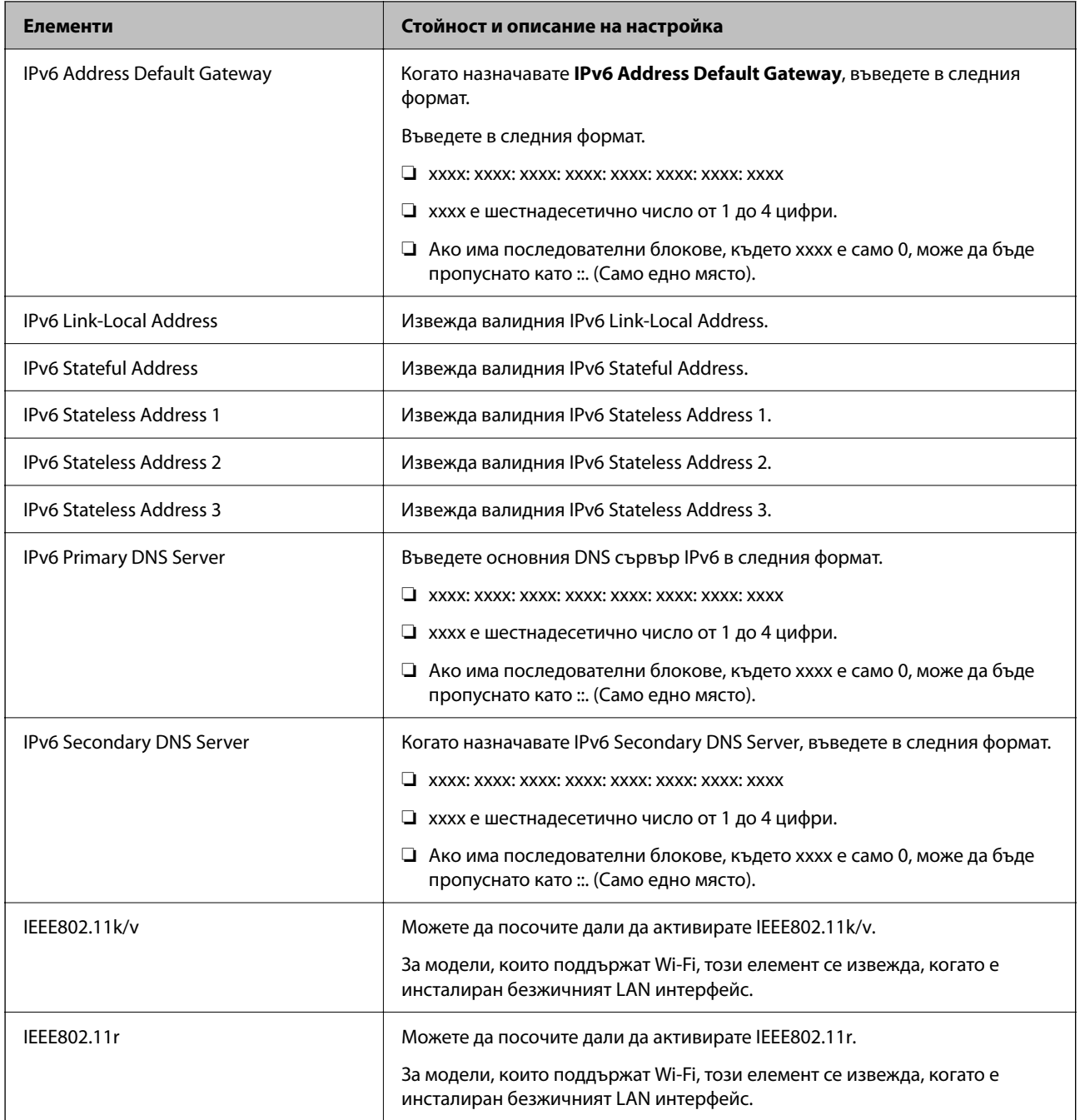

### **Wi-Fi**

Можете да проверите състоянието на Wi-Fi или Wi-Fi Direct връзката.

За извеждане на състоянието на Wi-Fi Direct щракнете върху раздела Wi-Fi Direct.

#### *Забележка:*

За модели, които поддържат Wi-Fi, този елемент се извежда, когато е инсталиран безжичният LAN интерфейс.

#### ❏ Бутон Setup

Когато щракнете върху бутона Setup, се извежда настройката на Wi-Fi (режим на инфраструктура).

❏ Бутон Disable Wi-Fi

Когато щракнете върху бутона Disable Wi-Fi, функцията за Wi-Fi (режим на инфраструктура) е дезактивирана.

Ако сте използвали Wi-Fi (безжична LAN), но вече не е необходимо поради промяна в режима на свързване и т.н., като премахнете ненужните Wi-Fi сигнали, можете също да намалите натоварването върху използването на захранване в режим на готовност на принтера.

#### *Забележка:*

Можете да конфигурирате и от контролния панел на принтера.

#### **Настройки** > **Общи настройки** > **Настройки на мрежата**

#### **Конфигуриране на настройки за кабелен LAN**

1. Въведете IP адреса на принтера в браузъра за достъп до Web Config.

Въведете IP адреса на принтера от компютър, който е свързан към същата мрежа като принтера.

Можете да проверите IP адреса на принтера от следното меню.

**Настройки** > **Общи настройки** > **Настройки на мрежата** > **Мрежов статус** > **Съст. на кабелна LAN/Wi-Fi връзка**

- 2. Въведете паролата на администратора, за да влезете като администратор.
- 3. Изберете в следния ред.

Раздел **Network** >**Wired LAN**

- 4. Задайте всеки елемент.
	- ❏ Link Speed & Duplex

Изберете режима на комуникация от списъка.

❏ IEEE 802.3az

Можете да посочите дали да активирате IEEE 802.3az.

5. Щракнете върху **Next**.

Извежда се съобщение за потвърждение.

6. Щракнете върху **OK**.

Принтерът е актуализиран.

#### **Още по темата**

& ["Стойност по подразбиране на паролата на администратора" на страница 17](#page-16-0)

#### **Конфигуриране на настройки на Wi-Fi Direct**

Можете да проверите или конфигурирате настройките на Wi-Fi Direct.

#### *Забележка:*

За модели, които поддържат Wi-Fi, този елемент се извежда, когато е инсталиран безжичният LAN интерфейс.

<span id="page-246-0"></span>1. Въведете IP адреса на принтера в браузъра за достъп до Web Config.

Въведете IP адреса на принтера от компютър, който е свързан към същата мрежа като принтера.

Можете да проверите IP адреса на принтера от следното меню.

#### **Настройки** > **Общи настройки** > **Настройки на мрежата** > **Мрежов статус** > **Съст. на кабелна LAN/Wi-Fi връзка**

- 2. Въведете паролата на администратора, за да влезете като администратор.
- 3. Изберете в следния ред.

Раздел **Network** >**Wi-Fi Direct**

- 4. Задава всеки елемент.
	- ❏ Wi-Fi Direct

Можете да посочите дали да активирате Wi-Fi Direct.

❏ SSID

Можете да промените дали да активирате SSID (име на мрежата)

❏ Password

Когато променяте паролата за Wi-fi Direct, въведете нова парола.

❏ Frequency Range

Изберете честотния диапазон, който да се използва в Wi-Fi Direct.

❏ IP Address

Изберете метода за настройка на IP адрес от автоматичен или ръчен.

5. Щракнете върху **Next**.

Извежда се съобщение за потвърждение.

#### *Забележка:*

За да нулирате настройките на Wi-Fi Direct, щракнете върху бутона Restore Default Settings.

6. Щракнете върху **OK**.

Принтерът е актуализиран.

#### **Още по темата**

& ["Стойност по подразбиране на паролата на администратора" на страница 17](#page-16-0)

# **Конфигуриране на имейл известия при възникване на събития**

Можете да конфигурирате имейл известия, за да се изпраща имейл до посочените адреси при възникване на събития като спиране на печат или грешки в принтера. Можете да регистрирате до пет дестинации и да зададете настройките за известия за всяко местоназначение.

За да използвате тази функция, Вие трябва да конфигурирате имейл сървъра преди настройка на известия. Конфигурирайте имейл сървъра на мрежата, до която искате да изпратите имейла.

1. Въведете IP адреса на принтера в браузъра за достъп до Web Config.

Въведете IP адреса на принтера от компютър, който е свързан към същата мрежа като принтера.

Можете да проверите IP адреса на принтера от следното меню.

#### **Настройки** > **Общи настройки** > **Настройки на мрежата** > **Мрежов статус** > **Съст. на кабелна LAN/Wi-Fi връзка**

- 2. Въведете паролата на администратора, за да влезете като администратор.
- 3. Изберете в следния ред.

Раздел **Device Management** > **Email Notification**

4. Задайте темата на имейл известието.

Изберете съдържанието, изведено на темата от двете падащи менюта.

- ❏ Избраното съдържание се извежда до **Subject**.
- ❏ Едно и също съдържание не може да се задава отляво и отдясно.
- ❏ Когато броят на знаците в **Location** надвишава 32 байта, знаците, които надвишават 32 байта, ще бъдат пропуснати.
- 5. Въведете имейл адреса за изпращане на имейл известието.

Използвайте A – Z a – z 0 – 9 ! # \$ % & ' \* + - . / = ? ^  $\{ | \} \sim \emptyset$  и въведете между 1 и 255 знака.

- 6. Изберете езика за имейл известията.
- 7. Изберете квадратчето за отметка на събитието, за което искате да получавате известие.

Броят на **Notification Settings** е свързан към номера на местоназначение на **Email Address Settings**.

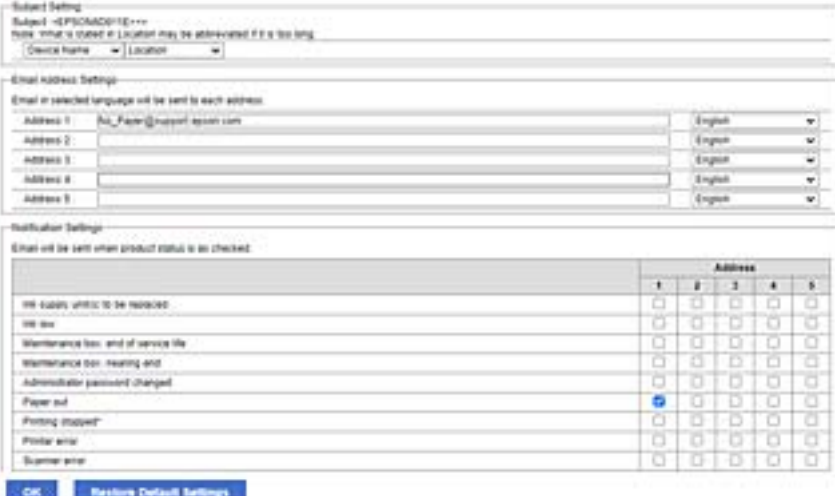

Ако желаете да се изпрати известие към имейл адреса, зададен за номер 1 в **Email Address Settings**, когато в принтера няма хартия, изберете колоната на квадратчето за отметка **1** в ред **Paper out**.

8. Щракнете върху **OK**.

Потвърдете, че ще бъде изпратено имейл известие чрез причиняване на събитие.

Пример: отпечатайте, като посочите Източник на хартия, където не е зададена хартия.

#### **Още по темата**

& ["Стойност по подразбиране на паролата на администратора" на страница 17](#page-16-0)

& ["Конфигуриране на сървър за електронна поща" на страница 62](#page-61-0)

#### **Елементи за имейл известие**

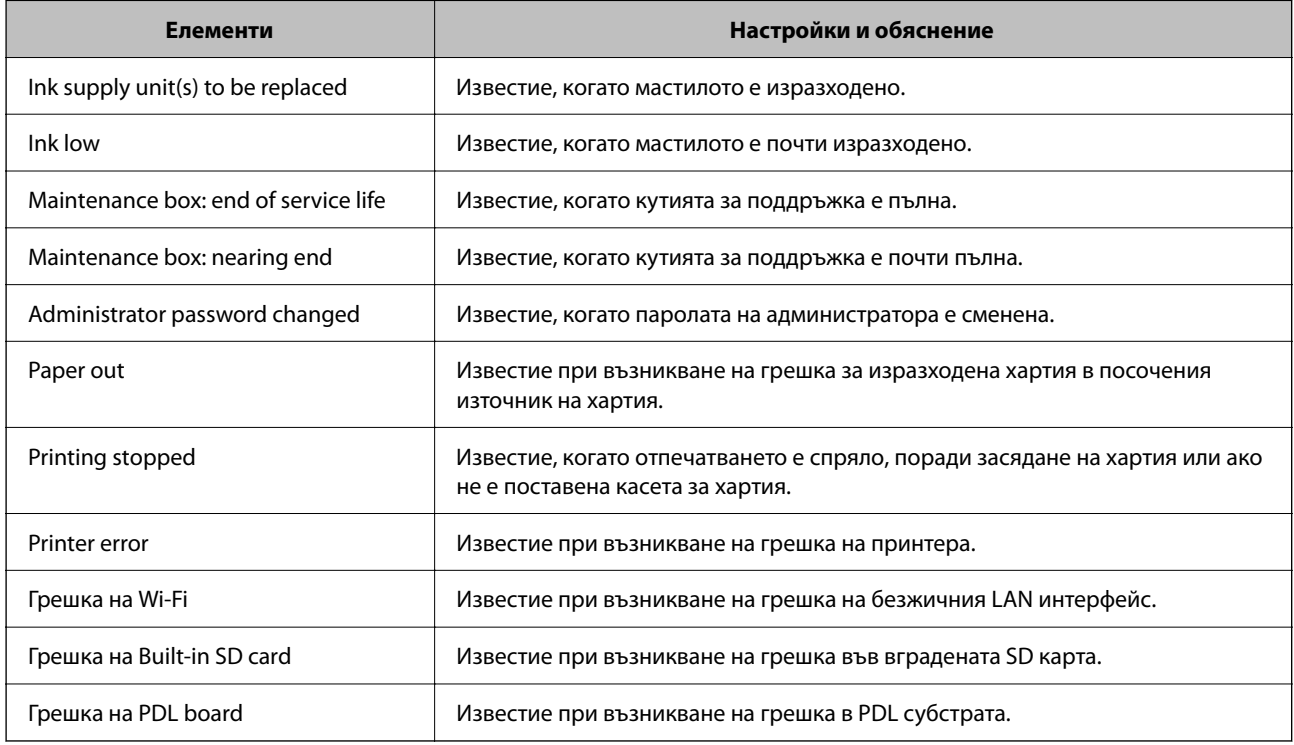

#### **Още по темата**

& ["Конфигуриране на имейл известия при възникване на събития" на страница 247](#page-246-0)

### **Настройки за пестене на енергия при неактивност**

Можете да зададете времето за преминаване към режим на пестене на енергия или за изключване на захранването, когато контролният панел на принтера не работи за определен период от време. Задайте времето в зависимост от Вашата среда на използване.

1. Въведете IP адреса на принтера в браузъра за достъп до Web Config.

Въведете IP адреса на принтера от компютър, който е свързан към същата мрежа като принтера.

Можете да проверите IP адреса на принтера от следното меню.

**Настройки** > **Общи настройки** > **Настройки на мрежата** > **Мрежов статус** > **Съст. на кабелна LAN/Wi-Fi връзка**

- 2. Въведете паролата на администратора, за да влезете като администратор.
- 3. Изберете в следния ред.

Раздел **Device Management** > **Power Saving**

4. Въведете паролата на администратора, за да влезете като администратор.

- <span id="page-249-0"></span>5. Задайте следните елементи според необходимостта.
	- ❏ Sleep Timer

Въведете времето за превключване към режим на пестене на енергия при неактивност.

#### *Забележка:*

Можете да конфигурирате и от контролния панел на принтера.

#### *Настройки* > *Общи настройки* > *Осн. Настройки* > *Таймер за сън*

❏ Power Off Timer или Power Off If Inactive

Изберете времето за автоматично изключване на принтера след известен период на неактивност.

#### *Забележка:*

Можете да конфигурирате и от контролния панел на принтера.

*Настройки* > *Общи настройки* > *Осн. Настройки* > *Таймер за изключване* или *Настр. за изкл.*

❏ Power Off If Disconnected

Изберете тази настройка, за да изключите принтера след определен период, когато всички портове, включително USB портът, са изключени. Тази функция може да не е налична в зависимост от региона Ви.

Разгледайте следния уебсайт за определения период от време.

<https://www.epson.eu/energy-consumption>

#### *Забележка:*

Можете да конфигурирате и от контролния панел на принтера.

#### **Настройки** > **Общи настройки** > **Осн. Настройки** > **Настр. за изкл.** > **Изкл. при прекъсване на връзката**

6. Щракнете върху **OK**.

#### **Още по темата**

& ["Стойност по подразбиране на паролата на администратора" на страница 17](#page-16-0)

### **Архивиране и импортиране на настройки на принтера**

Можете да експортирате набора от стойности на настройката от Web Config във файла. Можете да импортирате експортирания файл в принтера чрез Web Config. Можете да го използвате за архивиране на стойностите на настройката, смяна на принтера и т.н.

Експортираният файл не може да се редактира, защото е експортиран като бинарен файл.

#### **Експортиране на настройките**

Експортирайте настройките за принтера.

1. Въведете IP адреса на принтера в браузъра за достъп до Web Config.

Въведете IP адреса на принтера от компютър, който е свързан към същата мрежа като принтера.

Можете да проверите IP адреса на принтера от следното меню.

**Настройки** > **Общи настройки** > **Настройки на мрежата** > **Мрежов статус** > **Съст. на кабелна LAN/Wi-Fi връзка**

- 2. Въведете паролата на администратора, за да влезете като администратор.
- 3. Изберете в следния ред.

Раздел **Device Management** > **Export and Import Setting Value** > **Export**

4. Изберете настройките, които желаете да експортирате.

Изберете настройките, който желаете да експортирате. Ако изберете основната категория, подкатегориите също се избират. Въпреки това, подкатегориите, които причиняват грешки чрез дублиране в рамките на същата мрежа, (като IP адреси и т.н.) не могат да бъдат избрани.

5. Въведете парола, за да шифровате експортирания файл.

Паролата ще Ви е необходима, за да импортирате файла. Оставете това поле празно, ако не искате да шифровате файла.

6. Щракнете върху **Export**.

#### c*Важно:*

Ако желаете да експортирате мрежовите настройки на принтера като име на устройството и IPv6 адрес, изберете *Enable to select the individual settings of device* и изберете още елементи. Използвайте само избраните стойности за резервния принтер.

#### **Още по темата**

& ["Стойност по подразбиране на паролата на администратора" на страница 17](#page-16-0)

### **Импортирайте настройките**

Импортирайте експортирания от Web Config файл в принтера.

#### c*Важно:*

Когато импортирате стойности, които включват индивидуална информация, като име на принтера или IP адрес, се уверете, че същият IP адрес не съществува в същата мрежа.

1. Въведете IP адреса на принтера в браузъра за достъп до Web Config.

Въведете IP адреса на принтера от компютър, който е свързан към същата мрежа като принтера.

Можете да проверите IP адреса на принтера от следното меню.

**Настройки** > **Общи настройки** > **Настройки на мрежата** > **Мрежов статус** > **Съст. на кабелна LAN/Wi-Fi връзка**

- 2. Въведете паролата на администратора, за да влезете като администратор.
- 3. Изберете в следния ред.

Раздел **Device Management** > **Export and Import Setting Value** > **Import**

4. Изберете експортирания файл, след което въведете шифрованата парола.

- 5. Щракнете върху **Next**.
- 6. Изберете настройките, които искате да импортирате, след което щракнете върху **Next**.
- 7. Щракнете върху **OK**.

Настройките се прилагат към принтера.

#### **Още по темата**

& ["Стойност по подразбиране на паролата на администратора" на страница 17](#page-16-0)

### **Актуализиране на фърмуера**

Когато използвате следните функции от компютър, който изисква парола, уверете се, че използвате комбинация от най-новия фърмуер и софтуер, включително драйвер на принтера.

- ❏ Регистрация и използване на потребителски акаунт за функцията за управление на достъпа
- ❏ **Confidential Job**
- ❏ Достъп до **Запазване в място за съхранение** от компютър

#### **Още по темата**

& ["Не мога да отпечатвам задания, когато е зададена парола, тъй като използвам стара версия на](#page-163-0) [фърмуера." на страница 164](#page-163-0)

### **Актуализиране на фърмуера на принтера с помощта на контролния панел**

Ако принтерът може да се свързва към интернет, можете да актуализирате фърмуера на принтера с помощта на контролния панел. Можете също да настроите принтера редовно да проверява за актуализации на фърмуера и да уведомява за тяхната наличност.

1. Изберете **Настройки** от началния екран.

За да изберете елемент, използвайте бутоните  $\blacktriangle \blacktriangledown \blacktriangle \blacktriangledown$ , след което натиснете бутона ОК.

2. Изберете **Общи настройки** > **Системна администрация** > **Актуализация на фърмуера** > **Актуализация**.

#### *Забележка:*

Изберете *Известие* > *Вкл.*, за да настроите принтера редовно да проверява за актуализации на фърмуера.

3. Вижте съобщението, което се извежда на екрана, и започнете да търсите налични актуализации.
4. Ако на LCD екрана се появи съобщения за налична актуализация на фърмуера, следвайте инструкциите на екрана, за да стартирате актуализацията.

#### **P** Важно:

- ❏ Не изключвайте принтера или захранващия кабел, докато актуализацията не приключи; в противен случай принтерът може да не функционира правилно.
- ❏ Ако актуализацията на фърмуера не е напълно завършена или е неуспешна, принтерът няма да стартира нормално и при последващото му включване на LCD екрана ще се появи "Recovery Mode". В този случай трябва отново да извършите актуализацията на фърмуера с помощта на компютър. Свържете принтера към компютъра с USB кабел. Докато "Recovery Mode" се показва на принтера, няма да можете да актуализирате фърмуера през мрежова връзка. От компютъра влезте на уебсайта на Epson и изтеглете най-новата версия на фърмуера за принтера. Вижте инструкциите на уебсайта за последващите стъпки.

# **Актуализиране на фърмуера на принтера автоматично**

Можете да конфигурирате фърмуера да се актуализира автоматично, когато принтерът е свързан към интернет.

Когато има активирано заключване на администратор, само администраторът може да изпълнява тази функция. Свържете се с Вашия администратор на принтера, за да получите съдействие.

1. Изберете **Настройки** на контролния панел на принтера.

За да изберете елемент, използвайте бутоните  $\blacktriangle \blacktriangledown \blacktriangle \blacktriangledown$ , след което натиснете бутона ОК.

- 2. Изберете **Общи настройки** > **Системна администрация** > **Актуализация на фърмуера**.
- 3. Изберете **Автоматично актуализиране на фърмуера**, за да изведете екрана за настройки.
- 4. Изберете **Автоматично актуализиране на фърмуера**, за да активирате тази функция.

Изберете **Приемам** на екрана за потвърждение, за да се върнете на екрана за настройки.

5. Задайте деня и часа за актуализацията, след което изберете **ОК**.

#### *Забележка:*

Можете да избирате множество дни от седмицата, но не можете да посочите часа за всеки ден от седмицата.

Настройката е завършена, когато свързването със сървъра е потвърдено.

# **P** Важно:

- ❏ Не изключвайте принтера или захранващия кабел, докато актуализацията не приключи. При следващото включване на принтера на LCD екрана може да се изведе "Recovery Mode" и е възможно да не успеете да работите с принтера.
- $□$  При извеждане на "Recovery Mode" следвайте стъпките по-долу, за да актуализирате фърмуера отново.

1. Свържете компютъра и принтера с USB кабел. (Вие не можете да извършвате актуализации в режим на възстановяване по мрежата.)

2. Изтеглете най-новия фърмуер от уебсайта на Epson и започнете актуализирането. За подробности вижте "Метод на актуализиране" на страницата за изтегляне.

#### *Забележка:*

Можете да зададете актуализирането на фърмуера да бъде автоматично от Web Config. Изберете раздела *Device Management* > *Автоматично актуализиране на фърмуера*, активирайте настройките< след което задайте деня и часа от седмицата.

# **Актуализиране на фърмуер чрез Web Config**

Когато принтерът може да се свързва към интернет, можете да актуализирате фърмуера от Web Config.

1. Въведете IP адреса на принтера в браузъра за достъп до Web Config.

Въведете IP адреса на принтера от компютър, който е свързан към същата мрежа като принтера.

Можете да проверите IP адреса на принтера от следното меню.

## **Настройки** > **Общи настройки** > **Настройки на мрежата** > **Мрежов статус** > **Съст. на кабелна LAN/Wi-Fi връзка**

- 2. Въведете паролата на администратора, за да влезете като администратор.
- 3. Изберете в следния ред.

#### Раздел **Device Management** > **Firmware Update**

4. Щракнете върху **Start**, след което следвайте инструкциите на екрана.

Стартира потвърждението на фърмуера и информацията за фърмуера се извежда, ако съществува актуализираният фърмуер.

#### *Забележка:*

Можете също да актуализирате фърмуера чрез Epson Device Admin. Можете визуално да потвърдите информацията за фърмуера в списъка с устройства. Това е полезно, когато искате да актуализирате фърмуера на множество устройства. Вижте ръководството на Epson Device Admin или помощта за повече подробности.

#### **Още по темата**

& ["Стойност по подразбиране на паролата на администратора" на страница 17](#page-16-0)

# **Актуализиране на фърмуера без свързване към интернет**

Можете да изтеглите фърмуера на устройството от уебсайта на Epson на компютър, след което да свържете устройството и компютъра чрез USB кабел, за да обновите фърмуера. Ако не можете да обновите по мрежата, опитайте този начин.

- 1. Отворете уебсайта на Epson и изтеглете фърмуера.
- 2. Свържете компютъра, който съдържа изтегления фърмуер, към принтера с помощта на USB кабел.
- 3. Щракнете двукратно върху изтегления .exe файл.

Epson Firmware Updater се стартира.

4. Следвайте инструкциите на екрана.

# **Синхронизиране на датата и часа със сървъра за време**

Когато синхронизирате със сървъра за време (NTP сървър), можете да синхронизирате часа на принтера и на компютъра в мрежата. Сървърът за време може да се управлява в рамките на организацията или да е публикуван в интернет.

Когато използвате сертификат CA или Kerberos удостоверяване, можете да предотвратите свързани с часа проблеми, като синхронизирате със сървъра за време.

1. Въведете IP адреса на принтера в браузъра за достъп до Web Config.

Въведете IP адреса на принтера от компютър, който е свързан към същата мрежа като принтера.

Можете да проверите IP адреса на принтера от следното меню.

## **Настройки** > **Общи настройки** > **Настройки на мрежата** > **Мрежов статус** > **Съст. на кабелна LAN/Wi-Fi връзка**

- 2. Въведете паролата на администратора, за да влезете като администратор.
- 3. Изберете в следния ред.

Раздел **Device Management** > **Date and Time** > **Time Server**.

- 4. Изберете **Use** за **Use Time Server**.
- 5. Въведете адрес на сървъра за време за **Time Server Address**.

Можете да използвате IPv4, IPv6 или FQDN формат. Въведете 252 знака или по-малко. Ако не искате да посочвате нищо, оставете полето празно.

#### 6. Въведете **Update Interval (min)**.

Можете да зададете до 10 080 минути с точност до минута.

7. Щракнете върху **OK**.

*Забележка:* Можете да потвърдите състоянието на връзката със сървъра за време на *Time Server Status*.

#### **Още по темата**

 $\rightarrow$  ["Стойност по подразбиране на паролата на администратора" на страница 17](#page-16-0)

# **Изчистване на данните от вътрешната памет**

Можете да изтриете данните от вътрешната памет на принтера, като изтеглени шрифтове и макроси за PCL печат, или задания за печат с парола.

#### *Забележка:*

Можете да конфигурирате и от контролния панел на принтера.

#### *Настройки* > *Общи настройки* > *Системна администрация* > *Изчистване на данни във вътр. памет*

1. Въведете IP адреса на принтера в браузъра за достъп до Web Config.

Въведете IP адреса на принтера от компютър, който е свързан към същата мрежа като принтера.

Можете да проверите IP адреса на принтера от следното меню.

**Настройки** > **Общи настройки** > **Настройки на мрежата** > **Мрежов статус** > **Съст. на кабелна LAN/Wi-Fi връзка**

- 2. Въведете паролата на администратора, за да влезете като администратор.
- 3. Изберете в следния ред.

Раздел **Device Management** > **Изчистване на данни във вътр. памет**

4. Щракнете върху **Изтриване** за **PDL шрифт, макрос и работна площ**.

#### **Още по темата**

& ["Стойност по подразбиране на паролата на администратора" на страница 17](#page-16-0)

# **Конфигуриране на периодично почистване**

Можете да правите настройки за извършване на периодично почистване на главата за печат.

1. Въведете IP адреса на принтера в браузъра за достъп до Web Config.

Въведете IP адреса на принтера от компютър, който е свързан към същата мрежа като принтера. Можете да проверите IP адреса на принтера от следното меню.

**Настройки** > **Общи настройки** > **Настройки на мрежата** > **Мрежов статус** > **Съст. на кабелна LAN/Wi-Fi връзка**

- 2. Въведете паролата на администратора, за да влезете като администратор.
- 3. Изберете в следния ред.

Раздел **Device Management** > **Периодично почистване**

- 4. Изберете опция от списъка.
- 5. Когато изберете **Schedule**, посочете часа за извършване на почистването от списъка.
- 6. Щракнете върху **OK**.

#### **Още по темата**

- & ["Стойност по подразбиране на паролата на администратора" на страница 17](#page-16-0)
- & ["Периодично почистване:" на страница 217](#page-216-0)

# **Управление на захранването към принтера чрез Web Config**

Можете да изключите или рестартирате принтера от компютър чрез Web Config дори когато компютърът се намира на разстояние от принтера.

1. Въведете IP адреса на принтера в браузъра за достъп до Web Config.

Въведете IP адреса на принтера от компютър, който е свързан към същата мрежа като принтера.

Можете да проверите IP адреса на принтера от следното меню.

<span id="page-256-0"></span>**Настройки** > **Общи настройки** > **Настройки на мрежата** > **Мрежов статус** > **Съст. на кабелна LAN/Wi-Fi връзка**

- 2. Въведете паролата на администратора, за да влезете като администратор.
- 3. Изберете в следния ред.

Раздел **Device Management** > **Power**

- 4. Изберете **Power Off** или **Reboot**
- 5. Щракнете върху **Execute**.

#### **Още по темата**

& ["Стойност по подразбиране на паролата на администратора" на страница 17](#page-16-0)

# **Възстановяване на настройки по подразбиране**

Можете да изберете мрежовите настройки или други настройки, съхранени в принтера, и да възстановите тези настройки до стойностите им по подразбиране.

1. Въведете IP адреса на принтера в браузъра за достъп до Web Config.

Въведете IP адреса на принтера от компютър, който е свързан към същата мрежа като принтера.

Можете да проверите IP адреса на принтера от следното меню.

**Настройки** > **Общи настройки** > **Настройки на мрежата** > **Мрежов статус** > **Съст. на кабелна LAN/Wi-Fi връзка**

- 2. Въведете паролата на администратора, за да влезете като администратор.
- 3. Изберете в следния ред.

Раздел **Device Management** > **Restore Default Settings**

- 4. Изберете опция от списъка.
- 5. Щракнете върху **Execute**.

Следвайте инструкциите на екрана.

#### **Още по темата**

& ["Стойност по подразбиране на паролата на администратора" на страница 17](#page-16-0)

# **Настройки за сигурност на продукт**

# **Ограничаване на наличните функции**

Можете да регистрирате потребителски акаунти на принтера, да ги свързвате с функции и да управлявате функции, които потребителите могат да използват.

Когато регистрирате удостоверената информация в драйвера на принтера, Вие ще можете да отпечатвате от компютъра. За подробности относно настройките на драйвера вижте помощ или ръководството на драйвера.

# **Създаване на потребителски акаунт**

Създайте потребителския акаунт за контрол на достъпа.

1. Въведете IP адреса на принтера в браузъра за достъп до Web Config.

Въведете IP адреса на принтера от компютър, който е свързан към същата мрежа като принтера.

Можете да проверите IP адреса на принтера от следното меню.

**Настройки** > **Общи настройки** > **Настройки на мрежата** > **Мрежов статус** > **Съст. на кабелна LAN/Wi-Fi връзка**

- 2. Въведете паролата на администратора, за да влезете като администратор.
- 3. Изберете в следния ред.

#### Раздел **Product Security** > **Access Control Settings** > **User Settings**

4. Щракнете върху **Add** за номера, който искате да регистрирате.

#### **Важно:**

Когато използвате принтера със системата за удостоверяване на Epson или на други компании, регистрирайте потребителското име на настройката за ограничение в номер 2 до номер 10.

Софтуерът на приложението като системата за удостоверяване използва номер едно, така че потребителското име не се извежда на контролния панел на принтера.

#### 5. Задайте всеки елемент.

❏ User Name:

Въведете името, което се извежда в списъка с потребителски имена, с дължина между 1 и 14 знака чрез буквено-цифрени знаци.

❏ Password:

Въведете парола между 0 и 20 знака в ASCII (0x20–0x7E). Когато инициализирате паролата, оставете я празна.

❏ Select the check box to enable or disable each function.

Изберете функцията, който позволявате да се използва.

6. Щракнете върху **Apply**.

Върнете се към списъка за потребителски настройки след определен период от време.

Проверете дали потребителското име, което сте регистрирали на **User Name**, е изведено и променено **Add** на **Edit**.

#### **Още по темата**

& ["Стойност по подразбиране на паролата на администратора" на страница 17](#page-16-0)

#### *Редактиране на потребителския акаунт*

Редактирайте акаунта, регистриран за контрол на достъпа.

1. Въведете IP адреса на принтера в браузъра за достъп до Web Config.

Въведете IP адреса на принтера от компютър, който е свързан към същата мрежа като принтера.

Можете да проверите IP адреса на принтера от следното меню.

**Настройки** > **Общи настройки** > **Настройки на мрежата** > **Мрежов статус** > **Съст. на кабелна LAN/Wi-Fi връзка**

- 2. Въведете паролата на администратора, за да влезете като администратор.
- 3. Изберете в следния ред.

Раздел **Product Security** > **Access Control Settings** > **User Settings**

- 4. Щракнете върху **Edit** за номера, който искате да редактирате.
- 5. Променете всеки елемент.
- 6. Щракнете върху **Apply**.

Върнете се към списъка за потребителски настройки след определен период от време.

#### **Още по темата**

& ["Стойност по подразбиране на паролата на администратора" на страница 17](#page-16-0)

## *Изтриване на потребителския акаунт*

Изтрийте акаунта, регистриран за контрол на достъпа.

1. Въведете IP адреса на принтера в браузъра за достъп до Web Config.

Въведете IP адреса на принтера от компютър, който е свързан към същата мрежа като принтера. Можете да проверите IP адреса на принтера от следното меню.

**Настройки** > **Общи настройки** > **Настройки на мрежата** > **Мрежов статус** > **Съст. на кабелна LAN/Wi-Fi връзка**

- 2. Въведете паролата на администратора, за да влезете като администратор.
- 3. Изберете в следния ред.

Раздел **Product Security** > **Access Control Settings** > **User Settings**

- 4. Щракнете върху **Edit** за номера, който искате да изтриете.
- 5. Щракнете върху **Delete**.

## c*Важно:*

Когато щракнете върху *Delete*, потребителският акаунт ще бъде изтрит без съобщение за потвърждение. Бъдете внимателни, когато изтривате акаунта.

Върнете се към списъка за потребителски настройки след определен период от време.

#### **Още по темата**

& ["Стойност по подразбиране на паролата на администратора" на страница 17](#page-16-0)

# **Активиране на контрол на достъпа**

Когато активирате контрола на достъпа, само регистрираният потребител ще може да използва принтера.

#### *Забележка:*

Когато сте активирали Access Control Settings, трябва да уведомите потребителя относно информацията за неговия акаунт.

1. Въведете IP адреса на принтера в браузъра за достъп до Web Config.

Въведете IP адреса на принтера от компютър, който е свързан към същата мрежа като принтера.

Можете да проверите IP адреса на принтера от следното меню.

**Настройки** > **Общи настройки** > **Настройки на мрежата** > **Мрежов статус** > **Съст. на кабелна LAN/Wi-Fi връзка**

- 2. Въведете паролата на администратора, за да влезете като администратор.
- 3. Изберете в следния ред.

Раздел **Product Security** > **Access Control Settings** > **Basic**

4. Изберете **Enables Access Control**.

Ако активирате контрол на достъпа и искате да отпечатате от смарт устройства, които нямат информация за удостоверяване, изберете **Allow printing and scanning without authentication information from a computer**.

5. Щракнете върху **OK**.

#### **Още по темата**

- $\rightarrow$  ["Стойност по подразбиране на паролата на администратора" на страница 17](#page-16-0)
- & ["Опции на менюто за драйвера на принтера" на страница 88](#page-87-0)

# **Ограничаване на USB връзки**

Можете да дезактивирате интерфейса, който се използва за свързване на устройството към принтера. Извършете настройките за ограничение, за да ограничите отпечатването освен през интернет.

#### *Забележка:*

Можете също така да извършите настройките за ограничение от контролния панел на принтера.

#### Свързване с компютър чрез USB: *Настройки* > *Общи настройки* > *Настройки на печат* > *Свързване с компютър чрез USB*

1. Въведете IP адреса на принтера в браузъра за достъп до Web Config.

Въведете IP адреса на принтера от компютър, който е свързан към същата мрежа като принтера.

Можете да проверите IP адреса на принтера от следното меню.

#### **Настройки** > **Общи настройки** > **Настройки на мрежата** > **Мрежов статус** > **Съст. на кабелна LAN/Wi-Fi връзка**

- 2. Въведете паролата на администратора, за да влезете като администратор.
- 3. Изберете в следния ред.

Раздел **Product Security** > **External Interface**

4. Изберете **Disable** за функциите, които желаете да настроите.

Изберете **Enable**, когато искате да отмените контролирането.

PC connection via USB

Можете да ограничите използването на USB връзка от компютъра. Ако искате да го ограничите, изберете **Disable**.

- 5. Щракнете върху **OK**.
- 6. Проверете дали дезактивираният порт не може да се използва.

Свързване с компютър чрез USB

Ако драйверът е бил инсталиран на компютъра

Свържете принтера към компютъра с помощта на USB кабел, след което потвърдете, че принтерът не отпечатва.

Ако драйверът не е бил инсталиран на компютъра

Windows:

Отворете диспечера на устройства и го запазете, свържете принтера към компютъра с помощта на USB кабел, след което потвърдете, че съдържанието на дисплея на диспечера на устройството остава непроменено.

Mac OS:

Свържете принтера към компютъра с помощта на USB кабел, след което потвърдете, че принтерът не е в списъка, ако желаете да добавите принтера от **Принтери и скенери**.

#### **Още по темата**

& ["Стойност по подразбиране на паролата на администратора" на страница 17](#page-16-0)

# **Шифроване на паролата**

Шифроването на парола Ви позволява да шифровате поверителна информация (всички пароли, лични ключове за сертификати), съхранени в принтера.

1. Въведете IP адреса на принтера в браузъра за достъп до Web Config.

Въведете IP адреса на принтера от компютър, който е свързан към същата мрежа като принтера.

Можете да проверите IP адреса на принтера от следното меню.

**Настройки** > **Общи настройки** > **Настройки на мрежата** > **Мрежов статус** > **Съст. на кабелна LAN/Wi-Fi връзка**

- 2. Въведете паролата на администратора, за да влезете като администратор.
- 3. Изберете в следния ред.

Раздел **Product Security** > **Password Encryption**

*Забележка:* Можете да конфигурирате и от контролния панел на принтера.

*Настройки* > *Общи настройки* > *Системна администрация* > *Настройки за сигурност* > *Шифроване на парола*

- 4. Изберете **ON**, за да активирате шифроване.
- 5. Щракнете върху **OK**.

#### **Още по темата**

& ["Стойност по подразбиране на паролата на администратора" на страница 17](#page-16-0)

# **Използване на функцията за регистър на одит**

Можете да активирате функцията за регистър на одит или да експортирате данни на регистър.

Редовното проверяване на регистрите на одит може да Ви помогне да идентифицирате рано неправилно използване и да проследите възможни проблеми със сигурността.

1. Въведете IP адреса на принтера в браузъра за достъп до Web Config.

Въведете IP адреса на принтера от компютър, който е свързан към същата мрежа като принтера.

Можете да проверите IP адреса на принтера от следното меню.

## **Настройки** > **Общи настройки** > **Настройки на мрежата** > **Мрежов статус** > **Съст. на кабелна LAN/Wi-Fi връзка**

- 2. Въведете паролата на администратора, за да влезете като администратор.
- 3. Изберете в следния ред.

#### Раздел **Product Security** > **Audit Log**

4. Променете настройките, ако е необходимо.

#### ❏ **Audit log setting**

Изберете **ON**, след което щракнете върху **OK**, за да активирате тази функция.

#### *Забележка:*

Можете да конфигурирате и от контролния панел на принтера.

*Настройки* > *Общи настройки* > *Системна администрация* > *Настройки за сигурност* > *Авт. регистър*

❏ **Exports the audit logs to the CSV file.**

Щракнете върху **Export**, за да експортирате регистъра като CSV файл.

#### ❏ **Deletes all audit logs.**

Щракнете върху **Delete**, за да изтриете всички данни на регистър.

#### **Още по темата**

 $\rightarrow$  ["Стойност по подразбиране на паролата на администратора" на страница 17](#page-16-0)

# **Ограничаване на операции с файлове от PDL**

Тази функция предпазва файлове от неупълномощени операции на PDL.

1. Въведете IP адреса на принтера в браузъра за достъп до Web Config.

Въведете IP адреса на принтера от компютър, който е свързан към същата мрежа като принтера. Можете да проверите IP адреса на принтера от следното меню.

**Настройки** > **Общи настройки** > **Настройки на мрежата** > **Мрежов статус** > **Съст. на кабелна LAN/Wi-Fi връзка**

- 2. Въведете паролата на администратора, за да влезете като администратор.
- 3. Изберете в следния ред.

Раздел **Product Security** > **File Operations from PDL**

- 4. Задава дали да се разрешава **File Operations from PDL**.
- 5. Щракнете върху **OK**.

#### **Още по темата**

& ["Стойност по подразбиране на паролата на администратора" на страница 17](#page-16-0)

# **Промяна на паролата на администратора чрез Web Config**

Можете да зададете паролата на администратор чрез Web Config.

Промяната на паролата не позволява неупълномощено четене или изменение на информацията, която се съхранява на устройството, като ИД, парола, мрежови настройки и т.н. Това също така намалява широка гама от рискове за сигурността, като изтичане на информация в мрежови среди и политики за сигурност.

1. Въведете IP адреса на принтера в браузъра за достъп до Web Config.

Въведете IP адреса на принтера от компютър, който е свързан към същата мрежа като принтера.

Можете да проверите IP адреса на принтера от следното меню.

**Настройки** > **Общи настройки** > **Настройки на мрежата** > **Мрежов статус** > **Съст. на кабелна LAN/Wi-Fi връзка**

- 2. Въведете паролата на администратора, за да влезете като администратор.
- 3. Изберете в следния ред.

Раздел **Product Security** > **Change Administrator Password**

- 4. Въведете текущата парола в **Current password**.
- 5. Въведете новата парола в **New Password** и в **Confirm New Password**. Въведете потребителското име, ако е необходимо.

<span id="page-263-0"></span>6. Щракнете върху **OK**.

#### *Забележка:*

За да възстановите паролата на администратор към първоначалната, щракнете върху *Restore Default Settings* на екрана *Change Administrator Password*.

#### **Още по темата**

& ["Стойност по подразбиране на паролата на администратора" на страница 17](#page-16-0)

# **Активиране на потвърждение на програма при стартиране**

Ако активирате функцията Потвърждение на програма, принтерът изпълнява потвърждение при стартиране, за да провери дали има намеса в програмата на неупълномощени трети страни. При откриване на проблеми принтерът не стартира.

1. Въведете IP адреса на принтера в браузъра за достъп до Web Config.

Въведете IP адреса на принтера от компютър, който е свързан към същата мрежа като принтера.

Можете да проверите IP адреса на принтера от следното меню.

**Настройки** > **Общи настройки** > **Настройки на мрежата** > **Мрежов статус** > **Съст. на кабелна LAN/Wi-Fi връзка**

- 2. Въведете паролата на администратора, за да влезете като администратор.
- 3. Изберете в следния ред.

Раздел **Product Security** > **Program Verification on Start Up**

*Забележка:* Можете да конфигурирате и от контролния панел на принтера.

*Настройки* > *Общи настройки* > *Системна администрация* > *Настройки за сигурност* > *Проверка при зареждане*

- 4. Изберете **ON**, за да активирате **Program Verification on Start Up**.
- 5. Щракнете върху **OK**.

#### **Още по темата**

& ["Стойност по подразбиране на паролата на администратора" на страница 17](#page-16-0)

# **Настройки за мрежова сигурност**

# **Контролиране чрез протоколи**

Можете да отпечатвате с помощта на различни пътеки и протоколи.

Можете да намалите нежеланите рискове за сигурността, като ограничите печата от определени пътеки или като контролирате наличните функции.

Следвайте стъпките по-долу, за да конфигурирате настройките на протокола.

<span id="page-264-0"></span>1. Въведете IP адреса на принтера в браузъра за достъп до Web Config.

Въведете IP адреса на принтера от компютър, който е свързан към същата мрежа като принтера. Можете да проверите IP адреса на принтера от следното меню.

# **Настройки** > **Общи настройки** > **Настройки на мрежата** > **Мрежов статус** > **Съст. на кабелна LAN/Wi-Fi връзка**

- 2. Въведете паролата на администратора, за да влезете като администратор.
- 3. Изберете в следния ред.

Раздел **Network Security** > **Protocol**

- 4. Конфигурирайте всеки елемент.
- 5. Щракнете върху **Next**.
- 6. Щракнете върху **OK**.

Настройките се прилагат към принтера.

#### **Още по темата**

- & ["Стойност по подразбиране на паролата на администратора" на страница 17](#page-16-0)
- & "Протоколи, които можете да активирате или дезактивирате" на страница 265
- & ["Елементи за настройка на протокол" на страница 266](#page-265-0)

## **Протоколи, които можете да активирате или дезактивирате**

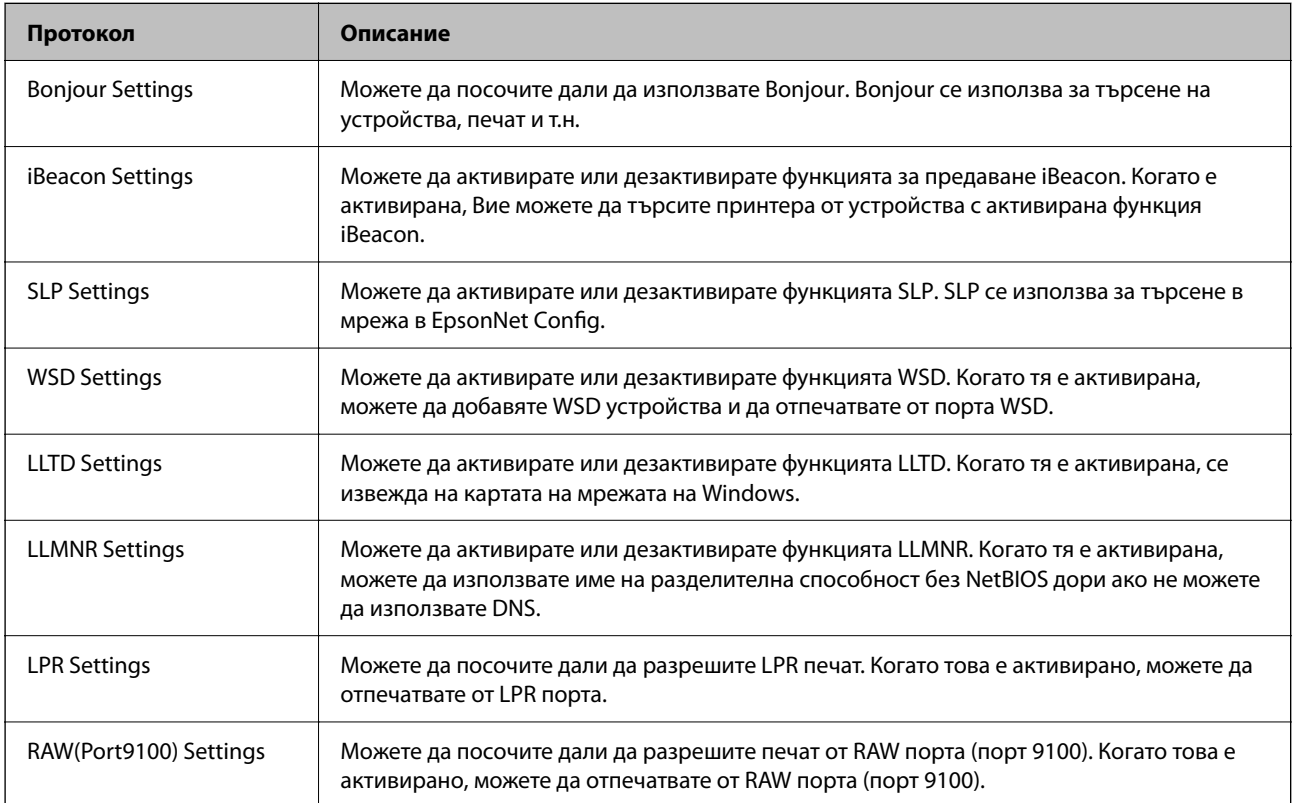

<span id="page-265-0"></span>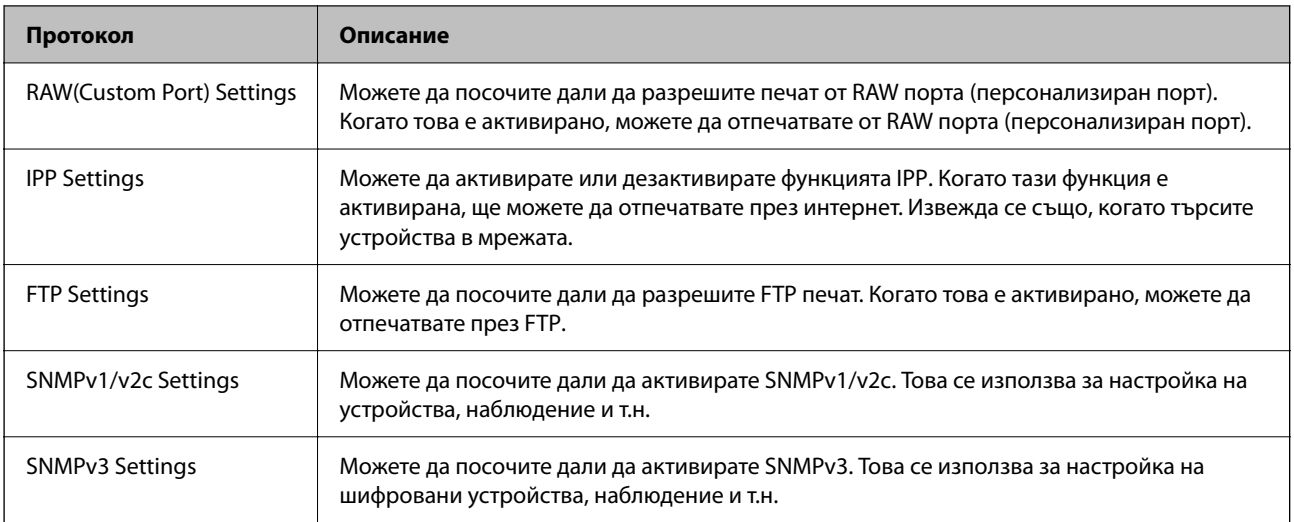

## **Още по темата**

- & ["Контролиране чрез протоколи" на страница 264](#page-263-0)
- & "Елементи за настройка на протокол" на страница 266

# **Елементи за настройка на протокол**

Bonjour Settings

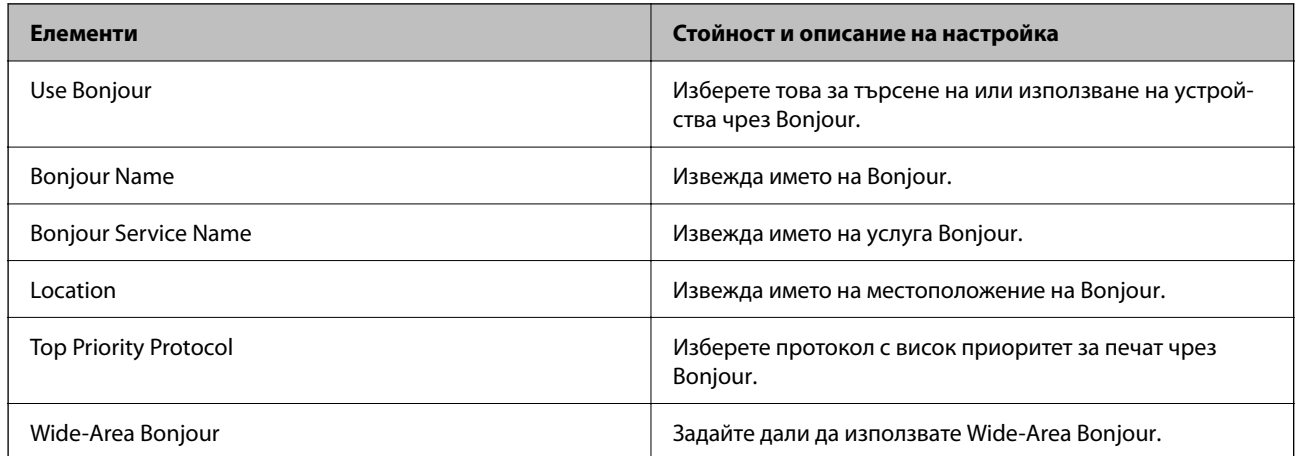

## iBeacon Settings

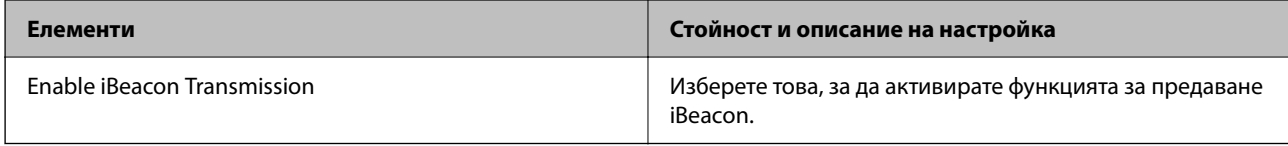

## SLP Settings

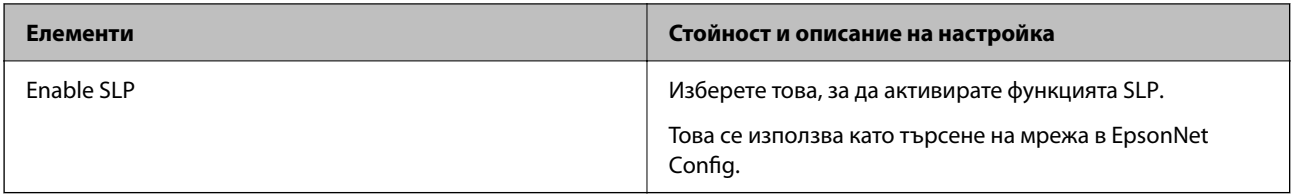

# WSD Settings

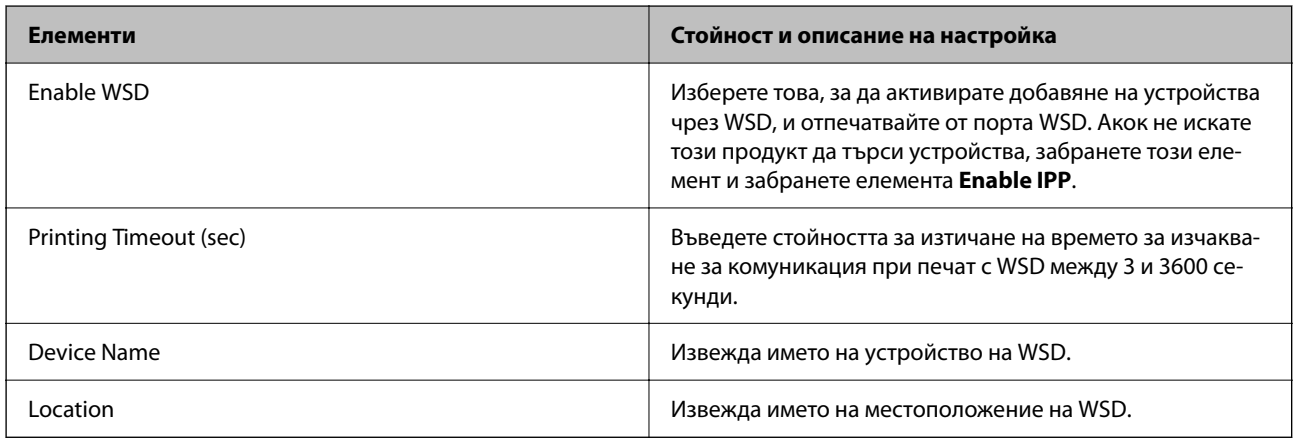

# LLTD Settings

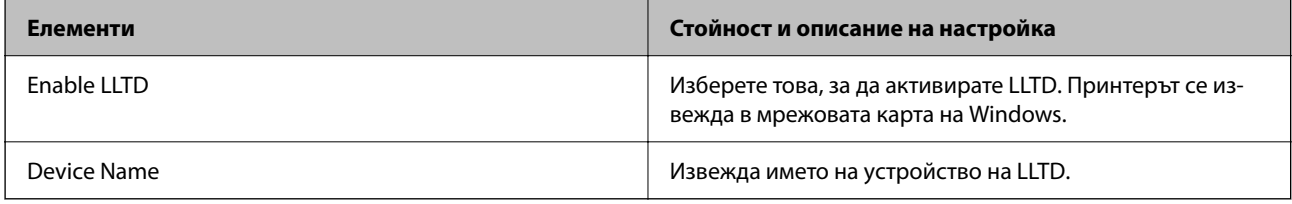

# LLMNR Settings

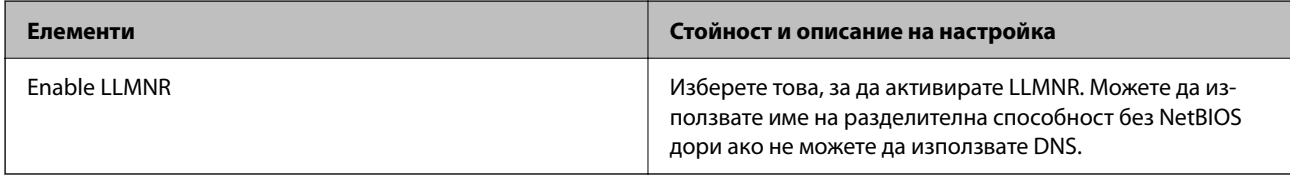

# LPR Settings

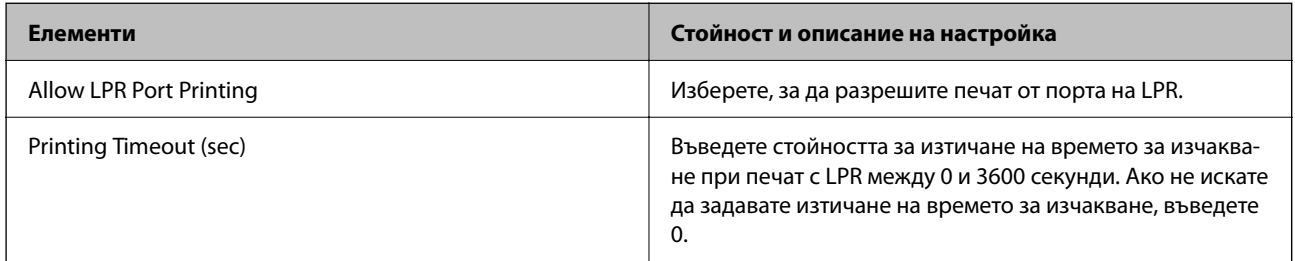

RAW(Port9100) Settings

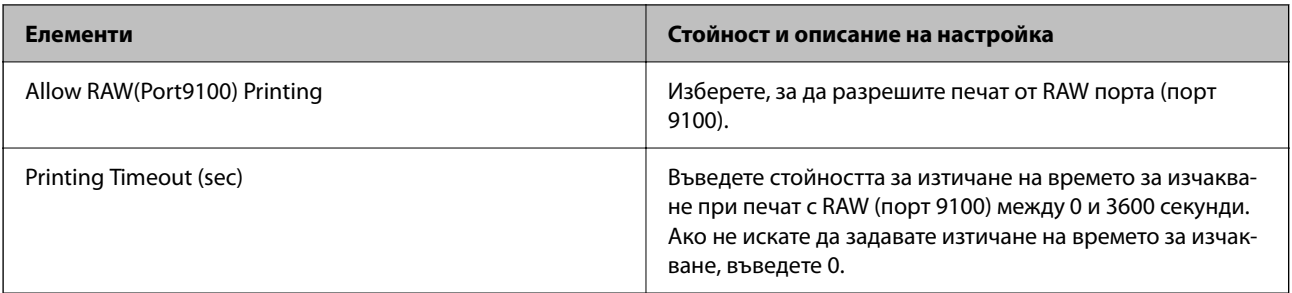

# RAW(Custom Port) Settings

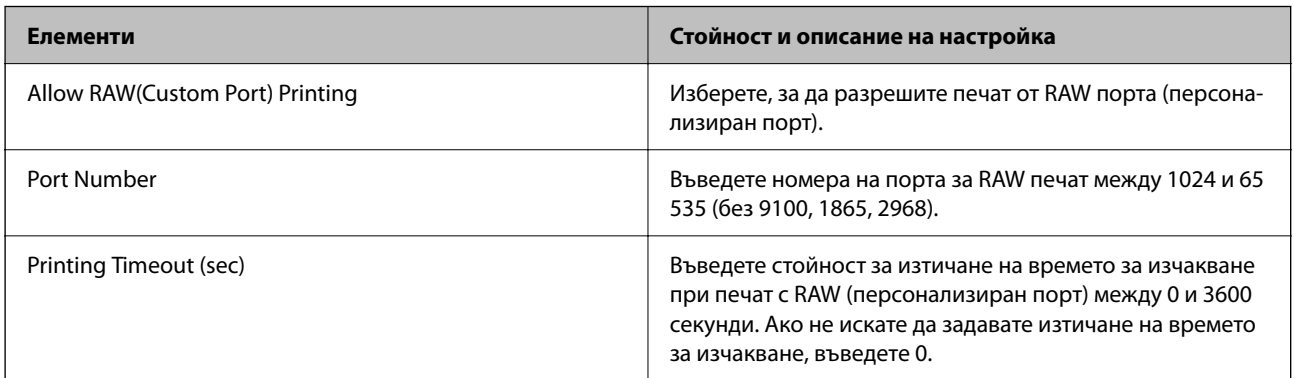

# IPP Settings

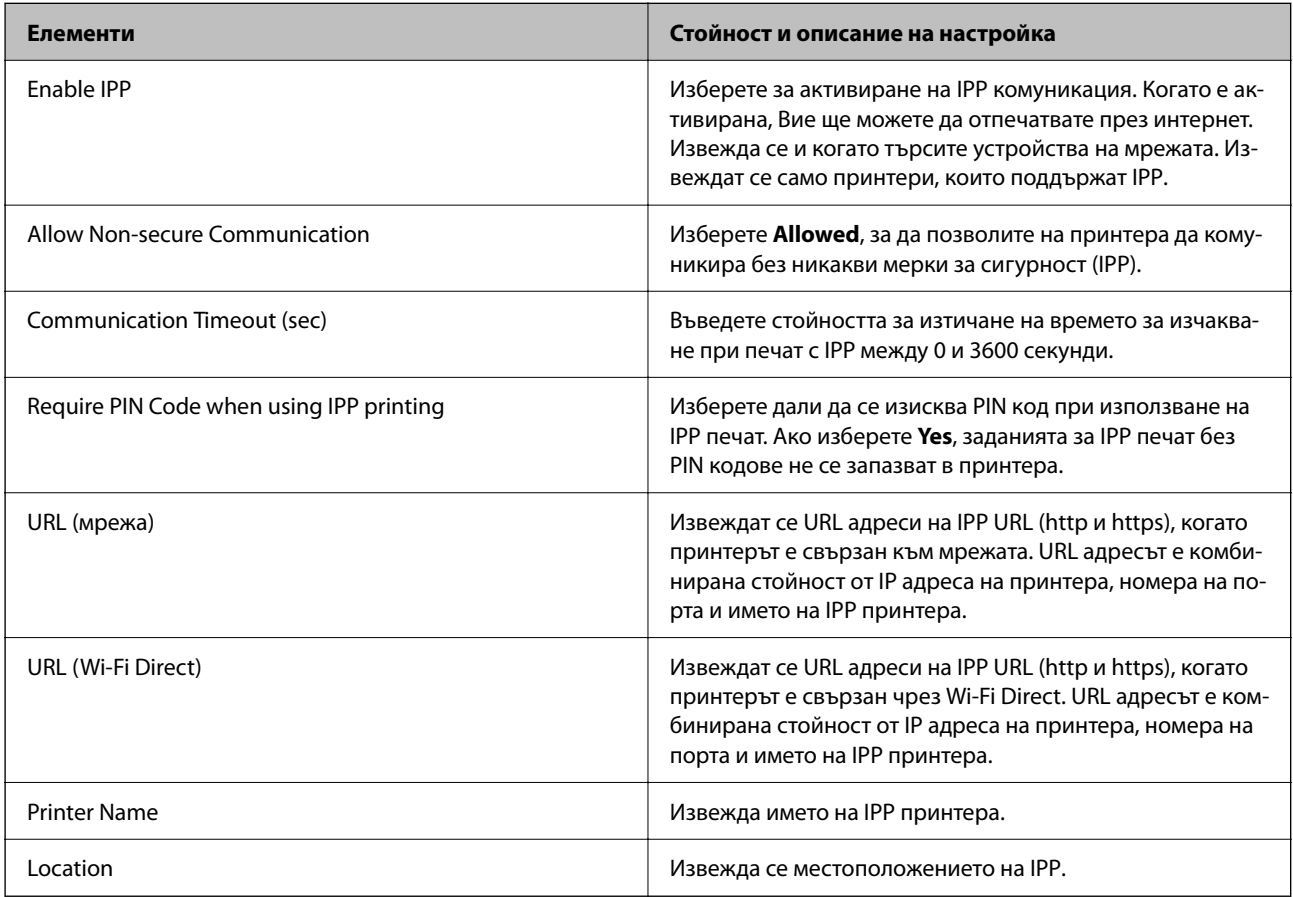

FTP Settings

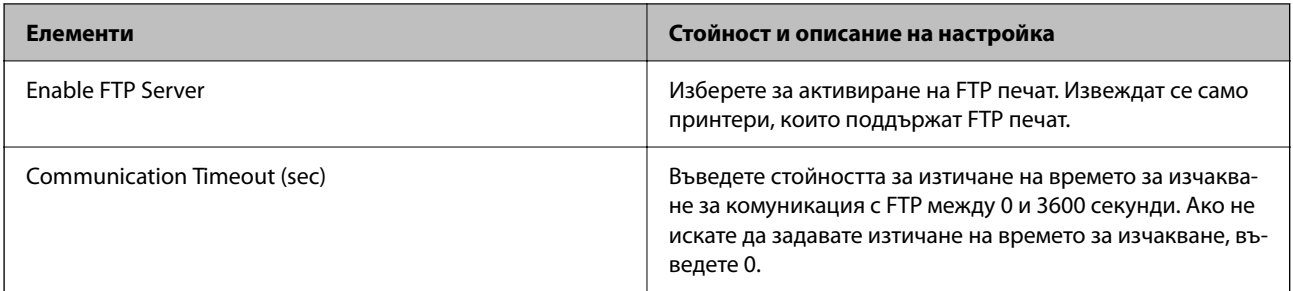

## SNMPv1/v2c Settings

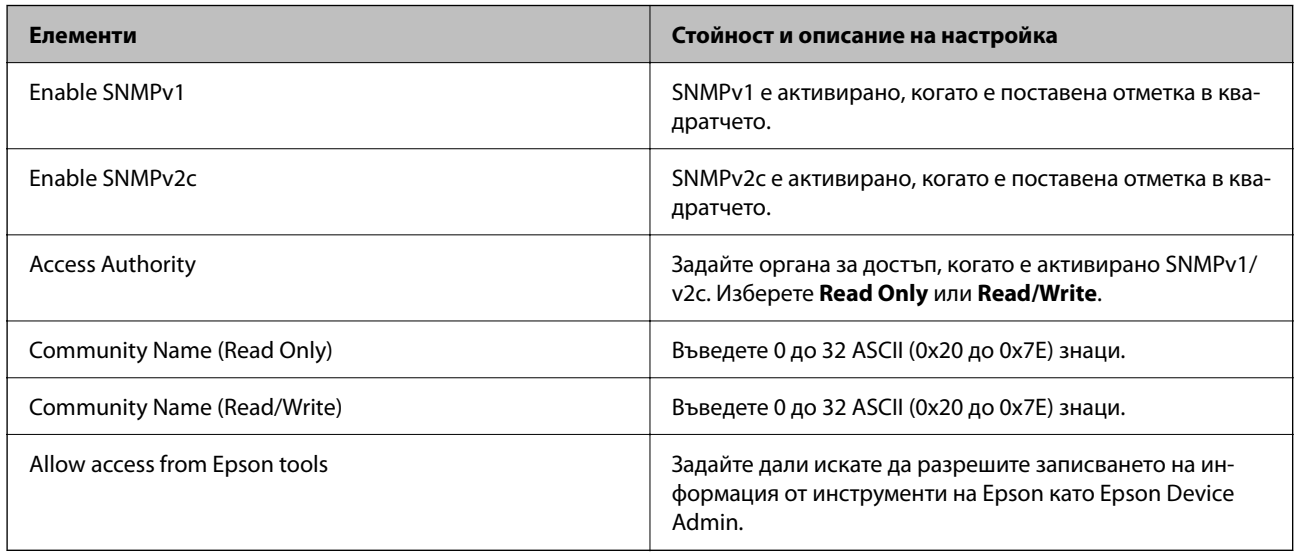

# SNMPv3 Settings

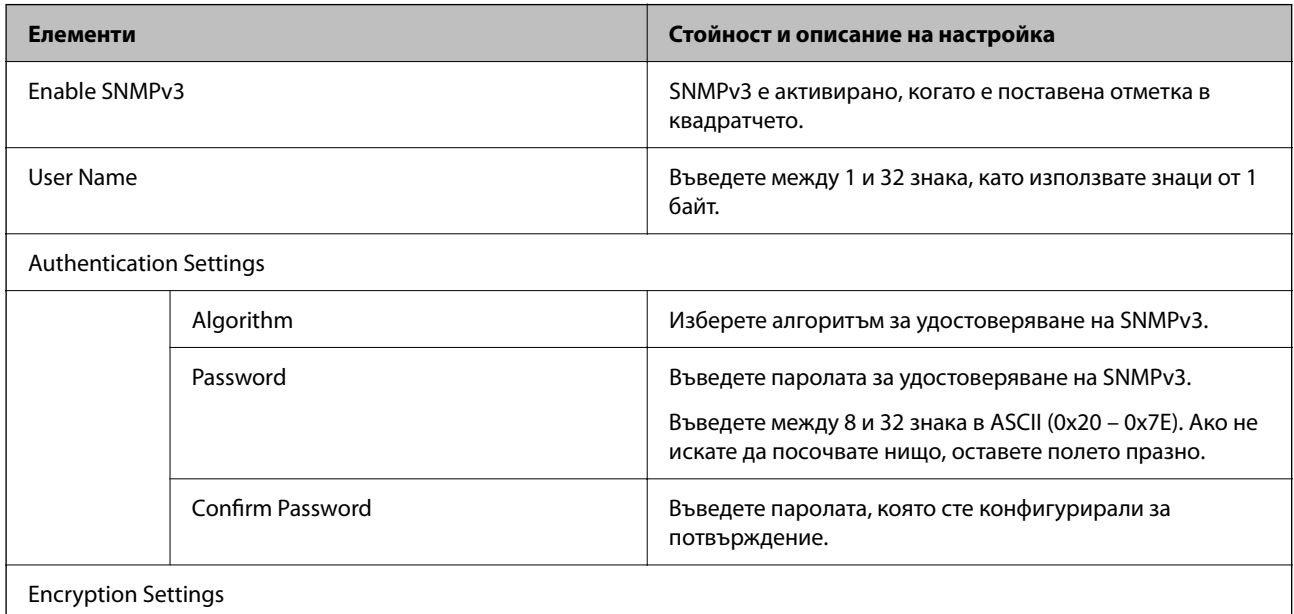

<span id="page-269-0"></span>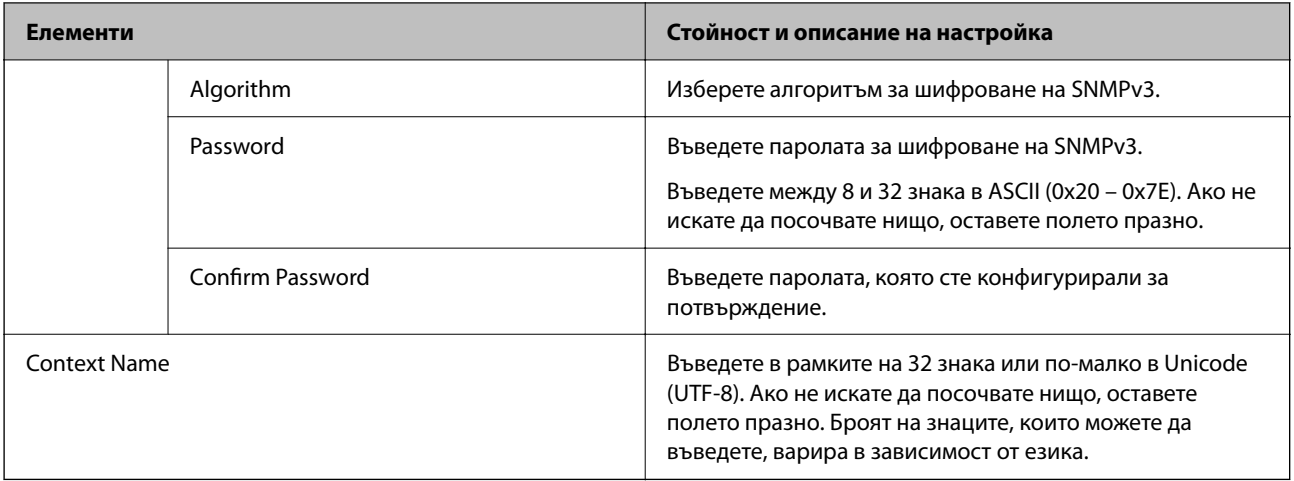

#### **Още по темата**

- & ["Контролиране чрез протоколи" на страница 264](#page-263-0)
- & ["Протоколи, които можете да активирате или дезактивирате" на страница 265](#page-264-0)

# **Използване на цифров сертификат**

# **Относно цифровото сертифициране**

❏ CA-signed Certificate

Това е сертификат, подписан от сертифициращия орган (Орган за сертификати). Можете да го получите, за да подадете молба пред органа за сертификати. Този сертификат сертифицира наличието на принтера и се използва за SSL/TLS комуникация, за да се гарантира безопасността на комуникацията на данни.

Когато се използва за SSL/TLS комуникация, той се използва като сертификат за сървър.

Когато е зададен на IPsec/IP филтриране или IEEE 802.1X комуникация, той се използва като клиентски сертификат.

❏ Сертификат от сертифициращ орган

Това е сертификат, който е свързан със CA-signed Certificate, наричан също така междинен сертификат от сертифициращ орган. Използва се от уеббраузъра за валидиране на пътя на сертификата на принтера при достъп до сървъра от трета страна или от Web Config.

За сертификата от сертифициращ орган, задава се кога да валидира пътя до сертификата на сървъра, който осъществява достъп от принтера. За принтера задайте сертифициране на пътя до CA-signed Certificate за SSL/TLS връзка.

Можете да получите сертификата от сертифициращ орган на принтера от органа за сертификати, където е издаден сертификатът от сертифициращ орган.

Освен това можете да получите сертификата от сертифициращ орган, използван за валидиране на сървъра на другата страна, от органа за сертификати, който е издал CA-signed Certificate на другия сървър.

#### <span id="page-270-0"></span>❏ Self-signed Certificate

Това е сертификат, че принтерът се подписва и издава. Нарича се също главен сертификат. Тъй като издателят сертифицира себе си, той не е надежден и не може да предотврати въплъщаване.

Използвайте го, когато извършвате настройката за сигурност и изпълнявате проста SSL/TLS комуникация без CA-signed Certificate.

Ако използвате този сертификат за SSL/TLS комуникация, на уеббраузъра може да бъде изведено предупреждение за сигурността, тъй като сертификатът не е регистриран в уеббраузъра. Можете да използвате Self-signed Certificate само за SSL/TLS комуникация.

#### **Още по темата**

- & ["Актуализиране на самоподписан сертификат" на страница 275](#page-274-0)
- & ["Конфигуриране на CA Certificate" на страница 276](#page-275-0)

# **Конфигуриране на CA-signed Certificate**

#### *Получаване на подписан от сертифициращ орган сертификат*

За да получите подписан от сертифициращ орган сертификат, създайте CSR (заявка за подписване на сертификат) и я приложете към органа за сертификати. Можете да създадете CSR чрез Web Config и компютър.

Следвайте стъпките за създаване на CSR и получете подписан от сертифициращ орган сертификат чрез Web Config. Когато създавате CSR чрез Web Config, сертификатът е в PEM/DER формат.

1. Въведете IP адреса на принтера в браузъра за достъп до Web Config.

Въведете IP адреса на принтера от компютър, който е свързан към същата мрежа като принтера.

Можете да проверите IP адреса на принтера от следното меню.

## **Настройки** > **Общи настройки** > **Настройки на мрежата** > **Мрежов статус** > **Съст. на кабелна LAN/Wi-Fi връзка**

- 2. Въведете паролата на администратора, за да влезете като администратор.
- 3. Изберете в следния ред.

#### Раздел **Network Security**. > **SSL/TLS** > **Certificate** или **IPsec/IP Filtering** > **Client Certificate**, или **IEEE802.1X** > **Client Certificate**

Каквото и да изберете, Вие можете да получите същия сертификат и да го използвате в ежедневната работа.

4. Щракнете върху **Generate** на **CSR**.

Отваря се страница за създаване на CSR.

5. Въведете стойност за всеки елемент.

#### *Забележка:*

Наличната дължина и съкращения на ключа варират в зависимост от органа за сертификати. Създайте заявка в съответствие с правилата на всеки орган за сертификати.

6. Щракнете върху **OK**.

Извежда се съобщение за завършване.

- <span id="page-271-0"></span>7. Изберете раздел **Network Security**. След това изберете **SSL/TLS** > **Certificate** или **IPsec/IP Filtering** > **Client Certificate**, или **IEEE802.1X** > **Client Certificate**.
- 8. Щракнете върху един от бутоните за изтегляне на **CSR** в съответствие с посочен формат от всеки орган за сертификати, за да изтеглите CSR на компютър.

#### c*Важно:*

Не генерирайте отново CSR. Ако го направите, Вие може да не успеете да импортирате издаден CA-signed Certificate.

9. Изпратете CSR до орган за сертификати и получете CA-signed Certificate.

Следвайте правилата на всеки орган за сертификати относно метода и формуляра за изпращане.

10. Запазете издадения CA-signed Certificate на компютър, свързан към принтера.

Получаването на CA-signed Certificate завършва, когато запазите сертификат в местоназначение.

### **Още по темата**

& ["Стойност по подразбиране на паролата на администратора" на страница 17](#page-16-0)

#### **Елементи за настройка на CSR**

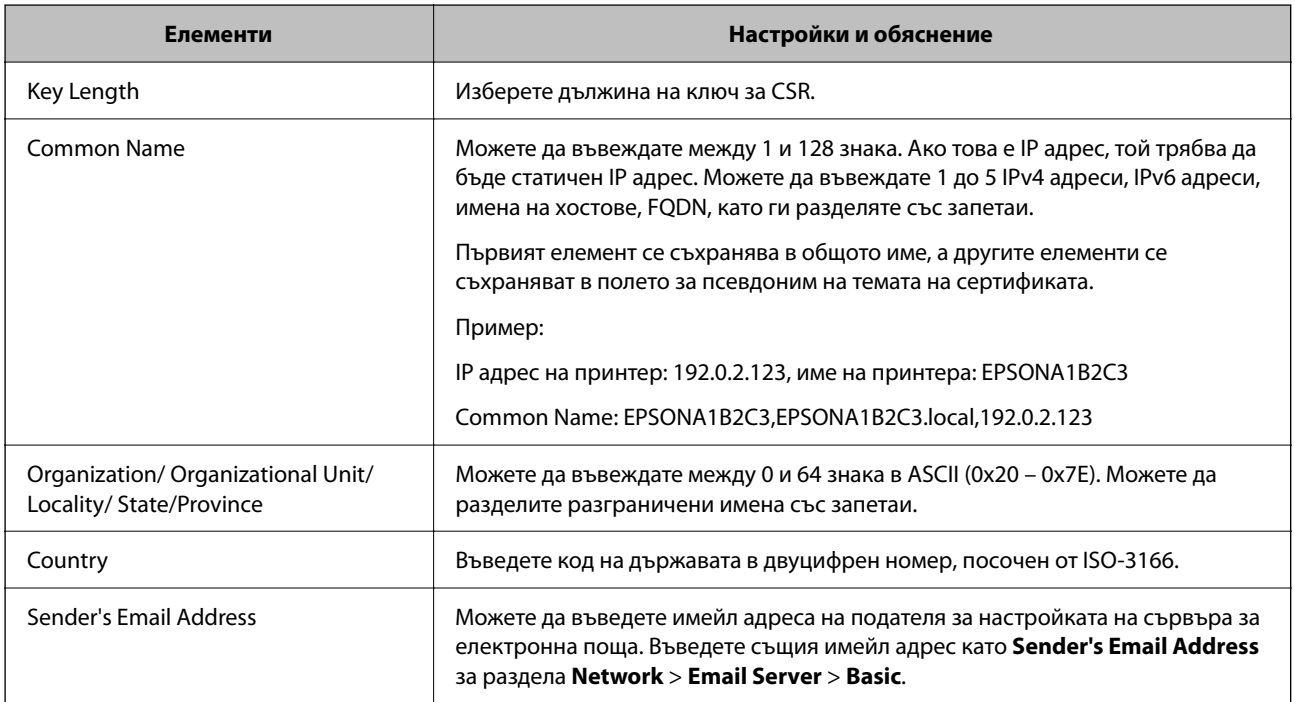

#### **Още по темата**

& ["Получаване на подписан от сертифициращ орган сертификат" на страница 271](#page-270-0)

#### *Импортиране на подписан от сертифициращ орган сертификат*

Импортирайте получения CA-signed Certificate в принтера.

c*Важно:*

- ❏ Уверете се, че датата и часът на принтера са правилно зададени. Възможно е сертификатът да е невалиден.
- $\Box$  Ако получите сертификат чрез CSR, създаден от Web Config, Вие можете да импортирате сертификат еднократно.
- 1. Въведете IP адреса на принтера в браузъра за достъп до Web Config.

Въведете IP адреса на принтера от компютър, който е свързан към същата мрежа като принтера.

Можете да проверите IP адреса на принтера от следното меню.

**Настройки** > **Общи настройки** > **Настройки на мрежата** > **Мрежов статус** > **Съст. на кабелна LAN/Wi-Fi връзка**

- 2. Въведете паролата на администратора, за да влезете като администратор.
- 3. Изберете в следния ред.

Раздел **Network Security**. > **SSL/TLS** > **Certificate** или **IPsec/IP Filtering** > **Client Certificate**, или **IEEE802.1X**

4. Щракнете върху **Import**

Отваря се страница за импортиране на сертификат.

5. Въведете стойност за всеки елемент. Задайте **CA Certificate 1** и **CA Certificate 2**, когато потвърждавате пътя на сертификата в уеббраузъра, който има достъп до принтера.

В зависимост от това къде сте създали CSR и файловия формат на сертификата, необходимите настройки може да варират. Въведете стойности в необходимите елементи в съответствие със следното.

- ❏ Сертификат с PEM/DER формат, получен от Web Config
	- ❏ **Private Key**: не конфигурирайте, защото принтерът съдържа личен ключ.
	- ❏ **Password**: да не се конфигурира.
	- ❏ **CA Certificate 1**/**CA Certificate 2**: опция
- ❏ Сертификат с PEM/DER формат, получен от компютър
	- ❏ **Private Key**: трябва да го зададете.
	- ❏ **Password**: да не се конфигурира.
	- ❏ **CA Certificate 1**/**CA Certificate 2**: опция
- ❏ Сертификат с PKCS#12 формат, получен от компютър
	- ❏ **Private Key**: да не се конфигурира.
	- ❏ **Password**: опция
	- ❏ **CA Certificate 1**/**CA Certificate 2**: да не се конфигурира.
- 6. Щракнете върху **OK**.

Извежда се съобщение за завършване.

#### *Забележка:*

Щракнете върху *Confirm*, за да потвърдите информацията за сертификата.

#### **Още по темата**

- & ["Стойност по подразбиране на паролата на администратора" на страница 17](#page-16-0)
- $\blacktriangleright$  "Изтриване на подписан от сертифициращ орган сертификат" на страница 274

#### **Подписан от сертифициращ орган сертификат импортиране на елементи за настройки**

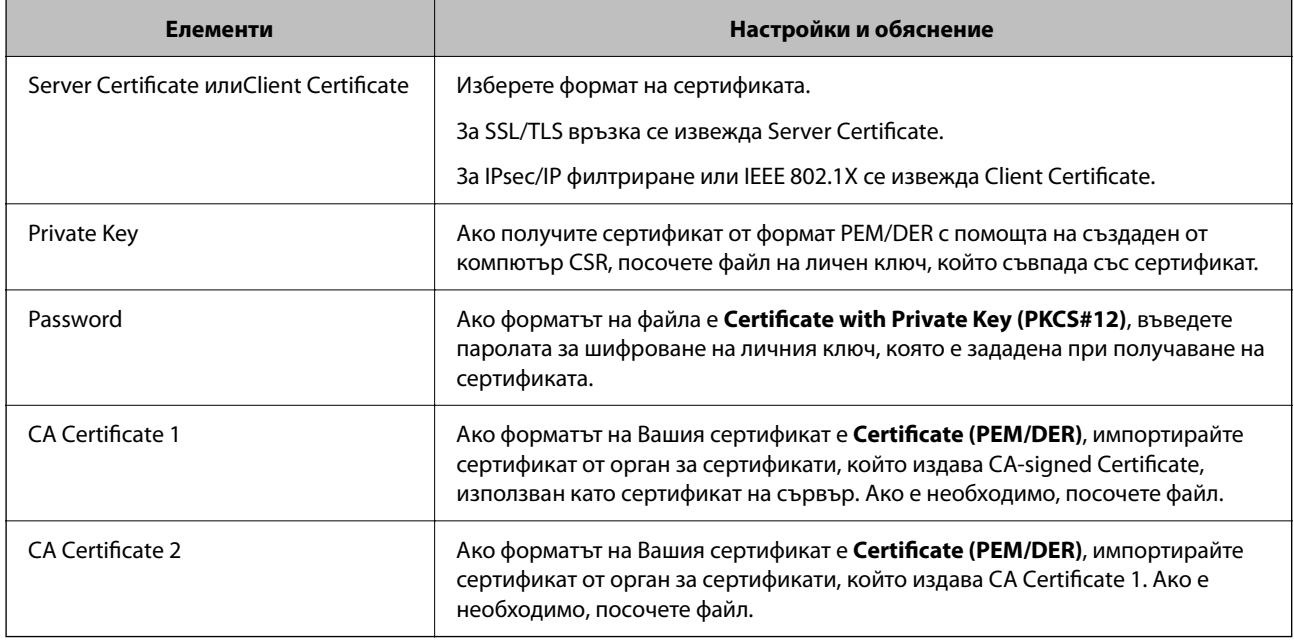

#### **Още по темата**

& ["Импортиране на подписан от сертифициращ орган сертификат" на страница 272](#page-271-0)

#### *Изтриване на подписан от сертифициращ орган сертификат*

Можете да изтриете импортиран сертификат, когато сертификатът е изтекъл или когато вече не е необходима шифрована връзка.

#### c*Важно:*

Ако получите сертификат чрез CSR, създаден от Web Config, Вие не можете да импортирате отново изтрит сертификат. В този случай създайте CSR и получете отново сертификат.

1. Въведете IP адреса на принтера в браузъра за достъп до Web Config.

Въведете IP адреса на принтера от компютър, който е свързан към същата мрежа като принтера.

Можете да проверите IP адреса на принтера от следното меню.

**Настройки** > **Общи настройки** > **Настройки на мрежата** > **Мрежов статус** > **Съст. на кабелна LAN/Wi-Fi връзка**

- 2. Въведете паролата на администратора, за да влезете като администратор.
- 3. Изберете в следния ред.

Раздел **Network Security**.

- <span id="page-274-0"></span>4. Изберете един от следните.
	- ❏ **SSL/TLS** > **Certificate**
	- ❏ **IPsec/IP Filtering** > **Client Certificate**
	- ❏ **IEEE802.1X** > **Client Certificate**
- 5. Щракнете върху **Delete**.
- 6. Потвърдете, че искате да изтриете сертификата в изведеното съобщение.

#### **Още по темата**

& ["Стойност по подразбиране на паролата на администратора" на страница 17](#page-16-0)

# **Актуализиране на самоподписан сертификат**

Тъй като Self-signed Certificate се издава от принтера, Вие можете да го актуализирате, когато изтече или при промяна на описаното съдържание.

1. Въведете IP адреса на принтера в браузъра за достъп до Web Config.

Въведете IP адреса на принтера от компютър, който е свързан към същата мрежа като принтера.

Можете да проверите IP адреса на принтера от следното меню.

## **Настройки** > **Общи настройки** > **Настройки на мрежата** > **Мрежов статус** > **Съст. на кабелна LAN/Wi-Fi връзка**

- 2. Въведете паролата на администратора, за да влезете като администратор.
- 3. Изберете в следния ред.

Раздел **Network Security** > **SSL/TLS** > **Certificate**

- 4. Щракнете върху **Update**.
- 5. Въведете **Common Name**.

Можете да въвеждате до 5 IPv4 адреса, IPv6 адреса, имена на хостове, FQDN между 1 и 128 знака и да ги разделяте със запетаи. Първият параметър се съхранява в общото име, а другите елементи се съхраняват в полето за псевдоним на темата на сертификата.

Пример:

IP адрес на принтер: 192.0.2.123, име на принтера: EPSONA1B2C3

Общо име: EPSONA1B2C3,EPSONA1B2C3.local,192.0.2.123

- 6. Посочете период на валидност за сертификата.
- 7. Щракнете върху **Next**.

Извежда се съобщение за потвърждение.

8. Щракнете върху **OK**.

Принтерът е актуализиран.

#### <span id="page-275-0"></span>*Забележка:*

Можете да проверите информацията за сертификата от раздела *Network Security* > *SSL/TLS* > *Certificate* > *Self-signed Certificate* и щракнете върху *Confirm*.

#### **Още по темата**

& ["Стойност по подразбиране на паролата на администратора" на страница 17](#page-16-0)

# **Конфигуриране на CA Certificate**

Когато зададете CA Certificate, Вие можете да удостоверите пътя до сертификата от сертифициращ орган на сървъра, до който има достъп принтерът. Това може да предотврати въплъщаване.

Можете да получите CA Certificate от сертифициращия орган, където е издаден CA-signed Certificate.

## *Импортиране на CA Certificate*

Импортирайте CA Certificate в принтера.

1. Въведете IP адреса на принтера в браузъра за достъп до Web Config.

Въведете IP адреса на принтера от компютър, който е свързан към същата мрежа като принтера.

Можете да проверите IP адреса на принтера от следното меню.

**Настройки** > **Общи настройки** > **Настройки на мрежата** > **Мрежов статус** > **Съст. на кабелна LAN/Wi-Fi връзка**

- 2. Въведете паролата на администратора, за да влезете като администратор.
- 3. Изберете в следния ред.

Раздел **Network Security** > **CA Certificate**

- 4. Щракнете върху **Import**.
- 5. Посочете CA Certificate, който искате да импортирате.
- 6. Щракнете върху **OK**.

Когато импортирането завърши, Вие ще бъдете върнати на екрана **CA Certificate** и ще се изведе импортираният CA Certificate.

#### **Още по темата**

& ["Стойност по подразбиране на паролата на администратора" на страница 17](#page-16-0)

## *Изтриване на CA Certificate*

Можете да изтриете импортирания CA Certificate.

1. Въведете IP адреса на принтера в браузъра за достъп до Web Config.

Въведете IP адреса на принтера от компютър, който е свързан към същата мрежа като принтера. Можете да проверите IP адреса на принтера от следното меню.

<span id="page-276-0"></span>**Настройки** > **Общи настройки** > **Настройки на мрежата** > **Мрежов статус** > **Съст. на кабелна LAN/Wi-Fi връзка**

- 2. Въведете паролата на администратора, за да влезете като администратор.
- 3. Изберете в следния ред.

Раздел **Network Security** > **CA Certificate**

- 4. Щракнете върху **Delete** до CA Certificate, който искате да изтриете.
- 5. Потвърдете, че искате да изтриете сертификата в изведеното съобщение.
- 6. Щракнете върху **Reboot Network**, след което проверете дали изтрият сертификат на сертифициращ орган не е посочен в актуализирания екран.

## **Още по темата**

& ["Стойност по подразбиране на паролата на администратора" на страница 17](#page-16-0)

# **SSL/TLS комуникация с принтера**

Когато се настрои сертификат на сървъра чрез SSL/TLS (Слой със защитени сокети/Защита на транспортния слой) комуникация към принтера, можете да криптирате пътя на комуникация между компютрите. Направете това, ако искате да предотвратите дистанционен и неупълномощен достъп.

# **Конфигуриране на основни настройки на SSL/TLS**

Ако принтерът поддържа грешката на HTTPS сървъра, Вие можете да използвате SSL/TLS комуникация за шифроване на съобщения. Можете да конфигурирате и управлявате принтера с помощта на Web Config, като същевременно гарантирате сигурност.

Конфигуриране на сила на шифроване и функция за пренасочване.

1. Въведете IP адреса на принтера в браузъра за достъп до Web Config.

Въведете IP адреса на принтера от компютър, който е свързан към същата мрежа като принтера.

Можете да проверите IP адреса на принтера от следното меню.

## **Настройки** > **Общи настройки** > **Настройки на мрежата** > **Мрежов статус** > **Съст. на кабелна LAN/Wi-Fi връзка**

- 2. Въведете паролата на администратора, за да влезете като администратор.
- 3. Изберете в следния ред.

Раздел **Network Security** > **SSL/TLS** > **Basic**

- 4. Изберете стойност за всеки елемент.
	- ❏ Encryption Strength

Изберете нивото на сила на шифроване.

❏ Redirect HTTP to HTTPS

Изберете активиране или дезактивиране. Стойността по подразбиране е "Enable".

## $\Box$  TLS 1.0

Изберете активиране или дезактивиране. Стойността по подразбиране е "Disable".

❏ TLS.1.1

Изберете активиране или дезактивиране. Стойността по подразбиране е "Disable".

 $\Box$  TLS.1.2

Изберете активиране или дезактивиране. Стойността по подразбиране е "Enable".

5. Щракнете върху **Next**.

Извежда се съобщение за потвърждение.

6. Щракнете върху **OK**.

Принтерът е актуализиран.

# **Конфигуриране на сертификат на сървър за принтера**

1. Въведете IP адреса на принтера в браузъра за достъп до Web Config.

Въведете IP адреса на принтера от компютър, който е свързан към същата мрежа като принтера.

Можете да проверите IP адреса на принтера от следното меню.

## **Настройки** > **Общи настройки** > **Настройки на мрежата** > **Мрежов статус** > **Съст. на кабелна LAN/Wi-Fi връзка**

- 2. Въведете паролата на администратора, за да влезете като администратор.
- 3. Изберете в следния ред.

Раздел **Network Security** > **SSL/TLS** > **Certificate**

- 4. Посочете сертификат за използване на **Server Certificate**.
	- ❏ Self-signed Certificate

Принтерът е генерирал самоподписан сертификат. Ако не сте получили подписан от сертифициращ орган сертификат, изберете това.

❏ CA-signed Certificate

Ако получите и импортирате подписан от сертифициращ орган сертификат предварително, можете да го посочите.

5. Щракнете върху **Next**.

Извежда се съобщение за потвърждение.

6. Щракнете върху **OK**.

Принтерът е актуализиран.

#### **Още по темата**

- & ["Стойност по подразбиране на паролата на администратора" на страница 17](#page-16-0)
- $\blacktriangleright$  ["Конфигуриране на CA-signed Certificate" на страница 271](#page-270-0)
- & ["Актуализиране на самоподписан сертификат" на страница 275](#page-274-0)

# <span id="page-278-0"></span>**Криптирана комуникация с IPsec/IP филтриране**

# **Относно IPsec/IP Filtering**

Можете да филтрирате трафика на базата на IP адреси, услуги и порт с помощта на функцията за IPsec/IP филтриране.Чрез комбиниране на филтрирането, можете да конфигурирате принтера да приема или да блокира определени клиенти и определени данни.Освен това можете да подобрите нивото на защита, като използвате IPsec.

#### *Забележка:*

Компютри, които работят под Windows Vista или по-нова версия или под Windows Server 2008 или по-нова версия, поддържат IPsec.

# **Конфигуриране на политика по подразбиране**

За да филтрирате трафик, конфигурирайте политиката по подразбиране. Политиката по подразбиране се отнася за всеки потребител или група, свързани към принтера. За по-фин контрол върху потребители и групи от потребители, конфигурирайте групови политики.

1. Въведете IP адреса на принтера в браузъра за достъп до Web Config.

Въведете IP адреса на принтера от компютър, който е свързан към същата мрежа като принтера.

Можете да проверите IP адреса на принтера от следното меню.

## **Настройки** > **Общи настройки** > **Настройки на мрежата** > **Мрежов статус** > **Съст. на кабелна LAN/Wi-Fi връзка**

- 2. Въведете паролата на администратора, за да влезете като администратор.
- 3. Изберете в следния ред.

Раздел **Network Security** > **IPsec/IP Filtering** > **Basic**

- 4. Въведете стойност за всеки елемент.
- 5. Щракнете върху **Next**.

Извежда се съобщение за потвърждение.

6. Щракнете върху **OK**.

Принтерът е актуализиран.

## **Още по темата**

& ["Стойност по подразбиране на паролата на администратора" на страница 17](#page-16-0)

## *Елементи за настройка на Default Policy*

#### **Default Policy**

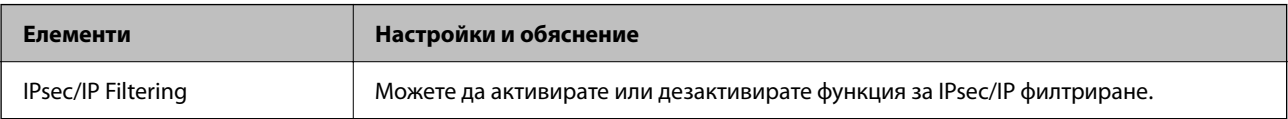

# ❏ **Access Control**

Конфигурирайте метод за контрол за трафик на IP пакети.

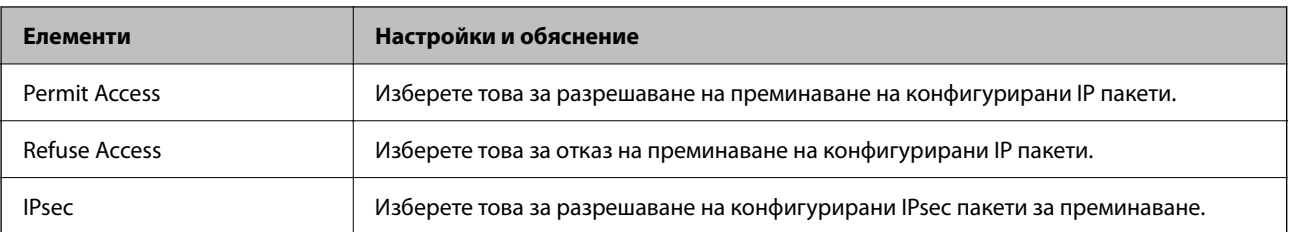

# ❏ **IKE Version**

Изберете **IKEv1** или **IKEv2** за **IKE Version**. Изберете един от тях спрямо устройството, към което е свързан принтерът.

## ❏ IKEv1

Следните елементи се извеждат, когато изберете **IKEv1** за **IKE Version**.

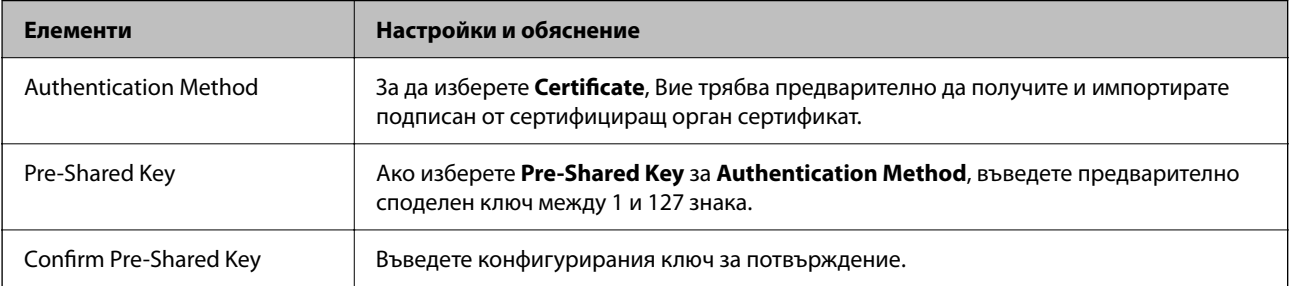

# ❏ IKEv2

Следните елементи се извеждат, когато изберете **IKEv2** за **IKE Version**.

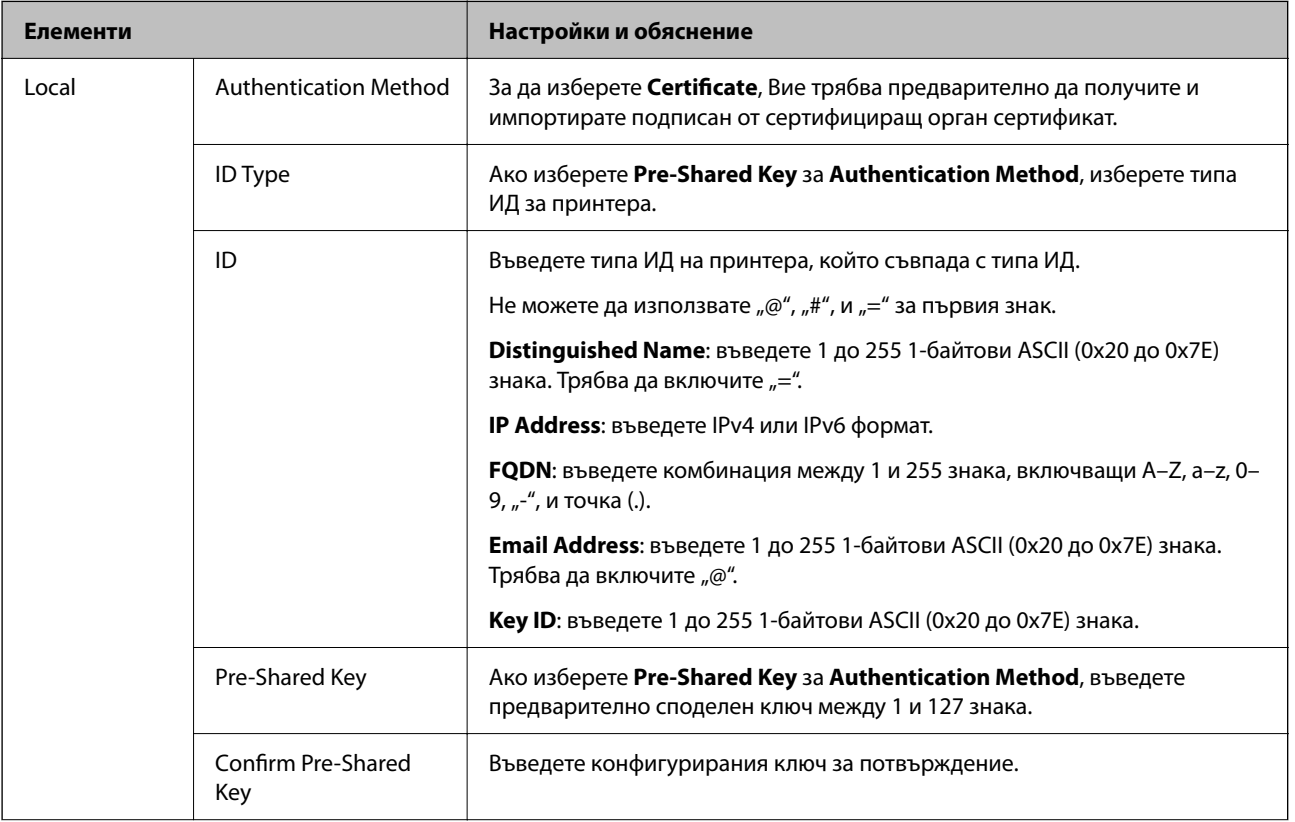

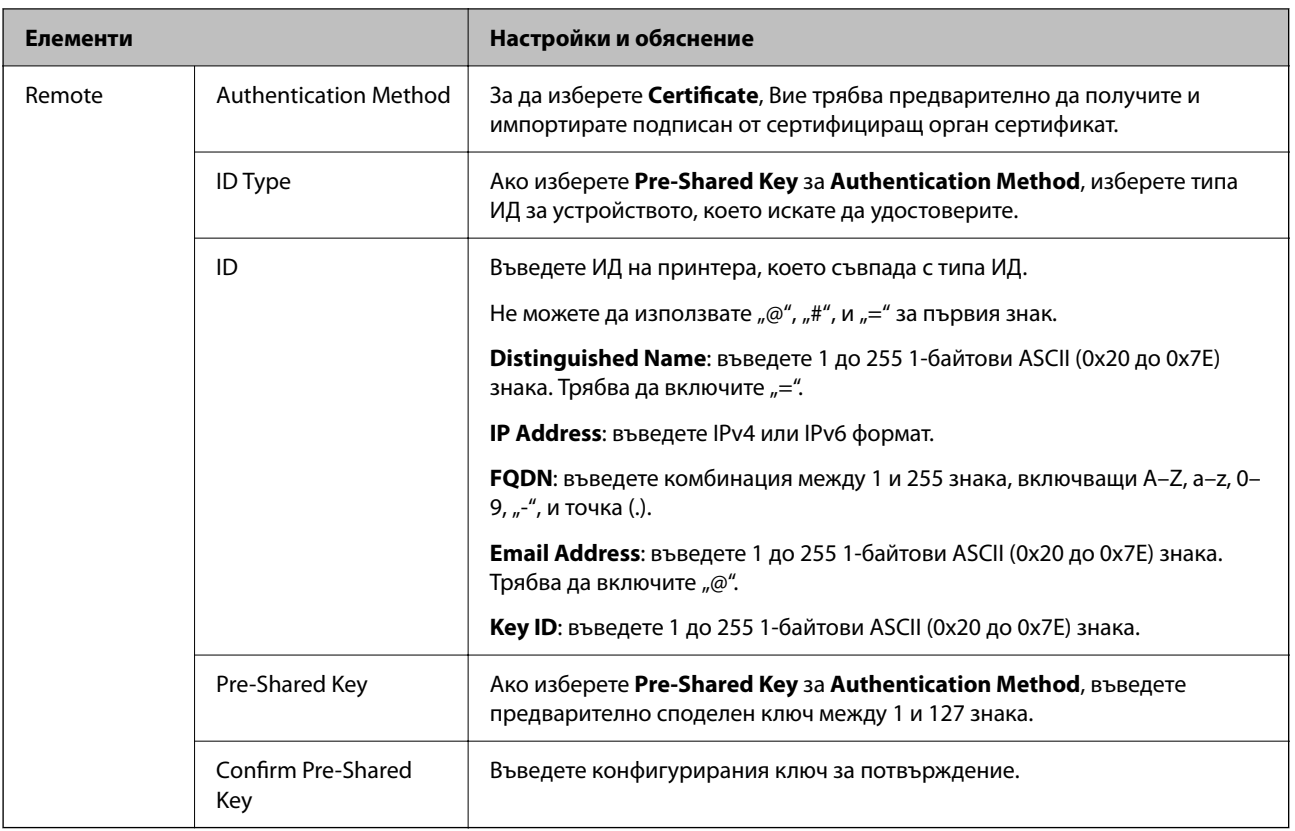

# ❏ **Encapsulation**

Ако изберете **IPsec** за **Access Control**, Вие трябва да конфигурирате режим на капсулиране.

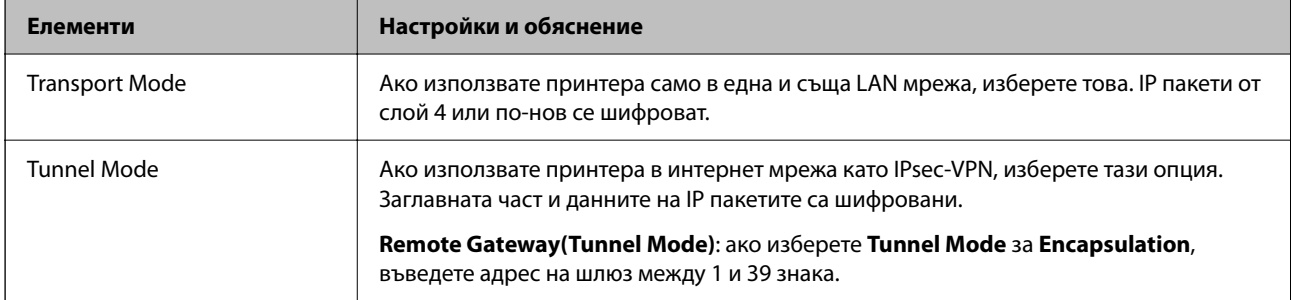

# ❏ **Security Protocol**

Ако изберете **IPsec** за **Access Control**, изберете опция.

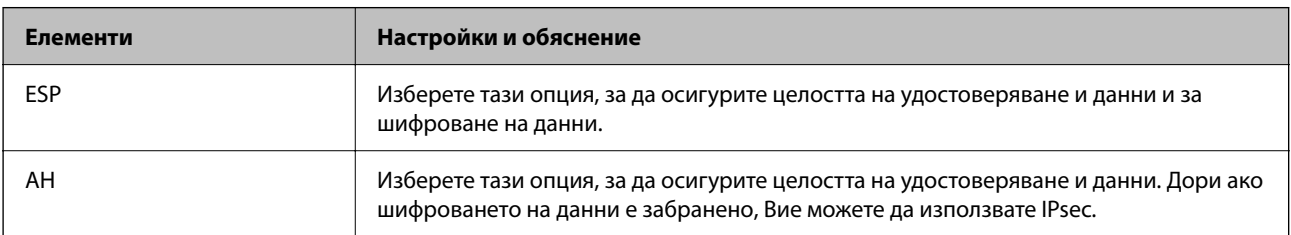

#### ❏ **Algorithm Settings**

Препоръчително е да изберете **Any** за всички настройки или да изберете елемент, различен от **Any**, за всяка настройка. Ако изберете **Any** за някои от настройките и изберете елемент, различен от **Any**, за другите настройки, устройството може да не комуникира в зависимост от другото устройство, което искате да удостоверите.

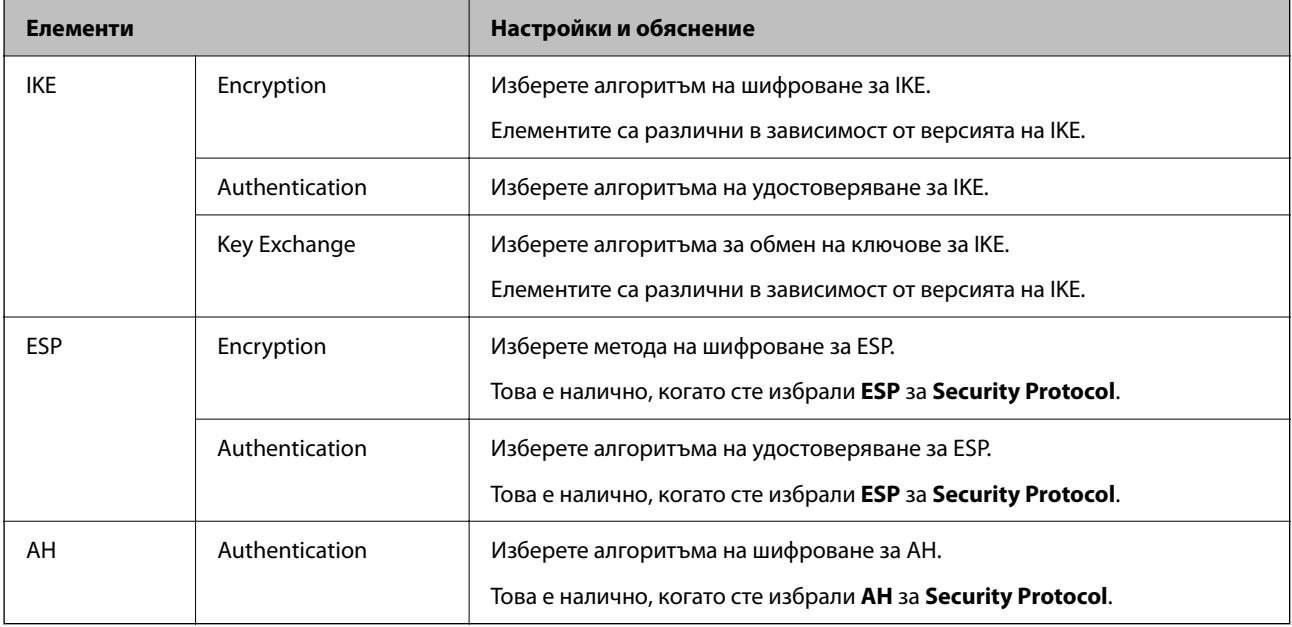

### **Още по темата**

- & ["Стойност по подразбиране на паролата на администратора" на страница 17](#page-16-0)
- & ["Стойност по подразбиране на паролата на администратора" на страница 17](#page-16-0)

# **Конфигуриране на групова политика**

Груповата политика е едно или повече правила, които се отнасят за потребител или за група от потребители. Принтерът контролира IP пакетите, които съвпадат с конфигурираните политики. IP пакетите се удостоверяват в реда на групова политика 1 до 10, след което политика по подразбиране.

1. Въведете IP адреса на принтера в браузъра за достъп до Web Config.

Въведете IP адреса на принтера от компютър, който е свързан към същата мрежа като принтера.

Можете да проверите IP адреса на принтера от следното меню.

**Настройки** > **Общи настройки** > **Настройки на мрежата** > **Мрежов статус** > **Съст. на кабелна LAN/Wi-Fi връзка**

- 2. Въведете паролата на администратора, за да влезете като администратор.
- 3. Изберете в следния ред.

Раздел **Network Security** > **IPsec/IP Filtering** > **Basic**

- 4. Щракнете върху номериран раздел, който искате да конфигурирате.
- 5. Въведете стойност за всеки елемент.

6. Щракнете върху **Next**.

Извежда се съобщение за потвърждение.

7. Щракнете върху **OK**.

Принтерът е актуализиран.

## **Още по темата**

& ["Стойност по подразбиране на паролата на администратора" на страница 17](#page-16-0)

## *Елементи за настройка на Group Policy*

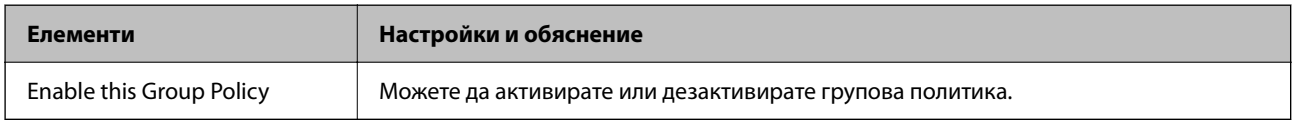

## **Access Control**

Конфигурирайте метод за контрол за трафик на IP пакети.

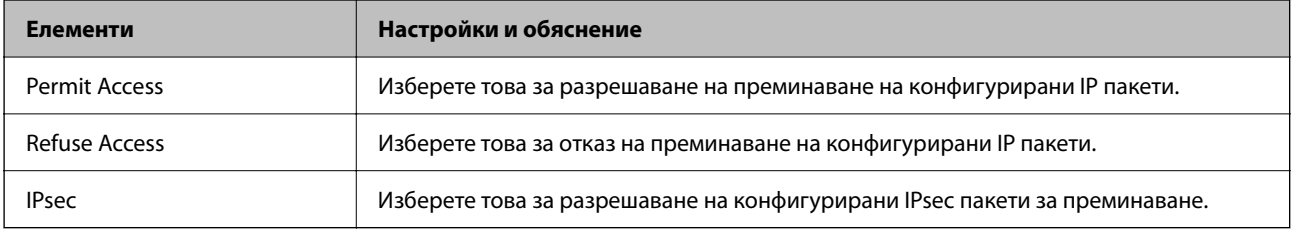

## **Local Address(Printer)**

Изберете IPv4 адрес или IPv6 адрес, който съответства на Вашата мрежова среда. Ако IP адресът е автоматично назначен, Вие можете да изберете **Use auto-obtained IPv4 address**.

#### *Забележка:*

При автоматично назначаване на IPv6 адрес, връзката може да е недостъпна. Конфигурирайте IPv6 адрес.

#### **Remote Address(Host)**

Въведете IP адреса на устройството за управление на достъпа. IP адресът трябва да бъде с 43 знака или помалко. Ако не въведете IP адрес, всички адреси се контролират.

#### *Забележка:*

При автоматично назначаване на IP адрес (напр. назначен от DHCP), връзката може да е недостъпна. Конфигурирайте статичен IP адрес.

## **Method of Choosing Port**

Изберете метод, за да посочите портове.

❏ Service Name

Ако изберете **Service Name** за **Method of Choosing Port**, изберете опция.

## ❏ Transport Protocol

Ако изберете **Port Number** за **Method of Choosing Port**, Вие трябва да конфигурирате режим на капсулиране.

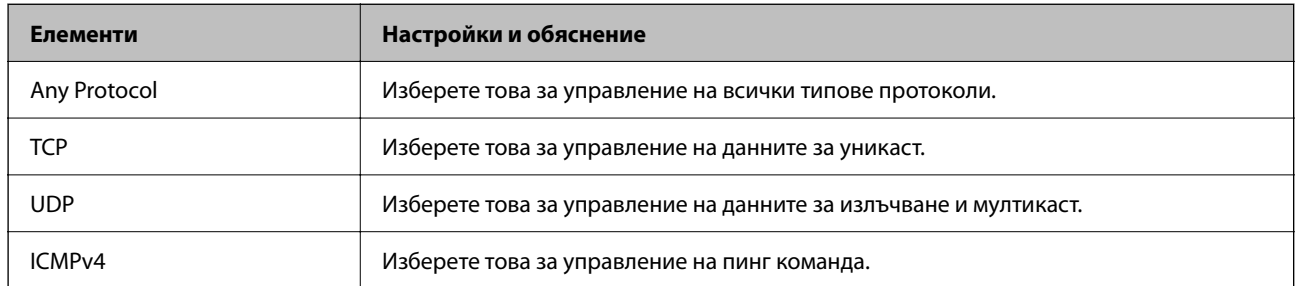

## ❏ Local Port

Ако изберете **Port Number** за **Method of Choosing Port** и ако изберете **TCP** или **UDP** за **Transport Protocol**, въведете номера на портове за управление на получаването на пакети, като ги разделяте със запетаи. Можете да въвеждате най-много 10 номера на портове.

Пример: 20,80,119,5220

Ако не въведете номер на порт, всички портове се контролират.

## ❏ Remote Port

Ако изберете **Port Number** за **Method of Choosing Port** и ако изберете **TCP** или **UDP** за **Transport Protocol**, въведете номерата на портове за управление на изпращането на пакети, като ги разделяте със запетаи. Можете да въвеждате най-много 10 номера на портове.

## Пример: 25,80,143,5220

Ако не въведете номер на порт, всички портове се контролират.

## **IKE Version**

Изберете **IKEv1** или **IKEv2** за **IKE Version**. Изберете един от тях спрямо устройството, към което е свързан принтерът.

#### ❏ IKEv1

Следните елементи се извеждат, когато изберете **IKEv1** за **IKE Version**.

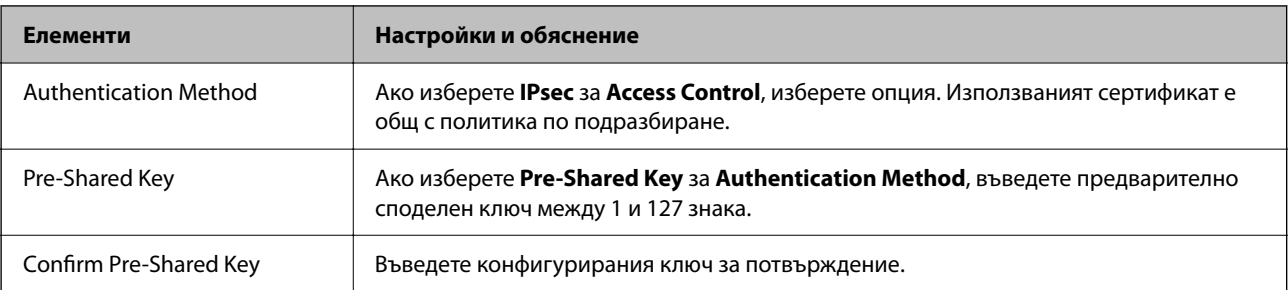

# ❏ IKEv2

Следните елементи се извеждат, когато изберете **IKEv2** за **IKE Version**.

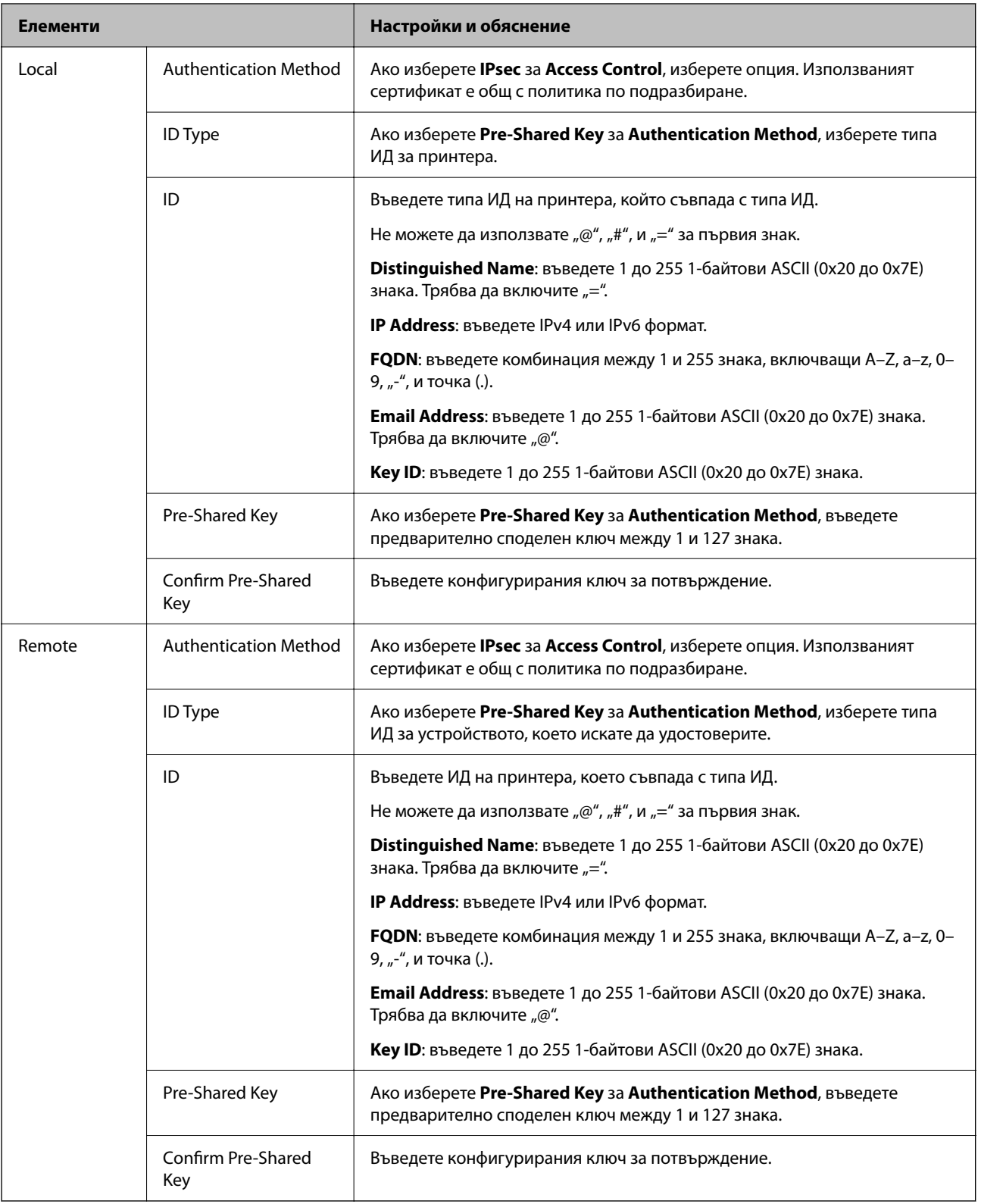

# **Encapsulation**

Ако изберете **IPsec** за **Access Control**, Вие трябва да конфигурирате режим на капсулиране.

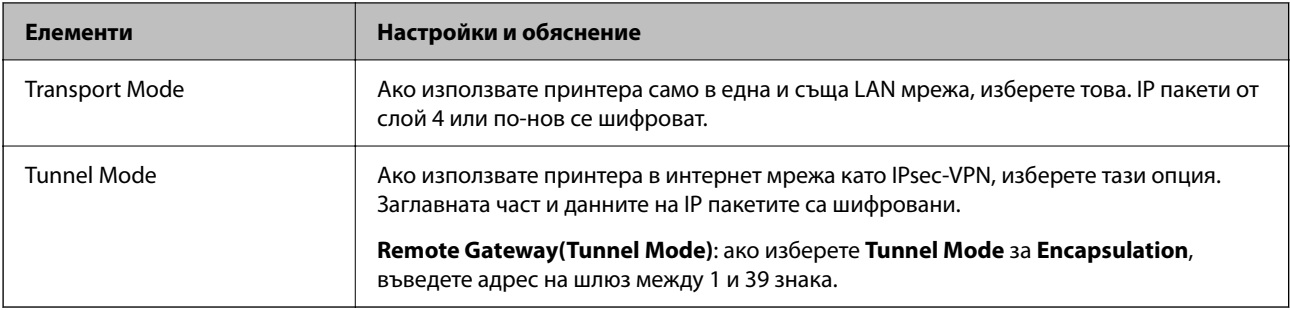

## **Security Protocol**

Ако изберете **IPsec** за **Access Control**, изберете опция.

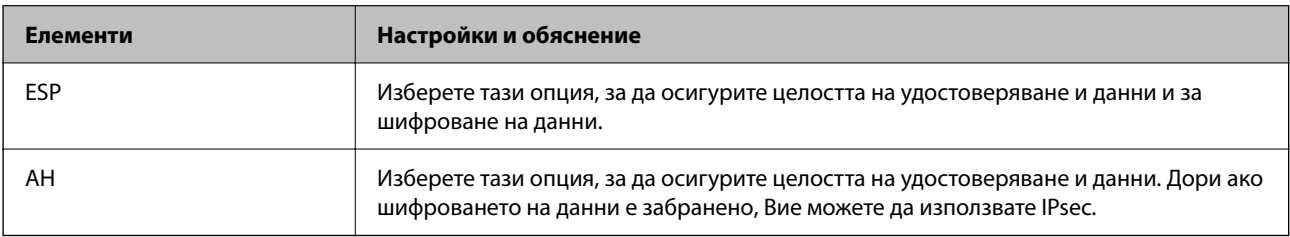

# **Algorithm Settings**

Препоръчително е да изберете **Any** за всички настройки или да изберете елемент, различен от **Any**, за всяка настройка. Ако изберете **Any** за някои от настройките и изберете елемент, различен от **Any**, за другите настройки, устройството може да не комуникира в зависимост от другото устройство, което искате да удостоверите.

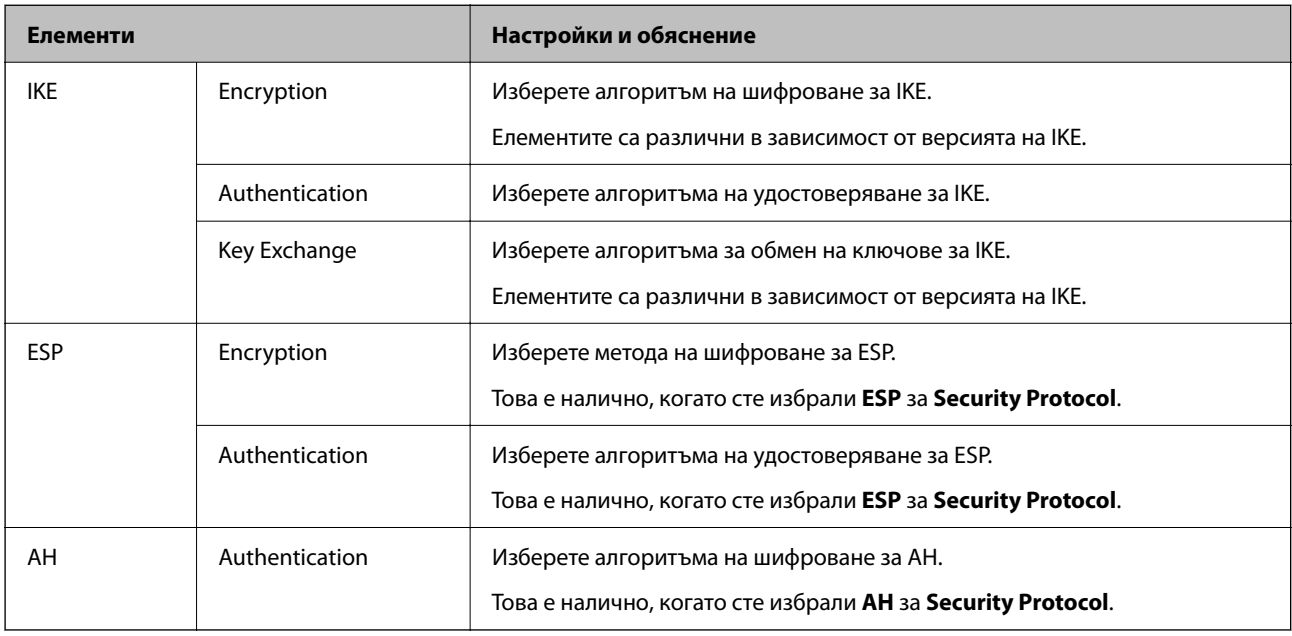

# *Комбинация от Local Address(Printer) и Remote Address(Host) на Group Policy*

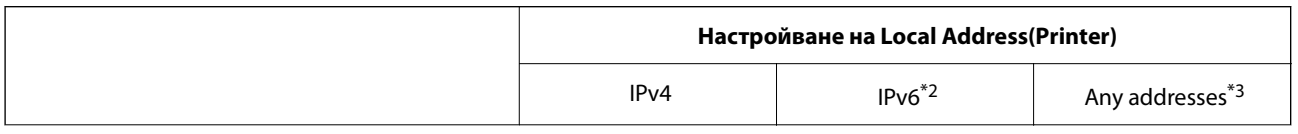

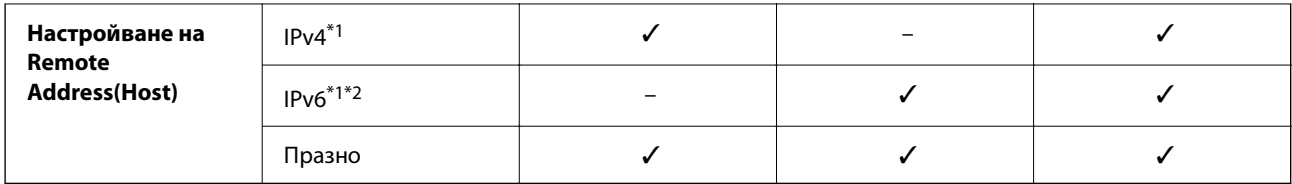

\*1 : Ако **IPsec** е избран за **Access Control**, не можете да посочите в дължина на префикса.

- \*2 : Ако **IPsec** е избран за **Access Control**, можете да изберете локален за връзката адрес (fe80::), но груповата политика ще бъде дезактивирана.
- \*3 : Освен локални за връзката IPv6 адреси.

## *Справки за име на услуга на групова политика*

#### *Забележка:*

Извеждат се недостъпни услуги, но не се избират.

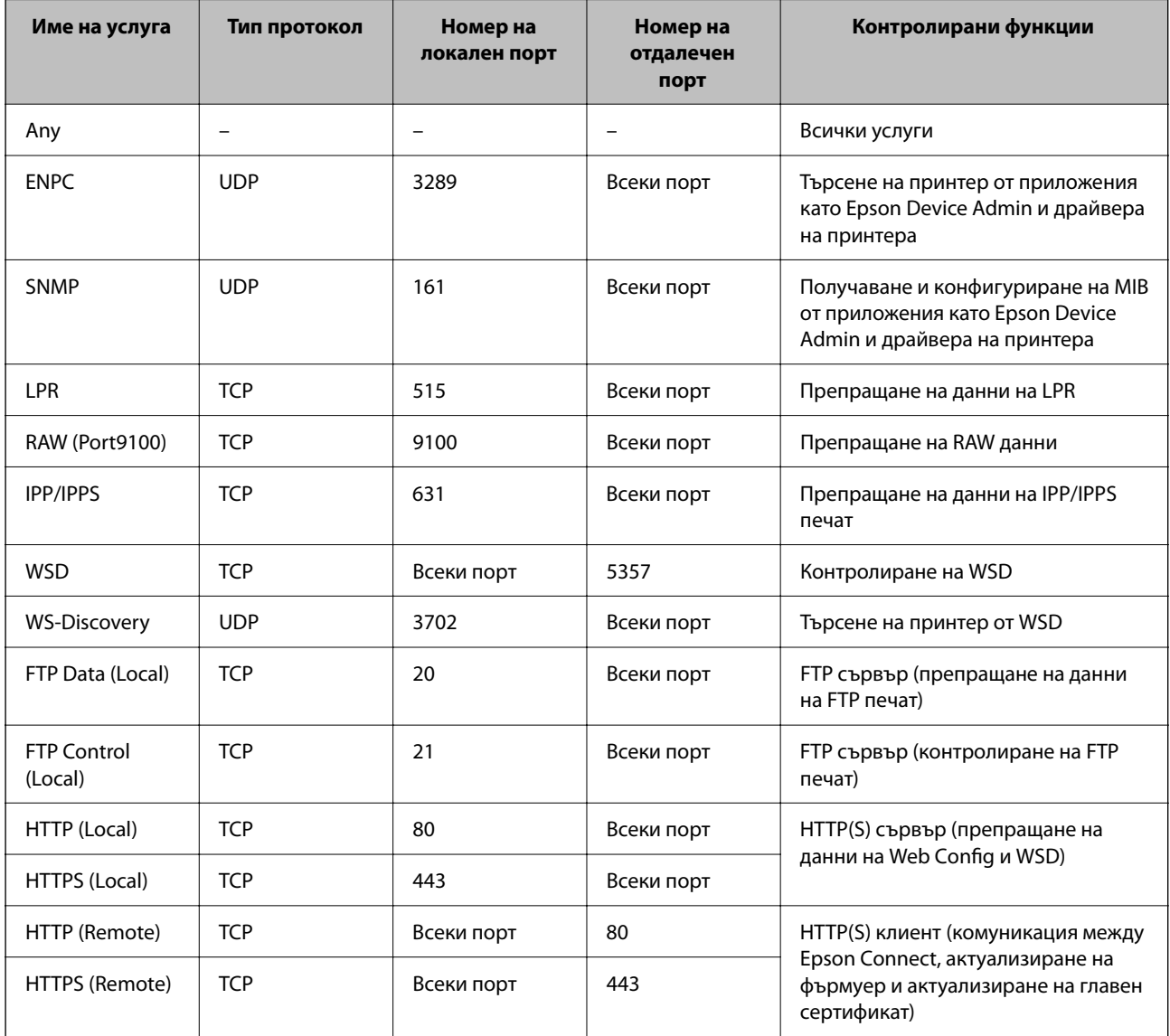
## **Конфигуриране на примери на IPsec/IP Filtering**

### **Получаване само на IPsec пакети**

Този пример е само за конфигуриране на политика по подразбиране.

**Default Policy**:

- ❏ **IPsec/IP Filtering**: **Enable**
- ❏ **Access Control**: **IPsec**
- ❏ **Authentication Method**: **Pre-Shared Key**
- ❏ **Pre-Shared Key**: въведете до 127 знака.

**Group Policy**: да не се конфигурира.

### **Получаване на данни за печат и настройки на принтер**

Този пример позволява комуникация на данни за печат и конфигурация на принтер от указани услуги.

**Default Policy**:

- ❏ **IPsec/IP Filtering**: **Enable**
- ❏ **Access Control**: **Refuse Access**

### **Group Policy**:

- ❏ **Enable this Group Policy**: поставете отметка в полето.
- ❏ **Access Control**: **Permit Access**
- ❏ **Remote Address(Host)**: IP адрес на клиент
- ❏ **Method of Choosing Port**: **Service Name**
- ❏ **Service Name**: поставете отметка в полето **ENPC**, **SNMP**, **HTTP (Local)**, **HTTPS (Local)** и **RAW (Port9100)**.

### *Забележка:*

За да избегнете получаване на HTTP (Local) и HTTPS (Local), изчистете квадратчетата за отметка в *Group Policy*. Когато го правите, дезактивирайте временно IPsec/IP филтрирането от контролния панел на принтера, за да промените настройките на принтера.

### **Получаване на достъп само от указан IP адрес**

Този пример позволява достъп на указан IP адрес до принтера.

**Default Policy**:

- ❏ **IPsec/IP Filtering**: **Enable**
- ❏ **Access Control**:**Refuse Access**

**Group Policy**:

- ❏ **Enable this Group Policy**: поставете отметка в полето.
- ❏ **Access Control**: **Permit Access**
- ❏ **Remote Address(Host)**: IP адрес на клиент на администратор

### *Забележка:*

Независимо от конфигурацията на политиката, клиентът ще може да получава достъп до и да конфигурира принтера.

## <span id="page-289-0"></span>**Конфигуриране на сертификат за IPsec/IP филтриране**

Конфигуриране на клиентски сертификат за IPsec/IP филтриране. Когато го зададете, можете да използвате сертификата като метод на удостоверяване за IPsec/IP филтриране. Ако желаете да конфигурирате органа за сертификати, отидете на **CA Certificate**.

1. Въведете IP адреса на принтера в браузъра за достъп до Web Config.

Въведете IP адреса на принтера от компютър, който е свързан към същата мрежа като принтера.

Можете да проверите IP адреса на принтера от следното меню.

### **Настройки** > **Общи настройки** > **Настройки на мрежата** > **Мрежов статус** > **Съст. на кабелна LAN/Wi-Fi връзка**

- 2. Въведете паролата на администратора, за да влезете като администратор.
- 3. Изберете в следния ред.

Раздел **Network Security** > **IPsec/IP Filtering** > **Client Certificate**

4. Импортирайте сертификата в **Client Certificate**.

Ако вече сте импортирали сертификат, публикуван от орган за сертификати, Вие можете да копирате сертификата и да го използвате при IPsec/IP филтриране. За да копирате, изберете сертификата от **Copy From**, след което щракнете върху **Copy**.

### **Още по темата**

- & ["Стойност по подразбиране на паролата на администратора" на страница 17](#page-16-0)
- $\blacktriangleright$  ["Конфигуриране на CA-signed Certificate" на страница 271](#page-270-0)
- & ["Конфигуриране на CA Certificate" на страница 276](#page-275-0)

## **Свързване на принтера към мрежа IEEE802.1X**

## **Конфигуриране на IEEE 802.1X мрежа**

Когато зададете IEEE 802.1X към принтера, можете да я използвате на мрежата, която е свързана към RADIUS сървър, LAN комутатор с функция за удостоверяване или точка за достъп.

Версията 1.3 на TLS не поддържа тази функция.

1. Въведете IP адреса на принтера в браузъра за достъп до Web Config.

Въведете IP адреса на принтера от компютър, който е свързан към същата мрежа като принтера.

Можете да проверите IP адреса на принтера от следното меню.

**Настройки** > **Общи настройки** > **Настройки на мрежата** > **Мрежов статус** > **Съст. на кабелна LAN/Wi-Fi връзка**

- 2. Въведете паролата на администратора, за да влезете като администратор.
- 3. Изберете в следния ред.

Раздел **Network Security** > **IEEE802.1X** > **Basic**

4. Въведете стойност за всеки елемент.

Ако желаете да използвате принтера на Wi-Fi мрежа, щракнете върху **Wi-Fi Setup**, след което изберете и въведете SSID.

### *Забележка:*

Можете да споделяте настройки между Ethernet и Wi-Fi.

5. Щракнете върху **Next**.

Извежда се съобщение за потвърждение.

6. Щракнете върху **OK**.

Принтерът е актуализиран.

### **Още по темата**

& ["Стойност по подразбиране на паролата на администратора" на страница 17](#page-16-0)

### *Елементи за настройка на мрежа IEEE 802.1X*

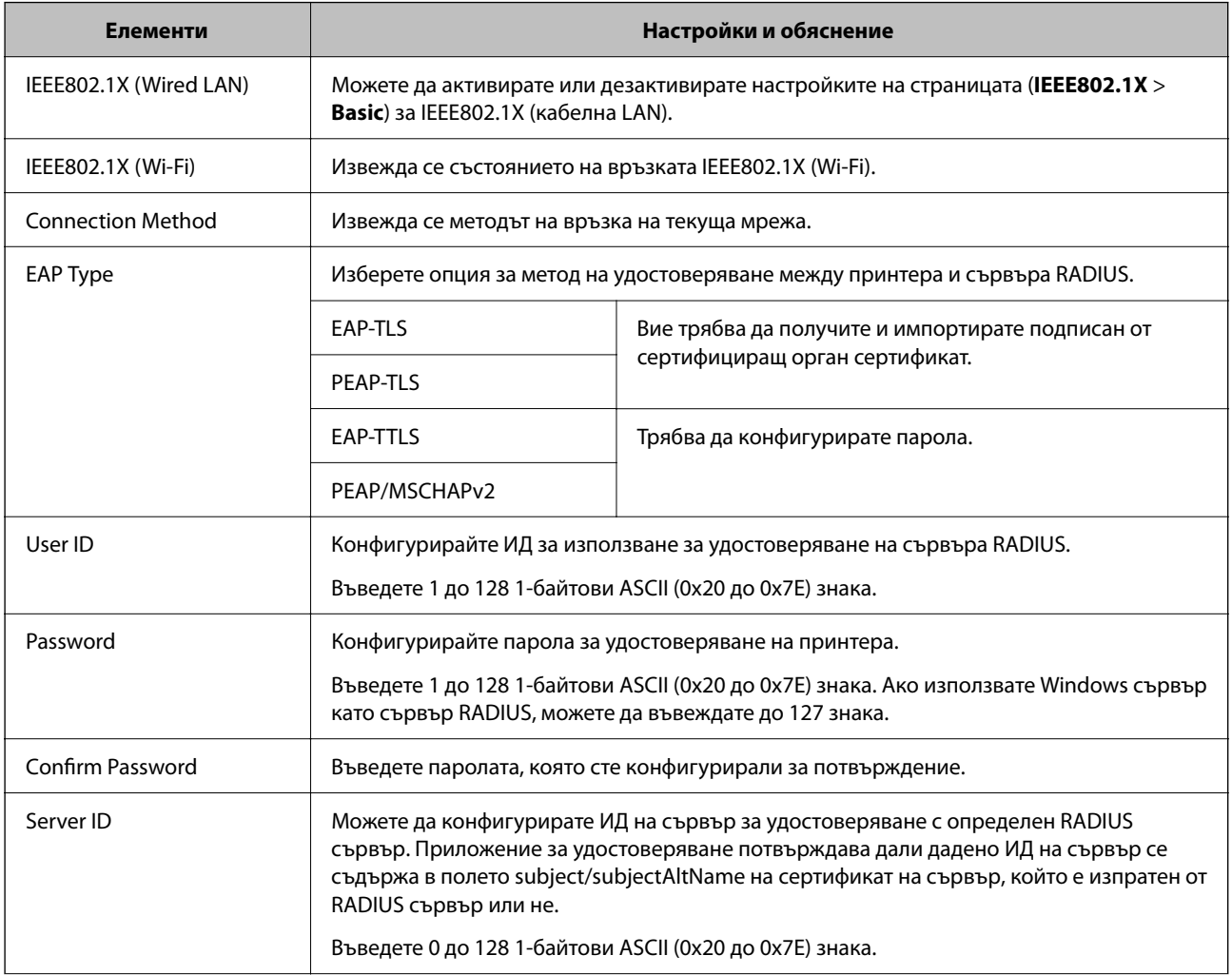

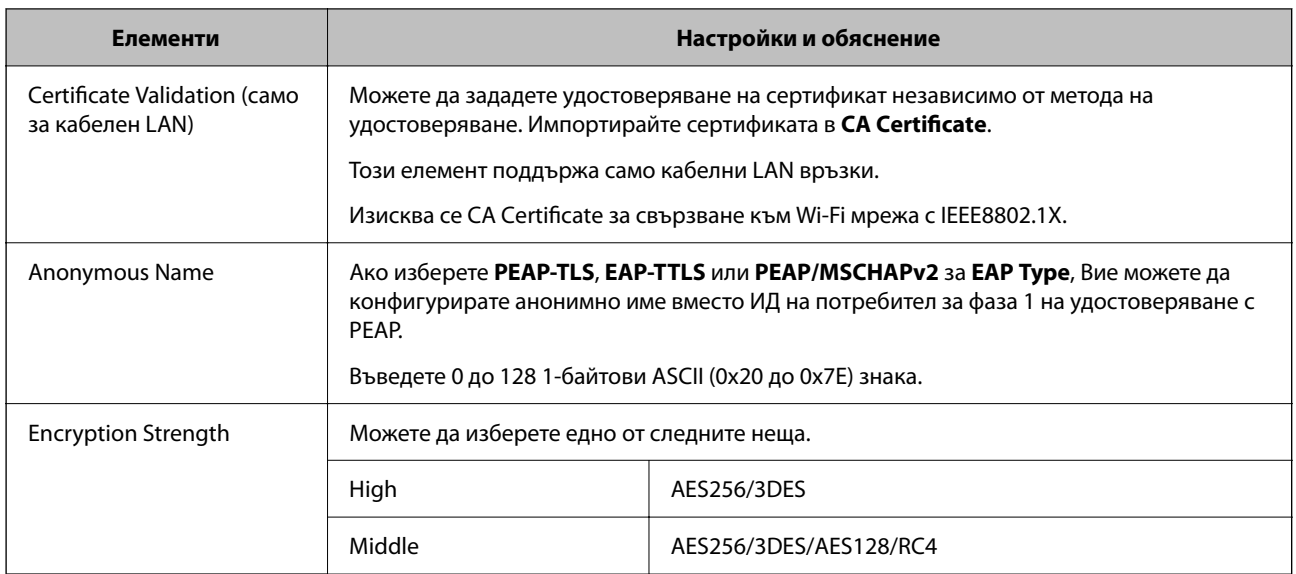

### **Още по темата**

& ["Конфигуриране на IEEE 802.1X мрежа" на страница 290](#page-289-0)

### **Конфигуриране на сертификат за IEEE 802.1X**

Конфигурирайте клиентския сертификат за IEEE802.1X. Когато го зададете, можете да използвате **EAP-TLS** и **PEAP-TLS** като метод за удостоверяване на IEEE 802.1X. Ако желаете да конфигурирате сертификата на сертифициращия орган, отидете на **CA Certificate**.

1. Въведете IP адреса на принтера в браузъра за достъп до Web Config.

Въведете IP адреса на принтера от компютър, който е свързан към същата мрежа като принтера.

Можете да проверите IP адреса на принтера от следното меню.

**Настройки** > **Общи настройки** > **Настройки на мрежата** > **Мрежов статус** > **Съст. на кабелна LAN/Wi-Fi връзка**

- 2. Въведете паролата на администратора, за да влезете като администратор.
- 3. Изберете в следния ред.

Раздел **Network Security** > **IEEE802.1X** > **Client Certificate**

4. Въведете сертификат в **Client Certificate**.

Ако вече сте импортирали сертификат, публикуван от орган за сертификати, Вие можете да копирате сертификата и да го използвате при IEEE802.1X. За да копирате, изберете сертификата от **Copy From**, след което щракнете върху **Copy**.

### **Още по темата**

- & ["Стойност по подразбиране на паролата на администратора" на страница 17](#page-16-0)
- $\blacktriangleright$  ["Конфигуриране на CA-signed Certificate" на страница 271](#page-270-0)
- & ["Конфигуриране на CA Certificate" на страница 276](#page-275-0)

### <span id="page-292-0"></span>**Проверка на състоянието на мрежата IEEE 802.1X**

Можете да проверите състоянието на IEEE 802.1X чрез отпечатване на лист за състояние на мрежата.

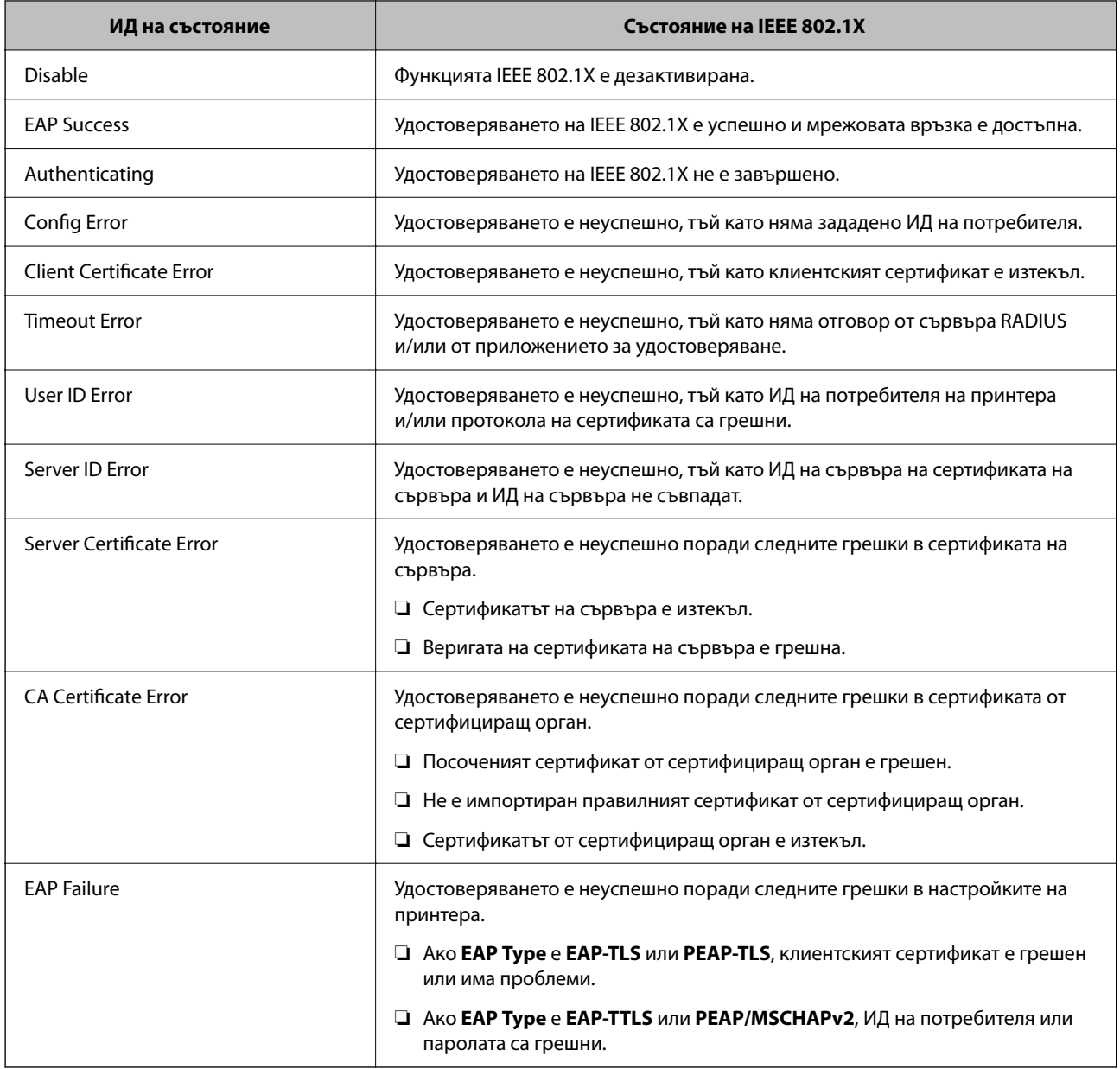

### **Още по темата**

 $\blacktriangleright$  ["Съст. на кабелна LAN/Wi-Fi връзка:" на страница 215](#page-214-0)

## **Проблеми с мрежова сигурност**

### **Възстановяване на настройките за сигурност**

Когато установите силно защитена среда, например IPsec/IP филтриране или IEEE802.1X, е възможно да не можете да комуникирате с устройствата поради неправилни настройки или проблеми с устройството или

сървъра. В този случай възстановете настройките за сигурност на устройството, за да направите отново настройките или за да получите временен достъп.

### *Дезактивиране на функцията за сигурност чрез контролния панел*

Можете да дезактивирате IPsec/IP филтриране или IEEE 802.1X чрез контролния панел на принтера.

- 1. Изберете **Настройки** > **Общи настройки** > **Настройки на мрежата**.
- 2. Изберете **Разширени**.
- 3. Изберете от следните елементи тези, които искате да дезактивирате.
	- ❏ **Деактивиране на Филт. по IPsec/IP**
	- ❏ **Деактивиране на IEEE802.1X**
- 4. Изберете **Продължи** на екрана за потвърждение.

### **Проблеми при използване на функциите за мрежова сигурност**

### *Забравен предварително споделен ключ*

### **Повторно конфигуриране на предварително споделен ключ.**

За да промените ключа, влезте в Web Config и изберете раздела **Network Security** > **IPsec/IP Filtering** > **Basic** > **Default Policy** или **Group Policy**.

Когато промените предварително споделения ключ, конфигурирайте го за компютри.

### **Още по темата**

- & ["Стойност по подразбиране на паролата на администратора" на страница 17](#page-16-0)
- & ["Криптирана комуникация с IPsec/IP филтриране" на страница 279](#page-278-0)

### *Не може да комуникира с IPsec комуникация*

### **Посочете алгоритъма, които принтерът или компютърът не поддържат.**

Принтерът поддържа следните алгоритми.Проверка на настройките на компютъра.

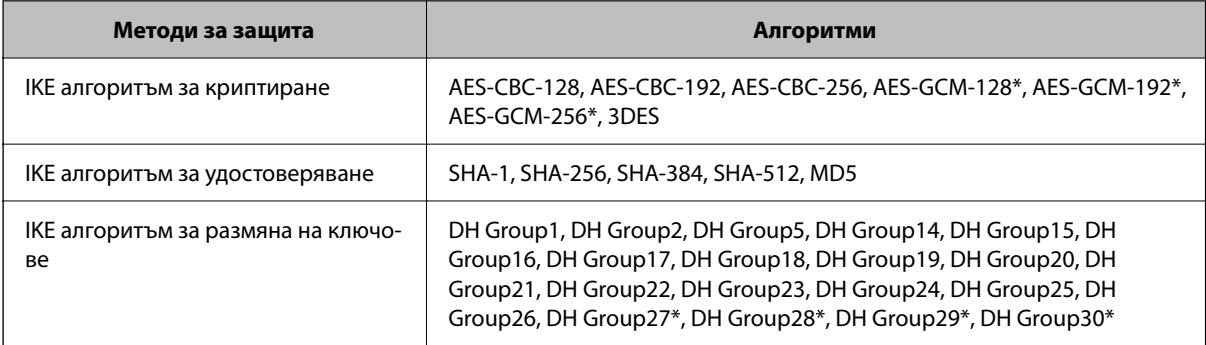

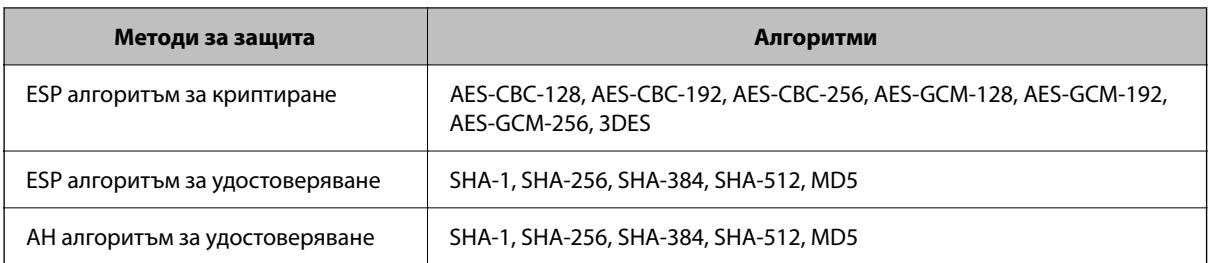

 $*$  възможно само за IKEv2

### **Още по темата**

& ["Криптирана комуникация с IPsec/IP филтриране" на страница 279](#page-278-0)

### *Не може да комуникира внезапно*

### **IP адресът на принтера е променен или не може да се използва.**

Когато IP адресът, регистриран в локалния адрес на Group Policy, е променен или не може да се използва, IPsec комуникация не може да се извършва.Забранете IPsec от контролния панел на принтера.

Ако DHCP е остарял, рестартирането или IPv6 адресът е остарял или не е получен, регистрираният за принтера IP адрес за раздела Web Config (**Network Security** > **IPsec/IP Filtering** > **Basic** > **Group Policy** > **Local Address(Printer)**) може да не бъде намерен.

Използвайте статичен IP адрес.

### **IP адресът на компютъра е променен или не може да се използва.**

Когато IP адресът, регистриран в дистанционния адрес на Group Policy, е променен или не може да се използва, IPsec комуникация не може да се извършва.

Забранете IPsec от контролния панел на принтера.

Ако DHCP е остарял, рестартирането или IPv6 адресът е остарял или не е получен, регистрираният за принтера IP адрес за раздела Web Config (**Network Security** > **IPsec/IP Filtering** > **Basic** > **Group Policy** > **Remote Address(Host)**) може да не бъде намерен.

Използвайте статичен IP адрес.

### **Още по темата**

- & ["Стойност по подразбиране на паролата на администратора" на страница 17](#page-16-0)
- & ["Криптирана комуникация с IPsec/IP филтриране" на страница 279](#page-278-0)

### *Не може да се създаде сигурен IPP порт за печат*

### **Правилният сертификат не е посочен като сертификат на сървъра за SSL/TLS комуникация.**

Ако посоченият сертификат не е правилен, създаването на порт може да е неуспешно.Уверете се, че използвате правилния сертификат.

### **Сертификат на сертифициращ орган не е импортиран в компютъра за достъп до принтера.**

Ако не е импортиран сертификат на сертифициращ орган на компютъра, създаването на порт може да е неуспешно.Уверете се, че е импортиран сертификат на сертифициращ орган.

### **Още по темата**

& ["Конфигуриране на сертификат на сървър за принтера" на страница 278](#page-277-0)

### *Не може да се установи връзка след конфигуриране на IPsec/IP филтриране*

### **Настройките за IPsec/IP филтриране са грешни.**

Забранете IPsec/IP филтриране от контролния панел на принтера.Свържете принтера и компютъра и отново конфигурирайте настройките за IPsec/IP филтриране.

### **Още по темата**

& ["Криптирана комуникация с IPsec/IP филтриране" на страница 279](#page-278-0)

### *Няма достъп до принтера след конфигуриране на IEEE802.1X*

### **Настройките на IEEE802.1X са неправилни.**

Дезактивирайте IEEE802.1X и Wi-Fi от контролния панел на принтера. Свържете принтера и компютъра, след което конфигурирайте отново IEEE802.1X.

### **Още по темата**

 $\blacktriangleright$  ["Конфигуриране на IEEE 802.1X мрежа" на страница 290](#page-289-0)

### **Проблеми при използване на цифров сертификат**

### *Не може да се импортира CA-signed Certificate*

### **CA-signed Certificate и информацията относно CSR не съвпадат.**

Ако на CA-signed Certificate и CSR няма еднаква информация, CSR не може да се импортира.Проверете следното:

❏ Опитвате ли се да импортирате сертификата към устройство, което няма същата информация?

Проверете информацията на CSR и след това импортирайте сертификата към устройство, което има същата информация.

❏ Презаписахте ли запазената в принтера CSR след изпращането й на сертифициращ орган? Получете сертификата, подписан от сертифициращ орган, отново с CSR.

### **CA-signed Certificate е повече от 5 KB.**

Не можете да импортирате CA-signed Certificate, който е по-голям от 5 KB.

### **Паролата за импортиране на сертификата е грешна.**

Въведете правилната парола.Ако забравите паролата си, не можете да импортирате сертификата.Повторно получаване на CA-signed Certificate.

### **Още по темата**

& ["Импортиране на подписан от сертифициращ орган сертификат" на страница 272](#page-271-0)

### *Не може да се актуализира самоподписан сертификат*

### **Common Name не е въведено.**

Трябва да е въведено **Common Name**.

### **Въведени са неподдържани знаци за Common Name.**

Въведете между 1 и 128 знака във формат IPv4, IPv6, име на хост или FQDN в ASCII (0x20–0x7E).

### **Включени са запетая или интервал в използваното име.**

Ако е въведена запетая, **Common Name** се разделя в тази точка.Ако е въведен само интервал преди или след запетая, възниква грешка.

### **Още по темата**

& ["Актуализиране на самоподписан сертификат" на страница 275](#page-274-0)

### *Не може да се създаде CSR*

### **Common Name не е въведено.**

Трябва да е въведено **Common Name**.

### **Въведени са неподдържани знаци за Common Name, Organization, Organizational Unit, Locality и State/Province.**

Въведете знаци във формат IPv4, IPv6, име на хост или FQDN в ASCII (0x20–0x7E).

### **Включени са запетая или интервал в Common Name.**

Ако е въведена запетая, **Common Name** се разделя в тази точка.Ако е въведен само интервал преди или след запетая, възниква грешка.

### **Още по темата**

& ["Получаване на подписан от сертифициращ орган сертификат" на страница 271](#page-270-0)

## *Появява се предупреждение за цифров сертификат*

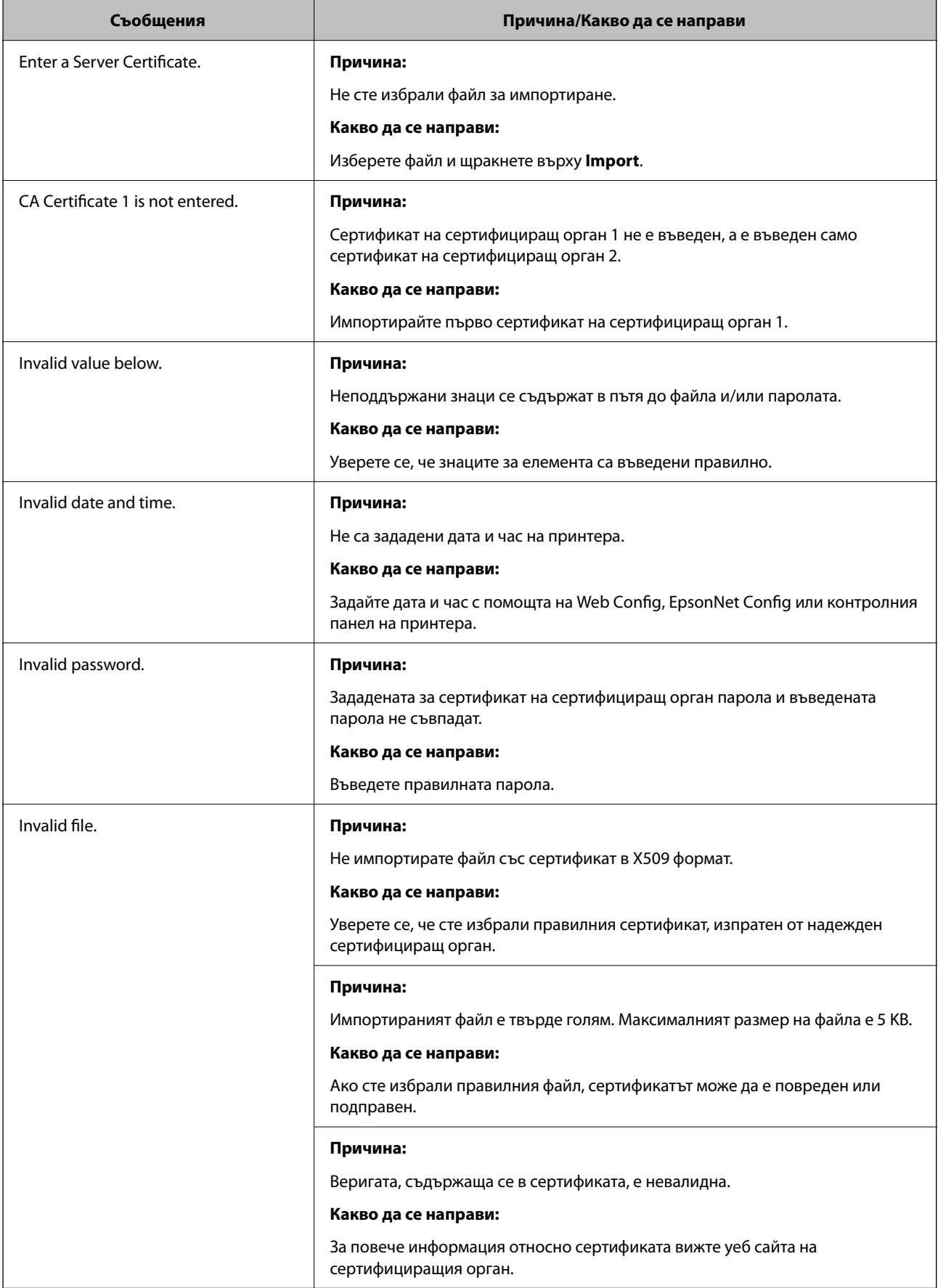

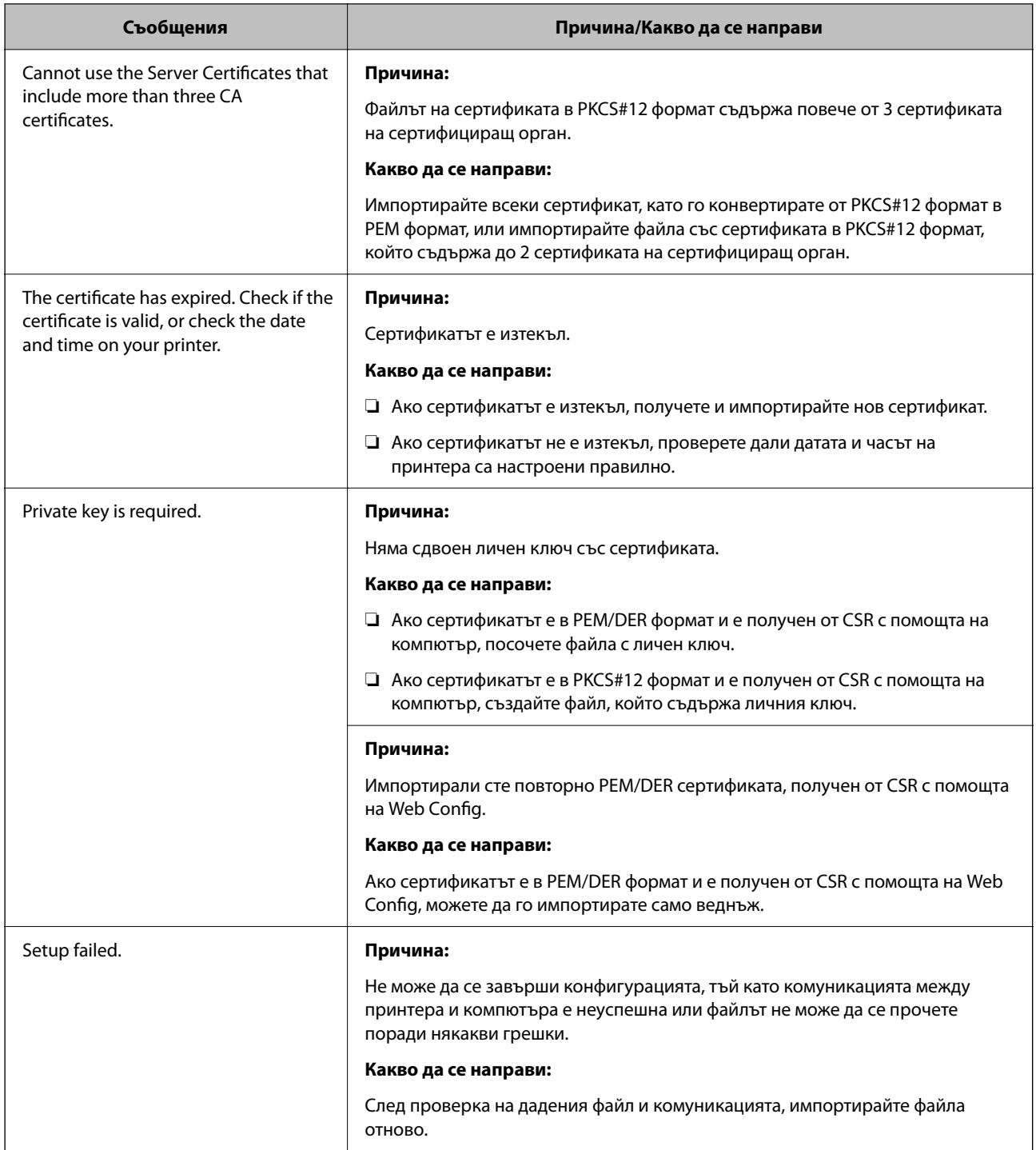

### **Още по темата**

& ["Относно цифровото сертифициране" на страница 270](#page-269-0)

### *Изтриване на сертификат, подписан от сертифициращ орган, по погрешка*

### **Няма резервно копие за сертификат, подписан от сертифициращ орган.**

Ако имате резервно копие на файла, импортирайте сертификата отново.

Ако получите сертификат с помощта на CSR, създадена от Web Config, не можете да импортирате изтрит сертификат отново.Създайте CSR и получете нов сертификат.

### **Още по темата**

- & ["Импортиране на подписан от сертифициращ орган сертификат" на страница 272](#page-271-0)
- $\rightarrow$  ["Изтриване на подписан от сертифициращ орган сертификат" на страница 274](#page-273-0)

## **Употреба на Epson Open Platform**

## **Общ преглед на Epson Open Platform**

Epson Open Platform е платформа за използване на принтери Epson с функцията, предоставена от сървъра на системата за удостоверяване.

Можете да получите регистрите на всяко устройство и потребител в сътрудничество със сървъра и да конфигурирате ограничения на устройството и функции, които могат да се използват за всеки потребител и група.Може да се използва с Epson Print Admin (Система за удостоверяване на Epson) или със система за удостоверяване на трета страна.

Ако свържете устройство за удостоверяване, можете също да извършвате удостоверяване на потребител с помощта на ИД карта.

### **Още по темата**

& ["Система за удостоверяване на Epson \(Epson Print Admin\)" на страница 207](#page-206-0)

## **Конфигуриране на Epson Open Platform**

Активирайте Epson Open Platform, за да можете да използвате устройството от системата за удостоверяване.

1. Въведете IP адреса на принтера в браузъра за достъп до Web Config.

Въведете IP адреса на принтера от компютър, който е свързан към същата мрежа като принтера.

Можете да проверите IP адреса на принтера от следното меню.

**Настройки** > **Общи настройки** > **Настройки на мрежата** > **Мрежов статус** > **Съст. на кабелна LAN/Wi-Fi връзка**

- 2. Въведете паролата на администратора, за да влезете като администратор.
- 3. Изберете в следния ред.

Раздел **Epson Open Platform** > **Product Key or License Key**

- 4. Въведете стойност за всеки елемент.
	- ❏ Serial Number

Извежда се серийният номер на устройството.

❏ Epson Open Platform Version

Изберете версията на Epson Open Platform. Съответната версия варира в зависимост от системата за удостоверяване.

❏ Product Key or License Key

Въведете продуктовия ключ, получен от специалния уебсайт. Вижте ръководството на Epson Open Platform за подробности относно получаване на продуктовия ключ.

5. Щракнете върху **Next**.

Извежда се съобщение за потвърждение.

6. Щракнете върху **OK**.

Принтерът е актуализиран.

### **Още по темата**

& ["Стойност по подразбиране на паролата на администратора" на страница 17](#page-16-0)

## **Валидиране на Epson Open Platform**

Можете да проверите валидността на Epson Open Platform чрез един от следните методи.

❏ Web Config

Въведен е продуктов ключ в раздела **Epson Open Platform** > **Product Key or License Key** > **Product Key or License Key** и се извежда разделът **Epson Open Platform** > **Authentication System** от лявата страна на дървовидния изглед на менюто.

❏ Контролен панел на принтера

Извежда се продуктов ключ в началния екран > **Настройки** > **Информация за Epson Open Platform**.

## **Информация за Epson Remote Services**

Epson Remote Services е услуга, която периодично събира информация за принтера през интернет. Това може да се използва за прогнозиране кога ще бъде необходима смяна или повторно снабдяване с консумативи и резервни части, както и за бързо разрешаване на възникнали грешки или проблеми.

Свържете се с Вашия търговски представител за повече информация относно Epson Remote Services.

# <span id="page-301-0"></span>**Къде можете да получите помощ**

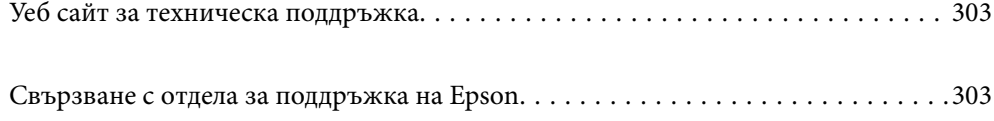

## <span id="page-302-0"></span>**Уеб сайт за техническа поддръжка**

Ако имате нужда от допълнителна помощ, посетете сайта за поддръжка на Epson, показан по-долу. Изберете вашата страна или регион и преминете към раздела за поддръжка на вашия местен уебсайт на Epson. Най-новите драйвери, често задавани въпроси, ръководства и други са на разположение за изтегляне от сайта.

<http://support.epson.net/>

<http://www.epson.eu/support> (Европа)

Ако продуктът ви от Epson не работи правилно и не можете да разрешите проблема, свържете се с отдела за поддръжка на Epson за съдействие.

## **Свързване с отдела за поддръжка на Epson**

## **Преди да се свържете с Epson**

Ако вашият продукт Epson не работи правилно и не можете да решите проблема с помощта на информацията за отстраняване на проблеми в ръководствата на продукта, свържете се с отдела за поддръжка на Epson за съдействие.

Следващият списък с отдели за поддръжка на Epson е на базата на държавата на продажба. Възможно е някои продукти да не се продават на текущото Ви местоположение, така че непременно се свържете с отдела за поддръжка на Epson за областта, от която сте закупили продукта.

Ако отделът за поддръжка на Epson за вашия район не е в списъка по-долу, свържете се с дилъра, от който сте закупили продукта.

Отделът за поддръжка на Epson ще може да ви помогне много по-бързо, ако им дадете следната информация:

❏ Сериен номер на продукта

(Позицията на закрепване на етикета зависи от продукта; може да бъде на задната страна, на отворената страна на корицата или в долната част.)

❏ Модел на продукта

❏ Софтуерна версия на продукта

(Щракнете върху **About**, **Version Info**, или подобен бутон в софтуера на продукта.)

- ❏ Марка и модел на компютъра
- ❏ Наименование и версия на операционната система на вашия компютър

❏ Наименования и версии на софтуерните приложения, които обикновено използвате с вашия продукт

### *Забележка:*

В зависимост от продукта мрежовите настройки могат да бъдат съхранени в паметта на продукта. Възможно е настройките да бъдат загубени поради повреда или ремонт на продукта. Epson не носи отговорност за загуба на данни, за архивиране или възстановяване на настройки дори по време на гаранционния период. Препоръчваме сами да архивирате данните си или да си водите бележки.

## **Помощ за потребители в Европа**

Проверете своя документ за общоевропейска гаранция за информация как да се свържете с отдела за поддръжка на Epson.

## **Помощ за потребители в Тайван**

Контактите за информация, поддръжка и обслужване са:

### **Уеб адрес**

### [http://www.epson.com.tw](http://www.epson.com.tw/)

Налична е информация за спецификации на продукти, драйвери за изтегляне и запитвания относно продукти.

### **Център за помощ на Epson**

Тел.: +886-2-2165-3138

Екипът ни в Центъра за помощ може да ви помогне по телефона със следното:

- ❏ Запитвания за покупки и информация за продукта
- ❏ Въпроси и проблеми при използването на продукта
- ❏ Запитвания относно услуги за поправка и гаранция

### **Център за ремонтни услуги:**

### <http://www.tekcare.com.tw/branchMap.page>

TekCare corporation е оторизиран сервизен център на Epson Taiwan Technology & Trading Ltd.

## **Помощ за потребители в Австралия**

Epson Австралия желае да ви предостави потребителско обслужване на високо ниво. Освен ръководствата за продукта ви предоставяме следните източници на информация:

### **URL адрес в интернет**

### [http://www.epson.com.au](http://www.epson.com.au/)

Влезте в уеб страниците на Epson Австралия. Струва си да вземете модема си и да посърфирате тук! Този сайт предоставя зона, от която да се изтеглят драйвери, начини за свързване с Epson, информация за нови продукти и техническа поддръжка (имейл).

### **Център за помощ на Epson**

### Тел.: 1300-361-054

Центърът за помощ на Epson е предвиден като краен резервен вариант, за да сме сигурни, че клиентите ни имат достъп до експертен съвет. Операторите от Центъра за помощ могат да ви съдействат при инсталирането, конфигурирането и работата с продуктите на Epson. Нашият персонал за предпродажбено съдействие може да предостави информационни материали за новите продукти на Epson и съвети къде е най-близкият търговец или агент. Тук получавате отговори на различни видове запитвания.

Съветваме ви да приготвите цялата необходима информация, преди да позвъните. Колкото повече информация подготвите, толкова по-бързо ще можем да ви помогнем при решаването на проблема. Тази информация включва ръководствата на вашия Epson продукт, типа на компютъра, операционната система, програмните приложения и всяка информация, която мислите, че е необходима.

### **Транспортиране на продукта**

Epson препоръчва да запазите опаковката на продукта за бъдещо транспортиране.

## **Помощ за потребители в Нова Зеландия**

Epson Нова Зеландия желае да ви предостави потребителско обслужване на високо ниво. Освен документацията за продукта ви предоставяме следните източници на информация:

### **URL адрес в интернет**

### [http://www.epson.co.nz](http://www.epson.co.nz/)

Влезте в уеб страниците на Epson Нова Зеландия. Струва си да вземете модема си и да посърфирате тук! Този сайт предоставя зона, от която да се изтеглят драйвери, начини за свързване с Epson, информация за нови продукти и техническа поддръжка (имейл).

### **Център за помощ на Epson**

### Тел.: 0800 237 766

Центърът за помощ на Epson е предвиден като краен резервен вариант, за да сме сигурни, че клиентите ни имат достъп до експертен съвет. Операторите от Центъра за помощ могат да ви съдействат при инсталирането, конфигурирането и работата с продуктите на Epson. Нашият персонал за предпродажбено съдействие може да предостави информационни материали за новите продукти на Epson и съвети къде е най-близкият търговец или агент. Тук получавате отговори на различни видове запитвания.

Съветваме ви да приготвите цялата необходима информация, преди да позвъните. Колкото повече информация подготвите, толкова по-бързо ще можем да ви помогнем при решаването на проблема. Тази информация обхваща документацията на вашия Epson продукт, типа на компютъра, операционната система, програмните приложения и всяка друга информация, която смятате за необходима.

### **Транспортиране на продукта**

Epson препоръчва да запазите опаковката на продукта за бъдещо транспортиране.

## **Помощ за потребители в Сингапур**

Източници на информация, поддръжка и обслужване за Epson Сингапур са:

### **Уеб адрес**

### [http://www.epson.com.sg](http://www.epson.com.sg/)

Достъпна е информация за спецификации на продукта, драйвери за изтегляне, често задавани въпроси (ЧЗВ), запитвания за покупки и техническа поддръжка посредством имейл.

### **Център за помощ на Epson**

Без допълнителни такси: 800-120-5564

Екипът ни в Центъра за помощ може да ви помогне по телефона със следното:

- ❏ Запитвания за покупки и информация за продукта
- ❏ Въпроси или отстраняване на проблеми при използването на продукта
- ❏ Запитвания относно услуги за поправка и гаранция

## **Помощ за потребители в Тайланд**

Контактите за информация, поддръжка и обслужване са:

### **Уеб адрес**

#### [http://www.epson.co.th](http://www.epson.co.th/)

Достъпна е информация за спецификации на продукта, драйвери за изтегляне, често задавани въпроси (ЧЗВ) и изпращане на имейл.

### **Център за телефонно обслужване на Epson**

Телефон: 66-2460-9699

Имейл: support@eth.epson.co.th

Екипът ни от Центъра за помощ може да Ви помогне по телефона със следното:

- ❏ Запитвания за покупки и информация за продукта
- ❏ Въпроси и проблеми при използването на продукта
- ❏ Запитвания относно услуги за поправка и гаранция

## **Помощ за потребители във Виетнам**

Контактите за информация, поддръжка и обслужване са:

### **Център за обслужване на Epson**

27 Yen Lang, Trung Liet Ward, Dong Da District, Ha Noi City. Tel: +84 24 7300 0911 38 Le Dinh Ly, Thac Gian Ward, Thanh Khe District, Da Nang. Tel: +84 23 6356 2666 194/3 Nguyen Trong Tuyen, Ward 8, Phu Nhuan Dist., HCMC. Tel: +84 28 7300 0911 31 Phan Boi Chau, Ward 14, Binh Thanh District, HCMC. Tel: +84 28 35100818

## **Помощ за потребители в Индонезия**

Контактите за информация, поддръжка и обслужване са:

### **Уеб адрес**

#### [http://www.epson.co.id](http://www.epson.co.id/)

- ❏ Информация за спецификации на продукти, драйвери за изтегляне
- ❏ Често задавани въпроси (ЧЗВ), запитвания за покупки, въпроси по имейл

### **Гореща линия на Epson**

Тел.: 1500-766 (Indonesia Only)

Имейл: customer.care@ein.epson.co.id

Нашият екип на горещата линия може да Ви помогне по телефона или чрез имейл:

- ❏ Запитвания за покупки и информация за продукта
- ❏ Техническа поддръжка

## **Помощ за потребители в Хонконг**

За да получат техническа поддръжка, както и друго следпродажбено обслужване, потребителите могат да се свържат с Epson Hong Kong Limited.

### **Интернет страница**

### [http://www.epson.com.hk](http://www.epson.com.hk/)

Epson Hong Kong има местна интернет страница на китайски и на английски със следната информация за потребителите:

- ❏ Информация за продукта
- ❏ Отговори на често задавани въпроси (ЧЗВ)
- ❏ Най-новите версии на драйверите за продукти Epson

### **Гореща линия за техническа поддръжка**

Можете също да се свържете с нашия технически персонал на следните телефонни и факс номера:

Телефон: 852-2827-8911

Факс: 852-2827-4383

## **Помощ за потребители в Малайзия**

Контактите за информация, поддръжка и обслужване са:

### **Уеб адрес**

### [http://www.epson.com.my](http://www.epson.com.my/)

- ❏ Информация за спецификации на продукти, драйвери за изтегляне
- ❏ Често задавани въпроси (ЧЗВ), запитвания за покупки, въпроси по имейл

### **Център за телефонно обслужване на Epson**

Телефонен номер: 1800-81-7349 (без такса)

Имейл: websupport@emsb.epson.com.my

- ❏ Запитвания за покупки и информация за продукта
- ❏ Въпроси и проблеми при използването на продукта
- ❏ Запитвания относно услуги за поправка и гаранция

### <span id="page-307-0"></span>**Epson Malaysia Sdn Bhd (централен офис)**

Тел.: 603-56288288 Факс: 603-5628 8388/603-5621 2088

## **Помощ за потребители в Индия**

Контактите за информация, поддръжка и обслужване са:

### **Уеб адрес**

### [http://www.epson.co.in](http://www.epson.co.in/)

Налична е информация за спецификации на продукти, драйвери за изтегляне и запитвания относно продукти.

### **Телефонна линия без допълнителни такси**

За обслужване, информация за продукти или поръчка на консумативи -

18004250011 / 186030001600 / 1800123001600 (9:00 – 18:00)

### **Имейл**

calllog@epson–india.in

### **WhatsApp**

+91 96400 00333

## **Помощ за потребители във Филипините**

За да получат техническа поддръжка, както и друго следпродажбено обслужване, потребителите могат да се свържат с Epson Philippines Corporation на телефона, факса и имейл адреса, дадени по-долу:

### **Уеб адрес**

### [http://www.epson.com.ph](http://www.epson.com.ph/)

Достъпна е информация за спецификации на продукта, драйвери за изтегляне, често задавани въпроси (ЧЗВ) и запитвания по имейл.

### **Обслужване на клиенти Epson Philippines**

Без допълнителни такси: (PLDT) 1-800-1069-37766

Без допълнителни такси: (Digitel) 1-800-3-0037766

Столичен регион на Филипините: +632-8441-9030

Уеб сайт:<https://www.epson.com.ph/contact>

Имейл: customercare@epc.epson.com.ph

Достъпен от 9.00 до 18.00 от понеделник до събота (освен на национални празници)

Екипът ни в Центъра за помощ може да ви помогне по телефона със следното:

❏ Запитвания за покупки и информация за продукта

❏ Въпроси и проблеми при използването на продукта

❏ Запитвания относно услуги за поправка и гаранция

### **Epson Philippines Corporation**

Централа: +632-8706-2609

Факс: +632-8706-2663 / +632-8706-2665